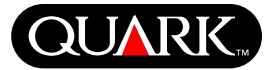

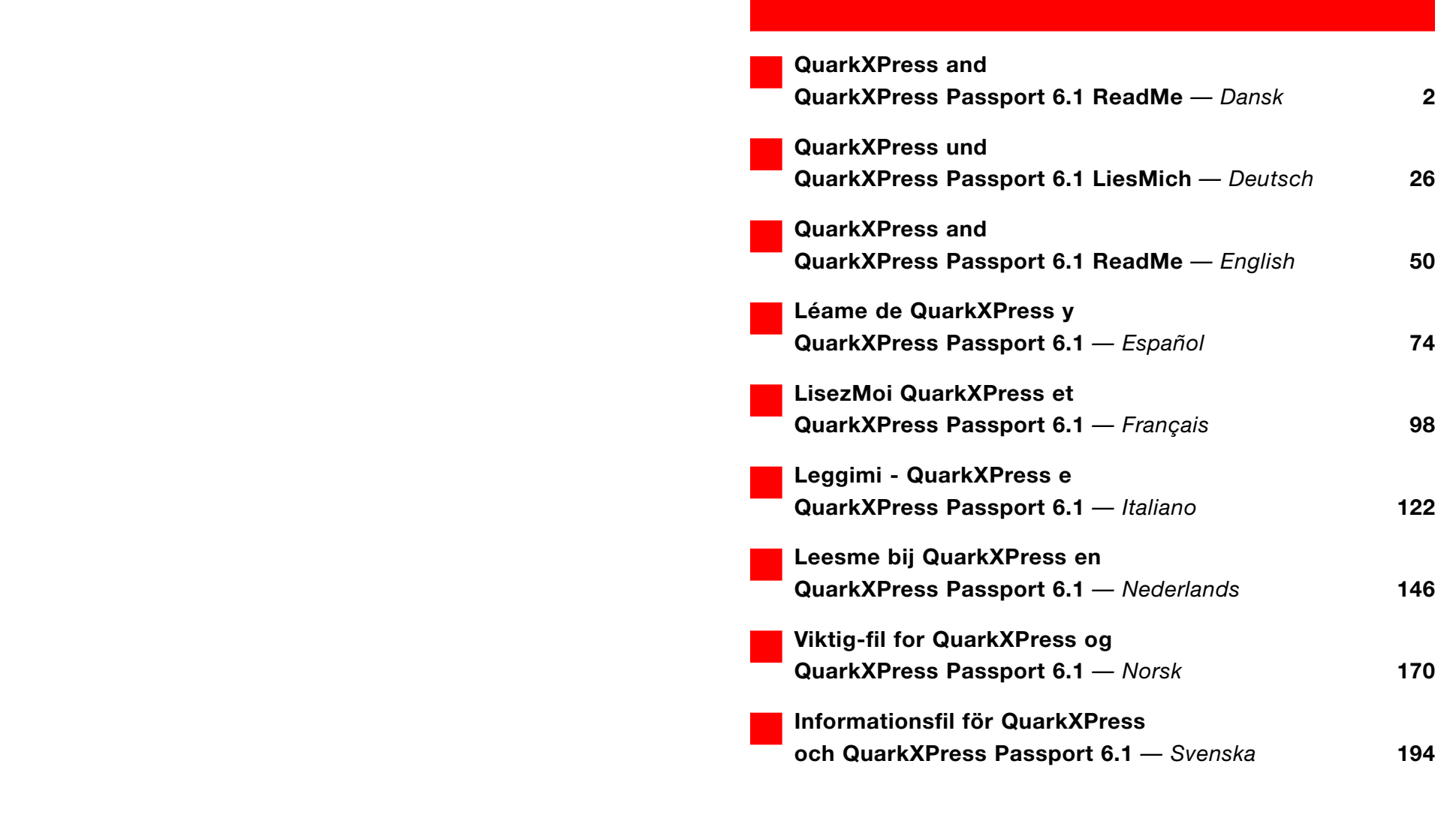

<span id="page-1-0"></span>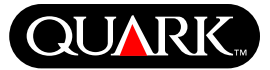

<span id="page-1-2"></span><span id="page-1-1"></span>Dette dokument indeholder vigtige informationer om QuarkXPress™- og QuarkXPress Passport™-softwaren. Læs venligst dette dokument med informationer om installation af QuarkXPress og de allerseneste informationer om softwaren.

QuarkXPress 6.1 indeholder mange nye funktioner og forbedringer. Se *Hvad er nyt i QuarkXPress 6.1* (What's New in QuarkXPress 6.0), der findes på din QuarkXPress-cd-rom, for en hurtig oversigt over disse ændringer. Se En vejledning til QuarkXPress – tillæg, der findes på din QuarkXPress-cd-rom, for detaljerede informationer om, hvordan du bruger disse forbedringer.

### **Emner**

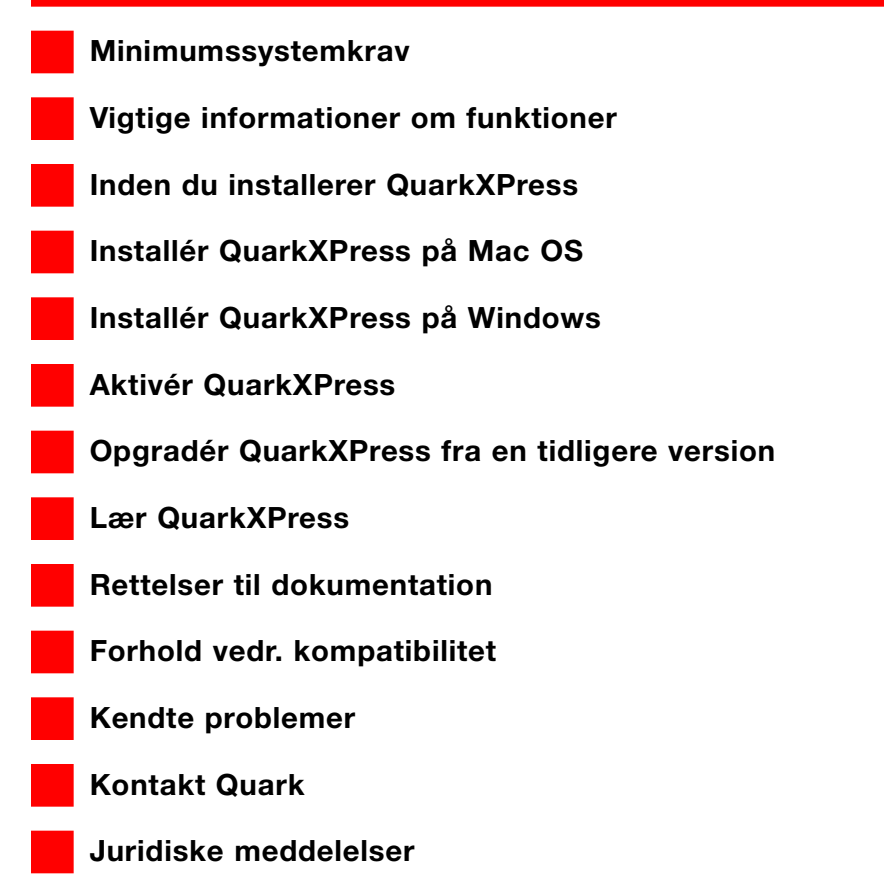

<span id="page-2-0"></span>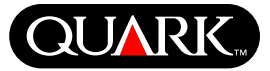

### **Minimumssystemkrav**

### **Mac OS**

### **Hardware**

- G3 eller hurtigere processor
- Cd-ROM-drev til installationen
- RAM: 128 MB
- Ledig harddiskplads til komplet installation: 230 MB
- *Kun site-licenser:* TCP/IP-kompatibelt netværk

### **Software**

• Mac OS X v. 10.2 eller nyere

## Valgfrit

- PostScript-printer med 2 MB RAM (yderligere printerhukommelse kræves muligvis til grafikintensive dokumenter)
- En internetforbindelse og Microsoft® Internet Explorer version 5.0 eller nyere eller Netscape Navigator version 6.0 eller nyere eller Safari til online-registrering
- En internetforbindelse til aktivering via internettet

## **Windows**

### **Hardware**

- Cd-ROM-drev til installationen
- RAM: 128 MB
- Ledig harddiskplads til komplet installation: 190 MB
- *Kun site-licenser:* TCP/IP-kompatibelt netværk

### **Software**

• Microsoft Windows 2000 eller Windows XP

## Valgfrit

- Windows-kompatibel PostScript-printer med 2 MB RAM (yderligere printerhukommelse kræves muligvis til grafikintensive dokumenter)
- En internetforbindelse og Microsoft Internet Explorer version 5.0 eller nyere eller Netscape Navigator version 6.0 eller nyere til online-registrering
- En internetforbindelse til aktivering via internettet

<span id="page-3-0"></span>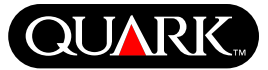

### **Vigtige informationer om funktioner**

### **Skrifterstatning**

Med funktionen til skrifterstatning kan du oprette regler, der styrer, hvilke manglende skrifter der erstattes med hvilke erstatningsskrifter. Du kan oprette en regel, når som helst du åbner et dokument, der indeholder manglende skrifter.

Med funktionen til skrifterstatning kan du redigere, arkivere og slette skrifterstatningsregler. Du kan også importere og eksportere din skrifterstatningstabel (der indeholder samlingen af skrifterstatningsregler) til andre computere. Du kan herefter anvende skrifterstatningsfunktionen på QuarkXPress-projekter, projektskabeloner, ældre dokumenter og skabeloner (version 3.3.2 og nyere).

### Redigér skrifterstatningsregler

Sådan redigerer du en regel:

- **1** Vælg **Ekstra**  $\rightarrow$  **Skrifterstatning.** Dialogen **Skrifterstatning** vises. Markér i dialogen **Skrifterstatning** den regel, der skal redigeres.
- **2** Klik på **Redigér.** Dialogen **Redigér skrifterstatning** vises.
- **3** Vælg erstatningsskriften på pop-up-menuen **Erstatning,** og klik på **OK.**

**4** Klik på **Arkivér** (Mac OS) eller **Gem** (Windows) for at arkivere ændringen.

# Slet skrifterstatningsregler

Sådan sletter du en regel:

**1** Vælg **Ekstra → Skrifterstatning.** Dialogen Skrifterstatning vises. Markér i dialogen **Skrifterstatning** den regel, der skal slettes.

**2** Klik på **Slet** for at fjerne reglen fra din skrifterstatningstabel.

**3** Klik på **Arkivér** (Mac OS) eller **Gem** (Windows) for at arkivere ændringerne.

### Importér skrifterstatningstabellen

Sådan importerer du en skrifterstatningstabel:

**1** Vælg **Ekstra**  $\rightarrow$  **Skrifterstatning.** Dialogen **Skrifterstatning** vises. Klik på **Importér.** Dialogen **Importér skrifterstatning** vises.

**2** Vælg et XML-arkiv, der indeholder skrifterstatningsreglerne, og klik herefter på **Åbn.** Alle regler i XML-arkivet importeres og vises i dialogen **Skrifterstatning.**

**3** Klik på **Arkivér** (Mac OS) eller **Gem** (Windows) for at arkivere de importerede regler.

### Eksportér skrifterstatningstabellen

Sådan eksporterer du en skrifterstatningstabel:

**1** Vælg **Ekstra**  $\rightarrow$  **Skrifterstatning**. Dialogen **Skrifterstatning** vises. Klik på **Eksportér.** Dialogen **Eksportér** skrifterstatning vises.

**Vigtige informationer om funktioner (fortsat)**

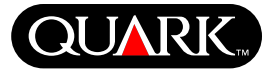

**2** Angiv det sted på harddisken, hvor du vil arkivere tabellen, og skriv navnet på XML-arkivet i feltet **Filnavn.** Klik på **Arkivér** (Mac OS) eller **Gem** (Windows) for at gemme arkivet.

## Indstil valg for skrifterstatning

Sådan indstiller du valg for funktionen til skrifterstatning:

- **1** Vælg QuarkXPress → Valg (Mac OS™) eller Redigér → Valg (Windows). Dialogen **Valg** vises.
- **2** Afkryds **Angiv standarderstatningsskrift** på panelet **Skrifterstatning** for at vælge en erstatningsskrift på pop-up-menuen **Standarderstatningsskrift.**

**3** For at udelade visningen af dialogen **Manglende skrifter** skal du afkrydse **Vis ikke dialogen "Manglende skrifter".** Hvis der ikke findes regler for manglende skrifter, kan du:

- Klikke på **Vis dialogen "Manglende skrifter"** for at vise dialogen **Manglende skrifter.**
- Klikke på **Erstat manglende skrifter med standarderstatningsskrifter** for at erstatte en manglende skrift med en erstatningsskrift.

# **QuarkXTensions-softwaren EditOriginal**

*Kun Mac OS:* EditOriginal er QuarkXTensions™-software til QuarkXPress og QuarkXPress Passport, med hvilken du kan åbne billeder i et standardprogram og opdatere ændrede billeder vha. kommandoerne **Edit Original** og **Opdatér** i genvejsmenuen for billedfelter og billedceller.

# **QuarkXTensions-softwaren Table Import**

Med QuarkXTensions-softwaren Tabel Import kan du, når den anvendes sammen med QuarkXPress eller QuarkXPress Passport, oprette og opdatere tabeller i QuarkXPress med et Microsoft® Excel-arkiv som datakilde. Du kan også bruge Tabel Import til at importere diagrammer og billeder fra Microsoft Excel-arkiver.

# **QuarkXTensions-modulerne Fremvisning i fuld opløsning og EPS Preview**

Med QuarkXTensions-softwaren Fremvisning i fuld opløsning kan du vise billeder på skærmen med billedarkivets opløsning. Herudover kan du med QuarkXTensions-softwaren EPS Preview alene vise EPS- og PDF-billeder på skærmen med billedarkivets fulde opløsning.

Med disse QuarkXTensions-moduler kan du også skalére eller forstørre billedet med minimal forvrængning, anbringe sideelementer og oprette mere nøjagtige fritlægningsstier i QuarkXPress.

# **QuarkXTensions-softwaren XSLT Export**

Med QuarkXTensions-softwaren XSLT Export kan du generere XSL-transformationer i et XSL-arkiv fra et weboptimeret layout, der indeholder XML-noder. Disse XSL-transformationer kan, når de anvendes på XML med en XSLT-processor, producere et HTML-arkiv (der overholder XHTML 1.1) til præsentation af XML-dataene i en browser.

# **QuarkXPress and QuarkXPress Passport 6.1 ReadMe**

**Vigtige informationer om funktioner (fortsat)**

## **QuarkXTensions-softwaren Item Sequence**

Denne QuarkXTensions-software er kraftigere, og du kan nu ogsa tilfoje tabeller, grupper, felter, felter med indholdet "Ingen" samt streger til en sekvens. Se En vejledning til Item Sequence QuarkXTensions-softwaren pa din QuarkXPress- eller QuarkXPress Passport-cd-ROM for flere informationer om brug af de nye forbedringer.

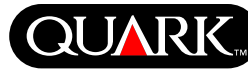

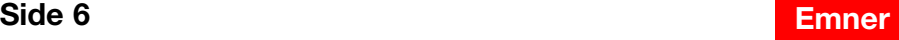

### **Inden du installerer QuarkXPress**

For informationer om registrering af QuarkXPress skal du se "Online-registrér ved installationen" eller "Online-registrér efter installationen" i installationsafsnittene i dette dokument.

### **Aktivér QuarkXPress**

Når du har en enkeltbrugerkopi af QuarkXPress, skal du aktivere programmet. Hvis du har en internetforbindelse, kan du registrere og aktivere QuarkXPress vha. den. Du kan også aktivere QuarkXPress pr. telefon.

Hvis du ikke aktiverer QuarkXPress, kan du anvende programmet i fem dage. Efter fem dage ændres det til en demoversion, og det skal aktiveres, inden det kan køre som en fuld version.

Du kan installere QuarkXPress på én hardwarekonfiguration pr. år uden genaktivering. Når du har installeret QuarkXPress på den anden hardwarekonfiguration, skal QuarkXPress genaktiveres. Opdatering eller geninstallation af QuarkXPress på den samme computer eller gendannelse af en computer fra en sikkerhedskopi kræver ikke genaktivering.

Du kan finde flere oplysninger om, hvordan du aktiverer QuarkXPress i Aktivering\_Hjælp på din QuarkXPress-cd-ROM.

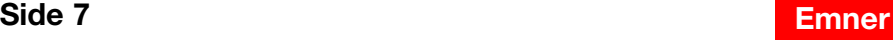

<span id="page-6-0"></span>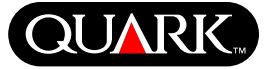

<span id="page-7-0"></span>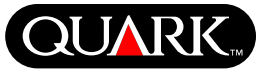

### **Installér QuarkXPress på Mac OS**

**1** Inaktivér eventuel virusbeskyttelsessoftware. Hvis du er bekymret for, at din computer skal blive inficeret med virus, bør du undersøge din harddisk og de diske, der er leveret af Quark.

**2** Genstart computeren.

**3** Indsæt cd-rom'en i din computer, eller åbn QuarkXPress-CD-ROM'en via netværket.

**4** Dobbeltklik på QuarkXPress-installationssymbolet på din QuarkXPress-CD-ROM.

**5** Dialogen **Autentificér** åbnes. Skriv dit administratornavn og -kodeord i de relevante felter, og klik på **OK.**

**6** Billedet QuarkXPress 6.1-**installationsprogram** vises. Klik på **Fortsæt.** 

**BEMÆRK** Dette er en ny installation af QuarkXPress. Når du kører dette installationsprogram, installeres ingen tredjeparts-XTensions™-software eller XPress-valgarkiver fra tidligere versioner af QuarkXPress.

**7** Billedet **Licensaftale** vises. Læs **licensaftalen** omhyggeligt. Klik på **Acceptér,** hvis du accepterer betingelserne i aftalen. Klik på **Afslå,** hvis du ikke accepterer betingelserne.

**BEMÆRK** Hvis du ikke accepterer betingelserne i licensaftalen, kan du ikke installere QuarkXPress.

**8** Hvis du klikkede på **Acceptér,** vises billedet **Valideringskode.** Angiv den valideringskode, der findes i produktpakken.

**BEMÆRK** Gem valideringskoden et sikkert sted. Du kan få brug for den ved geninstalleringer.

**9** Klik på **Næste,** når du har angivet valideringskoden. Billedet **Brugerregistrering** vises. Skriv dine informationer i de relevante felter. Klik på **Næste.**

Hvis du har installeret Quark™ License Administrator, bedes du se afsnittet "Installér QuarkXPress med Quark License Administrator" i dette dokument for hjælp til indtastning af informationerne til Quark License Administrator. Hvis Quark License Administrator ikke er installeret, skal du fortsætte til næste punkt.

- **10** Billedet QuarkXPress 6.1-installationsprogram vises.
- Vælg **Komplet installation** på pop-up-menuen, hvis du ønsker at installere alle programarkiverne. Dette alternativ bruger mest diskplads.
- Vælg **Specialinstallation** på pop-up-menuen, hvis du kun ønsker at installere bestemte programarkiver. Dette alternativ anbefales til erfarne QuarkXPress-brugere.

**11** Hvis du valgte **Specialinstallation,** vises listen **Specialinstallation.** Klik på et plus-tegn for at se de enkelte filer. Ønsker du, at et arkiv skal installeres, skal du afkrydse feltet ved siden af det. Kun de afkrydsede objekter installeres. For at se en beskrivelse af et arkiv skal du klikke på knappen **I** efter dets navn.

**BEMÆRK** QuarkXPress installerer muligvis nødvendige arkiver, der ikke vises i listen **Specialinstallation.**

**Installér QuarkXPress på Mac OS (fortsat)**

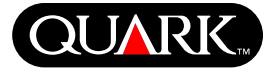

**12** Området **Installeringssted** nederst på billedet viser stien til den mappe eller enhed, i hvilken QuarkXPress installeres. Ønsker du at installere QuarkXPress et andet sted, skal du vælge **Vælg mappe** på pop-up-menuen **Installeringssted.** Navigér til den ønskede mappe og klik på **Vælg,** når du er færdig. Du vender tilbage til billedet **QuarkXPress 6.1-installationsprogram.**

**13** Når du har valgt de filer, du ønsker at installere og godkendt det sted, hvor QuarkXPress bliver installeret, skal du klikke på **Installér.** Efterhånden som objekter installeres, ændres statuslinjen **Installerer** fra tom til fuld.

**14** Når installationen er færdig, vises et billede, der spørger, om du ønsker at registrere QuarkXPress online. Hvis du klikker på **Ja,** fortsætter installationsprogrammet med at registrere din software hos Quark.

Hvis QuarkXPress-installationssoftwaren ikke kan finde en webbrowser eller behandle din registrering, færdiggøres installationen, uden at din software registreres. Følg punkterne i "Online-registrér efter installationen" for at registrere din software.

**15** Efter registreringen (hvis du valgte det i punkt 13) vises en meddelelse: "Softwaren blev installeret korrekt." Hvis du ikke valgte at registrere, vises en meddelelse umiddelbart efter installationen. Klik på **Afslut.**

## **Online-registrér ved installationen**

Hvis du klikkede på **Ja** til at registrere under installationen, åbnes formularen **Online-registrering** automatisk i din webbrowser. Felterne indeholder de informationer, du angav på billedet **Brugerregistrering.** Du kan også tilpasse disse informationer, inden du afsender dem.

**1** Gennemse informationerne på formularen, genindtast om nødvendigt og klik på **Afsend anmodning** for at afsende din registrering. Webbrowseren afsender informationerne til Quark.

**2** Når dine informationer er modtaget hos Quark, viser webbrowseren et vindue, der fortæller, at registreringen foregik tilfredsstillende. Du kan herefter lukke webbrowseren.

**BEMÆRK** Hvis QuarkXPress-installationssoftwaren ikke kan finde en webbrowser eller behandle din registrering, færdiggøres installationen uden at din software registreres. Følg punkterne i "Online-registrér efter installationen" for at registrere din software.

**BEMÆRK** Det kan tage op til tre dage for Quark at behandle din online-registrering.

**BEMÆRK** Du kan også registrere via telefon. Se afsnittet "Kontakt Quark" i dette dokument for kontaktinformationer.

# **QuarkXPress and QuarkXPress Passport 6.1 ReadMe**

**Installér QuarkXPress på Mac OS (fortsat)**

## **Online-registrér efter installationen**

Når QuarkXPress er installeret, oprettes en mappe med navnet "Registration Folder". Med arkivet "Register.htm" i denne mappe kan du registrere fra enhver computer med internetadgang og en webbrowser, der kan udføre en online-registrering. (Læs de valgfrie systemkrav for specifikke informationer om webbrowseren).

**1** Brug menuen **Arkiv** i din webbrowser til at åbne arkivet "Register.htm" i mappen "Registration Folder", eller dobbeltklik på arkivet "Register.htm" for at starte webbrowseren og åbne arkivet.

**2** Gennemse informationerne på formularen, genindtast om nødvendigt data, og klik på **Afsend** for at afsende din registrering. Webbrowseren afsender informationerne til Quark.

**3** Når dine informationer er modtaget hos Quark, viser webbrowseren et vindue, der fortæller, at registreringen foregik tilfredsstillende. Du kan herefter lukke webbrowseren.

**BEMÆRK** For at registrere QuarkXPress med din webbrowser skal du sikre dig, at den opfylder de krav, der findes i "Minimumssystemkrav".

**BEMÆRK** Du kan også registrere via telefon. Se afsnittet "Kontakt Quark" i dette dokument for kontaktinformationer.

## **Tilføj arkiver efter installationen**

- **1** Gentag punkt 1–8 i "Installér QuarkXPress på Mac OS".
- **2** Billedet **QuarkXPress 6.1-installationsprogram** vises.

**3** Vælg **Specialinstallation** på pop-up-menuen for at installere yderligere arkiver. Listen **Specialinstallation** vises. Klik på et plus-tegn for at se de enkelte arkiver. Ønsker du, at et arkiv skal installeres, skal du afkrydse feltet ved siden af det. Kun de afkrydsede objekter installeres. For at se en beskrivelse af et arkiv skal du klikke på knappen I efter dets navn.

**BEMÆRK** QuarkXPress installerer muligvis nødvendige arkiver, der ikke vises i listen **Specialinstallation.**

**4** Området **Installeringssted** nederst på billedet viser stien til den mappe eller enhed, i hvilken de valgte objekter installeres. Navigér til din QuarkXPress-programmappe, og klik på **Vælg,** når du er færdig. Du vender tilbage til billedet **QuarkXPress 6.1-installationsprogram.**

**5** Klik på **Installér.** Efterhånden som objekter installeres, ændres statuslinjen Installerer fra tom til fuld.

**6** Når QuarkXPress-arkiverne er installeret, vises en meddelelse: "Softwaren blev installeret korrekt." Klik på **OK.**

# **Installér QuarkXPress med Quark License Administrator**

Quark License Administrator er software, der styrer licenser til Quark-produkter. Hvis du har en Multi-Pak eller en Lab-Pak, har du sikkert modtaget en Quark License Administrator-CD-ROM, da du anskaffede QuarkXPress. Quark License Administrator skal være installeret, inden du installerer QuarkXPress.

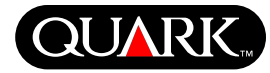

**Installér QuarkXPress på Mac OS (fortsat)**

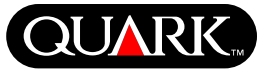

Hvis du har installeret Quark License Administrator, og du nu installerer QuarkXPress, vises billedet **Detaljer for licensserver,** når du har indtastet valideringskoden. Inden du fortsætter, skal du sikre dig, at du har de informationer, der skal anvendes til indtastning i følgende felter:

- **License Server-IP-adresse:** Skriv IP-adressen eller navnet på den server, du har angivet som licensserver. Licensserveren håndterer anmodninger fra licensklienter.
- **License Server-port:** Skriv værdien for licensserverporten. Værdien bestemmes, når Quark License Administratorsoftwaren er registreret online. Licensserverporten er den port, som anmodninger til licensserveren passerer gennem.
- **IP-adresse på backup-server:** Skriv værdien for porten på licens-backup-serveren
- **Port på backup-server:** Skriv værdien for porten på backup-serveren.

Klik på **Næste,** når du har angivet værdierne. Billedet **Installationstype** vises. Vend tilbage til afsnittet "Installér QuarkXPress på Mac OS" i dette dokument, og følg punkt 9–14.

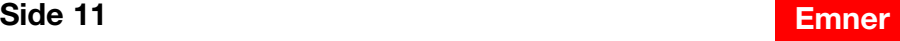

### **Installér QuarkXPress på Windows**

**1** Inaktivér eventuel virusbeskyttelsessoftware. Hvis du er bekymret for, at din computer skal blive inficeret med virus, bør du undersøge din harddisk og de diske, der er leveret af Quark.

**2** Genstart computeren.

**3** Indsæt CD-ROM'en i din computer, eller åbn QuarkXPress-CD-ROM'en via netværket.

**4** Installationsprogrammet starter automatisk. Der vises en meddelelse, der fortæller, at systemet konfigureres. Når konfigurationen er færdig, bliver du muligvis bedt om at genstarte din computer.

**BEMÆRK** Dette er en ny installation af QuarkXPress. Når du kører dette installationsprogram, installeres ingen tredjeparts-XTensions-software eller XPress-valgfiler fra tidligere versioner af QuarkXPress.

**5** Dobbeltklik på QuarkXPress-installationssymbolet på din QuarkXPress-CD-ROM. Installationsguidens velkomstbillede vi-ses. Klik på **Næste.** 

**6** Billedet **Softwaregodkendelse** vises. Angiv den valideringskode, der findes i produktpakken. Klik på **Næste.**

**BEMÆRK** Gem valideringskoden et sikkert sted. Du kan få brug for den ved geninstalleringer.

Hvis Quark License Administrator er installeret, bedes du se afsnittet "Installér QuarkXPress med Quark License Administrator" for hjælp til indtastning af informationerne til Quark License Administrator. Hvis Quark License Administrator ikke er installeret, skal du fortsætte til næste punkt.

**7** Billedet **Licensaftale** vises. Læs **licensaftalen** omhyggeligt. Klik på **Acceptér,** hvis du accepterer betingelserne i aftalen. Klik på **Afslå,** hvis du ikke accepterer betingelserne.

**BEMÆRK** Hvis du ikke accepterer betingelserne i licensaftalen, kan du ikke installere QuarkXPress.

**8** Klik på **Næste,** hvis du accepterer betingelserne i **licensaftalen.** 

**9** Billedet **Kundeoplysninger** vises. Skriv informationer om din organisation i feltet **Organisation.** Klik i området **Installer dette program til** på **Kun for mig** eller **Enhver der bruger denne computer (Alle superbrugere på Windows 2000).** Klik på **Næste.**

**10** Billedet **Brugerregistrering** vises. Skriv dine informationer i de relevante felter. Klik på **Næste.**

**11** Billedet **Destinationsmappe** vises og oplyser stien til den mappe, i hvilken QuarkXPress installeres. Klik på **Skift** for at navigere til en anden mappe. Navigér til den ønskede mappe og klik på **OK,** når du er færdig.

<span id="page-11-0"></span>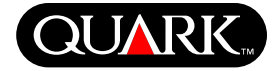

# **QuarkXPress and QuarkXPress Passport 6.1 ReadMe**

**Installér QuarkXPress på Windows (fortsat)**

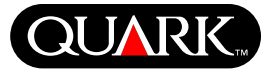

**12** Klik på **Næste,** når du har valgt en mappe. Billedet **Installationstype** vises.

- Afkryds **Fuldstændig,** hvis du ønsker at installere alle programfilerne. Dette alternativ bruger mest diskplads.
- Afkryds **Brugerdefineret,** hvis du kun ønsker at installere bestemte programfiler. Dette alternativ anbefales til erfarne QuarkXPress-brugere.

**13** Hvis du klikkede på **Brugerdefineret,** vises billedet **Specialinstallation.** Klik på et plus-tegn for at se de enkelte filer. Klik på en fil for at se dens beskrivelse i området **Beskrivelse af funktion.** Klik på pop-up-menuen til højre for hvert filnavn, og vælg et alternativ:

- **Denne funktion installeres på en lokal harddisk.**
- **Denne funktion og alle underfunktioner installeres på en lokal harddisk.**
- **Denne funktion bliver installeret, når den kræves.**
- **Denne funktion vil ikke være tilgængelig.**

(En funktion indeholder ikke nødvendigvis alle alternativer).

Hvis du ønsker at vide, hvor megen harddiskplads der er til rådighed, inden du vælger de filer, der skal installeres, skal du klikke på knappen **Plads.** Billedet **Krævet diskplads** vises. Du kan se, hvor megen plads der er på de valgte drev, og hvor megen plads der kræves til de filer, du har valgt. Klik på **OK,** når du har set dette billede. Du vender tilbage til billedet **Specialinstallation.**

**BEMÆRK** QuarkXPress kræver, at visse filer skal installeres. Du kan ikke fravælge disse filer.

**14** Området **Installér i** nederst på billedet viser stien til den mappe, i hvilken QuarkXPress installeres. Ønsker du at installere QuarkXPress i en anden mappe, skal du klikke på **Skift** for at vise billedet **Vælg en ny destination.** Navigér til den ønskede mappe og klik på **OK,** når du er færdig. Du vender tilbage til billedet **Installationstype.**

**15** Når du har valgt de filer, du ønsker at installere og godkendt det sted, hvor QuarkXPress-mappen bliver installeret, skal du klikke på **Næste.**

**16** Billedet **Klar til at installere programmet** vises. Hvis du ønsker at online-registrere automatisk efter installationen, skal du afkrydse **Kør online-registreringen efter installationen.**

**17** Klik på **Installér.**

**18** Når QuarkXPress er installeret, vises billedet **Installationsguiden er afsluttet.** Klik på **Udfør.**

## **Online-registrér ved installationen**

Hvis du afkrydsede **Kør online-registreringen efter installationen,** åbnes formularen til **online-registrering** automatisk i din webbrowser. Felterne indeholder de informationer, du angav på billedet **Brugerregistrering.** Du kan tilpasse disse informationer, inden du afsender dem.

**Installér QuarkXPress på Windows (fortsat)**

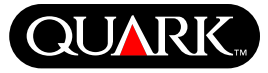

**1** Gennemse informationerne på formularen, genindtast om nødvendigt data, og klik på **Afsend** for at afsende din registrering. Webbrowseren afsender informationerne til Quark.

**2** Når dine informationer er modtaget hos Quark, viser webbrowseren et vindue, der fortæller, at registreringen foregik tilfredsstillende. Du kan herefter lukke webbrowseren.

**BEMÆRK** Hvis QuarkXPress-installationssoftwaren ikke kan finde en webbrowser eller behandle din registrering, færdiggøres installationen uden at din software registreres. Følg punkterne i "Online-registrér efter installationen" for at registrere din software.

**BEMÆRK** Det kan tage op til tre dage for Quark at behandle din online-registrering.

**BEMÆRK** Du kan også registrere via telefon. Se afsnittet "Kontakt Quark" i dette dokument for kontaktinformationer.

# **Online-registrér efter installationen**

Når QuarkXPress er installeret, oprettes en mappe med navnet "Registration Folder". Med filen "Register.htm" i denne mappe kan du registrere fra enhver computer med internetadgang og en webbrowser, der kan udføre en online-registrering. (Læs de valgfrie systemkrav for specifikke informationer om webbrowseren).

**1** Brug menuen **Filer** i din webbrowser til at åbne filen "Register.htm" i mappen "Registration Folder", eller dobbeltklik på filen "Register.htm" for at starte webbrowseren og åbne filen.

**2** Gennemse informationerne på formularen, genindtast om nødvendigt data, og klik på **Afsend** for at afsende din registrering. Webbrowseren afsender informationerne til Quark.

**3** Når dine informationer er modtaget hos Quark, viser webbrowseren et vindue, der fortæller, at registreringen foregik tilfredsstillende. Du kan herefter lukke webbrowseren.

**BEMÆRK** For at registrere QuarkXPress med din webbrowser skal du sikre dig, at den opfylder de krav, der findes i "Minimumssystemkrav".

**BEMÆRK** Du kan også registrere via telefon. Se afsnittet "Kontakt Quark" i dette dokument for kontaktinformationer.

## **Tilføj og fjern filer efter installationen**

**1** Inaktivér eventuel virusbeskyttelsessoftware. Hvis du er bekymret for, at din computer skal blive inficeret med virus, bør du undersøge din harddisk og de diske, der er leveret af Quark.

**2** Genstart computeren.

**3** Dobbeltklik på QuarkXPress-installationssymbolet på din QuarkXPress-CD-ROM. Installationsguidens **velkomstbillede** vises.

**4** Klik på **Næste.** Billedet **Programvedligeholdelse** vises. Vælg et af alternativerne:

• **Redigér** for at ændre, hvilke QuarkXPress-filer der installeres. Du kan installere nye filer eller fjerne tidligere installerede filer. Brug dette alternativ til at tilføje filer efter den første installation.

**Installér QuarkXPress på Windows (fortsat)**

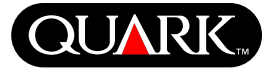

• **Reparér** løser mindre problemer med QuarkXPress-filer som f.eks. manglende genveje eller filer. Brug dette alternativ, hvis du har problemer med manglende eller beskadigede QuarkXPress-filer, genveje eller indgange i registreringsdatabasen.

**BEMÆRK** Hvis du ønsker at fjerne alle installerede versioner af QuarkXPress fra computeren, skal du brugere funktionen **Reparér i** programmets installationsprogram, inden du anvender Windows-funktionen **Tilføj/fjern** til at fjerne programmet. Hvis du ikke anvender **Reparér**-funktionen, inden du anvender **Tilføj/fjern-**funktionen i Windows, fjernes nogle filer fejlagtigt, og QuarkXPress 6.1 vil ikke fungere korrekt.

**BEMÆRK** Hvis du ikke fjernede tidligere versioner af QuarkXPress, inden du installerede QuarkXPress 6.1 og herefter anvendte **Tilføj/fjern-**funktionen i Windows til at afinstallere den tidligere version, kan det betyde, at din kopi af QuarkXPress 6.1 ikke fungerer korrekt. Brug **Reparér** til at løse dette problem.

• **Fjern** fjerner alle installerede QuarkXPress 6.1-filer fra din computer. Brug dette alternativ, når du installerer ny systemsoftware eller inden geninstallation af QuarkXPress.

**5** Klik på **Næste.** Hvis du klikkede på **Redigér** på det forrige billede, vises billedet **Specialinstallation.** Gentag punkt 11 i "Installér QuarkXPress på Windows", og klik herefter på **Næste.** Billedet **Klar til at ændre programmet** vises. Klik på **Installér** for at foretage dine ændringer.

Hvis du klikkede på **Reparér** på det forrige billede, vises billedet **Klar til at reparere programmet.** Klik på **Installér** for at starte reparationen af programfiler.

Hvis du klikkede på **Fjern** på det forrige billede, vises billedet **Fjern programmet. Klik** på Fjern for at fjerne QuarkXPress 6.1-filer.

**6** Når QuarkXPress-filerne er installeret, repareret eller fjernet, vises billedet **Installationsguiden er afsluttet.** Klik på **Udfør.**

### **Installér QuarkXPress med Quark License Administrator**

Quark License Administrator er software, der styrer licenser til Quark-produkter. Hvis du har en Multi-Pak eller en Lab-Pak, har du sikkert modtaget en Quark License Administrator-CD-ROM, da du anskaffede QuarkXPress. Quark License Administrator skal være installeret, inden du installerer QuarkXPress.

Hvis du har installeret Quark License Administrator, og du nu installerer QuarkXPress, vises billedet **Detaljer for licensserver,** når du har indtastet valideringskoden. Inden du fortsætter, skal du sikre dig, at du har de informationer, der skal anvendes til indtastning i følgende felter:

- **License Server-IP-adresse:** Skriv IP-adressen eller navnet på den server, du har angivet som licensserver. Licensserveren håndterer anmodninger fra licensklienter.
- **License Server-port:** Skriv værdien for licensserverporten. Værdien bestemmes, når Quark License Administratorsoftwaren er registreret online. Licensserverporten er den port, som anmodninger til licensserveren passerer gennem.

# **QuarkXPress and QuarkXPress Passport 6.1 ReadMe**

**Installér QuarkXPress på Windows (fortsat)**

- **IP-adresse på backup-server:** Skriv IP-adressen eller navnet på den server, du har bestemt skal være licens-backup-server.
- **Port på backup-server:** Skriv værdien for porten på licens-backup-serveren.

Klik på **Næste,** når du har angivet værdierne. Billedet **Installationstype** vises. Vend tilbage til afsnittet "Installér QuarkXPress på Windows" i dette dokument, og følg punkt 8–18.

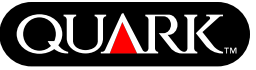

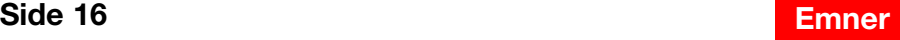

### **Aktivér QuarkXPress**

Første gang, du starter QuarkXPress, vises dialogen **Aktivér QuarkXPress 6.1** og anmoder dig om, at du aktiverer din kopi af QuarkXPress. Sådan aktiveres QuarkXPress:

- **1** Når dialogen **Aktivér QuarkXPress 6.1** vises, skal du vælge den metode, du vil anvende til aktivering af QuarkXPress:
- Klik på **Via internettet (anbefales)** for automatisk at aktivere via en internetforbindelse
- Klik på **Via telefon** for at få din aktiveringskode fra Quark kundeservice pr. telefon.

**BEMÆRK** For at aktivere QuarkXPress via internettet skal du sikre dig, at du opfylder de krav, der findes i "Minimumssystemkrav".

- **2** Klik på **Aktivér QuarkXPress 6.1.**
- **3** Følg instruktionerne på skærmen.
- Hvis du klikkede på **Via internettet (anbefales),** vises meddelelsen **QuarkXPress 6.1-internetaktivering** sammen med en statuslinje. Når statuslinjen er udfyldt, vises en meddelelse, der fortæller, at QuarkXPress er aktiveret tilfredsstillende.

• Hvis du klikkede på **Via telefon,** vises dialogen **QuarkXPress 6.1-telefonaktivering.** Ring til et af de telefonnumre, der vises i dialogen, og oplys installationsnøgleværdien i dialogen til en Quark kundeservicemedarbejder. Servicemedarbejderen oplyser dig herefter en aktiveringskode. Skriv koden i de relevante felter i dialogen, og klik herefter på **Aktivér QuarkXPress 6.1.**

### **Spring aktivering over**

Hvis du ikke ønsker at aktivere QuarkXPress, når du starter programmet, skal du klikke på **Spring over.** Hvis du klikker på **Spring over,** viser QuarkXPress muligheden for at aktivere, hver gang du starter programmet, indtil du aktiverer det.

Hvis du ikke aktiverer QuarkXPress, kan du anvende programmet i fem dage efter installationen. Efter fem dage ændres det til en demoversion, og det skal aktiveres, inden det kan køre som en fuld version.

<span id="page-16-0"></span>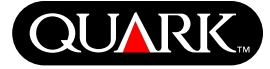

<span id="page-17-0"></span>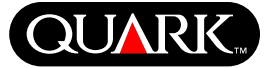

### **Opgradér QuarkXPress fra en tidligere version**

Hvis du opgraderer QuarkXPress fra en tidligere version, skal du følge installationsinstruktionerne i afsnittet "Installér QuarkXPress på Mac OS" eller "Installér QuarkXPress på Windows" i dette dokument. Når du indtaster din valideringskode i punkt 7 og klikker på **Næste,** gennemsøger QuarkXPress-installationsprogrammet computeren for eksisterende kopier af QuarkXPress, der svarer til den valideringskode, du indtastede. Hvis der findes en passende kode, skal du følge installationsinstruktionerne fra punkt 8.

Hvis installationsprogrammet finder en tidligere version af QuarkXPress, der ikke svarer til din valideringskode, vises et billede, og du kan bestemme, hvilken kopi der skal opgraderes.

- Vælg **QuarkXPress-program,** og klik herefter på **Gennemse** for at navigere til den kopi af QuarkXPress, som du vil opgradere.
- Vælg **Serienummer,** og skriv det serienummer, du vil opgradere.

Klik på **OK,** når du har foretaget dine valg. Billedet **Kontaktinformationer** vises. Fortsæt med at følge installationsinstruktionerne fra punkt 8.

Opgraderingsprogrammet installerer en ny kopi af QuarkXPress 6.1 i samme mappe, som din tidligere kopi af QuarkXPress befinder sig i. Det erstatter ikke den tidligere version.

**Opgradér QuarkXPress med Quark License Administrator** Hvis du har installeret Quark License Administrator, og du opgraderer QuarkXPress, vises billedet **Detaljer for licensserver,** når du har indtastet valideringskoden. Inden du fortsætter, skal du sikre dig, at du har de informationer, der skal anvendes til indtastning i følgende felter:

- **License Server-IP-adresse:** Skriv IP-adressen eller navnet på den server, du har angivet som licensserver. Licensserveren håndterer anmodninger fra licensklienter.
- **License Server-port:** Skriv værdien for licensserverporten. Værdien bestemmes, når Quark License Administratorsoftwaren er registreret online. Licensserverporten er den port, som anmodninger til licensserveren passerer gennem.
- **IP-adresse på backup-server:** Skriv IP-adressen eller navnet på den server, du har bestemt skal være licens-backup-server.
- **Port på backup-server:** Skriv værdien for porten på licens-backup-serveren.

Klik på **Næste,** når du har angivet værdierne. Billedet **Installationstype** vises. Vend tilbage til afsnittet "Installér QuarkXPress" i dette dokument, og fortsæt med at følge installationspunkterne fra punkt 8.

<span id="page-18-0"></span>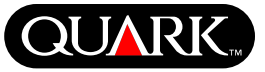

### **Lær QuarkXPress**

Hvis du kun har lidt eller ingen erfaring med QuarkXPress- og QuarkXPress Passport-softwaren, og du ønsker at begynde at lære det, tilbyder Quark instruktionsmoduler, så du kan lære de grundlæggende færdigheder, der er nødvendige for at oprette dokumenter med disse programmer. Du kan finde disse instruktionsmoduler på Quarks websted på adressen [www.quark.com/service/desktop/training/.](http://www.quark.com/service/desktop/training/)

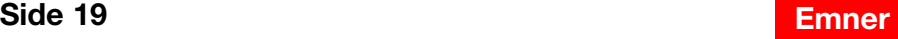

<span id="page-19-0"></span>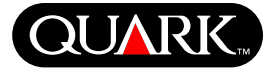

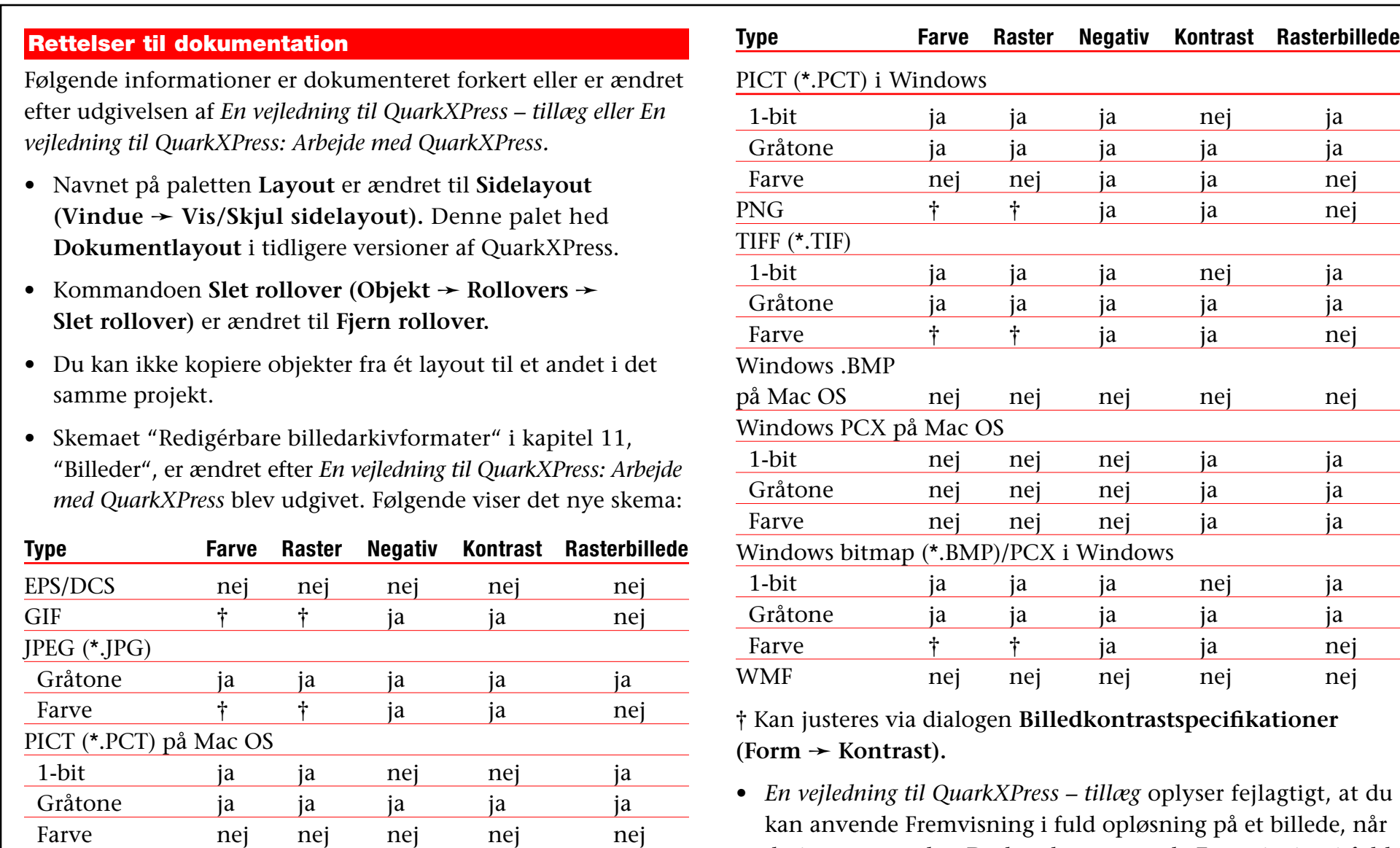

kan anvende Fremvisning i fuld opløsning på et billede, når du importerer det. Du kan kun anvende Fremvisning i fuld opløsning på billeder, efter de er importeret.

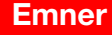

# **QuarkXPress and QuarkXPress Passport 6.1 ReadMe**

**Rettelser til dokumentation (fortsat)**

- Pop-up-menuen **Tekst** er fjernet fra området **Farver** i følgende weblayout-dialoger: **Nyt projekt (Arkiv** (Mac OS) eller **Fil**  $(Windows) \rightarrow Ny(t) \rightarrow Projekt$ , Nyt layout (Layout  $\rightarrow Nyt$ ), **Dublér layout (Layout** & **Dublér)** og **Layout-egenskaber**  $(Layout + Layout-egenskaber).$
- Du kan åbne en bog over et netværk på Mac OS og Windows på samme tid, men du kan ikke åbne et kapitel på to computere på samme tid.
- *Kun Windows:* Filtypenavnet for en autogemt version af et projekt er nu ".a\$v"".
- *Kun Windows: En vejledning til QuarkXPress: Arbejde med QuarkXPress* oplyser fejlagtigt, at knappen Tilføj ændres til **Sammenlign** i dialogen **O&J'er (Redigér** & **O&J'er),** når du trykker på Ctrl. Den korrekte tast for at opnå denne funktion er Alt-tasten.

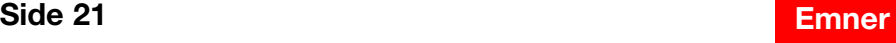

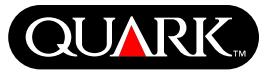

<span id="page-21-0"></span>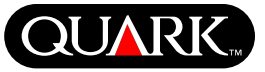

### **Forhold vedr. kompatibilitet**

*Kun Netscape Navigator 6.0 til Windows:* Når du viser et weblayout med en overlappende menu, vises fejlmeddelelsen "Kan ikke oprette eksportfil" ved gentagende forsøg på at vise siden, hvis det forrige eksempelvindue stadig er åbent. Som en løsning kan du lukke hvert eksempelvindue, inden du viser den næste side. Dette problem er løst i Netscape Navigator 6.2.

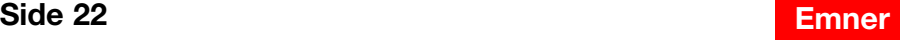

<span id="page-22-0"></span>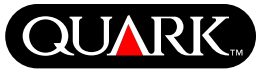

### **Kendte problemer**

Besøg Quarks websted på [www.quark.com](http://www.quark.com) for en liste med problemer, der er fundet i denne version af QuarkXPress.

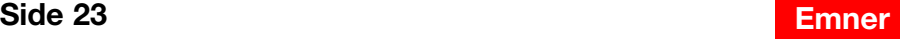

## **Kontakt Quark**

Se arkivet "Contacting Quark.pdf" på din QuarkXPress- eller QuarkXPress Passport-CD-ROM for oplysninger om teknisk support, og hvordan du kontakter Quark.

Hvis du ikke har adgang til arkivet "Contacting Quark.pdf", kan du kontakte dit lokale Quark-kontor eller din autoriserede Quark-distributør.

Klik på linket "Contact Us" på Quarks web-sted på adressen [euro.quark.com](http://euro.quark.com) for at se en opdateret oversigt over Quark-kontorer og autoriserede Quark-distributører.

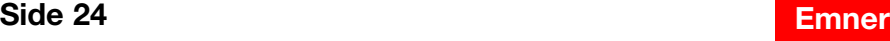

<span id="page-23-0"></span>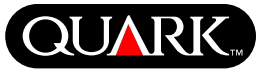

# <span id="page-24-0"></span>**QUAR**

### **Juridiske meddelelser**

©2003 Quark Technology Partnership mht. indholdet og arrangementet af dette materiale. Alle rettigheder forbeholdes.

©1986–2003 Quark Technology Partnership og dets licenshavere med hensyn til teknologien. Alle rettigheder forbeholdes.

Oplysningerne i dette dokument kan ændres uden varsel og indebærer ingen forpligtigelser for Quark Technology Partnership eller selskabets licenstager, Quark, Inc. Brug af Quark-produkterne er omfattet af betingelserne i slutbrugerlicensaftalen eller andre passende aftaler for sådanne produkter/tjenester. I tilfælde af en uoverensstemmelse mellem sådanne aftaler og deres forholdsregler, er de relevante aftaler bestemmende.

Quark-produkter og -materialer er omfattet af copyright og anden beskyttelse af intellektuelle rettigheder i USA og andre lande. Ikke-autoriseret brug eller reproduktion uden Quarks skriftlige samtykke er forbudt.

Quark, QuarkXPress, QuarkXPress Passport, Quark-logoet, QuarkXTensions og XTensions er registrerede varemærker, der tilhører Quark, Inc. og alle relevante tilknyttede selskaber, Reg. U.S. Pat. & Tm. Off. og i mange andre lande. Andre Quarkrelaterede mærker, som Quark måtte anvende fra tid til anden, er varemærker, der tilhører Quark, Inc. og alle relevante tilknyttede selskaber.

Mac OS er et varemærke, der tilhører Apple Computer, Inc. i USA og andre lande.

Adobe og Distiller er registrerede varemærer, der tilhører Adobe Systems Incorporated i USA og/eller andre lande.

Microsoft og Windows er registrerede varemærker, der tilhører Microsoft Corporation i USA og/eller andre lande.

Alle øvrige varemærker tilhører de respektive ejere.

<span id="page-25-0"></span>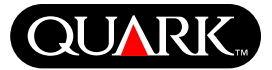

<span id="page-25-2"></span><span id="page-25-1"></span>Diese Dokument enthält wichtige Informationen über die QuarkXPress™ und QuarkXPress Passport™ Software. Lesen Sie dieses Dokument bitte gründlich durch, um sich mit der Installation von QuarkXPress vertraut zu machen und für neueste Informationen zur Software.

QuarkXPress 6.1 enthält mehrere neue Funktionen und Verbesserungen. Einen kurzen Überblick über diese Änderungen finden Sie in *What's New in QuarkXPress 6.1* auf der QuarkXPress CD-ROM. Detaillierte Hinweise zu jeder Verbesserung finden Sie in *A Guide to QuarkXPress Addendum* auf der QuarkXPress CD-ROM.

#### **Inhalt**

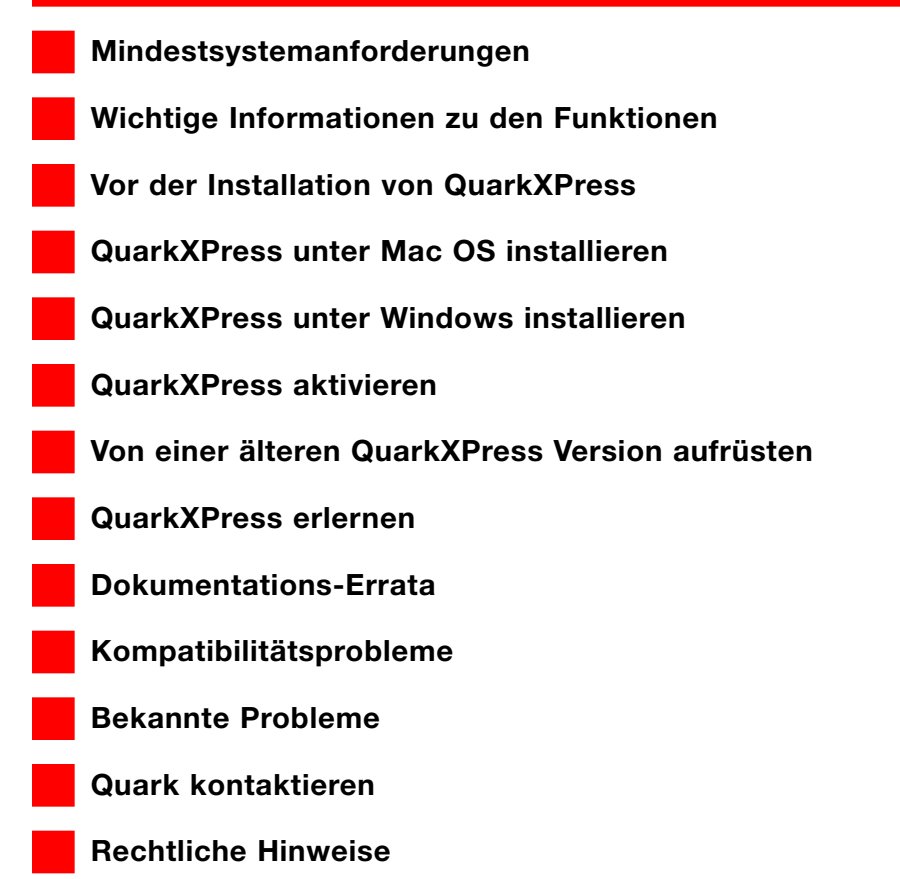

<span id="page-26-0"></span>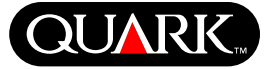

## **Mindestsystemanforderungen**

#### **Mac OS**

#### **Hardware**

- G3 oder schnellerer Prozessor
- CD-ROM-Laufwerk für die Installation
- RAM: 128 MB
- Verfügbarer Festplattenspeicher für die Installation: 230MB
- *Nur für Standortlizenzen:* TCP/IP-kompatibles Netzwerk

### **Software**

• Mac OS X v10.2 oder höher

### **Optional**

- PostScript-Drucker mit 2 MB RAM (zusätzlicher Druckerspeicher ist möglicherweise für grafikintensive Dokumente erforderlich)
- Eine Internet-Verbindung und Microsoft® Internet Explorer Version 5.0 oder höher, Netscape Navigator, Version 6.0 oder höher oder Safari für die Online-Registrierung
- Eine Internet-Verbindung für die Aktivierung über das Internet

## **Windows**

### **Hardware**

- CD-ROM-Laufwerk für die Installation
- RAM: 128 MB
- Verfügbarer Festplattenspeicher für die Installation: 190MB
- *Nur für Standortlizenzen:* TCP/IP-kompatibles Netzwerk

### **Software**

• Microsoft Windows 2000 oder Windows XP

### **Optional**

- Window-kompatibler PostScript-Drucker mit 2MB RAM (zusätzlicher Druckerspeicher ist möglicherweise für grafikintensive Dokumente erforderlich)
- Eine Internet-Verbindung und Microsoft Internet Explorer Version 5.0 oder höher oder Netscape Navigator Version 6.0 oder höher für die Online-Registrierung
- Eine Internet-Verbindung für die Aktivierung über das Internet

<span id="page-27-0"></span>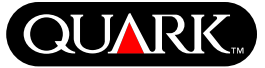

### **Wichtige Informationen zu den Funktionen**

### **Schriftenzuordnung**

Anhand der Schriftenzuordnungsfunktion können Regeln erstellt werden, die festlegen, welche fehlenden Schriften mit welchen Ersatzschriften ersetzt werden sollen. Jedes Mal, wenn eine Datei mit fehlenden Schriften geöffnet wird, kann eine solche Regel erstellt werden.

Mit der Schriftenzuordnungsfunktion können Ersatzschriftenregeln bearbeitet, gesichert und gelöscht werden. Es ist außerdem möglich, Ihre Ersatzschriftenliste (die eine Sammlung Ihrer Ersatzschriftenregeln enthält) durch Import bzw. Export mit anderen Computern auszutauschen. Die Schriftenzuordnungsfunktion kann auf QuarkXPress Projekte, Projektvorlagen, Altdokumente und Formulare (der Version 3.3.2 und später) angewandt werden.

### Bearbeiten von Ersatzschriftenregeln

Gehen Sie folgendermaßen vor, um eine Ersatzschriftenregel zu bearbeiten:

- **1** Wählen Sie **Hilfsmittel** & **Schriftenzuordnung,** um die Dialogbox **Schriftenzuordnung** aufzurufen. Wählen Sie die zu bearbeitende Regel aus der Dialogbox **Schriftenzuordnung.**
- **2** Klicken Sie auf **Bearbeiten.** Es wird die Dialogbox **Schriftenzuordnung bearbeiten** angezeigt.
- **3** Wählen Sie die Ersatzschrift aus der Dropdown-Liste **Ersatzschrift** und klicken Sie auf **OK.**

**4** Klicken Sie auf **Sichern,** um die vorgenommenen Änderungen zu sichern.

### Löschen von Ersatzschriftenregeln

Gehen Sie folgendermaßen vor, wenn Sie eine Ersatzschriftenregel löschen möchten:

**1** Wählen Sie **Hilfsmittel → Schriftenzuordnung**, um die Dialogbox **Schriftenzuordnung** aufzurufen. Wählen Sie die zu löschende Regel in der Dialogbox **Schriftenzuordnung.**

**2** Klicken Sie auf **Löschen,** um die Regel aus der Schriftenzuordnungsliste zu entfernen.

**3** Klicken Sie auf **Sichern,** um die vorgenommenen Änderungen zu sichern.

### Importieren von Ersatzschriftenlisten

Gehen Sie folgendermaßen vor, wenn Sie eine Ersatzschriftenliste importieren möchten:

**1** Wählen Sie **Hilfsmittel** & **Schriftenzuordnung,** um die Dialogbox **Schriftenzuordnung** aufzurufen. Klicken Sie auf **Importieren.** Es erscheint die Dialogbox Schriftenzuordnung importieren.

**2** Wählen Sie eine XML-Datei mit Ersatzschriftenregeln und klicken anschließend auf **Öffnen.** Es werden sämtliche Regeln der XML-Dateien importiert und in der Dialogbox **Schriftenzuordnung** angezeigt.

**3** Klicken Sie auf **Sichern,** um die importierten Regeln zu sichern.

# **QuarkXPress und QuarkXPress Passport 6.1 LiesMich**

**Wichtige Informationen zu den Funktionen (forts.)**

# Exportieren von Ersatzschriftenlisten

Gehen Sie folgendermaßen vor, wenn Sie eine Ersatzschriftenliste exportieren möchten:

**1** Wählen Sie **Hilfsmittel** & **Schriftenzuordnung,** um die Dialogbox **Schriftenzuordnung** aufzurufen. Klicken sie auf **Exportieren.** Es erscheint die Dialogbox **Schriftenzuordnung exportieren.**

**2** Bestimmen Sie, wo Sie die Liste auf Ihrer Festplatte aufbewahren möchten.Geben Sie den Namen der XML-Datei im Feld **Name** ein. Klicken Sie auf **Sichern,** um die Datei zu sichern.

# Einstellen der Schriftenzuordnungsvorgaben

Gehen Sie folgendermaßen vor, um die Vorgaben für die Schriftenzuordnungsfunktion einzustellen:

**1** Wählen Sie QuarkXPress → Vorgaben (Mac OS) oder **Bearbeiten**  $\rightarrow$  **Vorgaben** (Windows). Es wird die Dialogbox **Vorgaben** angezeigt.

**2** Markieren sie die Option **Standardersatzschrift** in der Kategorie **Schriftenzuordnung,** um eine Ersatzschrift aus der Dropdown-Liste **Standardersatzschrift** zu wählen.

**3** Wenn Sie nicht wünschen, dass die Dialogbox **Fehlende Schriften** angezeigt wird, markieren Sie die Option **Dialogbox "Fehlende Schriften" nicht anzeigen.** Wenn keine Regeln für fehlende Schriften eingerichtet sind, können Sie folgendermaßen vorgehen:

- Klicken Sie auf Dialogbox "Fehlende Schriften" anzeigen, um die Dialogbox **Fehlende Schriften** anzuzeigen.
- Klicken Sie auf **Fehlende Schriften mit Standardersatzschrift ersetzen,** um eine fehlende Schrift mit einer Standardschrift zu ersetzen.

# **EditOriginal QuarkXTensions Software**

Nur Mac OS: EditOriginal ist QuarkXTensions™ Software für QuarkXPress und QuarkXPress Passport, mit der Sie Bilder anhand einer Standardanwendung öffnen und modifizierte Bilder aktualisieren können. Edit Original stellt hierfür die Befehle **Original bearbeiten** und **Aktualisieren** im Kontextmenü für Bildrahmen und Bildzellen bereit.

# **Table Import QuarkXTensions Software**

Table Import QuarkXTensions Software ermöglicht in Verbindung mit QuarkXPress oder QuarkXPress Passport die Erstellung einer Tabelle in QuarkXPress wobei eine Microsoft® Excel-Datei als Datenquelle verwendet wird. Der Import und die Aktualisierung von Diagrammen und Bildern aus Microsoft Excel ist ebenfalls möglich.

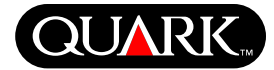

# **QuarkXPress und QuarkXPress Passport 6.1 LiesMich**

**Wichtige Informationen zu den Funktionen (forts.)**

# **Full Resolution Preview und EPS Preview QuarkXTensions Software**

Anhand der Full Resolution Preview QuarkXTensions Software werden Bilder auf dem Bildschirm mit der Auflösung der Bilddatei angezeigt. Zusätzlich ist es mit der EPS Preview QuarkXTensions Software möglich, EPS- und PDF-Bilder mit der vollen Bildauflösung anzuzeigen.

Mit diesen QuarkXTensions Modulen können Sie Bilder mit minimalen Pixelstörungen skalieren oder vergrößern und noch präzisere QuarkXPress Ausschnittspfade erstellen.

## **XSLT Export QuarkXTensions Software**

Die XSLT Export QuarkXTensions Software ermöglicht die Erzeugung von XSL-Transformationen einer XSL-Datei von einem weboptimierten Layout aus, das XML-Nodes als Inhalte enthält. Diese XSL-Transformationen können, wenn auf XML anhand eines XSLT Prozessors angewandt, eine HTML-Datei (XHTML 1.1 kompatibel) für die Anzeige der XML-Daten in einem Browser erzeugen.

## **Word 6-2003 Filter XTensions Software**

Mithilfe der XTensions™ Software Word 6-2003 Filter können allgemeine funktionelle Elemente von Word-Dokumenten (wie z.B. Tabellen, Farben, Stilvorlagen und Hängende Initialen) unter Verwendung von Microsoft Word 6.0/95 und Microsoft Word 97-2002 zwischen QuarkXPress und Microsoft Word durch Import und Export ausgetauscht werden. Der Import und Export erweiterter Funktionen wie verankerte Tabellen, verankerte Bilder, Hyperlinks und Anker, Indizes, Gliederungszeichen und Zahlen (nur Import) ist nur mit Microsoft Word 97-2002 möglich.

# **Item Sequence QuarkXTensions Software**

Diese QuarkXTensions Software ist jetzt noch leistungsfahiger geworden. Sie ermoglicht nun auch das Einfugen von Tabellen, Gruppenrahmen, inhaltslosen Rahmen und Linien in Folgen. Weitere Informationen zur Verwendung der neuen, verbesserten Funktionen finden Sie unter *A Guide to Item Sequence QuarkXTensions Software* auf der QuarkXPress oder QuarkXPress Passport CD-ROM.

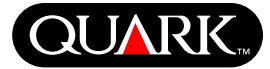

### **Vor der Installation von QuarkXPress**

Hinweise zur Registrierung von QuarkXPress finden Sie im Abschnitt "Online-Registrierung bei der Installation" oder "Online-Registrierung nach der Installation" dieses Dokuments.

### **QuarkXPress aktivieren**

Wenn Sie eine Einzelbenutzerkopie von QuarkXPress besitzen, müssen Sie QuarkXPress aktivieren. Wenn Sie über eine Internet-Verbindung verfügen, können Sie QuarkXPress online registrieren und aktivieren. Dies ist auch per Telefon möglich.

Wenn Sie QuarkXPress nicht aktivieren, können Sie das Programm fünf Tage lang verwenden, danach arbeiten Sie lediglich mit der Demoversion, die aktiviert werden muss, um die Vollversion des Programms auszuführen.

QuarkXPress kann auf einer Hardware-Konfiguration pro Jahr ohne Reaktivierung installiert werden. Bei Installation auf einer zweiten Hardware-Konfiguration muss das Programm erneut aktiviert werden. Eine Neuaktivierung ist nicht erforderlich, wenn QuarkXPress aktualisiert oder auf dem selben Computer erneut installiert wird oder wenn der Computer mit Hilfe der Sicherungkopie wiederhergestellt wird.

Weiter Hinweise zur Aktivierung finden Sie im Aktivierung-Hilfe auf der QuarkXPress CD-ROM.

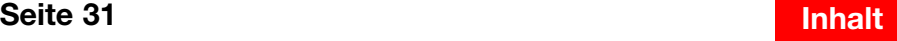

<span id="page-30-0"></span>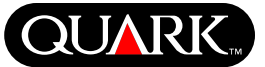

# <span id="page-31-0"></span>**QUARE**

## **QuarkXPress unter Mac OS installieren**

**1** Deaktivieren Sie Ihre Anti-Viren-Software. Wenn Sie befürchten, dass Ihr Computer von einem Virus infiziert ist, prüfen Sie die Festplatte und die von Quark bereitgestellten Discs mit einer Virenschutz-Software.

- **2** Starten Sie den Computer neu.
- **3** Legen Sie die CD-ROM in das entsprechende Laufwerk ein oder rufen Sie die CD-ROM über das Netzwerk ab.
- **4** Doppelklicken Sie auf das QuarkXPress Installer Symbol auf der QuarkXPress CD-ROM.
- **5** Die Dialogbox **Authenticate** wird angezeigt. Geben Sie Ihren Administrator-Namen und das Passwort in die entsprechenden Felder ein und klicken Sie auf **OK.**
- **6** Der QuarkXPress 6.1 **Installer** Bildschirm wird angezeigt. Klicken Sie auf **Weiter.**

**HINWEIS** Hier handelt es sich um eine Neuinstallation von Quark XPress. Bei Ausführung des Installer werden keine XTensions™ Software von Drittanbietern bzw. "XPress Preferences" Dateien aus früheren QuarkXPress Versionen installiert.

**7** Die **Lizenzvereinbarung** wird angezeigt. Lesen Sie diese Vereinbarung sorgfältig durch. Klicken Sie auf **Akzeptieren,** wenn Sie die Bedingungen akzeptieren und auf **Ablehnen,** wenn Sie sie ablehnen.

**HINWEIS** Wenn Sie die Bedigungen der Lizenzvereinbarung nicht akzeptieren, können Sie QuarkXPress nicht installieren. **8** Nach dem Anklicken von **Akzeptieren,** wird der **Validierungscode-**Bildschirm angezeigt. Geben Sie den Validierungscode (Validation Code) ein, der auf der Produktverpackung steht.

**HINWEIS** Heben Sie den Validierungscode gut auf, da Sie ihn möglicherweise wieder für Neuinstallationen brauchen.

**9** Klicken Sie nach Eingabe des Validierungscodes auf **Weiter.** Der Bildschirm **Benutzerregistrierung** wird angezeigt. Füllen Sie die entsprechenden Felder aus und klicken Sie auf **Weiter.**

Wenn Quark™ License Administrator installiert ist, lesen Sie bitte im Abschnitt "QuarkXPress mit Quark License Administrator installieren" in diesem Dokument nach für Hinweise zur Eingabe von Quark License Administrator Informationen nach. Wenn Quark License Administrator nicht installiert ist, mit dem nächsten Schritt fortfahren.

**10** Der QuarkXPress 6.1 Installer Bildschirm wird angezeigt.

- Wählen Sie **Installation abschließen** im Popup-Menü aus, wenn alle Programmdateien installiert werden sollen. Diese Option erfordert den meisten Festplattenspeicher.
- Wählen Sie **Anwenderdefinierte Installation** aus dem Popup-Menü aus, wenn Sie nur bestimmte Programmdateien installieren möchten. Diese Option wird empfohlen, wenn Sie ein erfahrener QuarkXPress Benutzer sind.

**QuarkXPress unter Mac OS installieren (forts.)**

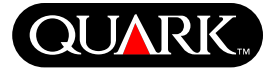

**11** Bei der Auswahl von **Anwenderspezifische Installation** wird eine entsprechende Liste angezeigt. Klicken Sie auf das Anzeigekästchen, um die einzelnen Dateien einzusehen. Soll eine dieser Dateien installiert werden, müssen Sie das Kästchen neben der Datei markieren. Es werden nur die markierten Dateien installiert. Für eine Beschreibung der Datei, klicken Sie auf die I Schaltfläche neben dem Dateinamen.

**HINWEIS** QuarkXPress installiert möglicherweise erforderliche Dateien, die in dieser anwenderspezifischen Liste nicht angezeigt werden.

**12** Der **Bereich Installationsstandort** unten auf dem Bildschirm zeigt den Pfad zu dem Ordner oder Datenträger an, auf dem die QuarkXPress Datei installiert wird. Wenn Sie QuarkXPress an einer anderen Stelle installieren möchten, wählen Sie **Ordner auswählen** im Popup-Menü **Installationsstandort** aus. Navigieren Sie zum gewünschten Ordner und klicken Sie auf **Auswählen.** Sie kehren zum **QuarkXPress 6.1 Installer** Bildschirm zurück.

**13** Klicken Sie auf **Installieren,** wenn Sie die zu installierenden Dateien ausgewählt und die Installationsstelle überprüft haben. Die Statusleist zeigt den Fortschritt der Installation an.

**14** Nach Abschluss der Installation wird ein Bildschirm angezeigt, der fragt, ob QuarkXPress online registriert werden soll. Beim Anklicken auf **Ja** beginnt der Installer mit der Registrierung der Software.

Wenn QuarkXPress keinen Webbrowser für die Registrierung finden kann, wird die Installation ohne Registrierung durchgeführt. Befolgen Sie die Schritte unter "Online-Registrierung nach der Installation", um die Software zu einem späteren Zeitpunkt zu registrieren.

**15** Nach der Registrierung wird (falls dies im Schritt 13 festgelet wurde) eine Meldung angezeigt, die mitteilt, dass die Software erfolgreich installiert wurde. Diese Meldung wird unmittelbar nach der Installation angezeigt, wenn keine Registrierung erfolgt. Klicken Sie auf **Beenden.**

## **Online-Registrierung bei der Installation**

Wenn Sie **Ja** angeklickt haben, um die Registrierung bei der Installation durchzuführen, wird das **Online-Registrierungsformular** automatisch in Ihrem Webbrowser geöffnet. Die Felder zeigen die Informationen, die Sie auf dem Bildschirm **Benutzerregistrierung** eingegeben haben. Diese Informationen können vor der Übergabe geändert werden.

**1** Überprüfen Sie die Angaben im Formular. Geben Sie Daten nach Bedarf erneut ein und klicken Sie auf **Anfrage übergeben,** um die Registrierung zu senden. Der Webbrowser sendet die Informationen an Quark.

**2** Wenn Ihre Informationen bei Quark eingegangen sind, teilt der Webbrowser in einem Fenster mit, dass die Registrierung erfolgreich war. Der Webbrowser kann dann beendet werden.

**QuarkXPress unter Mac OS installieren (forts.)**

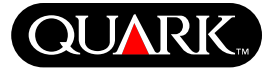

**HINWEIS** Wenn die QuarkXPress Installer Software keinen Webbrowser finden oder die Registrierung nicht verarbeiten kann, wird die Installation ohne Registrierung abgeschlossen. Befolgen Sie die Schritte unter "Online-Registrierung nach der Installation", um die Software zu registrieren.

**HINWEIS** Die Verarbeitung Ihrer Online-Registrierung kann möglicherweise bis zu drei Tage in Anspruch nehmen.

**HINWEIS** Sie können die Software auch telefonisch registrieren. Kontaktinformationen finden Sie unter "Quark kontaktieren" in diesem Dokument.

# **Online-Registrierung nach der Installation**

Bei der Installation von QuarkXPress wird der Ordner "Registrierordner" erstellt. Über die Datei "Register.htm" in diesem Ordner können Sie jeden Computer registrieren, der über eine Internetverbindung und einen Webbrowser verfügt, der eine Online-Registrierung ausführen kann. (Spezifische Hinweise zum Webbrowser finden Sie in den optionalen Systemanforderungen.)

**1** Verwenden Sie das **Dateimenü** Ihres Webbrowsers, um die Datei "Register.htm" in dem Ordner "Registration Folder" zu öffnen, oder doppelklicken Sie auf "Register.htm", um den Webbrowser zu starten und die Datei zu öffnen.

**2** Prüfen Sie die Angaben im Formular, geben Sie Daten nach Bedarf erneut ein und klicken Sie auf **Übergeben,** um die Registrierung zu senden. Der Webbrowser sendet die Informationen dann an Quark.

**3** Wenn Ihre Informationen bei Quark eingegangen sind, teilt der Webbrowser in einem Fenster mit, dass die Registrierung erfolgreich war. Der Webbrowser kann dann beendet werden.

**HINWEIS** Wenn Sie QuarkXPress mit Ihrem Webbrowser registrieren, sollten Sie sicherstellen, dass Sie die optionalen Systemanforderungen unter "Mindestsystemanforderungen" erfüllen.

**HINWEIS** Sie können die Software auch telefonisch registrieren. Kontaktinformationen finden Sie unter "Quark kontaktieren" in diesem Dokument.

## **Dateien nach der Installation hinzufügen**

**1** Die Schritte 1 bis 8 unter "QuarkXPress unter Mac OS installieren" wiederholen.

**2** Der **QuarkXPress 6.1 Installer** Bildschirm wird angezeigt.

**3** Für die Installation weiterer Dateien wählen Sie **Anwenderspezifische Installation** aus dem Popup-Menü aus. Die Liste **Anwenderspezifische Installation** wird angezeigt. Klicken Sie auf das Anzeigekästchen, um die einzelnen Dateien einzusehen. Soll eine dieser Dateien installiert werden, müssen Sie das Kästchen neben der Datei markieren. Es werden nur die markierten Dateien installiert. Für eine Beschreibung der Datei, klicken Sie auf die I Schaltfläche neben dem Dateinamen.

**HINWEIS** QuarkXPress installiert möglicherweiese erforderliche Dateien, die nicht in der Liste **Anwenderspezifische Installation** angezeigt werden.

# **QuarkXPress und QuarkXPress Passport 6.1 LiesMich**

**QuarkXPress unter Mac OS installieren (forts.)**

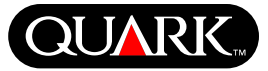

- **4** Der Bereich **Installationsstandort** unten auf dem Bildschirm zeigt den Pfad zu dem Ordner oder Datenträger an, auf dem die QuarkXPress Datei installiert wird. Navigieren Sie zum gewünschten Ordner und klicken Sie auf **Auswählen.** Sie kehren zum **QuarkXPress 6.1 Installer** Bildschirm zurück.
- **5** Klicken Sie auf **Installieren.** Die Statusleist zeigt den Fortschritt der Installation an.
- **6** Wenn die QuarkXPress Dateien installiert sind, wird die erfolgreiche Installation in einer Meldung bestätigt. Klicken Sie auf **OK.**

# **QuarkXPress mit Quark License Administrator installieren**

Quark License Administrator ist Software für die Verwaltung lizenzierter Quark Produkte. Wenn Sie ein Multi-Pak oder ein Lab-Pak besitzen, wurde Ihnen möglicherweise die Quark License Administrator CD-ROM beim Kauf von QuarkXPress mitgeliefert. Quark License Administrator muss vor der Installation von QuarkXPress installiert werden.

Wenn Quark License Administrator bereits installiert ist und Sie QuarkXPress installieren, wird der Bildschirm mit den **Lizenz-Server-Details** angezeigt, nachdem der Validierungscode eingegeben wurde. Prüfen Sie, ob die folgenden Felder ausgefüllt sind, bevor Sie fortfahren:

• **Lizenz-Server-IP-Adresse:** Geben Sie die IP-Adresse oder den Servernamen für den Server ein, den Sie als Lizenz-Server designiert haben. Der Lizenz-Server verarbeitet die Anfragen lizenzierter Kunden.

- **Lizenz-Server-Anschluss:** Geben Sie den Wert für den Lizenz-Server-Anschluss ein. Dieser Wert wird bei der Online-Registrierung der Quark License Administrator Software ermittelt. Der Lizenz-Server-Anschluss ist der Anschluss, über den die Lizenz-Server-Anfragen laufen.
- **Backup-Server-IP-Adresse:** Geben Sie die IP-Adresse oder den Servernamen für den Server ein, den Sie als Backup-Lizenz-Server designiert haben.
- **Backup-Server-Anschluss:** Geben Sie den Wert für den Backup-Lizenz-Server-Anschluss ein.

Klicken Sie nach Eingabe dieser Wert auf **Weiter.** Der Bildschirm **Installationsart** wird angezeigt. Kehren Sie zum Abschnitt "QuarkXPress installieren" in diesem Dokument zurück und befolgen Sie die Schritte 9–14.

# <span id="page-35-0"></span>**QUARI**

### **QuarkXPress unter Windows installieren**

**1** Deaktivieren Sie Ihre Anti-Viren-Software. Wenn Sie befürchten, dass Ihr Computer von einem Virus infiziert ist, prüfen Sie die Festplatte und die von Quark bereitgestellten Discs mit einer Virenschutz-Software.

**2** Starten Sie den Computer neu.

**3** Legen Sie die CD-ROM in das entsprechende Laufwerk ein oder rufen Sie die CD-ROM über das Netzwerk auf.

**4** Der Installer wird automatisch gestartet. In einer Meldung wird mitgeteilt, dass das System konfiguriert ist. Wenn die Konfiguration abgeschlossen ist, werden Sie möglicherweise aufgefordert, den Computer neu zu starten.

**HINWEIS** Hier handelt es sich um eine neue Installation von QuarkXPress. Bei Ausführung des Installer wird keine XTensions Software von Drittanbietern installiert. Es werden auch keine "XPress Preferences (Vorgaben)"-Dateien aus frühreren QuarkXPress Versionen installiert.

**5** Doppelklicken Sie auf das QuarkXPress Installer Symbol auf der QuarkXPress CD-ROM. Der Quark **Begrüßungsbildschirm** wird angezeigt. Klicken Sie auf **Weiter.** 

**6** Der Bildschirm **Software-Verifizierung** wird angezeigt. Geben Sie den Validierungscode ein, der der Produktverpackung beiliegt. Klicken Sie auf **Weiter.**

**HINWEIS** Heben Sie den Validierungscode auf. Sie brauchen ihn möglicherweise noch für Neuinstallationen.

Wenn Quark License Administrator installiert ist, lesen Sie bitte unter "QuarkXPress mit Quark License Administrator installieren" nach, wie Quark License Administrator Informationen eingegeben werden. Wenn Quark License Administrator nicht installiert ist, fahren Sie mit dem nächsten Schritt fort.

**7** Der Bildschirm **Lizenzvereinbarung** wird angezeigt. Lesen Sie die **Lizenzvereinbarung** sorgfältig durch. Wenn Sie mit den Bedingungen einverstanden sind, klicken Sie auf **Akzeptieren.** Wenn Sie nicht mit den Bedingungen einverstanden sind, klicken Sie auf **Ablehnen.**

**HINWEIS** Wenn Sie die Bedingungen der Lizenzvereinbarung nicht akzeptieren, können Sie QuarkXPress nicht installieren.

**8** Klicken Sie auf **Weiter,** wenn Sie die **Bedingungen** akzeptiert haben.

**9** Der Bildschirm **Kundeninformationen** wird angezeigt. Geben Sie die Informationen über Ihr Unternehmen in die entsprechenden Felder ein. Klicken Sie im Bereich **Anwendung wird installiert für:** auf **Nur für mich** oder **Jeden Computerbenutzer (Alle Power Users für Windows 2000).** Klicken Sie auf **Weiter.**

**10** Der Bildschirm **Benutzerregistrierung** wird angezeigt. Geben Sie Ihre Informationen in die entsprechenden Felder ein. Klicken Sie auf **Weiter.**
**QuarkXPress unter Windows installieren (forts.)**

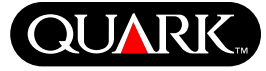

**11** Der Bildschirm **Zielordner** wird mit dem Pfad zu dem Ordner angezeigt, in dem QuarkXPress installiert ist. Klicken Sie auf **Ändern,** um zu einem anderen Ordner zu navigieren. Navigieren Sie zum gewünschten Ordner und klicken Sie dann auf **OK.** 

**12** Klicken Sie nach Auswahl des Ordners auf **Weiter.** Der Bildschirm **Setup-Art** wird angezeigt.

- Markieren Sie **Vollständig,** wenn Sie die Programmdateien installieren möchten. Diese Option verbraucht den meisten Speicher.
- Markieren Sie **Anwenderdefiniert,** wenn Sie nur bestimmte Programmdateien installieren möchten. Diese Option wird für erfahren QuarkXPress Benutzer empfohlen.

**13** Wenn Sie **Anwenderdefiniert** anklicken, wird der Bildschirm **Anwenderspezifisches Setup** angezeigt. Durch Anklicken des Anzeigekästchens können Sie einzelne Dateien einsehen. Klicken Sie auf eine Datei, um deren Beschreibung im Bereich **Funktionsbeschreibung** einzusehen. Klicken Sie auf das Popup-Menü neben jedem Dateinamen und wählen Sie eine Option aus:

- **Diese Funktion wird auf der lokalen Festplatte installiert.**
- **Diese Funktion wird mitsamt den untergeordneten Funktionen auf der lokalen Festplatte gesichert.**
- **Diese Funktion wird nach Bedarf installiert.**
- **Diese Funktion ist nicht verfügbar.**

(Es werden möglicherweise nicht alle Optionen einer Funktion angezeigt.)

Wenn Sie nicht wissen, wieviel Festplattenspeicher zur Verfügung steht, bevor Sie mit der Installation der Dateien beginnen, klicken Sie auf die Schaltfläche **Speicher** button. Der Bildschirm **Speicheranforderungen** wird angezeigt. Hier können Sie sehen, wieviel Festplattenspeicher verfügbar und wieviel Speicher für die zu installierenden Dateien erforderlich ist. Klicken Sie auf **OK,** nachdem Sie den Bildschirm eingesehen haben, um zum Bildschirm **Anwenderspezifisches Setup** zurückzukehren.

**HINWEIS** OuarkXPress erfordert die Installation bestimmter Dateien, die deshalb nicht abgewählt werden können.

**14** Im Bereich **Installieren in** im unteren Bildschirmbereich wird der Pfad zu dem Ordner angezeigt, in dem QuarkXPress installiert wird. Klicken Sie auf **Ändern,** um den Bildschirm **Aktuelles Ziel ändern** anzuzeigen, wenn Sie QuarkXPress in einem anderen Ordner installieren möchten. Navigieren Sie zum gewünschten Ordner und klicken Sie auf **OK,** wenn Sie den Ordner gefunden haben. Der Bildschirm **Setup-Art** wird erneut angezeigt.

**15** Klicken Sie nach Auswahl der zu installierenden Dateien und der Bestätigung des Installationsstandortes für den QuarkXPress Ordner auf **Weiter.** 

**16** Der Bildschirm **Programm kann installiert werden** wird angezeigt. Markieren Sie die Option für die **Online-Registrierung nach der Installation,** wenn Sie QuarkXPress nach der Installation automatisch registrieren möchten.

**17** Klicken Sie auf **Installieren.**

**QuarkXPress unter Windows installieren (forts.)**

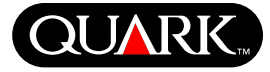

**18** Nach der Installation von QuarkXPress wird der Bildschirm **Installations-Assistent abgeschlossen** angezeigt. Klicken Sie auf **Beenden.**

# **Online-Registrierung während der Installation**

Wenn Sie die Option zur Online-Registrierung nach der Installation gewählt haben, wird das Formular **Online-Registrierung** automatisch in Ihrem Webbrowser geöffnet. Die Felder zeigen die Informationen, die Sie auf dem Bildschirm **Benutzerregistrierung** eingegeben haben; diese können vor der Übergabe geändert werden.

**1** Prüfen Sie die Angaben auf dem Formular, geben Sie Daten nach Bedarf erneut ein und klicken Sie auf **Übergeben,** um die Registrierung zu übergeben. Der Webbrowser schickt die Informationen dann an Quark.

**2** Nachdem Ihre Informationen bei Quark eingegangen sind, zeigt der Webbrowser in einem Fenster an, dass die Registrierung erfolgreich verlief. Sie können den Webbrowser dann beenden.

**HINWEIS** Wenn die QuarkXPress Installer Software keinen Webbrowser finden oder die Registrierung nicht verarbeiten kann, wird die Installation ohne Registrierung abgeschlossen. Befolgen Sie die Schritte unter "Online-Registrierung nach der Installation", um die Software zu registrieren.

**HINWEIS** Die Verarbeitung Ihrer Online-Registrierung kann möglicherweise bis zu drei Tage in Anspruch nehmen.

**HINWEIS** Sie können die Software auch telefonisch registrieren. Kontaktinformationen finden Sie unter "Quark kontaktieren" in diesem Dokument.

## **Online-Registrierung nach der Installation durchführen**

Bei der Installation von QuarkXPress wird der Ordner "Registration Folder" erstellt. Über die Datei "Register.htm" in diesem Ordner können Sie jeden Computer registrieren, der über eine Internetverbindung und einen Webbrowser verfügt, der eine Online-Registrierung ausführen kann. (Spezifische Hinweise zum Webbrowser finden Sie in den optionalen Systemanforderungen.)

**1** Verwenden Sie das **Dateimenü** Ihres Webbrowsers, um die Datei "Register.htm" in dem Ordner "Registrierordner" zu öffnen, oder doppelklicken Sie auf "Register.htm", um den Webbrowser zu starten und die Datei zu öffnen.

**2** Prüfen Sie die Angaben im Formular, geben Sie Daten nach Bedarf erneut ein und klicken Sie auf **Übergeben,** um die Registrierung zu senden. Der Webbrowser sendet die Informationen dann an Quark.

**3** Nachdem Ihre Informationen bei Quark eingegangen sind, zeigt der Webbrowser in einem Fenster an, dass die Registrierung erfolgreich verlief. Sie können den Webbrowser dann beenden.

**HINWEIS** Wenn Sie QuarkXPress mit Ihrem Webbrowser registrieren, sollten Sie sicherstellen, dass die optionalen Systemanforderungen unter "Mindestsystemanforderungen" erfüllt werden.

**QuarkXPress unter Windows installieren (forts.)**

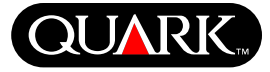

**HINWEIS** Sie können die Software auch telefonisch registrieren. Kontaktinformatione finden Sie unter "Quark kontaktieren" in diesem Dokument.

# **Dateien nach der Installation hinzufügen**

**1** Deaktivieren Sie die Anti-Viren-Software. Um sicherzustellen, dass Ihr Computer virusfrei ist, prüfen Sie die Festplatte und die von Quark bereitgestellten Discs auf Viren.

- **2** Restart the computer.
- **3** Doppelklicken Sie auf das QuarkXPress Installer Symbol auf der QuarkXPress CD-ROM. Der Quark **Begrüßungsbildschirm** wird angezeigt.
- **4** Klicken Sie auf **Weiter.** Der Bildschirm **Programmverwaltung** wird angezeigt. Klicken Sie auf eine der folgenden Optionsschaltflächen:
- **Modifizieren** ermöglicht das Ändern der installierten QuarkXPress Dateien. Neuen Dateien können installiert und zuvor installierte Dateien können gelöscht werden. Mit dieser Option können Sie Dateien zur anfänglichen Installation hinzufügen.
- **Reparieren** behebt kleinere Probleme, wie z. B. fehlende Shortcuts oder Dateien. Verwenden Sie diese Option bei Problemen mit fehlenden oder beschädigten QuarkXPress Dateien, Shortcuts oder Registrierungseinträgen.

**HINWEIS** Wenn Sie installierte QuarkXPress Versionen von Ihrem Computer löschen möchten, wenden Sie zunächst die **Reparaturfunktion** im Installer auf die Anwendung an, bevor Sie die Anwendung mit der **Deinstallationsfunktion** in Windows deinstallieren. Wenn Sie dies unterlassen, werden möglicherweise falsche Dateien gelöscht und QuarkXPress 6.1 funktioniert dann nicht richtig.

**HINWEIS** Wenn Sie ältere QuarkXPress Versionen vor der Installation von QuarkXPress 6.1 nicht löschen und dann die **Deinstallationsfunktion** unter Windows zum Löschen dieser älteren Versionen verwenden, funktioniert QuarkXPress 6.1 nicht richtig. Sie können das Problem dann mit der **Reparaturfunktion** beheben.

• **Entfernen** löscht alle installierten QuarkXPress 6.1 Dateien von Ihrem Computer. Verwenden Sie diese Option für die Installation neuer System-Software oder bevor Sie QuarkXPress neu installieren.

**5** Klicken Sie auf **Weiter.** Wenn Sie **Modifizieren** auf dem vorherigen Bildschirm angeklickt haben, wird der Bildschirm **Custom Setup** angezeigt. Wiederholen Sie Schritt 11 unter "QuarkXPress installieren" und klicken Sie auf **Weiter.** Der Bildschirm **Programm kann geändert werden** wird angezeigt. Klicken Sie auf **Installieren,** um die Änderungen vorzunehmen.

# **QuarkXPress und QuarkXPress Passport 6.1 LiesMich**

**QuarkXPress unter Windows installieren (forts.)**

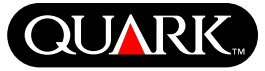

Wenn Sie auf **Reparieren** im zuvorigen Bildschirm geklickt haben, wird der Bildschirm **Programm kann repariert werden** angezeigt. Klicken Sie auf **Installieren,** um mit der Reparatur der Programmdateien zu beginnen.

Wenn Sie auf **Entfernen** im vorherigen Bildschirm geklickt haben, wird der Bildschirm **Programm entfernen** angezeigt. Klicken Sie auf **Entfernen,** um QuarkXPress 6.1 Dateien zu entfernen.

**6** Wenn die QuarkXPress Dateien repariert, installiert oder gelöscht sind, wird der Bildschirm **Installations-Assistent abgeschlossen** angezeigt. Klicken Sie auf **Beenden.**

# **QuarkXPress mit Quark License Administrator installieren**

Quark License Administrator ist Software zur Verwaltung lizenzierter Quark Produkte. Wenn Sie ein Multi-Pak oder ein Lab-Pak besitzen, haben Sie möglicherweise die Quark License Administrator CD-ROM beim Kauf von QuarkXPress erhalten. Quark License Administrator sollte vor der Installation von QuarkXPress installiert werden.

Wenn Quark License Administrator bereits installiert ist und QuarkXPress installiert wird, wir der Bildschirm **Lizenz-Server-Details** nach der Eingabe des Validierungscodes angezeigt. Vor dem Fortfahren sicherstellen, dass alle Informationen vorhanden sind, um die folgenden Felder auszufüllen:

• **Lizenz-Server-IP Adresse:** Geben Sie die IP-Adresse oder den Servernamen für den Server ein, den Sie als Lizenz-Server designiert haben. Der Lizenz-Server verarbeitet die Anfragen lizenzierter Kunden.

- **Lizenz-Server-Anschluss:** Geben Sie den Wert für den Lizenz-Server-Anschluss ein. Dieser Wert wird bei der Online-Registrierung der Quark License Administrator Software ermittelt. Der Lizenz-Server-Anschluss ist der Anschluss, über den die Lizenz-Server-Anfragen laufen.
- **Backup-Server IP-Adresse:** Geben Sie die IP-Adresse oder den Servernamen für den Server ein, den Sie als Backup-Lizenz-Server designiert haben.
- **Backup Server Port:** Geben Sie den Wert für den Backup-Lizenz-Server-Anschluss ein.

Klicken Sie nach Eingabe dieser Werte auf **Weiter.** Der Bildschirm **Installationsart** wird angezeigt. Kehren Sie zum Abschnitt "QuarkXPress installieren" in diesem Dokument zurück und befolgen Sie die Schritte 8–18.

## **QuarkXPress aktivieren**

Beim erstmaligen Start von QuarkXPress wird die Dialogbox **QuarkXPress 6.1 aktivieren** angezeigt, in der Sie zur Aktivierung Ihrer QuarkXPress Kopie aufgefordert werden.

- **1** Wenn die Dialogbox **QuarkXPress 6.1 aktivieren** angezeigt wird, wählen Sie die gewünschte Aktivierungsmethode aus:
- Klicken Sie auf **Per Internet (bevorzugte Methode),** um die Aktivierung automatisch über eine Internet-Verbindung vorzunehmen.
- Klicken Sie auf **Per Telefon,** um den Aktivierungscode vom Quark Kundendienst zu erhalten.

**HINWEIS** Wenn Sie QuarkXPress über das Internet aktivieren, sollten Sie sicherstellen, dass die optionalen Systemanforderungen unter "Mindestsystemanforderungen" erfüllt sind.

- **2** Klicken Sie auf **QuarkXPress aktivieren.**
- **3** Befolgen Sie die Anweisungen auf dem Bildschirm.
- Wenn Sie auf **Per Internet (bevorzugte Methode) geklickt haben, wird die Meldung QuarkXPress 6.1 Internet-Aktivierung** mit einer Statusleiste angezeigt. Wenn die Statusleiste 100 Prozent angezeigt wird, wird in einer Meldung mitgeteilt, dass die QuarkXPress Aktivierung erfolgreich abgeschlossen wurde.

• Bei Auswahl der telefonischen Aktivierung wird die Dialogbox **QuarkXPress 6.1 Aktivierung per Telefon** angezeigt. Rufen Sie eine der aufgelisteten Telefonnummern an und geben Sie dem Quark Kundendienstbeauftragten den Installationsschlüssel durch. Dieser teilt Ihnen daraufhin den Aktivierungscode mit. Geben Sie den Code in die jeweiligen Felder des Dialogfelds ein und klicken Sie auf **QuarkXPress aktivieren.**

### **Aktivierung umgehen**

Wenn Sie QuarkXPress beim Start nicht aktivieren möchten, klicken Sie auf **Auslassen.** QuarkXPress bietet Ihnen bei jedem Programmstart die Möglichkeit der Aktivierung, bis Sie sich für die Aktivierung entscheiden.

Wenn Sie QuarkXPress nicht aktivieren, können Sie das Programm fünf Tage lang nach der Installation benutzen. Danach können Sie nur noch die Demoversion ausführen, die aktiviert werden muss, wenn die Vollversion ausgeführt werden soll.

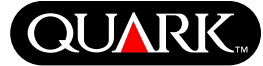

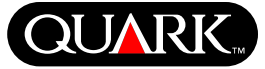

#### **Von einer älteren QuarkXPress Version aufrüsten**

Wenn Sie von einer älteren QuarkXPress Version aufrüsten, befolgen Sie die Anweisungen unter "QuarkXPress unter Mac OS installieren" oder "QuarkXPress unter Windows installieren" in diesem Dokument. Nach Eingabe des Validierungscodes in Schritt 7 und Anklicken von **Weiter,** wird der Computer vom QuarkXPress Installer nach bestehenden QuarkXPress Kopien abgesucht, die dem eingegeben Validierungscode entsprechen. Wenn eine solche Kopie gefunden wird, machen Sie mit den Installationsanweisunge unter Schritt 8 weiter.

Wenn der Installer eine älter QuarkXPress Kopie findet, die dem Validierungscode nicht entspricht, wird ein Bildschirm zur Angabe der Kopie angezeigt, die aktualisiert werden soll:

- Wählen Sie **QuarkXPress Anwendung** aus und klicken Sie auf **Durchsuchen,** um zu der Kopie zu navigieren, die aktualisiert werden soll.
- Wählen Sie die **Seriennummer** aus und geben Sie die Seriennummer ein, die aktualisiert werden soll.

Klicken Sie nach der Auswahl auf **OK.** Der Bildschirm mit den Kontaktinformationen wird angezeigt. Fahren Sie mit den Installationsanweisungen unter Schritt 8 fort.

Der Upgrader installiert eine QuarkXPress 6.1 Kopie in denselben Ordner, in dem die ältere QuarkXPress Kopie installiert war; diese wird nicht ersetzt.

# **Upgrade von QuarkXPress mit Quark License Administrator**

Wenn Quark License Administrator bereits installiert ist und Sie QuarkXPress installieren, wird der Bildschirm mit den **Lizenz**-**Server-Details** angezeigt, nachdem der Validierungscode eingegeben wurde. Prüfen Sie, ob die folgenden Felder ausgefüllt sind, bevor Sie fortfahren:

- **Lizenz-Server-IP-Address:** Geben Sie die IP-Adresse oder den Servernamen für den Server ein, den Sie als Lizenz-Server designiert haben. Der Lizenz-Server verarbeitet die Anfragen lizenzierter Kunden.
- **Lizenz-Server-Anschluss:** Geben Sie den Wert für den Lizenz-Server-Anschluss ein. Dieser Wert wird bei der Online-Registrierung der Quark License Administrator Software ermittelt. Der Lizenz-Server-Anschluss ist der Anschluss, über den die Lizenz-Server-Anfragen laufen.
- **Backup-Server-IP-Adresse:** Geben Sie die IP-Adresse oder den Servernamen für den Server ein, den Sie als Backup-Lizenz-Server designiert haben.
- **Backup-Server-Anschlusst:** Geben Sie den Wert für den Backup-Lizenz-Server-Anschluss ein.

Klicken Sie nach Eingabe dieser Wert auf **Weiter.** Der Bildschirm **Installationsart** wird angezeigt. Kehren Sie zum Abschnitt "QuarkXPress installieren" in diesem Dokument zurück und befolgen Sie die Installationsanweisungen unter Schritt 8.

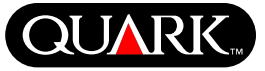

#### **QuarkXPress erlernen**

Wenn Sie mit der QuarkXPress und QuarkXPress Passport Software nur wenig oder überhaupt nicht vertraut sind, bietet Ihnen Quark Trainingsmodule an, die Ihnen die grundlegenden Fertigkeiten für die Dokumenterstellung in diesen Anwendungen beibringen. Diese Trainingsmodule finden Sie auf der Website [http://www.quark.com/service/desktop/training/.](http://www.quark.com/service/desktop/training/)

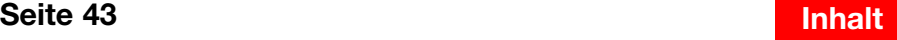

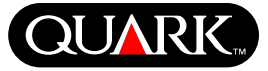

## **Dokumentations-Errata**

Die nachstehenden Informationen sind inkorrekt oder wurden seit der Veröffentlichung von *A Guide to QuarkXPress Addendum* bzw. *A Guide to QuarkXPress: Using QuarkXPress* geändert:

- Der Name der Palette **Layout** wurde zu **Seitenlayout (Fenster** & **Seitenlayout zeigen/verbergen)** geändert. Diese Palette wurde **Dokument-Layoutpalette** in älteren QuarkXPress Versionen genannt.
- Der Befehl Rollover löschen (Objekt  $\rightarrow$  Rollovers  $\rightarrow$ **Rollover löschen)** wurde zu **Rollover entfernen** geändert.
- Objekt können im selben Projekt nicht vom einem Layout in ein anderes kopiert werden.
- Die Auflistung "Veränderbare Bilddateiformate" im Kapitel 11 wurde seit der Veröffentlichung von *A Guide to QuarkXPress: Using QuarkXPress* aktualisiert. Folgen Sie dieser neuen Auflistung:

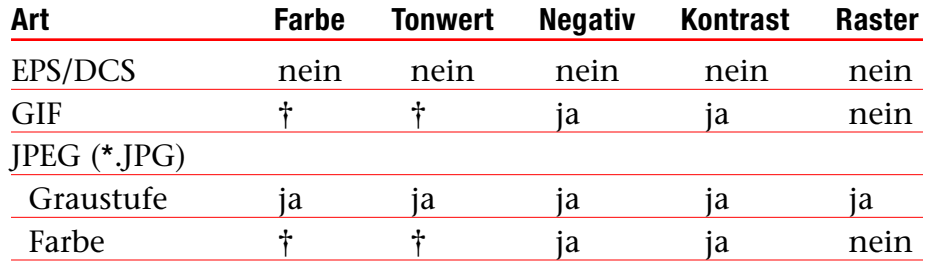

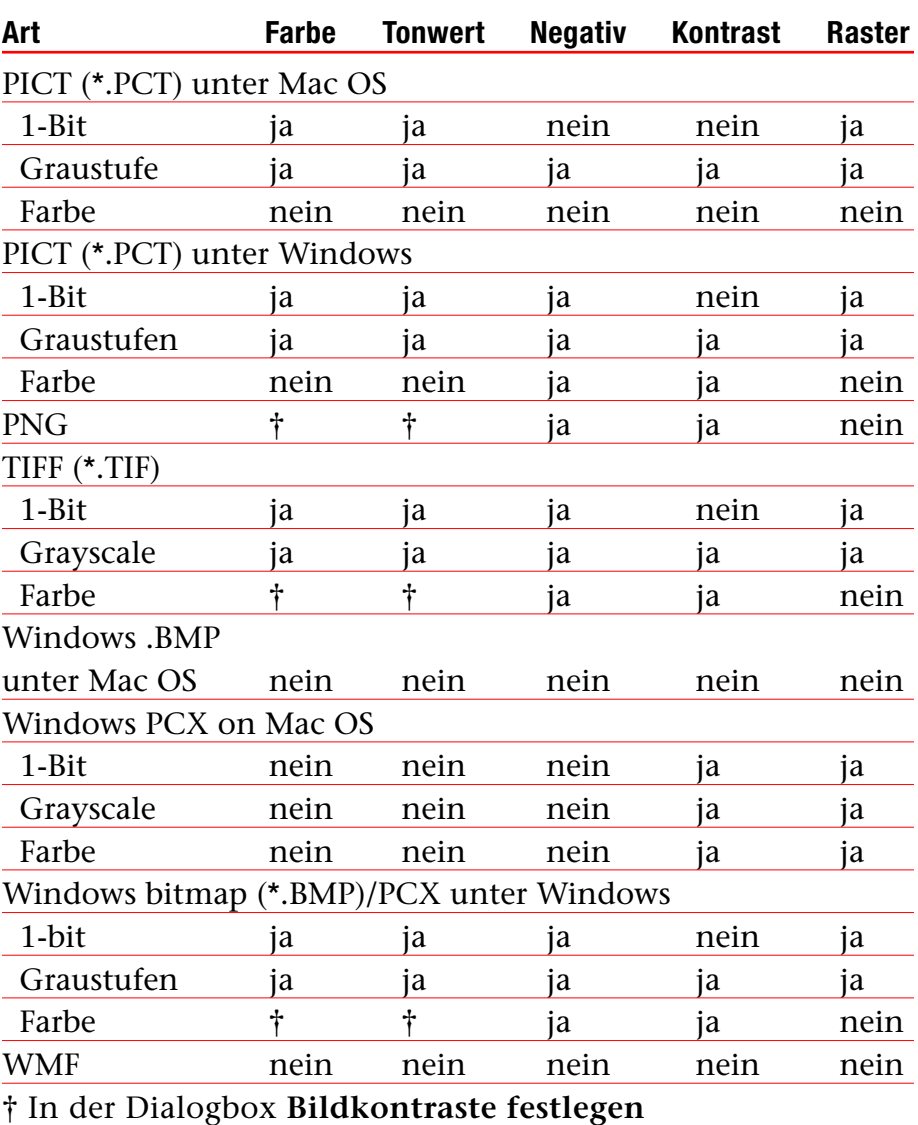

**(Stil** & **Kontrast)** änderbar.

# **QuarkXPress und QuarkXPress Passport 6.1 LiesMich**

**Dokumentations-Errata (forts.)**

- *In der Guide to QuarkXPress Addendum* wird fälschlicherweise behauptet, dass vollauflösende Voransichten auf importierte Bilder angwendet werden können. Dies ist jedoch nur nach dem Import möglich.
- Das Popup-Menü **Text** wurde aus dem Bereich **Farben** aus den folgenden Web-Layout-Dialogboxen gelöscht: **Neues Projekt (Datei/Ablage** & **Neu** & **Projekt), Neues Layout (Layout** & **Neu), Layout duplizieren (Layout** & **Duplizieren)** und Layouteigenschaften (Layout  $\rightarrow$  Layouteigenschaften).
- Sie können ein Buch über ein Netzwerk unter Mac OS und Windows gleichzeitig öffnen. Es ist jedoch nicht möglich, ein Kapitel auf zwei Computern gleichzeitig zu öffnen.
- *Nur Windows:* Die Dateierweiterung für die automatisch gesicherte Version eines Projekt lautet jetzt ".a\$v".
- *Nur Windows:* In *A Guide to QuarkXPress: Using QuarkXPress* wird fälschlicherweise behauptet, dass durch Drücken der Strg-Taste die Schaltfläche **Anfügen** in der Dialogbox **S&B** in Vergleiche geändert wird (Bearbeiten → S&B). Die richtige Taste für diese Funktion ist die Alt-Taste.

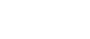

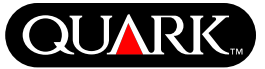

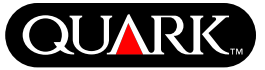

## **Kompatibilitätsprobleme**

*Netscape Navigator 6.0 für Windows:* Wenn die Voransicht eines Weblayouts über einem überlappenden Menü angezeigt wird, wird in einer Fehlermeldung angezeigt, dass keine Exportdatei erstellt werden kann, wenn versucht wird, eine Voransicht der Seite anzuzeigen, wenn das Fenster noch geöffnet ist. Um dieses Problem zu umgehen, schließen Sie jedes Voransichtsfenster bevor Sie eine neue Seitenvoransicht anfordern. Dieses Problem wurde in Netscape Navigator 6.2 behoben.

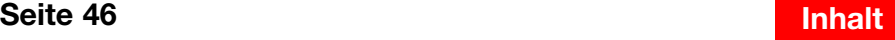

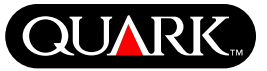

# **Bekannte Probleme**

Eine Liste mit bekannten Problemen dieser QuarkXPress Version finden Sie auf der Quark Website [www.quark.com.](http://www.quark.com)

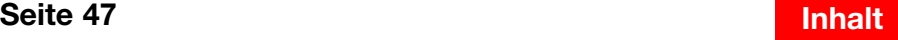

## **Quark kontaktieren**

Informationen zur Kontaktaufnahme mit Quark und dem Tech Support entnehmen Sie bitte der PDF-Datei "Contacting Quark.pdf" auf der QuarkXPress oder QuarkXPress Passport CD-ROM.

Falls Sie die Datei "Contacting Quark.pdf" nicht öffnen können, kontaktieren Sie einen Quark Händler oder Full Service Distributor in Ihrer Nähe.

Eine aktuelle Liste der Quark Händler und Quark Full Service Distributors erhalten Sie, wenn Sie auf den Link "Kontakt zu Quark" auf der Website von Quark unter [euro.quark.com/de](http://euro.quark.com/de) klicken.

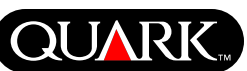

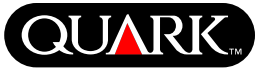

## **Rechtliche Hinweise**

©2003 Quark Technology Partnership für den Inhalt und die Anordnung dieses Materials. Alle Rechte vorbehalten.

©1986–2003 Quark Technology Partnership und dessen Lizenzgeber für die Technologie. Alle Rechte vorbehalten.

Die Informationen in diesem Dokument können ohne vorherige Ankündigung Änderungen unterliegen und stellen keinerlei Verpflichtung für Quark Technology Partnership oder dessen Lizenznehmer Quark, Inc dar. Die Verwendung der Quark Produkte unterliegt den Bedingungen der Endbenutzerlizenzvereinbarung oder anderen zutreffenden Vereinbarungen für solche Produkte/Services. Im Falle eines Konflikts zwischen Vereinbarungen und den Bestimmungen dieser Vereinbarung gelten die jeweils zutreffenden Vereinbarungen.

Quark Produkte und Materialien unterliegen dem Copyright und anderen Schutzbestimmungen für geistiges Eigentum der USA und anderer Länder. Die nicht genehmigte Vervielfältigung ohne Quarks schriftliche Zustimmung ist verboten.

Quark, QuarkXPress, QuarkXPress Passport, das Quark Logo, QuarkXTensions und XTensions sind Marken von Quark, Inc. und allen betreffenden verbundenen Unternehmen, Reg. U.S. Pat. & Tm. Off. und in vielen anderen Ländern. Andere sich auf Quark beziehende Marken, die Quark von Zeit zu Zeit übernimmt, sind Marken von Quark, Inc. und allen betreffenden verbundenen Unternehmen.

Mac OS ist eine Marke von Apple Computer, Inc. in den USA und anderen Ländern.

Adobe und Distiller sind eingetragene Marken von Adobe Systems Incorporated in den Vereinigten Staaten und/oder anderen Ländern.

Microsoft und Windows sind registrierte Marken der Microsoft Corporation in den USA und/oder anderen Ländern.

Alle anderen Marken sind das Eigentum der jeweiligen Besitzer.

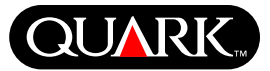

<span id="page-49-0"></span>This document contains important information about QuarkXPress™ and QuarkXPress Passport™ software. Please read this document for information about installing QuarkXPress and for any last-minute information about the software.

QuarkXPress 6.1 contains several new features and enhancements. For a brief list of these changes, see *What's New in QuarkXPress 6.0*, included on the QuarkXPress CD-ROM. For detailed information about how to use each enhancement, see *A Guide to QuarkXPress Addendum*, included on the QuarkXPress CD-ROM.

#### **Topics**

**[Minimum System Requirements](#page-50-0) [Important Feature Information](#page-51-0) [Before You Install QuarkXPress](#page-54-0) [Installing QuarkXPress on Mac OS](#page-55-0) [Installing QuarkXPress on Windows](#page-59-0) [Activating QuarkXPress](#page-64-0) [Upgrading QuarkXPress From a Previous Version](#page-65-0) [Learning QuarkXPress](#page-66-0) [Documentation Errata](#page-67-0) [Compatibility Issues](#page-69-0) [Known Problems](#page-70-0) [Contacting Quark](#page-71-0) [Legal Notices](#page-72-0)**

<span id="page-50-0"></span>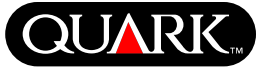

## **Minimum System Requirements**

#### **Mac OS**

#### **Hardware**

- G3 or faster processor
- CD-ROM drive for installation
- RAM: 128MB
- Available hard disk space for installation: 230MB
- *Site licenses only:* TCP/IP-compatible network

## **Software**

• Mac OS X v10.2 or later

## **Optional**

- PostScript printer with 2MB of RAM (additional printer memory may be required for graphic-intensive documents)
- An Internet connection and Microsoft® Internet Explorer version 5.0 or later, Netscape Navigator version 6.0 or later, or Safari for online registration
- An Internet connection for Internet activation

## **Windows**

## **Hardware**

- CD-ROM drive for installation
- RAM: 128MB
- Available hard disk space for installation: 190MB

• Site licenses only: TCP/IP-compatible network

#### **Software**

• Microsoft Windows 2000 or Windows XP

## **Optional**

- Windows compatible PostScript printer with 2MB of RAM (additional printer memory may be required for graphic-intensive documents)
- An Internet connection and Microsoft Internet Explorer version 5.0 or later, or Netscape Navigator version 6.0 or later for online registration
- An Internet connection for Internet activation

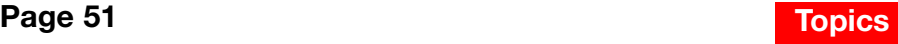

<span id="page-51-0"></span>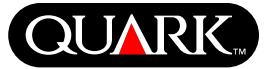

## **Important Feature Information**

#### **Font Mapping**

The font mapping feature allows you to create rules that govern which missing fonts are replaced with which replacement fonts. You can create a rule anytime you open a document that has missing fonts.

The font mapping feature lets you edit, save, and delete font replacement rules. You can also import and export your font replacement table (which contains the collection of your font replacement rules) to other computers. You can apply the font mapping feature to QuarkXPress projects, project templates, legacy documents, and templates (version 3.3.2 and later).

## Editing Font Replacement Rules

To edit a rule:

- **1** Choose Utilities  $\rightarrow$  **Font Mapping**; the **Font Mapping** dialog box displays. Select the rule to be edited in the **Font Mapping** dialog box.
- **2** Click **Edit.** The **Edit Font Mapping** dialog box displays.
- **3** Choose the replacement font from the **Replacement** pop-up menu and click **OK.**
- **4** Click **Save** to save the changes made.

# Deleting Font Replacement Rules To delete a rule:

**1** Choose Utilities  $\rightarrow$  Font Mapping; the Font Mapping dialog box displays. Select the rule to be deleted in the **Font Mapping** dialog box.

**2** Click **Delete** to remove the rule from your font replacement table.

**3** Click **Save** to save the changes made.

## Importing Font Replacement Table

To import a font replacement table:

**1** Choose Utilities  $\rightarrow$  Font Mapping; the Font Mapping dialog box displays. Click **Import.** The **Import Font Mapping** dialog box displays.

**2** Select an XML file containing font replacement rules, and then click **Open.** All the rules in the XML file are imported and displayed in the **Font Mapping** dialog box.

**3** Click **Save** to save the imported rules.

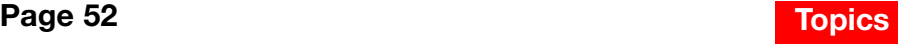

**Important Feature Information (continued)**

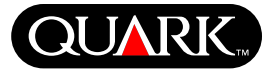

Exporting Font Replacement Table To export a font replacement table:

**1** Choose Utilities  $\rightarrow$  Font Mapping; the Font Mapping dialog box displays. Click **Export.** The Export **Font Mapping** dialog box displays.

**2** Specify the location on your hard drive where you want to save the table. Enter the name of the XML file in the **File name** field. Click **Save** to save the file.

# Setting Font Mapping Preferences

To set preferences for the font mapping feature:

- **1** Choose QuarkXPress  $\rightarrow$  Preferences (Mac OS) or Edit  $\rightarrow$ **Preferences** (Windows). The **Preferences** dialog box displays.
- **2** In the **Font Mapping** pane, check **Specify Default Replacement Font** to choose a replacement font from the **Default Replacement Font** pop-up menu.
- **3** To suppress the display of the **Missing Fonts** dialog box, check **Do not display the "Missing fonts" dialog box.** If there are no rules for missing fonts, you can:
- Click **Display "Missing Fonts" dialog box** to display the **Missing Font** dialog box.
- Click **Replace missing fonts with default replacement font** to replace a missing font with a default font.

# **EditOriginal QuarkXTensions Software**

*Mac OS only:* EditOriginal is a QuarkXTensions™ software for QuarkXPress and QuarkXPress Passport that allows you to open pictures with a default application, and update modified pictures by providing you with **Edit Original** and **Update** commands in the context menu for picture boxes and picture cells.

# **Table Import QuarkXTensions Software**

Table Import QuarkXTensions software, when used in conjunction with QuarkXPress or QuarkXPress Passport, lets you create and update tables in QuarkXPress with a Microsoft Excel file as the data source. It also allows you to import and update charts and pictures from Microsoft Excel files.

# **Full Resolution Preview and EPS Preview QuarkXTensions Software**

Full Resolution Preview QuarkXTensions software allows you to display pictures on-screen using the picture file's resolution. In addition, EPS Preview QuarkXTensions software lets you display only EPS and PDF pictures on-screen using the pictures file's full resolution.

With these QuarkXTensions modules, you can also scale or magnify the image with minimal pixelation, position page elements more precisely, and create more accurate QuarkXPress clipping paths.

**Important Feature Information (continued)**

# **XSLT Export QuarkXTensions Software**

XSLT Export QuarkXTensions software allows you to generate XSL transformations in an XSL file from a Web-optimized layout containing XML nodes. These XSL transformations, when applied to XML using an XSLT processor, can produce an HTML file (XHTML 1.1 compliant) representing the XML data in your Web browser window.

# **Item Sequence QuarkXTensions Software**

This QuarkXTensions software is more powerful and now lets you also add tables, group boxes, none boxes, and lines to a sequence. For more information about using new enhancements, please see *A Guide to Item Sequence QuarkXTensions software* on QuarkXPress or QuarkXPress Passport CD-ROM.

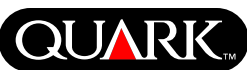

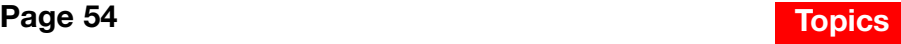

## **Before You Install QuarkXPress**

For information about registering QuarkXPress, see "Performing online registration at installation" or "Performing online registration after installation" in the installation sections of this document.

## **Activating QuarkXPress**

If you have a single-user copy of QuarkXPress, you must activate QuarkXPress. If you have an Internet connection, you can register and activate QuarkXPress using this connection; you can also register and activate QuarkXPress by phone.

If you do not activate QuarkXPress, you can use it for five days; after five days, it will become a demo version and must be activated before it will run as a full version.

You can install QuarkXPress on one hardware configuration per year without reactivating it; after you install QuarkXPress on the second hardware configuration, QuarkXPress must be reactivated. Updating QuarkXPress, reinstalling QuarkXPress on the same computer, or restoring a computer from a backup does not require reactivation.

For more information about activation, see the Activation-Help on the QuarkXPress CD-ROM.

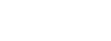

<span id="page-54-0"></span>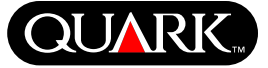

<span id="page-55-0"></span>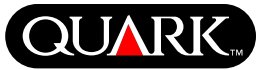

## **Installing QuarkXPress on Mac OS**

**1** Disable any virus protection software. If you are concerned about a virus infecting your computer, use virus protection software to check your hard drive and the discs provided by Quark.

- **2** Restart the computer.
- **3** Insert the CD-ROM into your computer or mount the QuarkXPress CD-ROM over the network.
- **4** Double-click the QuarkXPress Installer icon on the QuarkXPress CD-ROM.

**5** The **Authenticate** dialog box displays. Enter your administrator name and password in the appropriate fields, and then click **OK.**

**6** The QuarkXPress 6.1 **Installer** screen displays. Click **Continue.**

**NOTE** This is a new installation of QuarkXPress; running this installer will not install any third-party XTensions™ software or "XPress Preferences" files from previous versions of QuarkXPress.

**7** The **License Agreement** screen displays. Read the **License Agreement** carefully. If you accept the terms in the agreement, click **Accept.** If you do not accept the terms, click **Decline.**

**NOTE** If you do not accept the terms of the license agreement, you will not be able to install QuarkXPress.

**8** If you clicked **Accept,** the **Validation Code** screen displays. Enter the validation code provided in the product package.

**NOTE** Do not discard the validation code. It may be required for reinstallations.

**9** After entering the validation code, click **Next.** The **User Registration** screen displays. Enter your information in the appropriate fields. Click **Next.**

If Quark™ License Administrator is installed, please see the "Installing QuarkXPress with Quark License Administrator" section of this document for help entering Quark License Administrator information. If Quark License Administrator is not installed, proceed to the next step.

**10** The QuarkXPress 6.1 Installer screen displays.

- Choose **Complete Install** from the pop-up menu if you want to install all the program files. This option takes the most disk space.
- Choose **Custom Install** from the pop-up menu if you want to install only selected program files. This option is recommended for experienced QuarkXPress users.

**11** If you chose **Custom Install,** the **Custom Install** list displays. Click a disclosure box to see individual files. If you want a file to be installed, check the box next to it. Only checked items will be installed. To see a description of the file, click the **I** button after its name.

**NOTE** QuarkXPress may install required files that are not displayed in the **Custom Install** list.

**Installing QuarkXPress on Mac OS (continued)**

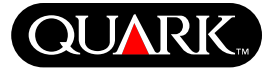

**12** The **Install Location** area at the bottom of the screen displays the path to the folder or volume where QuarkXPress will be installed. If you want to install QuarkXPress in another location, choose **Select Folder** from the **Install Location** pop-up menu. Navigate to the desired folder; click **Choose** when done. You will return to the **QuarkXPress 6.1 Installer** screen.

**13** When you have selected the files you want to install and verified the location where QuarkXPress will be installed, click **Install.** As items are installed, the **Installing** status bar progresses from empty to full.

**14** After installation is finished, a screen displays asking if you want to register QuarkXPress online. If you click **Yes,** the installer will proceed to register your software with Quark.

If the QuarkXPress Installer software is unable to find a Web browser to process your registration, the installation will be completed without registering your software. To register your software later, follow the steps outlined in "Performing Online Registration After Installation."

**15** After registration (if you specified this in step 13), an alert displays: "The software was successfully installed." If you did not specify registration, the alert displays immediately after installation. Click **Quit.**

# **Performing online registration at installation**

If you clicked **Yes** to register during installation, the **Online Registration** form will automatically open in your Web browser. The fields will contain the information you entered in the **User Registration** screen; you can also modify the information before submitting it.

**1** Review the information in the form; re-enter data as necessary and click **Submit Request** to submit your registration. The Web browser will submit the information to Quark.

**2** Once your information has been received by Quark, the Web browser will display a window stating that registration was successful. You can then exit the Web browser.

**NOTE** If the QuarkXPress Installer software is unable to locate a Web browser or process your registration, the installation will be completed without registering your software. To register your software, follow the steps outlined in "Performing Online Registration After Installation."

**NOTE** It may take as many as three days for Quark to process your online registration.

**NOTE** You may also register by phone. See the "Contacting Quark" section of this document for contact information.

**Installing QuarkXPress on Mac OS (continued)**

# **Performing online registration after installation**

When QuarkXPress is installed, a folder called "Registration Folder" is created. The "Register.htm" file in this folder allows you to register using any computer that has Internet access and a Web browser that can perform online registration. (Refer to the optional system requirements for specific information about the Web browser.)

**1** Use the **File** menu in your Web browser to open the "Register.htm" file in the "Registration Folder" folder, or doubleclick the "Register.htm" file to launch the Web browser and open the file.

**2** Review the information in the form; re-enter data as necessary and click **Submit** to submit your registration. The Web browser will submit the information to Quark.

**3** Once your information has been received by Quark, the Web browser will display a window stating that registration was successful. You can then exit the Web browser.

**NOTE** To register QuarkXPress using your Web browser, make sure you meet the optional system requirements listed in "Minimum System Requirements."

**NOTE** You may also register by phone. See the "Contacting Quark" section of this document for contact information.

## **Adding files after installation**

**1** Repeat steps 1–8 in "Installing QuarkXPress on Mac OS."

**2** The **QuarkXPress 6.1 Installer** screen displays.

**3** To install additional files, choose **Custom Install** from the pop-up menu. The **Custom Install** list displays. Click a disclosure box to see individual files. If you want a file to be installed, check the box next to it. Only checked items will be installed. To see a description of the file, click the I button after its name.

**NOTE** QuarkXPress may install required files that are not displayed in the **Custom Install** list.

**4** The **Install Location** area at the bottom of the screen displays the path to the folder or volume where the selected items will be installed. Navigate to your QuarkXPress application folder; click **Choose** when done. You will return to the **QuarkXPress 6.1 Installer** screen.

**5** Click **Install.** As items are installed, the Installing status bar progresses from empty to full.

**6** When the QuarkXPress files are installed, an alert displays: "The software was successfully installed." Click **OK.**

## **Installing QuarkXPress with Quark License Administrator**

Quark License Administrator is software that manages licensed Quark products. If you have a Multi-Pak or a Lab-Pak, you may have received a Quark License Administrator CD-ROM when you purchased QuarkXPress. Quark License Administrator must be installed before you install QuarkXPress.

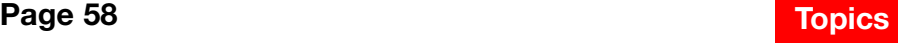

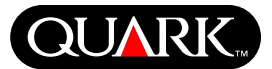

**Installing QuarkXPress on Mac OS (continued)**

If Quark License Administrator is installed and you are now installing QuarkXPress, the **License Server Details** screen displays after you enter your validation code. Before proceeding, verify that you have the information you need to enter values in the following fields:

- **License Server IP Address:** Enter the IP address or server name for the server you have designated as the license server. The license server handles requests from license clients.
- **License Server Port:** Enter the value for the license server port. This number is determined when the Quark License Administrator software is registered online. The license server port is the port through which license server requests flow.
- **Backup Server IP Address:** Enter the IP address or server name for the server you have designated as the backup license server.
- **Backup Server Port:** Enter the value for the backup license server port.

When you have entered the values, click **Next.** The **Installation Type** screen displays. Return to the "Installing QuarkXPress" section of this document and follow steps 9–14.

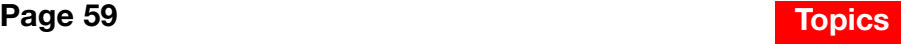

# <span id="page-59-0"></span>**QUAR**

## **Installing QuarkXPress on Windows**

**1** Disable any virus protection software. If you are concerned about a virus infecting your computer, use virus protection software to check your hard drive and the discs provided by Quark.

- **2** Restart the computer.
- **3** Insert the CD-ROM into your computer or mount the QuarkXPress CD-ROM over the network.
- **4** The installer will automatically launch. An alert displays, informing you that the system is being configured. When the configuration is complete, you may be prompted to restart your computer.

**NOTE** This is a new installation of QuarkXPress; running this installer will not install any third-party XTensions software or "XPress Preferences" files from previous versions of QuarkXPress.

- **5** Double-click the QuarkXPress Installer icon on the QuarkXPress CD-ROM. The Quark **Welcome** screen displays. Click **Next.**
- **6** The **Software Verification** screen displays. Enter the validation code provided in the product package. Click **Next.**

**NOTE** Do not discard the validation code. It may be required for reinstallations.

If Quark License Administrator is installed, please see the "Installing QuarkXPress with Quark License Administrator" section for help entering the Quark License Administrator information. If Quark License Administrator is not installed, proceed to the next step.

**7** The **License Agreement** screen displays. Read the **License Agreement** carefully. If you accept the terms in the agreement, click **Accept.** If you do not accept the terms, click **Decline.**

**NOTE** If you do not accept the terms in the License Agreement, you will not be able to install QuarkXPress.

**8** If you accepted the terms of the **License Agreement,** click **Next.** 

**9** The **Customer Information** screen displays. Enter your organization information in the **Organization** field. In the **Install this application for:** area, click **Only for me** or **Anyone who uses this computer (All Power Users for Windows 2000).** Click **Next.**

**10** The User Registration screen displays. Enter your information in the appropriate fields. Click **Next.**

**11** The **Destination Folder** screen displays, showing the path to the folder where QuarkXPress will be installed. Click **Change** to navigate to a different folder. Navigate to the desired folder; click **OK** when done.

**Installing QuarkXPress on Windows (continued)**

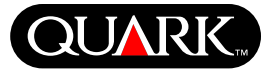

**12** Once you have selected a folder, click **Next.** The **Setup Type** screen displays.

- Check **Complete** if you want to install all the program files. This option takes the most disk space.
- Check **Custom** if you want to install only selected program files. This option is recommended for experienced QuarkXPress users.

**13** If you clicked **Custom,** the **Custom Setup** screen displays. Click a disclosure box to see individual files. Click a file to see its description in the **Feature Description** area. Click the pop-up menu next to each file name and choose an option:

- **This feature will be installed on local hard drive.**
- **This feature and subfeatures will be installed on local hard drive.**
- **This feature will be installed when required.**
- **This feature will not be available.**

(A feature may not display every option.)

If you want to know how much disk space is available before you select files to install, click the **Space** button. The **Disk Space Requirements** screen displays. You can view how much space is available on the selected drive, and how much space is required for the files you have selected. Click **OK** after reviewing this screen; you will return to the **Custom Setup** screen.

**NOTE** QuarkXPress requires that certain files be installed; you will not be able to deselect them.

**14** The **Install to** area at the bottom of the screen displays the path to the folder in which QuarkXPress will be installed. If you want to install QuarkXPress in another folder, click **Change** to display the **Change Current Destination** screen. Navigate to the desired folder; click **OK** when done. You will return to the **Setup Type** screen.

**15** When you have selected the files you want to install and verified the location where the QuarkXPress folder will be installed, click **Next.** 

**16** The **Ready to Install the Program** screen displays. If you want to automatically register online after installation, check **Run online registration after installation.**

**17** Click **Install.**

**18** When QuarkXPress is installed, the **Installation Wizard Completed** screen displays. Click **Finish.**

# **Performing online registration at installation**

If you checked **Run online registration after installation,** the **Online Registration** form will automatically open in your Web browser. The fields will contain the information you entered in the **User Registration** screen; you can modify the information before submitting it.

**Installing QuarkXPress on Windows (continued)**

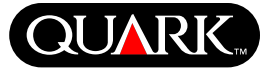

**1** Review the information in the form; re-enter data as necessary and click **Submit** to submit your registration. The Web browser will submit the information to Quark.

**2** Once your information has been received by Quark, the Web browser will display a window stating that registration was successful. You can then exit the Web browser.

**NOTE** If the QuarkXPress Installer software is unable to find a Web browser or process your registration, the installation will be completed without registering your software. To register your software later, follow the steps outlined in "Performing Online Registration After Installation."

**NOTE** It may take as many as three days for Quark to process your online registration.

**NOTE** You may also register by phone. See the "Contacting Quark" section of this document for contact information.

# **Performing online registration after installation**

When QuarkXPress is installed, a folder called "Registration Folder" is created. The "Register.htm" file in this folder allows you to register using any computer that has Internet access and a Web browser that can perform online registration. (Refer to the optional system requirements for specific information about the Web browser.)

**1** Use the **File** menu in your Web browser to open the "Register.htm" file in the "Registration Folder" folder, or doubleclick the "Register.htm" file to launch the Web browser and open the file.

**2** Review the information in the form; re-enter data as necessary and click **Submit** to submit your registration. The Web browser will submit the information to Quark.

**3** Once your information has been received by Quark, the Web browser will display a window stating that registration was successful. You can then exit the Web browser.

**NOTE** To register QuarkXPress using your Web browser, make sure you meet the optional system requirements listed in "Minimum System Requirements."

**NOTE** You may also register by phone. See the "Contacting Quark" section of this document for contact information.

# **Adding and removing files after installation**

**1** Disable any virus protection software. If you are concerned about a virus infecting your computer, use virus protection software to check your hard drive and the discs provided by Quark.

**2** Restart the computer.

**3** Double-click the QuarkXPress Installer icon on the QuarkXPress CD-ROM. The Quark **Welcome** screen displays.

**4** Click **Next.** The Program Maintenance screen displays. Click a radio button:

**Installing QuarkXPress on Windows (continued)**

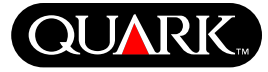

- **Modify** allows you to change which QuarkXPress files are installed. You can install new files or remove previously installed files. Use this option to add files after your initial installation.
- **Repair** fixes minor problems related to QuarkXPress files, such as missing shortcuts or files. Use this option if you are having problems with missing or damaged QuarkXPress files, shortcuts, or registry entries.

**NOTE** If you want to remove any installed versions of QuarkXPress from the computer, use the **Repair** feature in the installer for that application before you use the Windows **Uninstall** feature to remove the application. If you do not use the **Repair** feature before using the **Uninstall** feature, some files will be incorrectly removed and QuarkXPress 6.1 will not operate correctly.

**NOTE** If you did not remove earlier versions of QuarkXPress prior to installing QuarkXPress 6.1, and then used the Windows **Uninstall** feature to remove the previous version, thus causing your copy of QuarkXPress 6.1 to operate incorrectly, you can use the **Repair** feature to fix this problem.

• **Remove** will remove all installed QuarkXPress 6.1 files from your computer. Use this option when you are installing new system software, or before reinstalling QuarkXPress.

**5** Click **Next.** If you clicked **Modify** in the previous screen, the **Custom Setup** screen displays. Repeat step 11 of "Installing QuarkXPress," then click **Next.** The **Ready to Modify the Program** screen displays. Check **Install** to make your changes.

If you clicked **Repair** in the previous screen, the **Ready to Repair the Program** screen displays. Click **Install** to begin repairing program files.

If you clicked **Remove** in the previous screen, the **Remove the Program** screen displays. Click **Remove** to remove QuarkXPress 6.1 files.

**6** When the QuarkXPress files are installed, repaired, or removed, the **Installation Wizard Completed** screen displays. Click **Finish.**

# **Installing QuarkXPress with Quark License Administrator**

Quark License Administrator is software that manages licensed Quark products. If you have a Multi-Pak or a Lab-Pak, you may have received a Quark License Administrator CD-ROM when you purchased QuarkXPress. Quark License Administrator should be installed before you install QuarkXPress.

If Quark License Administrator is installed and you are now installing QuarkXPress, the **License Server Details** screen displays after you enter your validation code. Before proceeding, verify that you have the information you need to enter values in the following fields:

**Installing QuarkXPress on Windows (continued)**

- **License Server IP Address:** Enter the IP address or server name for the server you have designated as the license server. The license server handles requests from license clients.
- **License Server Port:** Enter the value for the license server port. This number is determined when the Quark License Administrator software is registered online. The license server port is the port through which license server requests flow.
- **Backup Server IP Address:** Enter the IP address or server name for the server you have designated as the backup license server.
- **Backup Server Port:** Enter the value for the backup license server port.

When you have entered the values, click **Next.** The **Installation Type** screen displays. Return to the "Installing QuarkXPress" section of this document and follow steps 8–18.

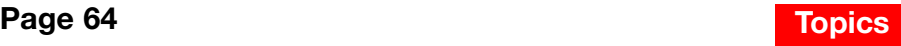

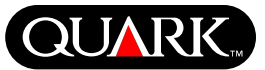

## **Activating QuarkXPress**

The first time you launch QuarkXPress the **Activate QuarkXPress 6.1** dialog box displays and requests that you activate your copy of QuarkXPress. To activate QuarkXPress:

- **1** When the **Activate QuarkXPress 6.1** dialog box displays, select the method you will use to activate QuarkXPress:
- Click **Over the Internet (preferred method)** to automatically activate using an Internet connection.
- Click **Over the telephone** to receive your activation code from Quark Customer Service using the phone.

**NOTE** To activate QuarkXPress using the Internet, make sure you meet the optional system requirements listed in "Minimum System Requirements."

- **2** Click **Activate QuarkXPress.**
- **3** Follow the instructions on the screen.
- If you clicked **Over the Internet (preferred method),** a **QuarkXPress 6.1 Internet Activation** message displays with a progress bar. When the progress bar is full, a message displays indicating that QuarkXPress has activated successfully.

• If you clicked **Over the telephone,** the **QuarkXPress 6.1 Telephone Activation** dialog box displays. Call one of the phone numbers listed in the dialog box and read the installation key value in the dialog box to a Quark Customer Service Agent. The agent will then give you an activation code. Enter the code in the appropriate fields in the dialog box, and then click **Activate QuarkXPress.**

<span id="page-64-0"></span>**QUAR** 

# **Skipping activation**

If you do not want to activate QuarkXPress when you launch it, click **Skip.** If you click **Skip,** QuarkXPress presents the option to activate it every time you launch the application, until you opt to activate it.

If you do not activate QuarkXPress, you can use it for five days after installation; after five days, it will become a demo version and must be activated before it will run as a full version.

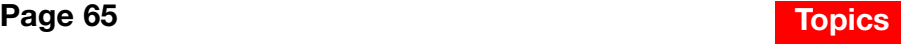

<span id="page-65-0"></span>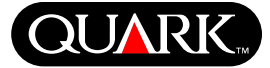

#### **Upgrading QuarkXPress From a Previous Version**

If you are upgrading QuarkXPress from a previous version, follow the installation instructions in the "Installing QuarkXPress on Mac OS" or "Installing QuarkXPress on Windows" section of this document. After you enter your validation code in step 7 and click **Next,** the QuarkXPress installer searches the computer for existing copies of QuarkXPress that match the validation code you entered. If it locates a match, continue following the installation instructions at step 8.

If the installer locates an earlier version of QuarkXPress that does not match your validation code, a screen displays and lets you indicate which copy to upgrade:

- Select **QuarkXPress Application** and then click **Browse** to navigate to the copy of QuarkXPress you want to upgrade.
- Select **Serial Number** and enter the serial number that you want to upgrade.

After you have made your selection, click **OK.** The **Contact Information** screen displays. Continue following the installation instructions at step 8.

The upgrader installs a new copy of QuarkXPress 6.1 in the same folder where your earlier copy of QuarkXPress is located. It does not replace the earlier version.

**Upgrading QuarkXPress with Quark License Administrator** If Quark License Administrator is installed and you are upgrading QuarkXPress, the **License Server Details** screen displays after you enter your validation code. Before proceeding, verify that you have the information you need to enter values in the following fields:

- **License Server IP Address:** Enter the IP address or server name for the server you have designated as the license server. The license server handles requests from license clients.
- **License Server Port:** Enter the value for the license server port. This number is determined when the Quark License Administrator software is registered online. The license server port is the port through which license server requests flow.
- **Backup Server IP Address:** Enter the IP address or server name for the server you have designated as the backup license server.
- **Backup Server Port:** Enter the value for the backup license server port.

When you have entered the values, click **Next.** The **Installation Type** screen displays. Return to the "Installing QuarkXPress" section of this document and continue following the installation steps at step 8.

<span id="page-66-0"></span>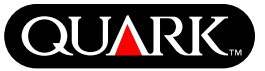

## **Learning QuarkXPress**

If you have little or no experience with QuarkXPress and QuarkXPress Passport software and you want to begin learning about them, Quark offers training modules to teach you the basic skills necessary to create documents using these applications. You can find these training modules on the Quark Web site at [www.quark.com/service/desktop/training/.](http://www.quark.com/service/desktop/training/)

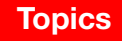

<span id="page-67-0"></span>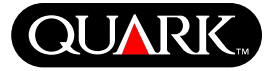

## **Documentation Errata**

Following is information that was documented incorrectly or has changed since *A Guide to QuarkXPress Addendum or A Guide to QuarkXPress: Using QuarkXPress* was published.

- The name of the **Layout** palette has been changed to **Page Layout (Window**  $\rightarrow$  **Show/Hide Page Layout). This palette** was called the **Document Layout** palette in previous versions of QuarkXPress.
- The **Delete Rollover** command **(Item**  $\rightarrow$  **Rollovers**  $\rightarrow$ **Delete Rollover)** has been changed to **Remove Rollover.**
- You cannot copy items from one layout to another within the same project.
- The "Modifiable Picture File Formats" chart provided in Chapter 11, "Pictures," has been updated since A Guide to *QuarkXPress: Using QuarkXPress* was published. Following is the new chart:

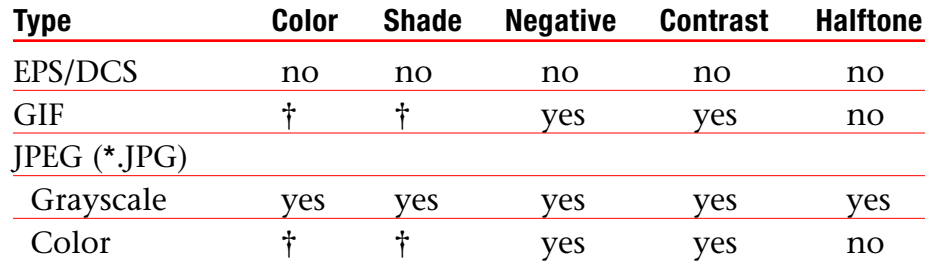

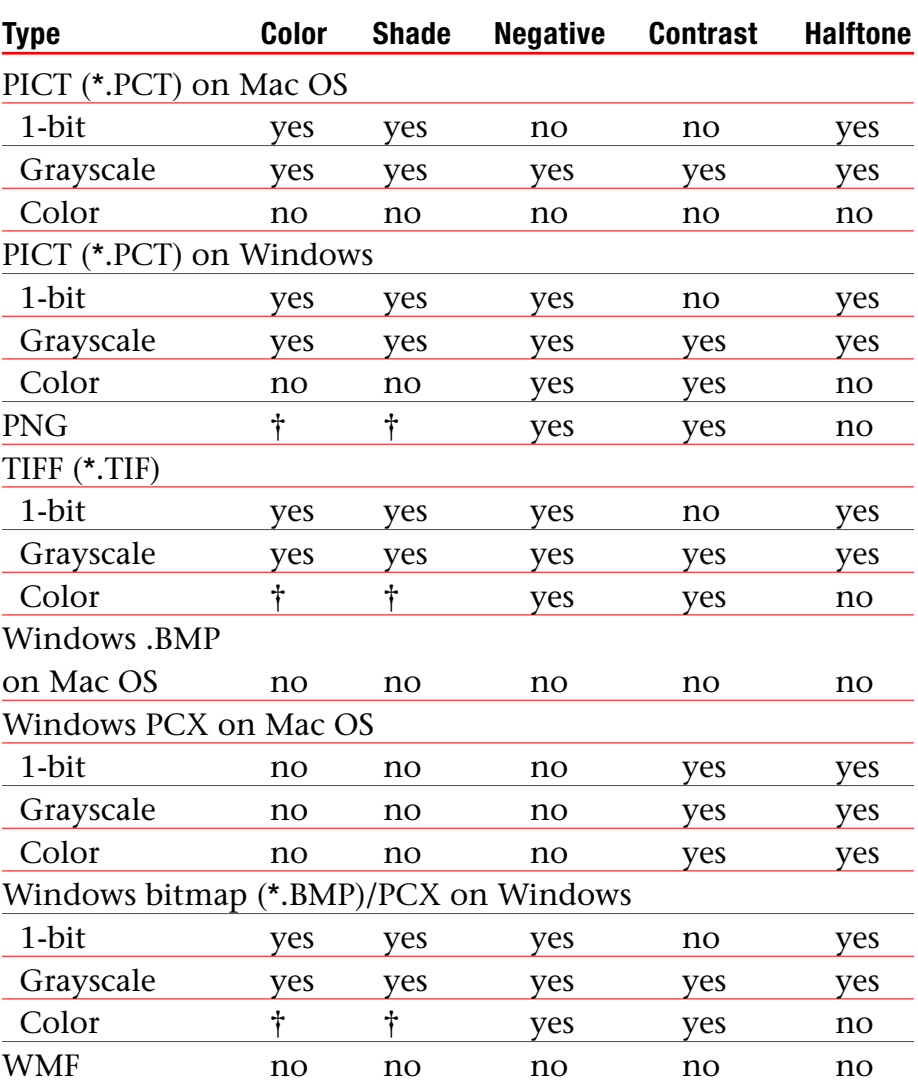

† Adjustable through the **Picture Contrast Specifications** dialog  $box (Style \rightarrow Contract).$ 

# **Documentation Errata (continued)**

- *A Guide to QuarkXPress Addendum* erroneously states that you can apply Full-Resolution Preview to a picture as you import it. You can apply Full-Resolution Preview to pictures only after you have imported them.
- The **Text** pop-up menu has been removed from the **Colors** area in the following Web layout dialog boxes: **New Project** (File  $\rightarrow$  New  $\rightarrow$  Project), New Layout (Layout  $\rightarrow$  New), **Duplicate Layout (Layout**  $\rightarrow$  **Duplicate), and Layout** Properties (Layout  $\rightarrow$  Layout Properties).
- You can open a book over a network on Mac OS and Windows at the same time, although you cannot open a chapter on two computers at the same time.
- *Windows only:* The file extension for an auto-saved version of a project is now ".a\$v."
- *Windows only: A Guide to QuarkXPress: Using QuarkXPress* erroneously states that pressing Ctrl changes the **Append** button to **Compare** in the **H&Js** dialog box **(Edit**  $\rightarrow$  **H&Js**). The correct key to press for this function is the Alt key.

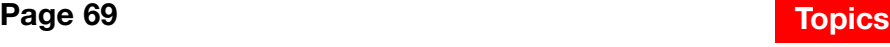

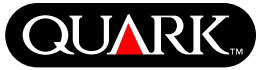

<span id="page-69-0"></span>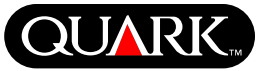

## **Compatibility Issues**

*Netscape Navigator 6.0 for Windows only:* When you preview a Web layout using a cascading menu, the error message "Unable to create export file" displays on subsequent attempts to preview the page if the previous preview window is still open. As a workaround, close each preview window before you request another page preview. This problem has been fixed in Netscape Navigator 6.2.

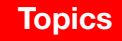

<span id="page-70-0"></span>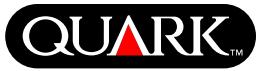

# **Known Problems**

For a list of problems that have been found in this version of QuarkXPress, visit the Quark Web site at [www.quark.com.](http://www.quark.com)

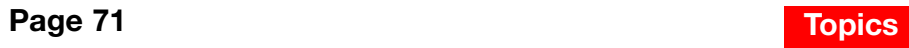

## **Contacting Quark**

For information about technical support and how to contact Quark, see the "Contacting Quark.pdf" file on the QuarkXPress or QuarkXPress Passport CD-ROM.

## **In the Americas**

If you are unable to access the "Contacting Quark.pdf" file, contact Quark Technical Support by phone at 303.894.8899 between 7:00 a.m. and 5:00 p.m. Mountain Time, Monday through Friday, or click the "Contact Us" link on the Quark Web site at [www.quark.com.](http://www.quark.com)

## **Outside the Americas**

If you are unable to access the "Contacting Quark.pdf" file, contact your local Quark office or Quark Full Service Distributor.

For an up-to-date list of Quark offices and Quark Full Service Distributors, click the "Contact Us" link on the Quark Web site at [euro.quark.com.](http://euro.quark.com)

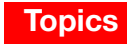

<span id="page-71-0"></span>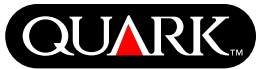
#### **Legal Notices**

©2003 Quark Technology Partnership as to the content and arrangement of this material. All rights reserved.

©1986–2003 Quark Technology Partnership and its licensors as to the technology. All rights reserved.

Information in this document is subject to change without notice and does not represent a commitment on the part of Quark Technology Partnership or its licensee, Quark, Inc. Use of the Quark Products is subject to the terms of the end user license agreement or other applicable agreements for such product/service. In the event of a conflict between agreements and these provisions the relevant agreements shall control.

Quark Products and materials are subject to the copyright and other intellectual property protection of the United States and foreign countries. Unauthorized use or reproduction without Quark's written consent is prohibited.

Quark, QuarkXPress, QuarkXPress Passport, the Quark logo, QuarkXTensions, and XTensions are trademarks of Quark, Inc. and all applicable affiliated companies, Reg. U.S. Pat. & Tm. Off. and in many other countries. Other Quark related marks which Quark may adopt from time to time are trademarks of Quark, Inc. and all applicable affiliated companies.

Mac OS is a registered trademark of Apple Computer, Inc. in the U.S.A. and other countries.

Adobe and Distiller are registered trademarks of Adobe Systems Incorporated in the United States and/or other countries.

Microsoft and Windows are registered trademarks of Microsoft Corporation in the United States and/or other countries.

All other marks are the properties of their respective owners.

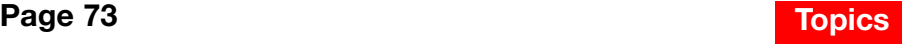

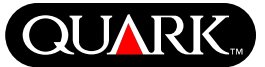

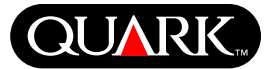

<span id="page-73-0"></span>Este documento contiene información importante sobre el software QuarkXPress™ y QuarkXPress Passport™. Lea este documento con objeto de informarse sobre las instrucciones de instalación de QuarkXPress y para obtener información de último minuto sobre el software.

QuarkXPress 6.1 contiene varias características y mejoras nuevas. Encontrará una breve lista de estos cambios en el archivo *What's New in QuarkXPress 6.0,* que se incluye en el CD-ROM de QuarkXPress. Si desea información detallada sobre cómo utilizar cada mejora, consulte el *Apéndice de la Guía de QuarkXPress,* que se incluye en el CD-ROM de QuarkXPress.

#### **Temas**

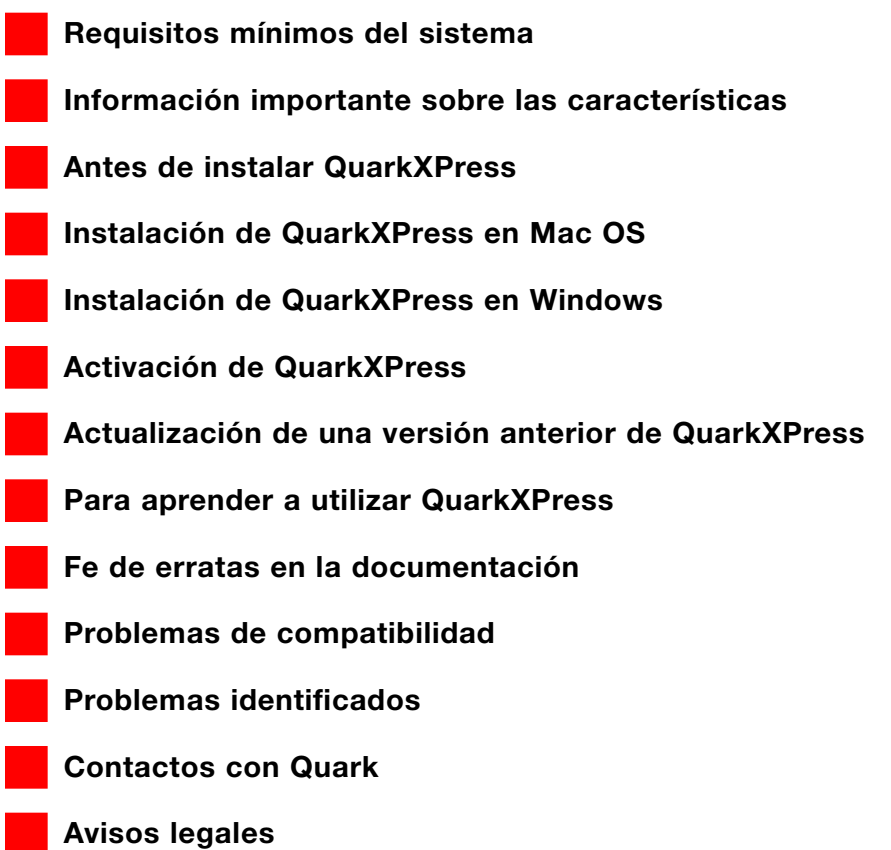

<span id="page-74-0"></span>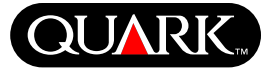

#### **Requisitos mínimos del sistema**

#### **Mac OS**

#### **Hardware**

- Procesador G3 o más rápido
- Unidad de CD-ROM para la instalación
- RAM: 128MB
- Espacio disponible en disco duro para la instalación: 230MB
- *Sólo para licencias de sitio:* red compatible con TCP/IP

#### **Software**

• Mac OS X v10.2 o posterior

## **Opcional**

- Impresora PostScript con 2MB de RAM (es posible que se necesite memoria adicional de la impresora para documentos que contienen muchos gráficos)
- Una conexión a Internet y Microsoft® Internet Explorer versión 5.0 o posterior, Netscape Navigator versión 6.0 o posterior, o Safari para registrarse por Internet
- Una conexión a Internet para activación por Internet

# **Windows**

#### **Hardware**

- Unidad de CD-ROM para la instalación
- RAM: 128MB
- Espacio disponible en disco duro para la instalación: 190MB
- Sólo para licencias de sitio: red compatible con TCP/IP

## **Software**

• Microsoft Windows 2000 o Windows XP

#### **Opcional**

- Impresora PostScript compatible con Windows con 2MB de RAM (es posible que se necesite memoria adicional de la impresora para documentos que contienen muchos gráficos)
- Una conexión a Internet y Microsoft Internet Explorer versión 5.0 o posterior, o Netscape Navigator versión 6.0 o posterior para registrarse por Internet
- Una conexión a Internet para activación por Internet

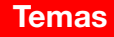

<span id="page-75-0"></span>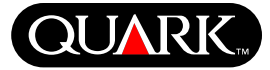

#### **Información importante sobre las características**

#### **Asignación de fuentes**

La característica de asignación de fuentes permite crear las reglas que regirán qué fuentes sustituirán a las fuentes faltantes. Se puede crear una regla en cualquier momento en que se abra un documento que tenga fuentes faltantes.

La característica de asignación de fuentes permite editar, guardar y suprimir reglas de sustitución de fuentes. También puede importar y exportar su tabla de sustitución de fuentes (la cual contiene el conjunto de reglas de sustitución de fuentes) a otros ordenadores. Se puede aplicar la característica de asignación de fuentes a proyectos de QuarkXPress, plantillas de proyectos, documentos y plantillas de versiones anteriores (versión 3.3.2 y posteriores).

Edición de las reglas de sustitución de fuentes Para editar una regla:

**1** Seleccione **Utilidades** & **Asignación de fuentes;** aparecerá el cuadro de diálogo **Asignación de fuentes.** Seleccione la regla que desea editar en el cuadro de diálogo Asignación de fuentes.

**2** Haga clic en **Editar.** Aparecerá el cuadro de diálogo **Editar asignación de fuentes.**

**3** Elija la fuente de sustitución en el menú emergente Sustitución y haga clic en **OK.**

**4** Haga clic en **Guardar** para guardar los cambios realizados.

Eliminación de reglas de asignación de fuentes Para eliminar una regla:

**1** Seleccione Utilidades → Asignación de fuentes; aparecerá el cuadro de diálogo **Asignación de fuentes.** Seleccione la regla que desea eliminar en el cuadro de diálogo **Asignación de fuentes.**

**2** Haga clic en **Suprimir** para eliminar la regla de la tabla de sustitución de fuentes.

**3** Haga clic en **Guardar** para guardar los cambios realizados.

Importación de la tabla de sustitución de fuentes Para importar una tabla de sustitución de fuentes:

**1** Seleccione **Utilidades** → Asignación de fuentes; aparecerá el cuadro de diálogo Asignación de fuentes. Haga clic en **Importar.** Aparecerá el cuadro de diálogo **Importar asignación de fuentes.**

**2** Seleccione el archivo XML que contenga las reglas de sustitución de fuentes, y luego haga clic en **Abrir.** Se importarán todas las reglas del archivo XML y se mostrarán en el cuadro de diálogo **Asignación de fuentes.**

**3** Haga clic en **Guardar** para guardar las reglas importadas.

#### Exportación de la tabla de sustitución de fuentes

Para exportar una tabla de sustitución de fuentes:

**1** Seleccione Utilidades → Asignación de fuentes; aparecerá el cuadro de diálogo Asignación de fuentes. Haga clic en **Exportar.** Aparecerá el cuadro de diálogo **Exportar asignación de fuentes.**

**QUAR** 

**2** Especifique la ubicación en el disco duro donde desea guardar la tabla. Introduzca el nombre del archivo XML en campo **Nombre de archivo.** Haga clic en **Guardar** para guardar el archivo.

Establecimiento de las preferencias de Asignación de fuentes Para establecer las preferencias de la característica de asignación de fuentes:

**1** Seleccione QuarkXPress → Preferencias (Mac OS) o **Edición** & **Preferencias** (Windows). Aparecerá el cuadro de diálogo **Preferencias.**

**2** En el panel **Asignación de fuentes,** seleccione **Especificar fuente de sustitución por omisión** para elegir una fuente de sustitución en el menú emergente **Fuente de sustitución por omisión.**

**3** Para suprimir la presentación del cuadro de diálogo Fuentes faltantes en pantalla, seleccione **No mostrar el cuadro de diálogo "Fuentes faltantes".** Si no existen reglas para fuentes faltantes, puede:

- Hacer clic en **Mostrar el cuadro de diálogo "Fuentes faltantes"** para que aparezca el cuadro de diálogo **Fuentes faltantes.**
- Hacer clic en **Sustituir las fuentes faltantes con la fuente de sustitución por omisión** para sustituir una fuente faltante con una fuente por omisión.

# **Software EditOriginal de QuarkXTensions**

*Sólo Mac OS:* EditOriginal es un software de QuarkXTensions™ para QuarkXPress y QuarkXPress Passport que permite abrir imágenes con una aplicación predeterminada, y actualizar las imágenes modificadas mediante los comandos **Editar original y Actualizar** en el menú contextual para cuadros y celdas de imagen.

# **Software Table Import de QuarkXTensions**

El software Table Import de QuarkXTensions, cuando se utiliza en conjunto con QuarkXPress o QuarkXPress Passport, permite crear y actualizar tablas en QuarkXPress con un archivo de Microsoft® Excel como origen de los datos. También permite importar y actualizar gráficos e imágenes de archivos de Microsoft Excel.

# **Software Full Resolution Preview y EPS Preview de QuarkXTensions**

El software Full Resolution Preview de QuarkXTensions permite mostrar imágenes en pantalla usando la resolución del archivo de imagen. Además, el software EPS Preview de QuarkXTensions permite mostrar sólo imágenes EPS y PDF en pantalla usando toda la resolución del archivo de imagen.

Con estos módulos de QuarkXTensions, también puede reducir o ampliar la imagen con un mínimo de pixelación, colocar elementos de página con mayor precisión y crear trayectos de recorte más precisos de QuarkXPress.

**Información importante sobre las características (continuación)**

# **Software XSLT Export de QuarkXTensions**

El software XSLT Export de QuarkXTensions permite generar transformaciones de XSL en un archivo XSL de una maquetación optimizada para Web que contenga nodos XML. Estas transformaciones de XSL, cuando se aplican a XML usando un procesador XSLT, producen un archivo HTML (que cumple con las especificaciones de XHTML 1.1) que representa los datos XML en la ventana del examinador Web.

# **Software QuarkXTensions Item Sequence**

Este software de QuarkXTensions es mas poderoso y ahora tambien permite anadir tablas, cuadros de grupo, cuadros sin contenido y lineas a una secuencia. Encontrara mas informacion sobre el uso de las nuevas mejoras en la Guia del software QuarkXTensions Item Sequence en el CD-ROM de QuarkXPress o QuarkXPress Passport.

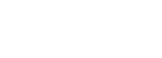

#### **Antes de instalar QuarkXPress**

Encontrará información para registrar QuarkXPress en "Cómo registrarse por Internet durante la instalación" o "Cómo registrarse por Internet después de la instalación" en las secciones de este documento relativas a la instalación.

#### **Activación de QuarkXPress**

Si tiene una copia para usuario individual de QuarkXPress, es necesario que active la aplicación. Si cuenta con una conexión a Internet, puede registrar y activar QuarkXPress a través de ésta; También es posible registrar y activar QuarkXPress por teléfono.

Si no activa QuarkXPress, puede utilizar la aplicación durante cinco días; pasados estos cinco días, se convertirá en una versión de demostración y será necesario activarla para ejecutarla como una versión completa.

Puede instalar QuarkXPress en una configuración de hardware por año sin tener que reactivar el programa; después de instalar QuarkXPress en la segunda configuración de hardware, será necesario reactivar QuarkXPress. No se requiere reactivación después de actualizar QuarkXPress, reinstalar QuarkXPress en el mismo ordenador, o restablecer un ordenador desde un respaldo.

Encontrará más información sobre la activación en el archivo Activación\_Ayuda en el CD-ROM de QuarkXPress.

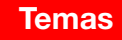

<span id="page-78-0"></span>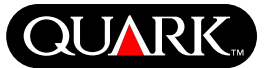

# <span id="page-79-0"></span>**QUAR**

#### **Instalación de QuarkXPress en Mac OS**

**1** Inhabilite el software de protección contra virus. Si le preocupa que un virus infecte su ordenador, utilice software de protección contra virus para examinar el disco duro y los discos suministrados por Quark.

- **2** Reinicie el ordenador.
- **3** Inserte el CD-ROM en su ordenador o monte el CD-ROM de QuarkXPress en la red.
- **4** Haga doble clic en el icono del Instalador de QuarkXPress en el CD-ROM de QuarkXPress.
- **5** Aparecerá el cuadro de diálogo **Autentificar.** Introduzca su nombre y contraseña de administrador y luego haga clic en **OK.**
- **6** Aparecerá la pantalla del **Instalador de** QuarkXPress 6.1. Haga clic en **Continuar.**
- **NOTA** Ésta es una nueva instalación de QuarkXPress; la ejecución de este instalador no instalará ningún software XTensions™ de terceros o archivos "XPress Preferences" de versiones anteriores de QuarkXPress.
- **7** Aparecerá la pantalla del **Contrato de Licencia.** Lea con cuidado el **Contrato de Licencia.** Si acepta los términos del contrato, haga clic en **Aceptar.** Si no acepta los términos, haga clic en **Declinar.**
- **NOTA** Si no acepta los términos del contrato de licencia, no podrá instalar QuarkXPress.

**8** Si hizo clic en **Aceptar,** aparecerá la pantalla del **Código de Validación** (Validation Code). Introduzca el código de validación suministrado en el empaque del producto.

**NOTA** No deseche el código de validación. Puede necesitarlo para reinstalar el programa posteriormente.

**9** Después de introducir el código de validación, haga clic en **Siguiente.** Aparecerá la pantalla de **Registro de Usuario.** Introduzca su información en los campos correspondientes. Haga clic en **Siguiente.**

Si Quark™ License Administrator está instalado, consulte la sección "Instalación de QuarkXPress con Quark License Administrator" en este documento para obtener ayuda para introducir la información relativa a Quark License Administrator. Si Quark License Administrator no está instalado, continúe con el siguiente paso.

**10** Aparecerá la pantalla del Instalador de QuarkXPress 6.1.

- Elija **Instalación completa** en el menú emergente si desea instalar todos los archivos del programa. Esta opción es la que ocupa más espacio en el disco duro.
- Elija **Instalación personalizada** en el menú emergente si desea instalar sólo archivos seleccionados del programa. Esta opción se recomienda a usuarios de QuarkXPress experimentados.

**Instalación de QuarkXPress en Mac OS (continuación)**

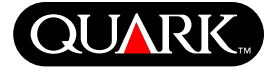

**11** Si elige **Instalación personalizada,** aparecerá la lista **Instalación personalizada.** Haga clic en una casilla de apertura para ver los archivos individuales. Si desea instalar un archivo, seleccione la casilla contigua al nombre. Sólo se instalarán los elementos seleccionados. Para ver una descripción del archivo, haga clic en el botón **I** que se encuentra después del nombre.

**NOTA** QuarkXPress puede instalar archivos requeridos que no aparecen en la lista **Instalación personalizada.**

**12** El área **Ubicación de la instalación,** en la parte inferior de la pantalla, muestra la vía de acceso a la carpeta o volumen donde se instalará QuarkXPress. Si desea instalar QuarkXPress en otro lugar, elija **Seleccionar carpeta** en el menú emergente **Ubicación de la instalación.** Desplácese hasta la carpeta deseada; haga clic en **Seleccionar** cuando termine. Regresará a la pantalla del **Instalador de QuarkXPress 6.1.**

**13** Cuando haya seleccionado los archivos que desea instalar y verificado la ubicación donde se instalará QuarkXPress, haga clic en **Instalar.** A medida que vayan instalándose los elementos, la barra de estado **Instalando** avanzará de vacía a llena.

**14** Después de terminar la instalación, aparecerá una pantalla para preguntarle si desea registrar QuarkXPress por Internet. Si hace clic en **Sí,** el instalador procederá a registrar su software en Quark.

Si el software del Instalador de QuarkXPress no puede encontrar un examinador Web para procesar el registro, la instalación finalizará sin registrar su software. Para registrar su software posteriormente, siga los pasos que se detallan en "Cómo registrarse por Internet después de la instalación".

**15** Después del registro (si así lo especificó en el paso 13), aparecerá el siguiente mensaje de alerta: "El software se instaló exitosamente". Si no especificó el registro, el mensaje de alerta aparecerá inmediatamente después de la instalación. Haga clic en **Salir.**

**Cómo registrarse por Internet durante la instalación**

Si hizo clic en **Sí** para registrarse durante la instalación, el formulario de **Registro por Internet** se abrirá automáticamente en el examinador Web. Los campos contendrán la información introducida en la pantalla de **Registro de Usuario;** también puede modificar la información antes de enviarla.

**1** Revise la información contenida en el formulario; vuelva a introducir la información que sea necesaria y haga clic en **Enviar solicitud** para enviar su registro. El examinador Web enviará la información a Quark.

**2** Una vez que Quark haya recibido la información, el examinador Web mostrará una ventana en la que se indicará que el registro se realizó satisfactoriamente. Puede salir entonces del examinador Web.

**Instalación de QuarkXPress en Mac OS (continuación)**

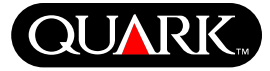

**NOTA** Si el software del Instalador de QuarkXPress no puede encontrar un examinador Web o procesar el registro, la instalación finalizará sin registrar el software. Para registrarlo, siga los pasos que se detallan en "Cómo registrarse por Internet después de la instalación".

**NOTA** Quark puede tardar hasta tres días en procesar su registro por Internet.

**NOTA** También puede registrarse por teléfono. Consulte la sección "Contactos con Quark" en este documento para obtener información de contactos.

# **Cómo registrarse por Internet después de la instalación**

Cuando se instala QuarkXPress, se crea una carpeta llamada "Registration Folder". El archivo "Register.htm" que contiene esta carpeta le permite registrarse usando cualquier ordenador que tenga acceso a Internet y un examinador Web que pueda efectuar un registro por Internet. (Consulte los requisitos opcionales del sistema para obtener información específica sobre el examinador Web.)

**1** Utilice el menú **Archivo** de su examinador Web para abrir el archivo "Register.htm" en la carpeta "Registration Folder", o haga doble clic en el archivo "Register.htm" para iniciar el examinador Web y abrir el archivo.

**2** Revise la información contenida en el formulario; vuelva a introducir la información que sea necesaria y haga clic en **Enviar** para enviar su registro. El examinador Web enviará la información a Quark.

**3** Una vez que Quark haya recibido la información, el examinador Web mostrará una ventana en la que se indicará que el registro se realizó satisfactoriamente. Puede salir entonces del examinador Web.

**NOTA** Para registrar QuarkXPress mediante el examinador Web, asegúrese de satisfacer los requisitos opcionales del sistema enumerados en "Requisitos mínimos del sistema".

**NOTA** También puede registrarse por teléfono. Consulte la sección "Contactos con Quark" en este documento para obtener información de contactos.

# **Cómo agregar archivos después de la instalación**

**1** Repita los pasos 1–8 en "Instalación de QuarkXPress en Mac OS".

**2** Aparece la pantalla del **Instalador de QuarkXPress 6.1.**

**3** Para instalar archivos adicionales, elija **Instalación personalizada** en el menú emergente. Aparecerá la lista **Instalación personalizada.** Haga clic en una casilla de apertura para ver los archivos individuales. Si desea instalar un archivo, seleccione la casilla contigua al nombre. Sólo se instalarán los elementos seleccionados. Para ver una descripción del archivo, haga clic en el botón I que se encuentra después del nombre.

**NOTA** QuarkXPress puede instalar archivos requeridos que no aparecen en la lista **Instalación personalizada.**

**Instalación de QuarkXPress en Mac OS (continuación)**

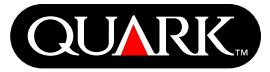

- **4** El área de **Ubicación de la instalación** en la parte inferior de la pantalla muestra la vía de acceso a la carpeta o volumen donde se instalarán los elementos seleccionados. Desplácese hasta la carpeta de la aplicación QuarkXPress; haga clic en **Seleccionar** cuando termine. Regresará a la pantalla del **Instalador de QuarkXPress 6.1.**
- **5** Haga clic en **Instalar.** A medida que los elementos vayan instalándose, la barra de estado **Instalando** avanzará de vacía a llena.
- **6** Cuando se instalen los archivos de QuarkXPress, aparecerá el siguiente mensaje de alerta: "El software se instaló exitosamente". Haga clic en **OK.**

# **Instalación de QuarkXPress con Quark License Administrator**

Quark License Administrator es un software que gestiona productos de Quark con licencia. Si tiene un Multi-Pak o un Lab-Pak, es posible que haya recibido un CD-ROM de Quark License Administrator cuando compró QuarkXPress. Quark License Administrator debe instalarse antes de instalar QuarkXPress.

Si Quark License Administrator ya está instalado y ahora está instalando QuarkXPress, aparecerá la pantalla de **Detalles del servidor de licencias** después de introducir el código de validación. Antes de continuar, verifique que tenga la información necesaria para introducir valores en los siguientes campos:

- **Dirección IP del servidor de licencias:** Introduzca la dirección IP o nombre del servidor que haya designado como servidor de licencias. El servidor de licencias maneja las solicitudes de los clientes de las licencias.
- **Puerto del servidor de licencias:** Introduzca el valor que corresponda al puerto del servidor de licencias. Este número se determina cuando el software Quark License Administrator se registra por Internet. El puerto del servidor de licencias es el puerto a través del cual fluyen las solicitudes al servidor.
- **Dirección IP del servidor de respaldo:** Introduzca la dirección IP o nombre del servidor que haya designado como servidor de respaldo.
- **Puerto del servidor de respaldo:** Introduzca el valor que corresponda al puerto de servidor de licencias de respaldo.

Cuando haya introducido los valores, haga clic en **Siguiente.** Aparecerá la pantalla **Tipo de instalación.** Regrese a la sección "Instalación de QuarkXPress" en este documento y siga los pasos 9–14.

#### **Instalación de QuarkXPress en Windows**

**1** Inhabilite el software de protección contra virus. Si le preocupa que un virus infecte su ordenador, utilice software de protección contra virus para examinar el disco duro y los discos suministrados por Quark.

**2** Reinicie el ordenador.

**3** Inserte el CD-ROM en el ordenador o monte el CD-ROM de QuarkXPress en la red.

**4** El instalador se iniciará automáticamente. Aparecerá un mensaje de alerta para informarle que el sistema se está configurando. Cuando finalice la configuración, es posible que se le pida reiniciar el ordenador.

**NOTA** Ésta es una nueva instalación de QuarkXPress; la ejecución de este instalador no instalará ningún software XTensions™ de terceros o archivos "XPress Preferences" de versiones anteriores de QuarkXPress.

**5** Haga doble clic en el icono del Instalador de QuarkXPress en el CD-ROM de QuarkXPress. Aparecerá la pantalla de **Bienvenida** de Quark. Haga clic en **Siguiente.** 

**6** Aparece la pantalla de **Verificación del software.** Introduzca el código de validación suministrado en el empaque del producto. Haga clic en **Siguiente.**

**NOTA** No deseche el código de validación (Validation Code). Puede necesitarlo para reinstalar el programa posteriormente.

Si Quark™ License Administrator está instalado, consulte la sección "Instalación de QuarkXPress con Quark License Administrator" en este documento para obtener ayuda para introducir la información relativa a Quark License Administrator. Si Quark License Administrator no está instalado, continúe con el siguiente paso.

**7** Aparecerá la pantalla del **Contrato de licencia.** Lea con cuidado el **Contrato de licencia.** Si acepta los términos del contrato, haga clic en **Aceptar.** Si no acepta los términos, haga clic en **Declinar.**

**NOTA** Si no acepta los términos del Contrato de licencia, no podrá instalar QuarkXPress.

**8** Si aceptó los términos del **Contrato de licencia,** haga clic en **Siguiente.** 

**9** Aparecerá la pantalla de **Información del cliente.** Introduzca la información de su organización en el campo **Organización.** En el área **Instalar esta aplicación para:,** haga clic en **Sólo para mí** o **Cualquiera que utilice este ordenador (Todos los Usuarios avanzados en Windows 2000).** Haga clic en **Siguiente.**

**10** Aparecerá la pantalla de **Registro de usuario.** Introduzca su información en los campos correspondientes. Haga clic en **Siguiente.**

**11** Aparecerá la pantalla **Carpeta de destino,** que muestra la vía de acceso a la carpeta donde se instalará QuarkXPress. Haga clic en **Cambiar** para desplazarse hasta una carpeta diferente. Desplácese a la carpeta deseada; haga clic en **Aceptar** cuando termine.

**Página 84 [Temas](#page-73-0)**

<span id="page-83-0"></span>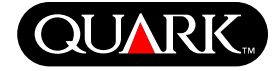

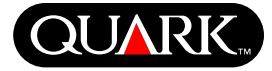

**12** Una vez que haya seleccionado una carpeta, haga clic en **Siguiente.** Aparecerá la pantalla **Tipo de instalación.**

- Elija **Completa** si desea instalar todos los archivos del programa. Esta opción es la que ocupa más espacio en disco duro.
- Elija **Personalizada** si desea instalar sólo archivos seleccionados del programa. Esta opción se recomienda para usuarios de QuarkXPress experimentados.

**13** Si hizo clic en **Personalizada,** aparecerá la pantalla **Instalación personalizada.** Haga clic en una casilla de apertura para ver los archivos individuales. Haga clic en un archivo para ver su descripción en el área **Descripción de características.** Haga clic en el menú emergente al lado de cada archivo y seleccione una opción:

- **Esta característica se instalará en el disco duro local.**
- **Esta característica y subcaracterísticas se instalarán en el disco duro local.**
- **Esta característica se instalará cuando se requiera.**
- **Esta característica no estará disponible.**

(Es posible que una característica no muestre todas las opciones.)

Si desea saber cuánto espacio disponible hay en el disco antes de seleccionar los archivos que desea instalar, haga clic en el botón **Espacio.** Aparecerá la pantalla de **Requisitos de espacio en disco.** Puede ver cuánto espacio disponible hay en la unidad de disco seleccionada, y cuánto espacio se requiere para los archivos seleccionados. Haga clic en **Aceptar** después de revisar esta pantalla; regresará a la pantalla de **Instalación personalizada.**

**NOTA** QuarkXPress requiere la instalación de ciertos archivos; no le será posible deseleccionarlos.

**14** El área **Instalar en,** en la parte inferior de la pantalla muestra la vía de acceso a la carpeta en la que se instalará QuarkXPress. Si desea instalar QuarkXPress en otra carpeta, haga clic en **Cambiar** para abrir la pantalla **Cambiar destino actual.** Desplácese a la carpeta deseada; haga clic en **Aceptar** cuando termine. Regresará a la pantalla de **Tipo de instalación.**

**15** Cuando haya seleccionado los archivos que desea instalar y verificado la ubicación donde se instalará la carpeta de QuarkXPress, haga clic en **Siguiente.** 

**16** Aparecerá la pantalla **Listo para instalar el programa.** Si desea registrarse automáticamente por Internet después de la instalación, seleccione **Ejecutar registro por Internet después de la instalación.**

**17** Haga clic en **Instalar.**

**18** Cuando QuarkXPress esté instalado, aparecerá la pantalla **Finalización del Asistente para la Instalación.** Haga clic en Finalizar.

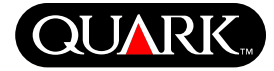

**Cómo registrarse por Internet durante la instalación** Si seleccionó **Ejecutar registro por Internet después de la instalación,** el formulario **Registro por Internet** se abrirá automáticamente en su examinador Web. Los campos contendrán la información introducida en la pantalla **Registro de usuario;** puede modificar la información antes de enviarla.

**1** Revise la información contenida en el formulario; vuelva a introducir la información que sea necesaria y haga clic en **Enviar** para enviar su registro. El examinador Web enviará la información a Quark.

**2** Una vez que Quark haya recibido la información, el examinador Web mostrará una ventana en la que se indicará que el registro se realizó satisfactoriamente. Puede salir entonces del examinador Web.

**NOTA** Si el software del Instalador de QuarkXPress no puede encontrar un examinador Web o procesar el registro, la instalación finalizará sin registrar el software. Para registrarlo posteriormente, siga los pasos que se detallan en "Cómo registrarse por Internet después de la instalación".

**NOTA** Quark puede tardar hasta tres días en procesar su registro por Internet.

**NOTA** También puede registrarse por teléfono. Consulte la sección "Contactos con Quark" en este documento para obtener información de contactos.

**Cómo registrarse por Internet después de la instalación** Cuando se instala QuarkXPress, se crea una carpeta llamada "Registration Folder". El archivo "Register.htm" que contiene esta carpeta le permite registrarse usando cualquier ordenador que tenga acceso a Internet y un examinador Web que pueda efectuar un registro por Internet. (Consulte los requisitos opcionales del sistema para obtener información específica sobre el examinador Web.)

**1** Utilice el menú **Archivo** de su examinador Web para abrir el archivo "Register.htm" en la carpeta "Registration Folder", o haga doble clic en el archivo "Register.htm" para iniciar el examinador Web y abrir el archivo.

**2** Revise la información contenida en el formulario; vuelva a introducir la información que sea necesaria y haga clic en **Enviar** para enviar su registro. El examinador Web enviará la información a Quark.

**3** Una vez que Quark haya recibido la información, el examinador Web mostrará una ventana en la que se indicará que el registro se realizó satisfactoriamente. Puede salir entonces del examinador Web.

**NOTA** Para registrar QuarkXPress mediante el examinador Web, asegúrese de satisfacer los requisitos opcionales del sistema enumerados en "Requisitos mínimos del sistema".

**NOTA** También puede registrarse por teléfono. Consulte la sección "Contactos con Quark" en este documento para obtener información de contactos.

**Cómo agregar y eliminar archivos después de la instalación**

**1** Inhabilite el software de protección contra virus. Si le preocupa que un virus infecte su ordenador, utilice software de protección contra virus para examinar el disco duro y los discos suministrados por Quark.

**2** Reinicie el ordenador.

**3** Haga doble clic en el icono del Instalador de QuarkXPress en el CD-ROM de QuarkXPress. Aparecerá la pantalla de **Bienvenida** de Quark.

**4** Haga clic en **Siguiente.** Aparecerá la pantalla **Mantenimiento del programa.** Haga clic en un botón de radio:

- **Modificar** le permite cambiar los archivos de QuarkXPress que están instalados. Puede instalar nuevo archivos o eliminar archivos previamente instalados. Utilice esta opción para agregar archivos después de la instalación inicial.
- **Reparar** arregla problemas menores relacionados con los archivos de QuarkXPress, como accesos directos o archivos faltantes. Utilice esta opción si tiene problemas con archivos, accesos directos o entradas de registro de QuarkXPress que falten o estén dañados.

**NOTA** Si desea eliminar del ordenador alguna versión de QuarkXPress instalada, utilice la característica **Reparar** en el instalador de dicha aplicación antes de recurrir a la característica **Desinstalar** de Windows para eliminar la aplicación. Si no utiliza la característica **Reparar** antes de utilizar la característica **Desinstalar,** algunos archivos se eliminarán incorrectamente y QuarkXPress 6.1 no funcionará bien.

**NOTA** Si no eliminó las versiones anteriores de QuarkXPress antes de instalar QuarkXPress 6.1, y luego utilizó la característica **Desinstalar** de Windows para eliminar la versión anterior, haciendo así que la copia de QuarkXPress 6.1 funcione de modo incorrecto, puede utilizar la característica **Reparar** para solucionar este problema.

• **Eliminar** elimina del ordenador todos los archivos instalados de QuarkXPress 6.1. Utilice esta opción cuando instale un nuevo software del sistema, o antes de reinstalar QuarkXPress.

**5** Haga clic en **Siguiente.** Si hizo clic en **Modificar** en la pantalla anterior, aparecerá la pantalla de **Instalación personalizada.** Repita el paso 11 de "Instalación de QuarkXPress", luego haga clic en **Siguiente.** Aparecerá la pantalla **Listo para modificar el programa.** Seleccione Instalar para realizar los cambios.

Si hizo clic en **Reparar** en la pantalla anterior, aparecerá la pantalla **Listo para reparar el programa.** Haga clic en **Instalar** para comenzar a reparar los archivos del programa.

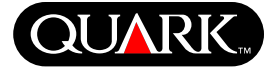

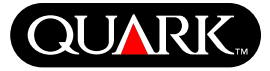

Si hizo clic en **Eliminar** en la pantalla anterior, aparecerá la pantalla **Eliminar el programa.** Haga clic en **Eliminar** para eliminar los archivos de QuarkXPress 6.1.

**6** Cuando los archivos de QuarkXPress se instalan, reparan o eliminan, aparecerá la pantalla **Finalización del Asistente para la Instalación.** Haga clic en **Finalizar.**

# **Instalación de QuarkXPress con Quark License Administrator**

Quark License Administrator es un software que gestiona productos de Quark con licencia. Si tiene un Multi-Pak o un Lab-Pak, es posible que haya recibido un CD-ROM de Quark License Administrator cuando compró QuarkXPress. Quark License Administrator debe instalarse antes de instalar QuarkXPress.

Si Quark License Administrator ya está instalado y ahora está instalando QuarkXPress, aparecerá la pantalla de **Detalles del servidor de licencias** después de introducir el código de validación. Antes de continuar, verifique que tenga la información necesaria para introducir valores en los siguientes campos:

• **Dirección IP del servidor de licencias:** Introduzca la dirección IP o nombre del servidor que haya designado como servidor de licencias. El servidor de licencias maneja las solicitudes de los clientes de las licencias.

- **Puerto del servidor de licencias:** Introduzca el valor que corresponda al puerto del servidor de licencias. Este número se determina cuando el software Quark License Administrator se registra por Internet. El puerto del servidor de licencias es el puerto a través del cual fluyen las solicitudes al servidor.
- **Dirección IP del servidor de respaldo:** Introduzca la dirección IP o nombre del servidor que haya designado como servidor de licencias de respaldo.
- **Puerto del servidor de respaldo:** Introduzca el valor del puerto del servidor de licencias de respaldo.

Cuando haya introducido los valores, haga clic en **Siguiente.** Aparecerá la pantalla **Tipo de instalación.** Regrese a la sección "Instalación de QuarkXPress" en este documento y siga los pasos 8–18.

#### **Activación de QuarkXPress**

La primera vez que inicie QuarkXPress aparecerá el cuadro de diálogo **Activar QuarkXPress 6.1,** en el que se le solicitará que active su copia de QuarkXPress. Para activar QuarkXPress:

- **1** Cuando aparezca el cuadro de diálogo **Activar QuarkXPress 6.1,** seleccione el método que utilizará para activar QuarkXPress:
- Haga clic en **Por Internet (método preferente)** para activar automáticamente por medio de una conexión a Internet.
- Haga clic en **Por teléfono** para que el área de Atención a clientes de Quark le proporcione su clave de activación por medio del teléfono.

**NOTA** Para activar QuarkXPress por medio de Internet, asegúrese de satisfacer los requisitos opcionales del sistema enumerados en "Requisitos mínimos del sistema".

- **2** Haga clic en **Activar QuarkXPress.**
- **3** Siga las instrucciones de la pantalla.
- Si hizo clic en **Por Internet (método preferente),** aparecerá un mensaje de **Activación de QuarkXPress 6.1 por Internet** con una barra de avance. Cuando la barra de avance esté llena, aparecerá un mensaje para indicar que QuarkXPress ha sido activado satisfactoriamente.

• Si hizo clic en **Por teléfono,** aparecerá el cuadro de diálogo Activación de **QuarkXPress 6.1 por teléfono.** Llame a uno de los números telefónicos que se indican en el cuadro de diálogo y lea el valor de la clave de instalación que aparece en el cuadro de diálogo a un agente de Atención a clientes de Quark. El agente le proporcionará entonces una clave de activación. Introduzca la clave en los campos correspondientes del cuadro de diálogo, y luego haga clic en **Activar QuarkXPress.**

#### **Omisión de la activación**

Si no desea activar QuarkXPress cuando lo inicie, haga clic en **Omitir.** Si hace clic en **Omitir,** QuarkXPress le presentará la opción de activarlo cada vez que inicie la aplicación hasta que opte por activarlo.

Si no activa QuarkXPress, podrá utilizarlo durante cinco días; pasados estos cinco días, se convertirá en una versión de demostración y será necesario activarlo para que pueda ejecutarse como una versión completa.

<span id="page-88-0"></span>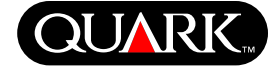

<span id="page-89-0"></span>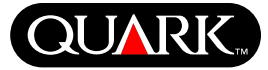

#### **Actualización de una versión anterior de QuarkXPress**

Si va a actualizar una versión anterior de QuarkXPress, siga las instrucciones de instalación en la sección "Instalación de QuarkXPress en Mac OS" o "Instalación de QuarkXPress en Windows" en este documento. Después de introducir su código de validación como se indica en el paso 7 y hacer clic en **Siguiente,** el instalador de QuarkXPress busca en el ordenador las copias existentes de QuarkXPress que coincidan con el código de validación introducido. Si se localiza una coincidencia, continúe con las instrucciones de instalación en el paso 8.

Si el instalador localiza una versión anterior de QuarkXPress que no coincida con su código de validación, aparecerá una pantalla para permitirle indicar la copia que se actualizará:

- Seleccione **Aplicación de QuarkXPress** y luego haga clic en **Examinar** para desplazarse a la copia de QuarkXPress que desea actualizar.
- Seleccione **Número de serie** e introduzca el número de serie que desea actualizar.

Después de realizar la selección, haga clic en **OK.** Aparecerá la pantalla **Información de contacto.** Continúe siguiendo las instrucciones de instalación en el paso 8.

El actualizador instala una nueva copia de QuarkXPress 6.1 en la misma carpeta en la que se localiza la copia anterior de QuarkXPress. No sustituye a la versión anterior.

# **Actualización de QuarkXPress con Quark License Administrator**

Si Quark License Administrator está instalado y va a actualizar QuarkXPress, aparecerá la pantalla de **Detalles del servidor de licencias** después de introducir el código de validación. Antes de continuar, verifique que tenga la información necesaria para introducir valores en los siguientes campos:

- **Dirección IP del servidor de licencias:** Introduzca la dirección IP o nombre del servidor que haya designado como servidor de licencias. El servidor de licencias maneja las solicitudes de los clientes de licencias.
- **Puerto del servidor de licencias:** Introduzca el valor del puerto del servidor de licencias. Este número se determina cuando el software Quark License Administrator se registra por Internet. El puerto del servidor de licencias es el puerto a través del cual fluyen las solicitudes al servidor de licencias.
- **Dirección IP del servidor de respaldo:** Introduzca la dirección IP o nombre del servidor que haya designado como servidor de licencias de respaldo.
- **Puerto del servidor de respaldo:** Introduzca el valor del puerto del servidor de licencias de respaldo.

Cuando haya introducido los valores, haga clic en **Siguiente.** Aparecerá la pantalla **Tipo de instalación.** Regrese a la sección "Instalación de QuarkXPress" en este documento y continúe con las instrucciones de instalación en el paso 8.

<span id="page-90-0"></span>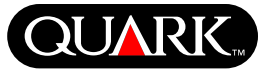

#### **Para aprender a utilizar QuarkXPress**

Si tiene poca o ninguna experiencia con el software QuarkXPress y QuarkXPress Passport y desea empezar a aprender a utilizarlos, Quark ofrece módulos de capacitación para enseñarle las técnicas básicas necesarias para crear documentos en estas aplicaciones. Encontrará estos módulos de capacitación en el sitio Web de Quark en [http://www.quark.com/service/desktop/training/.](http://www.quark.com/service/desktop/training/)

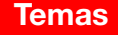

<span id="page-91-0"></span>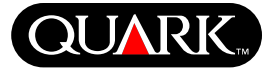

## **Fe de erratas en la documentación**

A continuación se presenta información que se documentó incorrectamente o que ha cambiado desde que se publicó el Apéndice de la Guía de QuarkXPress o la Guía de QuarkXPress: Utilización de QuarkXPress.

- El nombre de la paleta **Maquetación** se cambió a **Maquetación de página (Ventana** & **Mostrar/Ocultar maquetación de página).** Esta paleta se llamaba anteriormente **Maquetación de documento** en versiones anteriores de QuarkXPress.
- El comando **Suprimir imagen** cambiante **(Elemento** & **Imágenes cambiantes → Suprimir imagen cambiante)** se cambió a Eliminar imagen cambiante.
- No se pueden copiar elementos de una maquetación a otra dentro del mismo proyecto.
- La tabla "Formatos de archivos gráficos modificables" que se presenta en el capítulo 11, "Imágenes", se ha actualizado desde que se publicó Guía de *QuarkXPress: Utilización de QuarkXPress.* A continuación se presenta la nueva tabla:

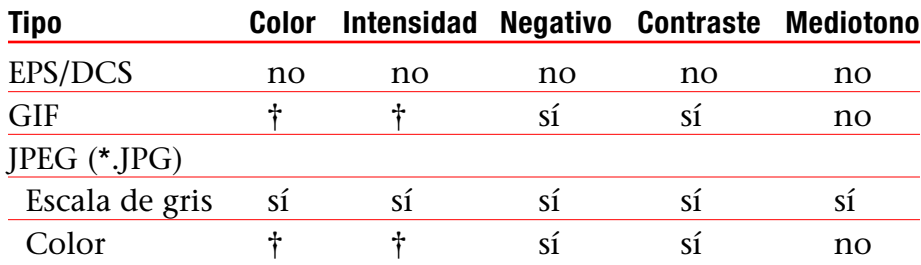

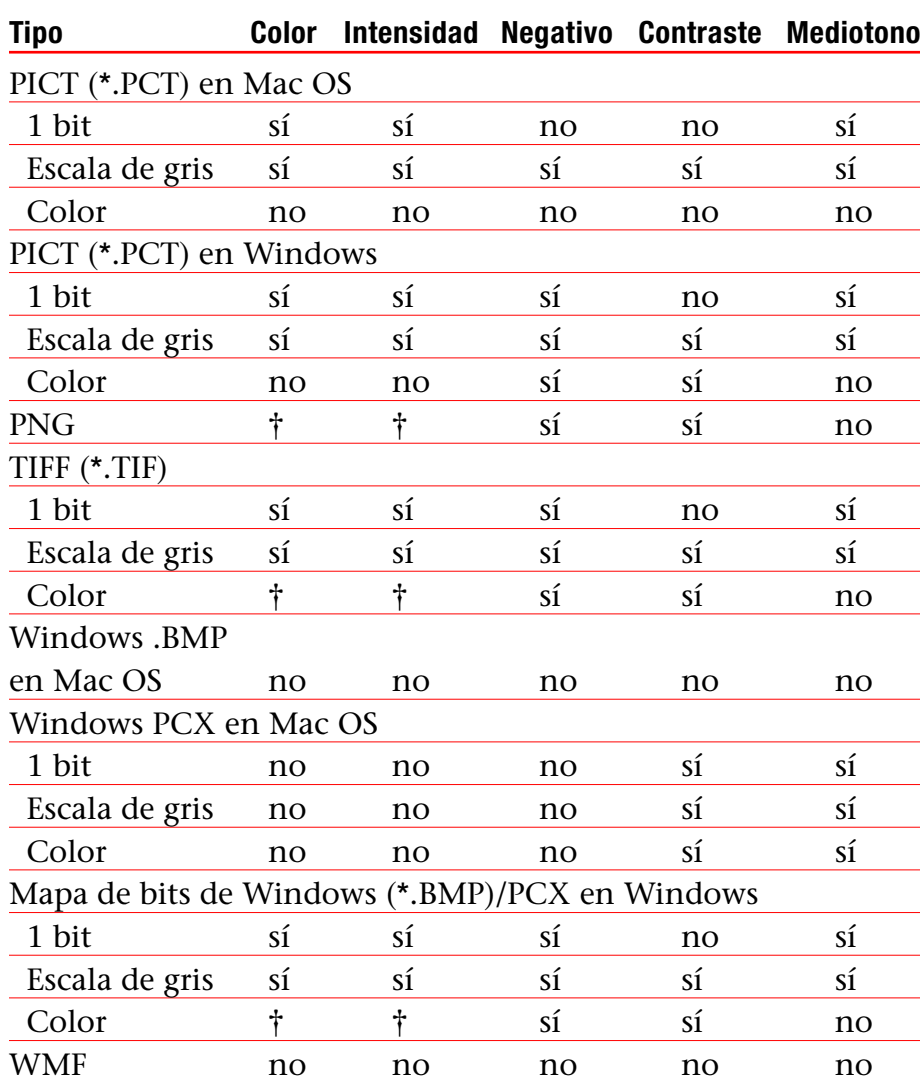

† Ajustable por medio del cuadro de diálogo **Especificaciones** de contraste de la imagen (Estilo  $\rightarrow$  Contraste).

**Fe de erratas en la documentación (continuación)**

- En el *Apéndice de la Guía de QuarkXPress* se indica erróneamente que es posible aplicar **Vista previa a toda resolución** a una imagen al importarla. Sólo es posible aplicar a las imágenes **Vista previa a toda resolución** después de importarlas.
- El menú emergente **Texto** se ha eliminado del área **Colores** en los siguientes cuadros de diálogo para maquetaciones Web: **Nuevo proyecto** (Archivo  $\rightarrow$  **Nuevo**  $\rightarrow$  **Proyecto**), **Nueva maquetación (Maquetación** & **Nueva), Duplicar maquetación (Maquetación**  $\rightarrow$  **Duplicar), y Propiedades** de la maquetación **(Maquetación** & **Propiedades de la maquetación).**
- Se puede abrir un libro en una red en Mac OS y Windows al mismo tiempo, aunque no se puede abrir un capítulo en dos ordenadores al mismo tiempo.
- *Windows solamente:* La extensión de archivo de una versión guardada automáticamente de un proyecto es ahora ".a\$v."
- *Windows solamente:* En la Guía de QuarkXPress: Utilización de QuarkXPress se indica erróneamente que al pulsar Ctrl el botón **Adjuntar** cambia a **Comparar** en el cuadro de diálogo Especificaciones de PyJ (Edición  $\rightarrow$  Especificaciones de PyJ). La tecla correcta que debe pulsarse para esta función es la tecla Alt.

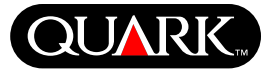

<span id="page-93-0"></span>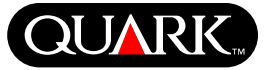

#### **Problemas de compatibilidad**

*Netscape Navigator 6.0 para Windows solamente:* Cuando se abre una vista previa de una maquetación para Web utilizando un menú en cascada, el mensaje de error "Imposible crear archivo de exportación" aparece en intentos subsiguientes de obtener una vista previa de la página si la ventana de la vista previa anterior se encuentra todavía abierta. Como medida de solución, cierre cada ventana de vista previa antes de solicitar otra vista previa de la página. Este problema ya ha sido arreglado en Netscape Navigator 6.2.

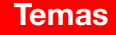

<span id="page-94-0"></span>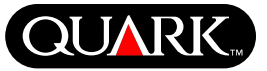

# **Problemas identificados**

Si desea ver una lista de los problemas que se han identificado en esta versión de QuarkXPress, visite el sitio Web de Quark en [www.quark.com.](http://www.quark.com)

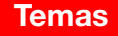

#### **Contactos con Quark**

Encontrará información sobre la asistencia técnica y cómo ponerse en contacto con Quark en el archivo "Contacting Quark.pdf" que se incluye en el CD-ROM de QuarkXPress o QuarkXPress Passport.

#### **En las Américas**

Si no puede acceder al archivo "Contacting Quark.pdf", llame al servicio de asistencia técnica de Quark al número (303) 894-8899, entre las 7,00 y 17,00 horas (huso horario de la Montaña), de lunes a viernes, o haga clic en el vínculo "Contact Us" del sitio Web de Quark: [www.quark.com.](http://www.quark.com)

#### **Fuera de las Américas**

Si le resulta imposible acceder al archivo "Contacting Quark.pdf", póngase en contacto con su oficina o distribuidor de servicio completo local de Quark.

Para obtener una lista actualizada de las oficinas y distribuidores de servicio completo de Quark, haga clic en el vínculo "Contact Us" del sitio Web de Quark: [euro.quark.com.](http://euro.quark.com)

<span id="page-95-0"></span>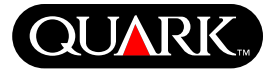

# <span id="page-96-0"></span>**QUAR**

#### **Avisos legales**

©Quark Technology Partnership, 2003, sobre el contenido y la organización de este material. Reservados todos los derechos.

©Quark Technology Partnership y sus concedentes de licencias, 1986–2003, sobre la tecnología. Reservados todos los derechos.

La información contenida en este documento está sujeta a cambios sin previo aviso y no representa ningún compromiso por parte de Quark Technology Partnership ni de su concesionario Quark, Inc. La utilización de los productos de Quark está sujeta a las cláusulas del contrato de licencia para usuarios finales o de cualquier otro contrato aplicable para el producto o servicio en cuestión. En caso de que surja algún conflicto entre dichos contratos y estas disposiciones, regirán los contratos pertinentes.

Los productos y materiales de Quark están protegidos por los derechos de autor (Copyright) y otros mecanismos de protección de la propiedad intelectual en los Estados Unidos y otros países. Se prohíbe el uso o la reproducción no autorizados sin el consentimiento por escrito de Quark.

Quark, QuarkXPress, QuarkXPress Passport, el logotipo de Quark, QuarkXTensions y XTensions son marcas comerciales de Quark, Inc. y de todas las empresas afiliadas correspondientes, Reg. U.S. Pat. & Tm. Off. y en muchos otros países. Otras marcas relacionadas con Quark que ésta pueda adoptar ocasionalmente son marcas comerciales Quark, Inc. y de todas las empresas afiliadas correspondientes.

Mac OS es una marca comercial de Apple Computer, Inc., registrada en los Estados Unidos y otros países.

Adobe y Distiller son marcas comerciales de Adobe Systems Incorporated, registradas en los Estados Unidos y otros países.

Microsoft y Windows son marcas comerciales de Microsoft Corporation, registradas en los Estados Unidos y otros países.

Todas las demás marcas comerciales son propiedad de sus respectivos titulares de derecho.

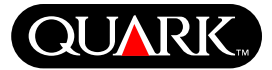

<span id="page-97-0"></span>Ce document contient des informations importantes concernant les logiciels QuarkXPress™ et QuarkXPress Passport™. Veuillez le lire pour en savoir plus sur l'installation de QuarkXPress et pour obtenir des informations de dernière minute sur les logiciels.

QuarkXPress 6.0 contient plusieurs fonctions nouvelles et améliorations. Pour obtenir une liste brève de ces modifications, consultez le guide *What's New in QuarkXPress 6.0* sur le CD-ROM QuarkXPress. Pour plus de détails sur l'utilisation de chaque amélioration, consultez le manuel *Addendum du guide QuarkXPress* sur le CD-ROM QuarkXPress.

#### **Rubriques**

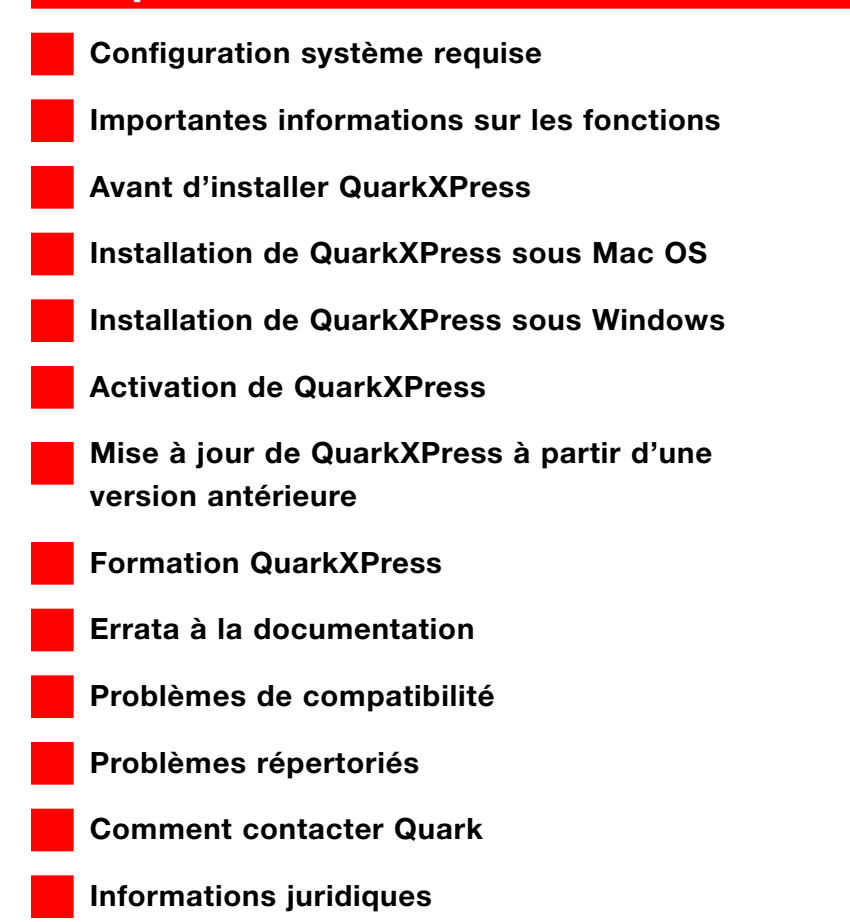

<span id="page-98-0"></span>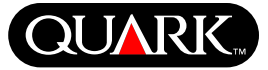

#### **Configuration système requise**

#### **Mac OS**

#### Matériel

- Processeur G3 ou supérieur
- Lecteur de CD-ROM pour l'installation
- Mémoire RAM : 128 Mo
- Espace disque dur disponible pour l'installation : 230 Mo
- *Licences sites uniquement :* réseau compatible TCP/IP

## Logiciel

• Mac OS X v10.2 ou supérieur

## **Facultatif**

- Imprimante PostScript avec 2 Mo de mémoire RAM (mémoire imprimante supplémentaire nécessaire pour les documents contenant de nombreuses images)
- Connexion Internet et Microsoft® Internet Explorer version 5.0 ou supérieure, Netscape Navigator version 6.0 ou supérieure ou Safari pour l'enregistrement en ligne
- Connexion Internet pour l'activation sur Internet

# **Windows**

### **Matériel**

- Lecteur de CD-ROM pour l'installation
- Mémoire RAM : 128 Mo
- Espace disque dur disponible pour l'installation : 190 Mo
- *Licences sites uniquement :* réseau compatible TCP/IP

## Logiciel

• Microsoft Windows 2000 ou Windows XP

#### **Facultatif**

- Imprimante PostScript compatible Windows avec 2 Mo de mémoire RAM (mémoire imprimante supplémentaire nécessaire pour les documents contenant de nombreuses images)
- Connexion Internet et Microsoft Internet Explorer version 5.0 ou supérieure, Netscape Navigator version 6.0 ou supérieure pour l'enregistrement en ligne
- Connexion Internet pour l'activation sur Internet

<span id="page-99-0"></span>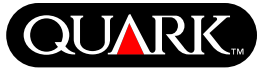

#### **Importantes informations sur les fonctions**

#### **Mappage des polices**

La fonction de mappage des polices permet de créer des règles dictant quelles polices manquantes sont remplacées par quelles polices de remplacement. Vous pouvez créer une règle à chaque fois que vous ouvrez un document contenant des polices manquantes.

La fonction de mappage des polices permet de modifier, d'enregistrer et de supprimer des règles de remplacement des polices. Vous pouvez également importer et exporter vers d'autres ordinateurs votre table de polices de remplacement (qui contient l'ensemble des règles de remplacement des polices que vous avez créées). La fonction de mappage des polices est applicable aux projets, gabarits de projets, documents patrimoniaux et gabarits QuarkXPress (version 3.3.2 et ultérieure).

## Modification des règles de 99remplacement des polices Pour modifier une règle :

**1** Choisissez Utilitaires  $\rightarrow$  Mappage police pour afficher la boîte de dialogue **Mappage police.** Sélectionnez la règle à modifier dans la **boîte de dialogue Mappage police.**

- **2** Cliquez sur **Modifier.** La boîte de dialogue **Modification mappage** des polices s'affiche.
- **3** Choisissez la police de remplacement dans le menu local **Remplaçant** et cliquez sur **OK.**

**4** Cliquez sur **Enregistrer** pour enregistrer les changements apportés.

Suppression de règles de remplacement des polices Pour supprimer une règle :

**1** Choisissez Utilitaires  $\rightarrow$  Mappage police pour afficher la boîte de dialogue **Mappage police.** Sélectionnez la règle à supprimer dans la boîte de dialogue **Mappage police.**

**2** Cliquez sur **Supprimer** pour supprimer la règle de votre table de remplacement des polices.

**3** Cliquez sur **Enregistrer** pour enregistrer les changements apportés.

#### Importation de table de remplacement des polices

Pour importer une *table de remplacement des polices :*

- **1** Choisissez Utilitaires  $\rightarrow$  Mappage police pour afficher la boîte de dialogue **Mappage police.** Cliquez sur **Importer.** La boîte de dialogue **Importer mappage police** apparaît.
- **2** Sélectionnez un fichier XML contenant des règles de remplacement des polices et cliquez sur **Ouvrir.** Toutes les règles du fichier XML sont importées et affichées dans la boîte de dialogue **Mappage police.**
- **3** Cliquez sur **Enregistrer** pour enregistrer les règles importées.

# **LisezMoi QuarkXPress et QuarkXPress Passport 6.1**

**Importantes informations sur les fonctions (suite)**

Exportation de table de remplacement des polices Pour exporter une *table de remplacement des polices :*

**1** Choisissez Utilitaires  $\rightarrow$  Mappage police pour afficher la boîte de dialogue **Mappage police.** Cliquez sur **Exporter.** La boîte de dialogue **Exporter mappage police** apparaît.

**2** Spécifiez l'emplacement sur votre disque dur où vous souhaitez enregistrer la table. Entrez le nom du fichier XML dans le champ **Nom du fichier.** Cliquez sur **Enregistrer** pour enregistrer le fichier.

# Définition des préférences de mappage de polices

Pour définir vos préférences pour la fonction de mappage des polices :

- **1** Choisissez **QuarkXPress** & **Préférences** (Mac OS) ou **Edition** & **Préférences** (Windows). La boîte de dialogue Préférences s'affiche.
- **2** Dans le volet Mappage police, cochez la case **Spécifiez la police de remplacement par défaut** afin de choisir une police de remplacement dans le menu local **Police de remplacement par défaut.**
- **3** Pour annuler l'affichage de la boîte de dialogue **Polices manquantes,** cochez **Ne pas afficher la boîte de dialogue Polices manquantes.** S'il n'existe aucune règle pour les polices manquantes, vous pouvez :
- Cliquer sur **Afficher la boîte de dialogue Polices manquantes** pour afficher la boîte de dialogue Polices manquantes.

• Cliquer sur **Remplacer les polices manquantes par la police de remplacement par défaut** pour remplacer une police manquante par une police par défaut.

# **Logiciel QuarkXTensions EditOriginal**

*Mac OS seulement : EditOriginal est un logiciel QuarkXTensions™* pour QuarkXPress et QuarkXPress Passport qui permet d'ouvrir les images avec une application par défaut et de mettre à jour les images modifiées au moyen des commandes **Edit Original** et **Update** du menu contextuel pour les blocs d'image et les cellules d'image.

# **Logiciel QuarkXTensions Table Import**

Utilisé conjointement avec QuarkXPress ou QuarkXPress Passport, le logiciel QuarkXTensions Table Import permet de créer et de mettre à jour des tableaux dans QuarkXPress en utilisant un fichier Microsoft® Excel comme source de données. Il permet également d'importer et de mettre à jour des diagrammes et images issus de fichiers Microsoft Excel.

# **Logiciels QuarkXTensions Full Resolution Preview et EPS Preview**

Le logiciel QuarkXTensions Full Resolution Preview permet d'afficher les images à l'écran en utilisant la résolution du fichier d'image. Par ailleurs, le logiciel QuarkXTensions EPS Preview permet d'afficher uniquement les images EPS et PDF à l'écran en utilisant la résolution maximale du fichier d'image.

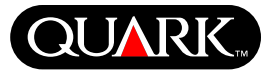

**Importantes informations sur les fonctions (suite)**

Avec ces modules QuarkXTensions, vous pouvez également mettre à l'échelle ou agrandir l'image avec un tramage minimum, positionner les éléments de page avec plus de précision et créer des chemins de détourage QuarkXPress plus précis.

#### **Logiciel QuarkXTensions XSLT Export**

Le logiciel **QuarkXTensions** XSLT Export permet de générer des transformations XSL dans un fichier XSL à partir d'une mise en page optimisée pour le Web et contenant des nœuds XML. Lorsqu'elles sont appliquées à XML au moyen d'un processeur XSLT, les transformations XSL peuvent produire un fichier HTML (compatible XHTML 1.1) représentant les données XML dans la fenêtre de votre navigateur Web.

#### **Logiciel QuarkXTensions Item Sequence**

Ce logiciel QuarkXTensions est plus performant et vous permet maintenant d'ajouter des tableaux, des blocs de groupe, des blocs Neant et des traits (lignes) aux sequences. Pour plus d'informations sur l'utilisation des nouvelles ameliorations, veuillez vous reporter au Guide du logiciel QuarkXTensions Item Sequence sur le CD-ROM de QuarkXPress ou de QuarkXPress Passport.

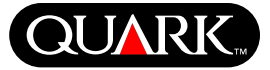

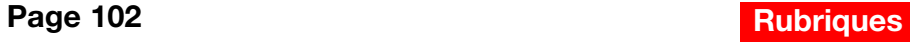

#### **Avant d'installer QuarkXPress**

Pour obtenir des informations sur l'enregistrement de QuarkXPress, reportez-vous aux sections « Enregistrement en ligne à l'installation » et « Enregistrement en ligne après l'installation » dans les rubriques de ce document concernant l'installation.

#### **Activation de QuarkXPress**

Si vous utilisez un exemplaire mono-poste de QuarkXPress, vous devez activer ce programme. Si vous disposez d'une connexion Internet, vous pouvez enregistrer et activer QuarkXPress à l'aide de celle-ci ; vous pouvez également enregistrer et activer QuarkXPress par téléphone.

Si vous n'activez pas QuarkXPress, vous pourrez l'utiliser pendant cinq jours ; passée cette période, il passera en version de démonstration et devra être activé pour être exécuté en version pleine.

Vous pouvez installer QuarkXPress sur une configuration matérielle par an sans réactivation ; après l'installation de QuarkXPress sur une deuxième configuration matérielle, il doit être réactivé. La mise à niveau de QuarkXPress, sa réinstallation sur le même ordinateur ou la restauration d'un ordinateur à partir de données de sauvegarde ne nécessitent pas de réactivation.

Pour plus d'informations sur l'activation, reportez-vous au Aide\_Activation sur le CD-ROM QuarkXPress.

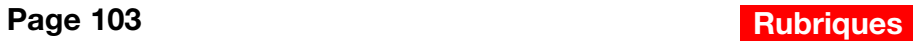

<span id="page-102-0"></span>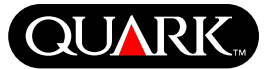

<span id="page-103-0"></span>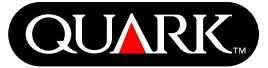

#### **Installation de QuarkXPress sous Mac OS**

**1** Désactivez tout logiciel antivirus. Si vous craignez qu'un virus ne contamine votre ordinateur, utilisez un logiciel antivirus pour contrôler votre disque dur et les disques fournis par Quark.

**2** Redémarrez votre ordinateur.

**3** Insérez le CD-ROM dans votre ordinateur ou montez le CD-ROM QuarkXPress sur le réseau.

**4** Cliquez deux fois sur l'icône du programme d'installation QuarkXPress sur le CD-ROM QuarkXPress.

**5** La boîte de dialogue **Authenticate** s'affiche. Entrez le nom et le mot de passe de l'administrateur dans les champs correspondants, puis cliquez sur le bouton **OK.**

**6** L'écran **Programme d'installation** QuarkXPress 6.0 apparaît. Cliquez sur le bouton **Continuer.**

**REMARQUE** Ceci est une nouvelle procédure d'installation de QuarkXPress ; l'exécution de ce programme d'installation n'installera pas de logiciels XTensions™ tiers ou de fichiers « XPress Preferences » des versions antérieures de QuarkXPress.

**7** L'écran **Contrat de licence** s'affiche. Lisez attentivement le contrat de licence. Si vous en acceptez les modalités, cliquez sur **Accepter.** Sinon, cliquez sur **Refuser.**

**REMARQUE** Dans ce cas, vous ne pourrez pas installer QuarkXPress.

**8** Si vous cliquez sur **Accepter,** l'écran **Code de validation apparaît**. Entrez le code fourni dans le coffret du produit.

**REMARQUE** Conservez votre code de validation. Vous en aurez besoin pour effectuer des réinstallations.

**9** Une fois le code de validation entré, cliquez sur **Suivant.** L'écran **d'enregistrement utilisateur** s'affiche. Renseignez les champs. Cliquez sur **Suivant.**

Si Quark™ License Administrator est installé, veuillez vous reporter à la section « Installation de QuarkXPress avec Quark License Administrator » de ce document pour obtenir de l'aide sur l'entrée des données Quark License Administrator. Si ce programme n'est pas installé, passez à l'étape suivante.

**10** L'écran Programme d'installation QuarkXPress 6.0 s'affiche.

- Choisissez **Installation complète** dans le menu local pour installer tous les fichiers du programme. Cette option occupe davantage d'espace disque.
- Choisissez **Installation personnalisée** dans le menu local pour installer uniquement les fichiers de programme sélectionnés. Cette option est recommandée pour les utilisateurs expérimentés de QuarkXPress.

**Installation de QuarkXPress sous Mac OS (suite)**

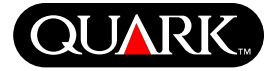

**11** Si vous choisissez l'**installation personnalisée,** la liste correspondante s'affiche. Cliquez sur les cases d'affichage pour voir les fichiers disponibles. Pour en installer un, cochez la case placée à côté. Seuls les éléments cochés seront installés. Pour voir une description du fichier, cliquez sur le bouton **I** après son nom.

**REMARQUE** QuarkXPress peut installer des fichiers requis non affichés dans la liste **d'installation personnalisée.**

**12** La zone **Emplacement d'installation** au bas de l'écran affiche le chemin d'accès au dossier ou au volume d'installation de QuarkXPress. Pour installer le programme ailleurs, choisissez **Sélectionner un dossier** dans le menu local **Emplacement d'installation.** Localisez le dossier souhaité ; cliquez sur **Choisir** lorsque vous avez terminé. Vous retournez à l'écran **Programme d'installation QuarkXPress 6.0.**

**13** Une fois que vous avez sélectionné les fichiers à installer et vérifié l'emplacement d'installation de QuarkXPress, cliquez sur **Installer.** La barre d'état **Installation** se remplit au fur et à mesure de l'installation des éléments.

**14** L'installation terminée, un écran s'affiche pour vous demander d'enregistrer QuarkXPress en ligne. Si vous cliquez sur **Oui**, le programme d'installation démarre la procédure d'enregistrement de votre logiciel auprès de Quark.

Si le programme d'installation de QuarkXPress ne peut pas localiser de navigateur Web pour traiter votre enregistrement, l'installation se terminer sans cette étape. Pour enregistrer votre logiciel ultérieurement, suivez la procédure décrite dans la section « Enregistrement en ligne après l'installation ».

**15** Après l'enregistrement (si vous l'avez défini à l'étape 13), un message d'alerte s'affiche : « Installation du logiciel terminée ». Si vous avez choisi de ne pas effectuer d'enregistrement, le message d'alerte s'affiche immédiatement après l'installation. Cliquez sur **Quitter.**

## **Enregistrement en ligne à l'installation**

Si vous avez cliqué sur **Oui** pour effectuer l'enregistrement pendant l'installation, le formulaire **d'enregistrement en ligne** s'ouvre automatiquement dans votre navigateur Web. Les champs contiennent les informations entrées dans l'écran **d'enregistrement utilisateur ;** vous pouvez modifier celles-ci avant de les envoyer.

**1** Vérifiez les informations entrées dans le formulaire ; effectuez des corrections si nécessaire et cliquez sur **Soumettre la requête** pour envoyer votre enregistrement. Le navigateur Web transmet les informations à Quark.

**2** Lorsque celles-ci parviennent à Quark, le navigateur Web affiche une fenêtre indiquant que l'enregistrement est effectué. Vous pouvez alors le quitter.

**Installation de QuarkXPress sous Mac OS (suite)**

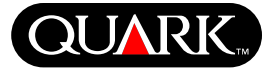

**REMARQUE** Si le programme d'installation de QuarkXPress ne parvient pas à localiser de navigateur Web ou à traiter votre enregistrement, l'installation se termine sans cette étape. Pour enregistrer votre logiciel ultérieurement, suivez la procédure décrite dans la section « Enregistrement en ligne après l'installation ».

**REMARQUE** Le traitement des enregistrements en ligne par Quark peut prendre jusqu'à trois jours.

**REMARQUE** Vous pouvez également effectuer l'enregistrement par téléphone. Consultez la rubrique « Comment contacter Quark » de ce document pour obtenir les coordonnées.

# **Enregistrement en ligne après l'installation**

Lorsque QuarkXPress est installé, un dossier appelé « Registration Folder » est créé. Le fichier « Register.htm » qu'il contient vous permet d'enregistrer votre exemplaire sur tout ordinateur disposant d'un accès Internet et d'un navigateur Web pouvant effectuer les enregistrements en ligne. (Référez-vous à la configuration système optionnelle pour plus de renseignements sur le navigateur Web.)

**1** Ouvrez le fichier « Register.htm » du dossier « Registration Folder » à l'aide du menu **Fichier** de votre navigateur Web ou cliquez deux fois sur ce fichier pour l'ouvrir et lancer le navigateur Web.

**2** Vérifiez les informations entrées dans le formulaire ; effectuez des corrections si nécessaire et cliquez sur **Soumettre** pour envoyer votre enregistrement. Le navigateur Web transmet les informations à Quark.

**3** Lorsque celles-ci parviennent à Quark, le navigateur Web affiche une fenêtre indiquant que l'enregistrement est effectué. Vous pouvez alors le quitter.

**REMARQUE** Avant d'effectuer l'enregistrement de QuarkXPress à l'aide de votre navigateur Web, assurez-vous que votre configuration répond aux conditions indiquées dans la section « Optionnel » de la rubrique « Configuration système minimale requise ».

**REMARQUE** Vous pouvez également effectuer l'enregistrement par téléphone. Consultez la rubrique « Comment contacter Quark » de ce document pour obtenir les coordonnées.

# **Ajout de fichiers après l'installation**

**1** Répétez les étapes 1 à 8 de la présente rubrique.

**2** L'écran **Programme d'installation QuarkXPress 6.0** s'affiche.

**3** Pour installer des fichiers supplémentaires, choisissez **Installation personnalisée** dans le menu local. La liste correspondante s'affiche. Cliquez sur les cases d'affichage pour voir les fichiers disponibles. Pour en installer un, cochez la case placée à côté. Seuls les éléments cochés seront installés. Pour voir une description du fichier, cliquez sur le bouton **I** après son nom.

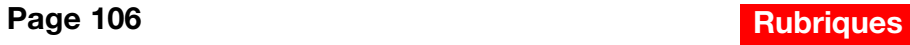

**Installation de QuarkXPress sous Mac OS (suite)**

**REMARQUE** QuarkXPress peut installer des fichiers requis non affichés dans la liste **d'installation personnalisée.**

**4** La zone **Emplacement d'installation** au bas de l'écran affiche le chemin d'accès au dossier ou au volume d'installation des éléments sélectionnés. Localisez le dossier de l'application QuarkXPress ; cliquez sur **Choisir** lorsque vous avez terminé. Vous retournez à l'écran **Programme d'installation QuarkXPress 6.0.**

**5** Cliquez sur **Installer.** La barre d'état **Installation** se remplit au fur et à mesure de l'installation des éléments.

**6** Lorsque les fichiers QuarkXPress sont installés, un message d'alerte s'affiche : « Installation du logiciel terminée ». Cliquez sur **OK.**

# **Installation de QuarkXPress avec Quark License Administrator**

Quark License Administrator est un logiciel de gestion des produits Quark sous licence. Si vous avez acquis une licence Multi-Pak ou Lab-Pak, vous avez dû recevoir un CD-ROM Quark License Administrator lors de l'achat de QuarkXPress. Quark License Administrator doit être installé avant QuarkXPress.

Si Quark License Administrator est installé lorsque vous installez QuarkXPress, l'écran de **détails du serveur de licences** s'affiche après que vous entrez votre code de validation. Avant de poursuivre, vérifiez que vous disposez des informations nécessaires pour renseigner les champs suivants :

- **Adresse IP serveur de licences :** entrez l'adresse IP ou le nom du serveur défini comme serveur de licences. Celui-ci traite les requêtes provenant des clients de licence.
- **Port serveur de licences :** entrez la valeur du port du serveur de licences. Ce numéro est défini lorsque le logiciel Quark License Administrator est enregistré en ligne. Le port du serveur de licences sert à transmettre les requêtes du serveur de licences.
- **Adresse IP serveur de licences de sauvegarde :** entrez l'adresse IP ou le nom du serveur défini comme serveur de licences de sauvegarde.
- **Port serveur de sauvegarde :** entrez la valeur du port du serveur de licences de sauvegarde.

Une fois les valeurs entrées, cliquez sur **Suivant.** L'écran **Type d'installation** s'affiche. Retournez à la section relative à l'installation de QuarkXPress de cette rubrique et répétez les étapes 9 à 14.

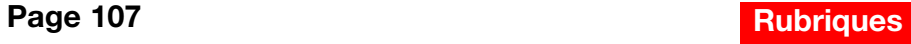

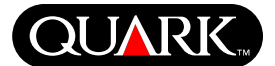

#### **Installation de QuarkXPress sous Windows**

**1** Désactivez tout logiciel antivirus. Si vous craignez qu'un virus ne contamine votre ordinateur, utilisez un logiciel antivirus pour contrôler votre disque dur et les disques fournis par Quark.

**2** Redémarrez votre ordinateur.

**3** Insérez le CD-ROM dans votre ordinateur ou montez le CD-ROM QuarkXPress sur le réseau.

**4** Le programme d'installation est lancé automatiquement. Un message d'alerte vous informe que la configuration du système est en cours. Lorsqu'elle est terminée, vous serez invité à redémarrer votre ordinateur.

**REMARQUE** Ceci est une nouvelle procédure d'installation de QuarkXPress ; l'exécution de ce programme d'installation n'installera pas de logiciels XTensions tiers ou de fichiers « XPress Preferences » des versions antérieures de QuarkXPress.

**5** Cliquez deux fois sur l'icône du programme d'installation sur le CD-ROM QuarkXPress. L'écran Quark **Bienvenue** s'affiche. Cliquez sur **Suivant.**

**6** L'écran de **vérification du logiciel** apparaît. Entrez le code de validation fourni dans le coffret du produit. Cliquez sur **Suivant.**

**REMARQUE** Conservez votre code de validation. Vous en aurez besoin pour effectuer des réinstallations.

Si Quark License Administrator est installé, veuillez vous reporter à la section « Installation de QuarkXPress avec Quark License Administrator » pour obtenir de l'aide sur l'entrée des données Quark License Administrator. Si ce programme n'est pas installé, passez à l'étape suivante.

**7** L'écran **Contrat de licence** s'affiche. Lisez ce contrat attentivement. Si vous en acceptez les modalités, cliquez sur **Accepter.** Sinon, cliquez sur **Refuser.**

**REMARQUE** Dans ce cas, vous ne pourrez pas installer QuarkXPress.

**8** Si vous acceptez les modalités du **contrat de licence,** cliquez sur **Suivant.**

**9** L'écran **d'informations sur le client** s'affiche. Entrez les informations concernant votre **organisation** dans le champ correspondant. Dans la zone **Installer cette application pour :**, activez **Moi uniquement** ou **Tous les utilisateurs de cet ordinateur (tous les gros utilisateurs pour Windows 2000)**. Cliquez sur **Suivant.**

**10** L'écran **d'enregistrement utilisateur** s'affiche. Renseignez les champs. Cliquez sur **Suivant.**

**11** L'écran **Dossier de destination** apparaît, qui indique le chemin du dossier d'installation de QuarkXPress. Cliquez sur **Modifier** pour utiliser un autre dossier. Localisez ce dernier ; cliquez sur **OK** lorsque vous avez terminé.

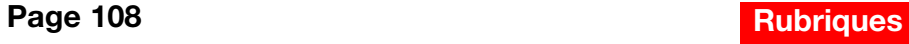

<span id="page-107-0"></span>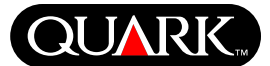
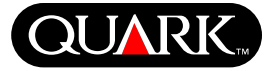

**12** Une fois le dossier sélectionné, cliquez sur **Suivant.** L'écran **Type d'installation** s'affiche.

- Activez l'option **Complète** pour installer tous les fichiers du programme. Cette option occupe davantage d'espace disque.
- Choisissez **Personnalisée** dans le menu déroulant pour installer uniquement les fichiers de programme sélectionnés. Cette option est recommandée pour les utilisateurs expérimentés de QuarkXPress.

**13** Si vous choisissez la deuxième option, l'écran **Installation personnalisée** apparaît. Cliquez sur la case d'affichage pour voir les différents fichiers. Cliquez sur un fichier pour en voir la description dans la zone **Description du composant**. Cliquez sur le menu déroulant à côté du nom d'un fichier et choisissez une option :

- **Ce composant sera installé sur le disque dur local.**
- **Ces composant et sous-composants seront installés sur le disque dur local.**
- **Ce composant sera installé à la demande.**
- **Ce composant ne sera pas disponible.**

(Ces options ne s'affichent pas pour tous les composants.)

Pour connaître l'espace disponible avant de sélectionner des fichiers à installer, cliquez sur le bouton **Espace.** L'écran **Espace disque nécessaire** apparaît. Il indique l'espace disponible sur l'unité sélectionnée, ainsi que l'espace nécessaire pour les fichiers souhaités. Cliquez sur **OK** après avoir consulté cet écran ; vous retournez à l'écran **Installation personnalisée.**

**REMARQUE** L'installation de certains fichiers étant obligatoire pour QuarkXPress, vous ne pourrez pas les désélectionner.

**14** La zone **Installer sur** au bas de l'écran affiche le chemin du dossier d'installation de QuarkXPress. Pour installer le programme dans un autre dossier, cliquez sur **Modifier** pour afficher l'écran **Modifier le dossier de destination en cours**. Localisez le dossier souhaité ; cliquez sur **OK** lorsque vous avez terminé. Vous retournez à l'écran **Type d'installation.**

**15** Une fois que vous avez sélectionné les fichiers à installer et vérifié l'emplacement d'installation de QuarkXPress, cliquez sur **Suivant.**

**16** L'écran **Prêt à installer le programme** apparaît. Pour effectuer l'enregistrement en ligne immédiatement après l'installation, cochez **Lancer l'enregistrement en ligne après l'installation.**

**17** Cliquez sur **Installer.**

**18** Une fois QuarkXPress installé, l'écran **Assistant d'installation exécuté correctement** apparaît. Cliquez sur **Terminer.**

# **Enregistrement en ligne à l'installation**

Si vous avez coché **Lancer l'enregistrement en ligne après l'installation,** le formulaire **Enregistrement en ligne** s'ouvre automatiquement dans votre navigateur Web. Les champs contiennent les informations entrées dans l'écran **d'enregistrement utilisateur** ; vous pouvez les modifier avant de les envoyer.

**1** Vérifiez les informations entrées dans le formulaire ; effectuez des corrections si nécessaire et cliquez sur **Soumettre** pour envoyer votre enregistrement. Le navigateur Web transmet les informations à Quark.

**2** Lorsque celles-ci parviennent à Quark, le navigateur Web affiche une fenêtre indiquant que l'enregistrement est effectué. Vous pouvez alors le quitter.

**REMARQUE** Si le programme d'installation de QuarkXPress ne parvient pas à localiser de navigateur Web ou à traiter votre enregistrement, l'installation se termine sans cette étape. Pour enregistrer votre logiciel ultérieurement, suivez la procédure décrite dans la section « Enregistrement en ligne après l'installation ».

**REMARQUE** Le traitement des enregistrements en ligne par Quark peut prendre jusqu'à trois jours.

**REMARQUE** Vous pouvez également effectuer l'enregistrement par téléphone. Consultez la section « Comment contacter Quark » de ce document pour obtenir les coordonnées.

# **Enregistrement en ligne après l'installation**

Lorsque QuarkXPress est installé, un dossier appelé « Registration Folder » est créé. Le fichier « Register.htm » qu'il contient vous permet d'enregistrer votre exemplaire sur tout ordinateur disposant d'un accès Internet et d'un navigateur Web pouvant effectuer les enregistrements en ligne. (Référez-vous à la configuration système optionnelle pour plus de renseignements sur le navigateur Web.)

**1** Ouvrez le fichier « Register.htm » du dossier « Registration Folder » à l'aide du menu **Fichier** de votre navigateur Web ou cliquez deux fois sur ce fichier pour lancer le navigateur Web et ouvrir le fichier.

**2** Vérifiez les informations entrées dans le formulaire ; effectuez des corrections si nécessaire et cliquez sur **Soumettre** pour envoyer votre enregistrement. Le navigateur Web transmet les informations à Quark.

**3** Lorsque celles-ci parviennent à Quark, le navigateur Web affiche une fenêtre indiquant que l'enregistrement est effectué. Vous pouvez alors le quitter.

**REMARQUE** Avant d'effectuer l'enregistrement de QuarkXPress à l'aide de votre navigateur Web, assurez-vous que votre configuration répond aux conditions indiquées dans la section « Optionnel » de la rubrique « Configuration système minimale requise ».

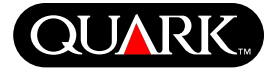

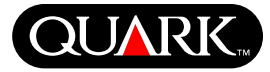

**REMARQUE** Vous pouvez également effectuer l'enregistrement par téléphone. Consultez la rubrique « Comment contacter Quark » de ce document pour obtenir les coordonnées.

# **Ajout et suppression de fichiers après l'installation**

- **1** Désactivez tout logiciel antivirus. Si vous craignez qu'un virus ne contamine votre ordinateur, utilisez un logiciel antivirus pour contrôler votre disque dur et les disques fournis par Quark.
- **2** Redémarrez votre ordinateur.
- **3** Cliquez deux fois sur l'icône du programme d'installation sur le CD-ROM QuarkXPress. L'écran Quark **Bienvenue** s'affiche.
- **4** Cliquez sur **Suivant.** L'écran **Maintenance du programme** s'affiche. Cliquez sur un bouton radio :
- **Modifier** permet de changer les fichiers QuarkXPress à installer. Vous pouvez installer de nouveaux fichiers ou supprimer des fichiers déjà installés. Utilisez cette option pour ajouter des fichiers après l'installation initiale.
- **Réparer** permet de réparer des petits problèmes relatifs aux fichiers QuarkXPress, tels que des raccourcis ou fichiers introuvables. Utilisez cette option en cas de problèmes de fichiers QuarkXPress, raccourcis ou entrées de registre manquants ou endommagés.

**REMARQUE** Pour retirer des versions installées de QuarkXPress de votre ordinateur, utilisez la fonction **de réparation** du programme d'installation de cette application avant la fonction de désinstallation de Windows **pour la retirer.** Si vous n'utilisez la fonction de réparation avant la **désinstallation,** certains fichiers sont retirés de manière incorrecte et QuarkXPress 6.0 n'opère pas comme il faut.

**REMARQUE** Si vous n'avez pas retiré les versions antérieures de QuarkXPress avant d'installer la version 6.0, mais avez utilisé la fonction de **désinstallation** Windows pour retirer la version antérieure, votre exemplaire de QuarkXPress 6.0 ne fonctionne plus correctement. Vous pouvez utiliser la fonction **de réparation** pour régler le problème.

• **Supprimer** retire tous les fichiers QuarkXPress 6.0 installés de votre ordinateur. Utilisez cette option lors de l'installation de nouveaux logiciels système ou avant la réinstallation de QuarkXPress.

**5** Cliquez sur **Suivant.** Si vous avez cliqué sur **Modifier** dans l'écran précédent, l'écran **Installation personnalisée** s'affiche. Répétez l'étape 11 de la présente rubrique, puis cliquez sur **Suivant.** L'écran **Prêt à modifier le programme** s'affiche. Cochez **Installer** pour effectuer vos modifications.

Si vous avez cliqué sur **Réparer** dans l'écran précédent, l'écran **Prêt à réparer le programme** s'affiche. Cliquez sur **Installer** pour réparer les fichiers de programme.

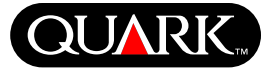

Si vous avez sur **Supprimer** dans l'écran précédent, l'écran **Supprimer le programme** s'affiche. Cliquez sur **Supprimer** pour retirer les fichiers QuarkXPress 6.0.

**6** Lorsque les fichiers QuarkXPress sont installés, réparés ou supprimés, l'écran **Assistant d'installation exécuté** s'affiche. Cliquez sur **Terminer.**

### **Installation de QuarkXPress avec Quark License Administrator**

Quark License Administrator est un logiciel de gestion des produits Quark sous licence. Si vous avez acquis une licence Multi-Pak ou Lab-Pak, vous avez dû recevoir un CD-ROM Quark License Administrator lors de l'achat de QuarkXPress. Quark License Administrator doit être installé avant QuarkXPress.

Si Quark License Administrator est installé lorsque vous installez QuarkXPress, l'écran de **détails du serveur de licences** s'affiche après que vous entrez votre code de validation. Avant de poursuivre, vérifiez que vous disposez des informations nécessaires pour renseigner les champs suivants :

- **Adresse IP serveur de licences :** entrez l'adresse IP ou le nom du serveur défini comme serveur de licences. Celui-ci traite les requêtes provenant des clients de licence.
- **Port serveur de licences :** entrez la valeur du port du serveur de licences. Ce numéro est défini lorsque le logiciel Quark License Administrator est enregistré en ligne. Le port du serveur de licences sert à transmettre les requêtes du serveur de licences.
- **Adresse IP serveur de licences de sauvegarde :** entrez l'adresse IP ou le nom du serveur défini comme serveur de licences de sauvegarde.
- **Port serveur de sauvegarde :** entrez la valeur du port du serveur de licences de sauvegarde.

Une fois les valeurs entrées, cliquez sur **Suivant.** L'écran **Type d'installation** s'affiche. Retournez à la section relative à l'installation de QuarkXPress de cette rubrique et répétez les étapes 8 à 18.

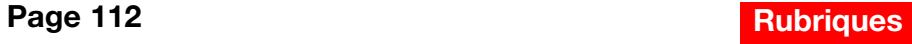

## **Activation de QuarkXPress**

La première fois que vous lancez QuarkXPress, la boîte de dialogue **Activer QuarkXPress 6.0** s'affiche, qui vous invite à activer votre exemplaire de QuarkXPress. Pour activer QuarkXPress, procédez comme suit :

**1** Lorsque la boîte de dialogue **Activer QuarkXPress 6.0 apparaît,** sélectionnez la méthode à utiliser pour l'activation de QuarkXPress :

- Cliquez sur **Sur Internet (méthode recommandée)** pour effectuer l'activation automatiquement à l'aide d'une connexion Internet.
- Cliquez sur **Par téléphone** pour recevoir votre code d'activation du service Clientèle de Quark par téléphone.

**REMARQUE** Pour activer QuarkXPress sur Internet, assurezvous que votre configuration répond aux conditions indiquées dans la section « Optionnel » de la rubrique « Configuration système minimale requise ».

- **2** Cliquez sur **Activer QuarkXPress.**
- **3** Suivez les instructions à l'écran.
- Si vous avez cliqué **Sur Internet (méthode recommandée),** un message d'activation Internet de **QuarkXPress 6.0** s'affiche avec une barre de progression. Lorsque celle-ci est pleine, un message indique que QuarkXPress est activé.

• Si vous avez cliqué **Par téléphone,** la boîte de dialogue d'activation de **QuarkXPress 6.0 par téléphone apparaît.** Appelez l'un des numéros listés et lisez la clé d'installation affichée à un représentant du service Clientèle Quark. Il vous donnera alors un code d'activation. Entrez-le dans le champ correspondant de la boîte de dialogue, puis cliquez sur **Activer QuarkXPress.**

### **Omission de l'activation**

Si vous ne souhaitez pas activer QuarkXPress au moment du lancement, cliquez sur **Passer.** Dans ce cas, QuarkXPress vous demandera d'activer l'application à chaque lancement, jusqu'à ce que vous acceptiez.

Si vous n'activez pas QuarkXPress, vous pourrez l'utiliser pendant cinq jours ; passée cette période, il passera en version de démonstration et devra être activé pour être exécuté en version pleine.

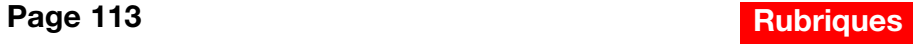

**QUAR** 

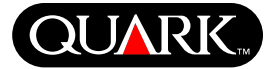

# **Mise à jour de QuarkXPress à partir d'une version antérieure**

Si vous effectuez une mise à jour de QuarkXPress à partir d'une version antérieure, suivez la procédure d'installation de la rubrique « Installation de QuarkXPress sous Mac OS » ou « Installation de QuarkXPress sous Windows » de ce document. Lorsque vous entrez votre code de validation à l'étape 7 et cliquez sur **Suivant,** le programme d'installation de QuarkXPress recherche sur l'ordinateur des exemplaires de QuarkXPress utilisant le code de validation entré. S'il en localise un, poursuivez l'installation à partir de l'étape 8.

Si le programme d'installation localise une version antérieure de QuarkXPress n'utilisant pas votre code de validation, un écran s'affiche pour vous permettre d'indiquer l'exemplaire à mettre à jour :

- Sélectionnez **Application QuarkXPress,** puis cliquez sur **Parcourir** pour accéder à l'exemplaire de QuarkXPress à mettre à jour.
- Sélectionnez **Numéro de série** et entrez le numéro de série du produit à mettre à jour.

Cliquez ensuite sur **OK.** L'écran **Informations contact** s'affiche. Poursuivez l'installation à partir de l'étape 8.

Le programme installe un nouvel exemplaire de QuarkXPress 6.0 dans le dossier contenant la version antérieure du programme qui n'est pas remplacée.

**Mise à jour de QuarkXPress avec Quark License Administrator** Si Quark License Administrator est installé lorsque vous installez QuarkXPress, l'écran de **détails du serveur de licences** s'affiche après que vous entrez votre code de validation. Avant de poursuivre, vérifiez que vous disposez des informations nécessaires pour renseigner les champs suivants :

- **Adresse IP serveur de licences :** entrez l'adresse IP ou le nom du serveur défini comme serveur de licences. Celui-ci traite les requêtes provenant des clients de licence.
- **Port serveur de licences :** entrez la valeur du port du serveur de licences. Ce numéro est défini lorsque le logiciel Quark License Administrator est enregistré en ligne. Le port du serveur de licences sert à transmettre les requêtes du serveur de licences.
- **Adresse IP serveur de licences de sauvegarde :** entrez l'adresse IP ou le nom du serveur défini comme serveur de licences de sauvegarde.
- **Port serveur de sauvegarde :** entrez la valeur du port du serveur de licences de sauvegarde.

Une fois les valeurs entrées, cliquez sur **Suivant.** L'écran **Type d'installation** s'affiche. Retournez à la section relative à l'installation de QuarkXPress de ce document et poursuivez l'installation à partir de l'étape 8.

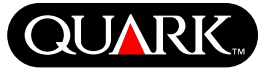

## **Formation QuarkXPress**

Si vous avez une expérience limitée de QuarkXPress et QuarkXPress Passport et souhaitez apprendre à les utiliser, Quark propose des modules d'apprentissage de base pour la création de documents à l'aide de ces applications. Ces modules se trouvent sur le site Web de Quark, [http://www.quark.com/service/desktop/training/.](http://www.quark.com/service/desktop/training/)

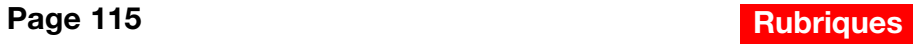

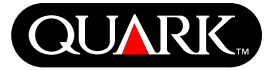

### **Errata à la documentation**

Vous trouverez ci-après des informations erronées ou modifiées depuis la publication des manuels *Addendum du guide QuarkXPress* ou *Guide QuarkXPress : Utilisation du logiciel.*

- Le nom de la palette **Mise en page** est maintenant **Disposition de page** ( $\acute{E}$ cran  $\rightarrow$  Afficher/Masquer la disposition **de page**). Cette palette s'appelait **Plan de montage** dans les versions précédentes de QuarkXPress.
- Vous ne pouvez pas copier d'éléments d'une mise en page à une autre d'un même projet.
- Le tableau « Format de fichiers image modifiables » du chapitre 11, « Images », a été actualisé depuis la publication du manuel *Guide QuarkXPress : Utilisation du logiciel.* Le nouveau tableau se trouve ci-après :

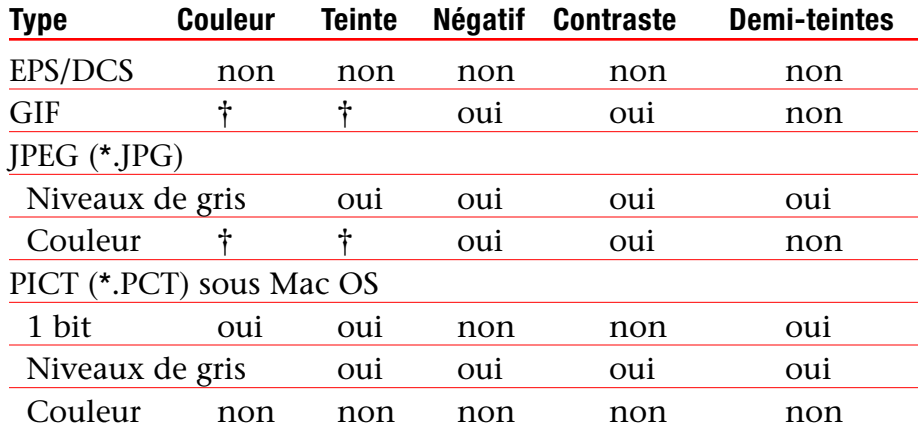

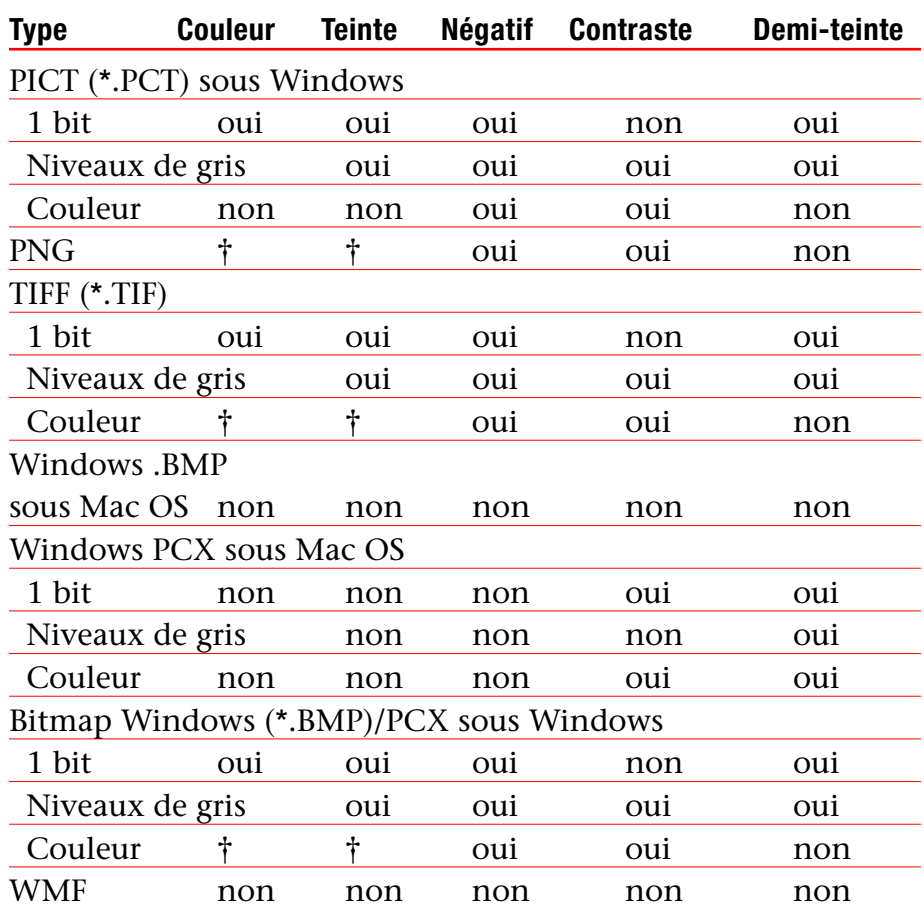

† Réglable à partir de la boîte de dialogue **Spécifications de contraste d'image (Style**  $\rightarrow$  Contraste).

**Errata à la documentation (suite)**

- Le manuel *Addendum du guide QuarkXPress* indiquait par erreur que vous pouviez utiliser l'option Prévisualisation pleine résolution pour une image lors de son importation. Vous pouvez l'appliquer sur des images uniquement après leur importation.
- Le menu local **Texte** a été retiré de la zone **Couleurs** dans les boîtes de dialogue de mise en page Web suivantes : **Nouveau projet** (**Fichier** & **Nouveau** & **Projet**), **Nouvelle mise en page** (**Mise en page** & **Nouveau**), **Dupliquer mise en page** (**Mise en page** & **Dupliquer**) et **Propriétés de mise en page** (**Mise en page** & **Propriétés de mise en page**).
- Vous pouvez ouvrir un livre sur réseau simultanément sous Mac OS et Windows, même si vous ne pouvez pas ouvrir un chapitre sur deux ordinateurs en même temps.
- *Windows uniquement :* l'extension de fichier de la version enregistrée automatiquement d'un projet est maintenant « .a\$v ».
- *Windows uniquement : le manuel Guide QuarkXPress : Utilisation du logiciel* indiquait par erreur qu'appuyer sur la touche Ctrl remplaçait le bouton **Ajouter** par le bouton **Comparer** dans la boîte de dialogue  $C\&J$  (**Édition**  $\rightarrow C\&J$ ). La touche correcte pour cette fonction est Alt.

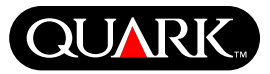

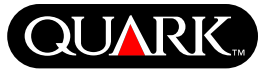

## **Problèmes de compatibilité**

*Netscape Navigator 6.0 pour Windows uniquement :* lorsque vous prévisualisez une mise en page Web à l'aide d'un menu en cascade, le message d'erreur « Création du fichier d'exportation impossible » s'affiche chaque fois que vous tentez de prévisualiser une page alors que la fenêtre précédente est encore ouverte. Pour contourner le problème, fermez chaque fenêtre avant de demander une autre prévisualisation. Ce problème a été résolu dans Netscape Navigator 6.2.

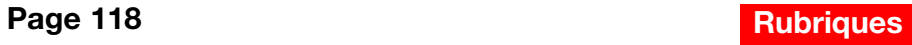

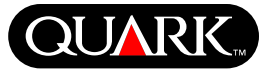

# **Problèmes répertoriés**

Pour obtenir une liste des problèmes découverts dans cette version de QuarkXPress, visitez le site Web de Quark, [euro.quark.com/fr.](http://euro.quark.com/fr)

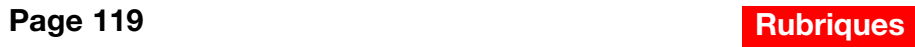

### **Comment contacter Quark**

Pour en savoir plus sur le Support technique et comment contacter Quark, consultez le fichier « Contacting Quark.pdf » sur le CD-ROM QuarkXPress ou QuarkXPress Passport.

### **Sur le continent américain**

Si vous ne pouvez pas accéder au fichier « Contacting Quark.pdf », contactez le Support technique Quark par téléphone au 303 894 8899 entre 7 heures et 17 heures, heure des montagnes Rocheuses, du lundi au vendredi ou cliquez sur le lien « Contact Us » sur le site Web de Quark, [www.quark.com.](http://www.quark.com)

### **Hors du continent américain**

Si vous ne pouvez pas accéder au fichier « Contacting Quark.pdf », contactez le bureau Quark ou le distributeur de services complets Quark le plus proche.

Pour obtenir une liste à jour des bureaux Quark et des distributeurs de services complets, cliquez sur le lien « Nous contacter » sur le site Web de Quark, [euro.quark.com/fr.](http://euro.quark.com/fr)

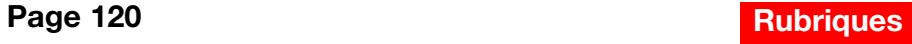

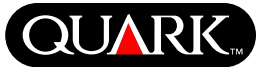

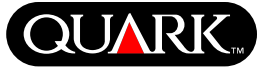

### **Informations juridiques**

©2003 Quark Technology Partnership pour le contenu et la présentation de ce document. Tous droits réservés.

©1986–2003 Quark Technology Partnership et leurs concédants de licences pour la technologie. Tous droits réservés.

Les informations contenues dans ce document sont données sous réserve de modification sans préavis et ne représentent en aucun cas un engagement de la part de Quark Technology Partnership ou de son détenteur de licence, Quark, Inc. L'utilisation des produits Quark est soumise aux termes du contrat de licence pour utilisateur final ou d'autres contrats applicables au produit ou service en question. En cas de conflit entre certains contrats et les présentes dispositions, les contrats pertinents feront foi.

Les produits et la documentation Quark sont protégés par les lois de copyright et autres droits de propriété intellectuelle en vigueur aux États-Unis et à l'étranger. L'utilisation ou la reproduction non autorisée sans l'accord écrit de Quark est interdite.

Quark, QuarkXPress, QuarkXPress Passport, le logo Quark, QuarkXTensions et XTensions sont des marques de Quark, Inc. et de toutes les filiales concernées, Reg. U.S. Pat. & Tm. Off. et dans de nombreux pays. D'autres marques Quark que Quark peut adopter à l'occasion sont des marques de Quark, Inc. et de toutes les filiales concernées.

Mac OS est une marque déposée d'Apple Computer, Inc. aux États-Unis et dans d'autres pays.

Adobe et Distiller sont des marques déposées d'Adobe Systems Incorporated aux États-Unis et/ou dans d'autres pays.

Microsoft et Windows sont des marques déposées de Microsoft Corporation aux États-Unis et/ou dans d'autres pays.

Toutes les autres marques sont détenues par leur propriétaire respectif.

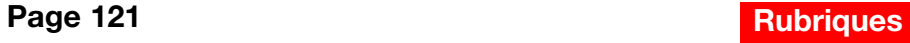

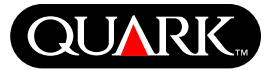

<span id="page-121-0"></span>Questo documento contiene informazioni importanti sul software QuarkXPress™ e QuarkXPress Passport™. Vi consigliamo di leggere questo documento in quanto contiene informazioni sull'installazione di QuarkXPress ed informazioni dell'ultimo minuto sul software.

QuarkXPress 6.1 contiene diverse nuove funzionalità e miglioramenti apportati al software. Per un breve elenco di queste modifiche, fate riferimento al file *What's New in QuarkXPress 6.0 ,* incluso nel CD-ROM di QuarkXPress. Per informazioni dettagliate su come usare ognuna di queste modifiche, fate riferimento all' *Addendum di QuarkXPress,* incluso anche questo nel CD-ROM di QuarkXPress.

#### **Indice**

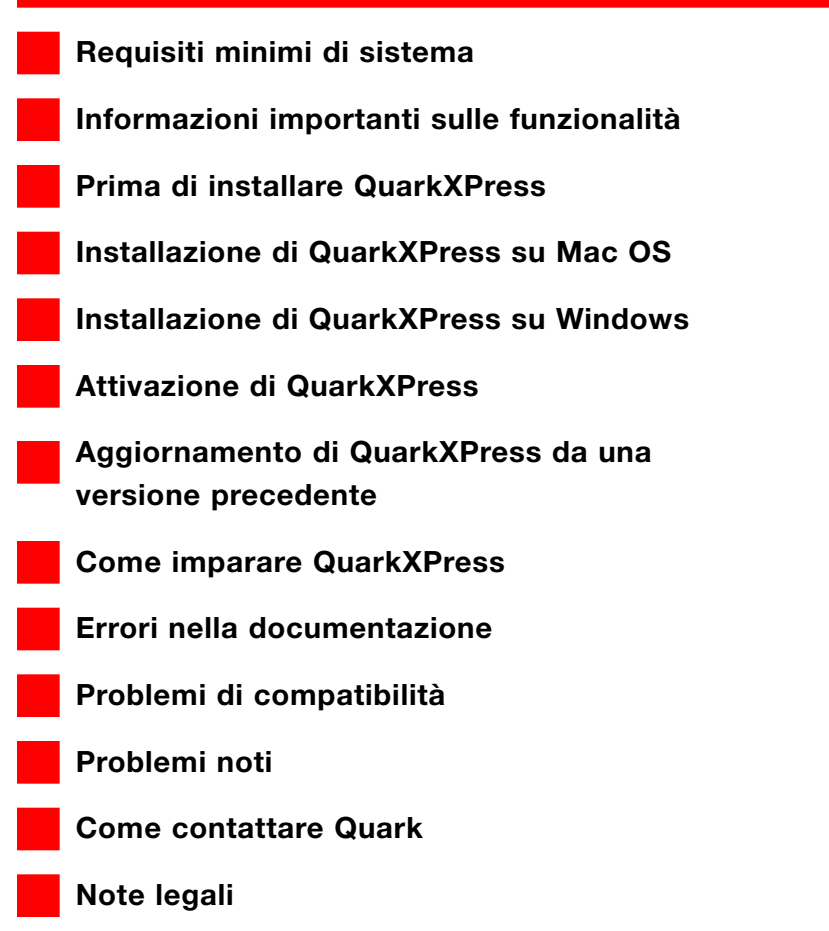

<span id="page-122-0"></span>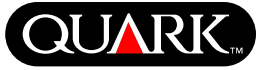

### **Requisiti minimi di sistema**

#### **Mac OS**

#### **Hardware**

- G3 o un processore più veloce
- Unità CD-ROM per l'installazione
- RAM: 128MB
- Spazio disponibile su disco per l'installazione: 230MB
- *Site Licenses (multi-licenze) soltanto:* Rete compatibile con TCP/IP

### **Software**

• Mac OS X versione 10.2 o successiva

# Facoltativo

- Stampante PostScript con 2MB di RAM (potrebbe essere necessario disporre di memoria aggiuntiva per documenti con uso esteso di immagini grafiche).
- Collegamento Internet e Microsoft® Internet Explorer versione 5.0 o successiva, Netscape Navigator versione 6.0 o successiva o Safari, per eseguire la registrazione in linea.
- Collegamento Internet per attivare il software tramite Internet

# **Windows**

# **Hardware**

- Unità CD-ROM per l'installazione
- RAM: 128MB
- Spazio disponibile su disco per l'installazione: 190MB
- Site Licenses (multi-licenze) soltanto: Rete compatibile con TCP/IP

### **Software**

• Microsoft Windows 2000 o Windows XP

# Facoltativo

- Stampante PostScript compatibile con Windows con 2MB di RAM (potrebbe essere necessario disporre di memoria aggiuntiva per documenti con uso esteso di immagini grafiche).
- Collegamento Internet e Microsoft Internet Explorer versione 5.0 o successiva, Netscape Navigator versione 6.0 o successiva per eseguire la registrazione in linea.
- Collegamento Internet per attivare il software tramite Internet

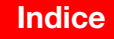

<span id="page-123-0"></span>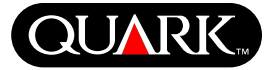

#### **Informazioni importanti sulle funzionalità**

#### **Mappatura delle font**

La funzionalità Mappatura delle font consente di creare regole che determinano quali font mancanti saranno sostituite e quali saranno le font di sostituzione. Potete creare una regola tutte le volte che aprite un documento con font mancanti.

La funzionalità Mappatura delle font vi consente di modificare, salvare e eliminare regole sulle font di sostituzione. Potete anche importare e esportare su altri computer la vostra tabella delle font di sostituzione (che contiene la raccolta delle vostre regole sulle font di sostituzione). Potete applicare la funzionalità di mappatura delle font a progetti di QuarkXPress, a modelli di progetti, a progetti preesistenti e a modelli (versione 3.3.2 e successive).

### Modifica delle regole di sostituzione delle font.

Per modificare una regola, procedete come segue:

- **1** Scegliete Utilità  $\rightarrow$  Mappatura delle font; viene visualizzata la finestra di dialogo **Mappatura delle font.** Selezionate la regola da modificare nella finestra di dialogo **Mappatura delle font.**
- **2** Fate clic su **Comp** (Mac OS) o **Modifica** (Windows). Viene visualizzata la finestra di dialogo **Modifica la mappatura delle font.**
- **3** Scegliete la font di sostituzione dal menu a discesa **Sostituzione** e fate clic su **OK.**
- **4** Fate clic su **Salva** per salvare le modifiche apportate.

Eliminazione delle regole di sostituzione delle font Per eliminare una regola, procedete come segue:

- **1** Scegliete Utilità  $\rightarrow$  Mappatura delle font; viene visualizzata la finestra di dialogo **Mappatura delle font.** Selezionate la regola da eliminare nella finestra di dialogo **Mappatura delle font.**
- **2** Fate clic su **Elimina** per rimuovere la regola dalla vostra tabella delle font di sostituzione.
- **3** Fate clic su **Salva** per salvare le modifiche apportate.

#### Importazione della tabella delle Font di sostituzione

Per importare una tabella delle Font di sostituzione, procedete come segue:

**1** Scegliete Utilità  $\rightarrow$  Mappatura delle font; viene visualizzata la finestra di dialogo **Mappatura delle font.** Fate clic su **Importa.** Viene visualizzata la finestra di dialogo **Importa la mappatura delle font.**

**2** Selezionare un file XML contenente le regole di sostituzione delle font e fate clic su **Apri.** Tutte le regole del file XML vengono importate e visualizzate nella finestra di dialogo **Mappatura delle font.**

**3** Fate clic su **Salva** per salvare le regole importate.

# **Leggimi - QuarkXPress e QuarkXPress Passport 6.1**

**Informazioni importanti sulle funzionalità (continua)**

Esportazione della tabella delle Font di sostituzione Per esportare una tabella delle font di sostituzione, procedete come segue:

**1** Scegliete Utilità  $\rightarrow$  Mappatura delle font; viene visualizzata la finestra di dialogo **Mappatura delle font.** Fate clic su **Esporta.** Viene visualizzata la finestra di dialogo **Esporta la mappatura delle font.**

**2** Specificate la posizione sul disco fisso in cui volete salvare la tabella. Immettete il nome del file XML nel campo **Nome del file.** Fate clic su **Salva** per salvare il file.

# Definizione delle preferenze per la Mappatura delle font

Per definire la funzionalità della mappatura delle font, procedete cone segue:

- **1** Scegliete QuarkXPress  $\rightarrow$  Preferenze (Mac OS) o Modifica  $\rightarrow$ **Preferenze** (Windows). Viene visualizzata la finestra di dialogo **Preferenze.**
- **2** Nel riquadro **Mappatura delle font,** contrassegnate **Specifica font di sostituzione di default** per scegliere una font sostitutiva dal menu a discesa **Font di sostituzione di default.**
- **3** Per impedire la visualizzazione della finestra di dialogo **Font mancanti,** contrassegnate **Non visualizzare la finestra di dialogo "Font mancanti".** Se non esistono regole per le font mancanti, potete:
- Fate clic su **Visualizza la finestra di dialogo "Font mancanti"** per visualizzarla.

• Fate clic su **Sostituisci le font mancanti con le font di sostituzione di default** per sostituire una font mancante con una font di default.

# **Software QuarkXTensions EditOriginal**

*Mac OS soltanto:* EditOriginal è un software QuarkXTensions™ per QuarkXPress e QuarkXPress Passport che consente di aprire immagini con un'applicazione di default e di aggiornare immagini modificate tramite i comandi **Modifica l'originale** e **Aggiorna** del menu contestuale per finestre di immagini e celle di immagini.

# **Software QuarkXTensions Table Import**

Il software QuarkXTensions Table Import quando utilizzato insieme a QuarkXPress o QuarkXPress Passport, vi consente di creare e aggiornare tabelle in QuarkXPress con un file Microsoft® Excel come sorgente di dati. Vi consente anche di importare e di aggiornare grafici e immagini dai file Microsoft Excel.

# **Software Quark XTensions Full Resolution Preview e EPS Preview**

Il software QuarkXTensions Full Resolution Preview consente di visualizzare immagini su schermo usando la risoluzione del file di immagine. Inoltre, il software QuarkXTensions EPS Preview consente di visualizzare soltanto immagini EPS e PDF su schermo usando la piena risoluzione del file dell'immagine.

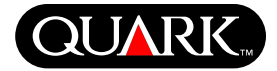

**Informazioni importanti sulle funzionalità (continua)**

Con questi moduli QuarkXTensions, potete anche scalare o ingrandire l'immagine con una pixelazione minima, collocare elementi della pagina in modo preciso e creare dei percorsi di ritaglio QuarkXPress più accurati.

# **Software QuarkXTensions XSLT Export**

Il software QuarkXTensions XSLT Export consente di generare conversioni XSL in un file XSL da un layout ottimizzato per il Web contenente nodi XML. Queste conversioni XSL, quando vengono applicate a XML usando un processore XSLT, possono produrre un file HTML (XHTML1.1 compatibile) che riporta i dati XML nella finestra del vostro browser Web.

# **Software QuarkXTensions Item Sequence**

Questo software QuarkXTensions e stato arricchito di nuovo funzionalita e vi consente ora di aggiungere a una sequenza, tabelle, finestre di gruppo, nessuna finestra e linee. Per ulteriori informazioni sull'uso delle nuove funzionalita, fate riferimento alla Guida al software QuarkXTensions Item Sequence nel CD di QuarkXPress o QuarkXPress Passport.

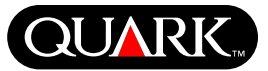

#### **Prima di installare QuarkXPress**

Per informazioni sulla registrazione di QuarkXPress, consultate "Registrazione in linea durante il processo di installazione" oppure "Registrazione in linea dopo l'installazione" nella sezione relativa all'installazione di questo documento.

#### **Attivazione di QuarkXPress**

Se avete una copia ad uso singolo di QuarkXPress, dovete attivare QuarkXPress. Se disponete di collegamento Internet, potete registrare e attivare QuarkXPress tramite Internet; potete anche registrare e attivare QuarkXPress per telefono.

Se non attivate QuarkXPress, potrete usarlo per cinque giorni soltanto; dopo cinque giorni, il software viene automaticamente convertito in una versione dimostrativa e dovrà essere attivato prima di poter funzionare come una versione completa.

Potete installare QuarkXPress su una configurazione hardware all'anno senza dover per questo riattivare il software; ma dopo aver installato QuarkXPress su una seconda configurazione hardware, QuarkXPress dovrà essere riattivato. Aggiornamenti di QuarkXPress, reinstallazioni di QuarkXPress sullo stesso computer oppure il ripristino di un computer da un sistema di backup non richiedono riattivazione.

Per ulteriori informazioni sull'attivazione, consultate l'Attivazione\_Aiuto sul vostro CD-ROM di QuarkXPress.

<span id="page-126-0"></span>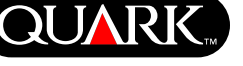

<span id="page-127-0"></span>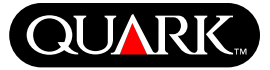

### **Installazione di QuarkXPress su Mac OS**

**1** Disattivate tutti i software di protezione anti-virus. Se temete che un virus possa infettare il vostro computer, potete usare un software anti-virus per controllare il vostro disco fisso e i dischi ricevuti da Quark.

- **2** Riavviate il computer.
- **3** Inserite il CD-ROM nel vostro computer oppure montate il CD-ROM di QuarkXPress in rete.
- **4** Fate doppio clic sull'icona del Programma di installazione di QuarkXPress contenuto nel CD-ROM di QuarkXPress.
- **5** Viene visualizzata la finestra di dialogo **Autentica**. Immettete, nei relativi campi, nome e password e fate quindi clic su **OK.**

**6** Viene visualizzato lo schermo **Programma di installazione.** Fate clic su **Continua**.

**NOTA** Questa è un'installazione completa di QuarkXPress; l'esecuzione di questo programma di installazione non installerà né i software XTensions™ sviluppati da terzi né il file "XPress Preferences" di versioni precedenti di QuarkXPress.

**7** Viene visualizzato lo schermo **Contratto di licenza d'uso.** Leggete il contratto attentamente. Se accettate i termini del contratto fate clic su **Accetto**. In caso contrario, fate clic su **Non accetto**.

**NOTA** Se non accettate i termini del Contratto di licenza d'uso, non potrete installare QuarkXPress.

**8** Se fate clic su **Accetto**, viene visualizzato lo schermo del **Codice di convalida**. Immettete il codice di convalida inviatovi insieme al pacchetto del software.

**NOTA** Non scartate il codice di convalida. Potrebbe esservi necessario nel caso di future reinstallazioni.

**9** Dopo aver immesso il codice di convalida, fate clic su **Successivo**. Viene visualizzato lo schermo **Registrazione utente**. Immettete le informazioni appropriate nei rispettivi campi. Fate clic su **Successivo**.

Se avete Quark™ License Administrator installato, consultate la sezione "Installazione di QuarkXPress con Quark License Administrator" più avanti in questo documento per istruzioni sui dati da immettere relativamente a Quark License Administrator. Se non avete Quark License Administrator installato, procedete al punto successivo.

**10** Viene visualizzato lo schermo **Programma di installazione di QuarkXPress 6.1 .**

- Scegliete **Installazione completa** dal menu a discesa se volete installare tutti i file del programma. Questa opzione occuperà uno spazio maggiore sul disco fisso.
- Scegliete **Installazione personalizzata** dal menu a discesa se volete installare soltanto i file di programma selezionati. Questa opzione è consigliata per gli utenti esperti di QuarkXPress.

**Installazione di QuarkXPress su Mac OS (continua)**

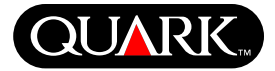

**11** Se scegliete **Installazione personalizzata,** viene visualizzato l'elenco dell'**Installazione personalizzata**. Fate clic sulla casella di apertura per visualizzare i singoli file. Se volete installare un determinato file, fate clic sulla casella accanto al suo nome. Verranno installati soltanto i file constrassegnati. Per visualizzare una descrizione del file, fate clic sul pulsante **I** posto accanto al suo nome.

**NOTA** QuarkXPress potrebbe installare alcuni file necessari al software e non inclusi nell'elenco **Installazione personalizzata**.

**12** L'area **Collocazione dell'installazione** nella parte inferiore dello schermo visualizza il percorso alla cartella o al volume dove verrà installato QuarkXPress. Se volete installare QuarkXPress in un'altra posizione, selezionate **Scegli cartella** dal menu a discesa **Collocazione dell'installazione**. Navigate alla cartella desiderata; fate clic su **Scegli** quando avete finito. Questo vi riporterà allo schermo **Programma di installazione di QuarkXPress 6.1.**

**13** Dopo aver selezionato i file da installare e verificato la posizione dove collocare QuarkXPress, fate clic su **Installa**. Mano a mano che i vari componenti vengono installati, la barra con lo stato di avanzamento dell'installazione si riempe progressivamente.

**14** Al completamento dell'installazione, viene visualizzato uno schermo che vi chiede se volete registrare QuarkXPress in linea. Se fate clic su **Sì**, il programma di installazione procederà a registrare il vostro software con Quark.

Se il software di installazione di QuarkXPress non riesce a trovare il browser Web necessario per l'esecuzione della registrazione, l'installazione verrà completata senza che il software venga registrato. Per registrare il software in un secondo tempo, seguite le istruzioni contenute nella sezione "Registrazione in linea dopo l'installazione".

**15** Dopo aver completato la registrazione (se l'avevate specificato al punto 13), viene visualizzato un avvertimento che vi informa che il software è stato installato. Se non scegliete di eseguire la registrazione, l'avvertimento viene visualizzato immediatamente dopo l'installazione. Fate clic su **Esci**.

**Registrazione in linea durante il processo di installazione** Se avete fatto clic su **Sì** per registrare il prodotto durante il processo di installazione, il modulo della **Registrazione on-line** si aprirà automaticamente nel vostro broswer Web. I campi conterranno le informazioni immesse nello schermo della **Registrazione utente;** potete modificare le informazioni immesse in precedenza prima di trasmetterle.

**1** Riguardate le informazioni contenute nel modulo; apportate le modifiche necessarie e fate clic su **Invia richiesta** per trasmettere la vostra registrazione. Il browser Web invierà le informazioni immesse a Quark.

**2** Quando Quark riceve le vostre informazioni, il browser Web visualizza una finestra di conferma dell'avvenuta registrazione. Potete ora uscire dal browser.

**Installazione di QuarkXPress su Mac OS (continua)**

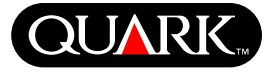

**NOTA** Se il programma di installazione di QuarkXPress non è in grado di trovare un browser Web oppure di trasmettere la vostra registrazione, l'installazione verrà completata senza registrare il software. Per registrare il software, seguite le istruzioni descritte nella sezione "Registrazione in linea dopo l'installazione".

**NOTA** Quark potrebbe impiegare fino a tre giorni per finalizzare la vostra registrazione.

**NOTA** Potete anche eseguire la vostra registrazione per telefono. Per le informazioni necessarie, consultate la sezione "Come contattare Quark" più avanti in questo documento.

# **Registrazione in linea dopo l'installazione**

Quando QuarkXPress viene installato, viene creata una cartella chiamata "Registration folder". Il file "Registration.htm"contenuto in questa cartella vi consente di completare la registrazione usando qualsiasi computer che disponga di un collegamento con Internet e di un browser Web. (Per informazioni specifiche sui browser Web, consultate la sezione relativa ai requisiti di sistema.)

**1** Usate il menu **File** del vostro browser Web per aprire il file "Register.htm" nella cartella "Registration Folder" , oppure fate doppio clic sul file "Register.htm" per lanciare il browser Web ed aprire il file.

**2** Verificate le informazioni contentute nel modulo, apportate modifiche necessarie e fate clic su **Invia** per trasmettere i dati della vostra registrazione. Il browser Web invierà le informazioni a Quark.

**3** Quando Quark riceve le informazioni, il browser Web visualizza una finestra di conferma dell'avvenuta registrazione. Potete a questo punto chiudere il browser.

**NOTA** Prima di registrare QuarkXPress tramite il browser Web, accertatevi che il vostro computer soddisfi i requisiti minimi facoltativi descritti nella sezione precedente, "Requisiti minimi di sistema".

**NOTA** Potete anche registrare il software per telefono. Per informazioni sui contatti Quark, consultate la sezione "Come contattare Quark".

# **Aggiunta di file dopo l'installazione**

**1** Ripetete le azioni descritte ai punti 1-8 della sezione "Installazione di QuarkXPress su Mac OS".

**2** Viene visualizzato lo schermo **Programma di installazione di QuarkXPress 6.1**.

**3** Per installare file aggiuntivi, scegliete **Installazione personalizzata** dal menu a discesa. Viene visualizzato l'elenco **Installazione personalizzata.** Fate clic sulla casella di apertura per visualizzare i singoli file. Se volete che un determinato file venga installato, fate clic nella casella accanto al nome del file. Verranno installati soltanto i componenti contrassegnati. Per visualizzare una descrizione del file, fate clic sul pulsante **I** accanto al suo nome.

**NOTA** QuarkXPress potrebbe installare dei file necessari al software, non inclusi nell'elenco **Installazione personalizzata.** **Installazione di QuarkXPress su Mac OS (continua)**

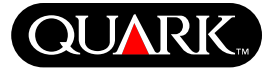

- **4** L'area **Collocazione dell'installazione** nella parte inferiore dello schermo visualizza il percorso di accesso alla cartella o al volume dove verranno installati i file selezionati. Navigate alla cartella che contiene l'applicazione QuarkXPress; quando avete finito, fate clic su **Scegli**. Questo vi riporterà allo schermo **Programma di installazione di QuarkXPress 6.1.**
- **5** Fate clic su **Installa**. Mano a mano che i vari componenti vengono installati, la barra con lo stato di avanzamento dell'installazione si riempe progressivamente.
- **6** Quando i file di QuarkXPress sono stati installati, viene visualizzato un messaggio che vi notifica del completamento dell'installazione. Fate clic su **OK**.

# **Installazione di QuarkXPress con Quark License Administrator**

Quark License Administrator è un software che gestisce i prodotti venduti con licenza d'uso multiplo. Se avete acquistato un Multi-Pak o un Lab-Pak, avete ricevuto anche il CD-ROM di Quark License Administrator insieme a QuarkXPress. Quark License Administrator deve essere installato prima di installare QuarkXPress.

Se Quark License Administrator è stato installato e state ora installando QuarkXPress, dopo aver immesso il codice di convalida verrà visualizzato lo schermo **Dettagli del License Server.** Prima di procedere, verificate di avere le informazioni da immettere nei campi seguenti:

- **Indirizzo IP del License Server:** Immettete l'indirizzo IP oppure il nome del server designato come server della licenza. Il server della licenza gestisce le richieste dei clienti con diritto di uso della licenza.
- **Porta del License Server:** Immettete il valore della porta del License Server. Questo numero viene determinato durante la procedura di registrazione in linea del software Quark License Administrator. La Porta del License Server è la porta da cui passano le richieste del license server.
- **Indirizzo IP del License Server di backup:** Immettete l'indirizzo IP oppure il nome del server designato come server di backup per la licenza.
- **Porta del License server di backup:** Immettete il valore della porta del server di backup per la licenza.

Quando avete immesso i valori, fate clic su **Avanti**. Viene visualizzato lo schermo **Tipo di installazione**. Ritornate alla sezione "Installazione di QuarkXPress" di questo documento e seguite le istruzioni dal punto 9 al punto 14.

<span id="page-131-0"></span>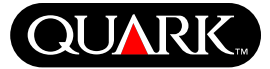

#### **Installazione di QuarkXPress su Windows**

**1** Disattivate tutti i software di protezione anti-virus. Se temete che un virus possa infettare il vostro computer, potete usare un software anti-virus per controllare il vostro disco fisso e i dischi ricevuti da Quark.

**2** Riavviate il computer.

**3** Inserite il CD-ROM nel vostro computer oppure montate il CD-ROM di QuarkXPress in rete.

**4** Il programma di installazione verrà automaticamente lanciato. Viene visualizzato un messaggio che vi segnala che è in corso la configurazione del sistema. Una volta completata la configurazione, vi potrebbe venire richiesto di riavviare il computer.

**NOTA** Questa è un'installazione completa di QuarkXPress; l'esecuzione del programma di installazione non lancerà automaticamente i software XTensions sviluppati da terzi o i file "XPress Preferences" di versioni precedenti di QuarkXPress.

**5** Fate doppio clic sull'icona del programma di installazione di QuarkXPress contenuto nel CD-ROM di QuarkXPress. Viene visualizzato lo schermo **Benvenuti.** Fate clic su **Avanti**.

**6** Viene visualizzato lo schermo **Verifica del software**. Immettete il codice di convalida fornitovi con il pacchetto del software. Fate clic su **Avanti**.

**NOTA** Non scartate il codice di convalida. Potrebbe esservi necessario nel caso di future reinstallazioni.

Se avete il Quark™ License Administrator installato, consultate la sezione "Installazione di QuarkXPress con Quark License Administrator" in questo documento per istruzioni sui dati da immettere relativamente al Quark License Administrator. Se non avete il Quark License Administrator installato, procedete al punto successivo.

**7** Viene visualizzato lo schermo **Contratto di licenza d'uso.** Leggete il contratto attentamente. Se accettate i termini del contratto fate clic su **Accetto**. In caso contrario, fate clic su **Non accetto**.

**NOTA** Se non accettate i termini del Contratto di licenza d'uso, non potrete installare QuarkXPress.

**8** Se accettate i termini del contratto, fate clic su **Avanti.**

**9** Viene visualizzato lo schermo **Informazioni utente.** Immettete il nome della vostra organizzazione nel campo **Società**. Nell'area **Installa questa applicazione per:**, fate clic su **Solo per me** oppure su **Chiunque usi questo computer (Tutti gli utenti di Windows 2000)**. Fate clic su **Avanti**.

**10** Viene visualizzato lo schermo **Registrazione utente.** Immettete le informazioni necessarie negli appositi campi. Fate clic su **Avanti.**

**11** Viene visualizzata la **Cartella di destinazione** che mostra il percorso di accesso alla cartella dove verrà installato QuarkXPress. Fate clic su **Cambia** per navigare a una cartella diversa. Navigate alla cartella desiderata e fate clic su **OK** quando avete finito.

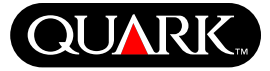

**12** Una volta selezionate la cartella, fate clic su **Avanti**. Viene visualizzato lo schermo **Tipo di installazione.**

- Selezionate **Completa** se volete installare tutti i file del programma. Questa opzione occuperà uno spazio maggiore sul disco fisso.
- Selezionate **Personalizzata** se volete installare soltanto i file del programma selezionati. Questa opzione è consigliata per gli utenti esperti di QuarkXPress.

**13** Se scegliete **Personalizzata**, viene visualizzato lo schermo dell'**Installazione personalizzata**. Fate clic sulla casella di apertura per visualizzare i singoli file. Fate clic su un file per visualizzarne la descrizione nell'area **Descrizione della funzione**. Fate clic sul menu a discesa accanto al nome di ogni file e scegliete una delle seguenti opzioni:

- **Questa funzione verrà installata sul disco fisso locale.**
- **Questa funzione e tutte le relative sottofunzioni verranno installate sul disco fisso locale.**
- **Questa funzione verrà installata quando richiesta**
- **Questa funzione non sarà disponibile.**

(Non tutte le funzionalità offrono queste opzioni)

Se volete sapere la quantità di spazio disponibile sul disco fisso prima di selezionare i file da installare, fate clic sul pulsante **Spazio**. Viene visualizzato lo schermo **Requisiti di spazio sul disco fisso**. Potete visualizzare la quantità di spazio disponibile sull'unità selezionata e quella necessaria per l'installazione dei file

selezionati. Fate clic su **OK** dopo aver verificato questo schermo; potete ora ritornare allo schermo **Installazione personalizzata.**

**NOTA** QuarkXPress ha bisogno che determinati file vangano installati; questi file non possono venire deselezionati.

**14** L'area **Installa su** nella parte inferiore dello schermo visualizza il percorso di accesso alla cartella in cui verrà installato QuarkXPress. Se volete installare QuarkXPress in un'altra cartella, fate clic su **Cambia** per visualizzare lo schermo **Cambiate la cartella di destinazione corrente**. Navigate alla cartella desiderata; fate clic su **OK** quando avete finito. Questo vi riporta allo schermo **Tipo di installazione**.

**15** Una volta selezionati i file da installare e identificata la posizione in cui verrà installata la cartella di QuarkXPress, fate clic su **Avanti**.

**16** Viene visualizzato lo schermo **Pronti per l'installazione del programma.** Se volete registrare il software automaticamente dopo l'installazione, selezionate **Esegui la registrazione on-line dopo l'installazione**.

**17** Fate clic su **Installa.**

**18** Una volta installato QuarkXPress, viene visualizzato lo schermo **Fine dell'installazione guidata**. Fate clic su **Fine**.

# **Registrazione in linea dopo l'installazione**

Se avete selezionato **Esegui la registrazione on-line dopo l'installazione,** il modulo della **Registrazione in linea** verrà automaticamente aperto nel vostro browser Web. I campi conterranno le informazioni che avevate immesso nello schermo **Registrazione utente**; potete modificare le informazioni prima di trasmetterle.

**1** Riguardate le informazioni contenute nel modulo; apportate le modifiche necessarie e fate clic su **Invia informazioni** per trasmettere la vostra registrazione. Il browser Web invierà a Quark le informazioni immesse.

**2** Quando Quark riceve le vostre informazioni, il browser Web visualizza una finestra di conferma dell'avvenuta registrazione. Potete ora uscire dal browser.

**NOTA** Se il programma di installazione di QuarkXPress non è in grado di trovare un browser Web oppure di trasmettere la vostra registrazione, l'installazione verrà completata senza registrare il software. Per registrare il software, seguite le istruzioni descritte nella sezione "Registrazione in linea dopo l'installazione".

**NOTA** Quark potrebbe impiegare fino a tre giorni per finalizzare la vostra registrazione.

**NOTA** Potete anche registrare il software tramite telefono. Per informazioni sui contatti Quark, consultate la sezione "Come contattare Quark".

# **Registrazione in linea dopo l'installazione**

Quando QuarkXPress viene installato, viene creata una cartella chiamata "Registration folder". Il file "Registration.htm" contenuto in questa cartella vi consente di completare la registrazione usando qualsiasi computer che disponga di collegamento Internet e di un browser Web. (Per informazioni specifiche sui browser Web, consultate la sezione realtiva ai requisiti di sistema.)

**1** Usate il menu **File** del vostro browser Web per aprire il file "Register.htm" nella cartella "Registration Folder" ("Cartella Registrazione"), oppure fate doppio clic sul file "Register.htm" per lanciare il browser Web ed aprire il file.

**2** Verificate le informazioni contentute nel modulo, apportate modifiche, se necessario, e fate clic su **Invia** per trasmettere i dati della vostra registrazione. Il browser Web invierà le informazioni a Quark.

**3** Quando Quark riceve le informazioni, il browser Web visualizza una finestra di conferma dell'avvenuta registrazione. Potete a questo punto chiudere il browser.

**NOTA** Prima di registrare QuarkXPress tramite il browser Web, accertatevi che il vostro computer soddisfi i requisiti minimi facoltativi descritti nella sezione precedente, "Requisiti minimi di sistema".

**NOTA** Potete anche registrare il software per telefono. Per informazioni sui contatti Quark, consultate la sezione "Come contattare Quark".

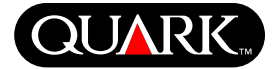

# **Aggiunta e rimozione di file dopo l'installazione**

**1** Disattivate tutti i software di protezione anti-virus. Se temete che un virus possa infettare il vostro computer, potete usare un software anti-virus per controllare il vostro disco fisso e i dischi ricevuti da Quark.

**2** Riavviate il computer.

**3** Fate doppio clic sull'icona del programma di installazione di QuarkXPress contenuta nel CD-ROM di QuarkXPress. Viene visualizzato lo schermo **Benvenuti.**

**4** Fate clic su **Avanti.** Viene visualizzato lo schermo **Manutenzione del programma**. Fate clic su uno dei seguenti pulsanti:

- **Modifica** consente di cambiare i file di QuarkXPress da installare. Potete installare file nuovi oppure rimuovere file installati in precedenza. Utilizzate questa opzione per aggiungere file dopo l'installazione iniziale.
- **Ripara** corregge problemi associati ai file QuarkXPress, come ad esempio scorciatoie o file mancanti. Utilizzate questa opzione se avete problemi con file o scorciatoie di QuarkXPress mancanti o danneggiati.

**NOTA** Se volete rimuovere dal vostro computer altre versioni installate di QuarkXPress, usate la funzionalità **Ripara** del programma di installazione prima di usare la funzionalità **Rimuovi** di Windows per rimuovere l'applicazione. Se non usate la funzionalità **Ripara** prima di usare la funzionalità **Rimuovi,** alcuni file verranno erroneamente rimossi e QuarkXPress non funzionerà correttamente.

**NOTA** Se non avete rimosso versioni precedenti di QuarkXPress prima di installare QuarkXPress 6.1 e quindi usate la funzionalità **Rimuovi** di Windows per rimuoverle, e la vostra copia di QuarkXPress 6.1 non funziona correttamente, usate la funzionalità **Ripara** per rimediare a questo problema.

• **Rimuovi** rimuoverà tutti i file di QuarkXPress 6.1 dal vostro computer. Utilizzate questa opzione se dovete installare un nuovo software di sistema oppure prima di reinstallare QuarkXPress.

**5** Fate clic su **Avanti.** Se avete fatto clic su **Modifica** nello schermo precedente, viene visualizzata la finestra di dialogo **Installazione personalizzata**. Seguite ancora le istruzioni del punto 11 di "Installazione di QuarkXPress, quindi fate clic su **Avanti**. Viene visualizzato lo schermo **Pronti per la modifica del programma**. Selezionate **Installa** per apportare le modifiche necessarie.

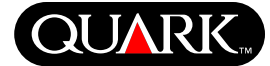

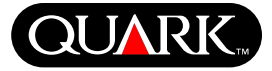

Se avevate fatto clic su **Ripara** nello schermo precedente, viene visualizzato lo schermo **Pronti per la riparazione del programma.** Fate clic su **Installa** per avviare la riparazione dei file del programma.

Se avevate fatto clic su **Rimuovi** nello schermo precedente, viene visualizzato lo schermo **Rimuovi il porgramma**. Fate clic su **Rimuovi** per rimuovere i file di QuarkXPress 6.1.

**6** Quando vengono installati, riparati o rimossi i file di QuarkXPress, viene visualizzato lo schermo **Fine dell'installazione guidata**. Fate clic su **Fine**.

# **Installazione di QuarkXPress con Quark License Administrator**

Quark License Administrator è un software che gestisce i prodotti venduti con licenza d'uso multiplo. Se avete acquistato un Multi-Pak o un Lab-Pak, avete ricevuto anche il CD-ROM del Quark License Administrator insieme a QuarkXPress. Quark License Administrator deve essere installato prima di installare QuarkXPress.

Se Quark License Administrator è stato installato e state ora installando QuarkXPress, dopo aver immesso il codice di convalida verrà visualizzato lo schermo **Dettagli del License Server.** Prima di procedere, verificate di avere le informazioni da immettere nei campi seguenti:

- **Indirizzo IP del License Server:** Immettete l'indirizzo IP oppure il nome del server designato come server della licenza. Il server della licenza gestisce le richieste dei clienti con diritto di uso della licenza.
- **Porta del License Server:** Immettete il valore della porta del License Server. Questo numero viene determinato durante la procedura di registrazione in linea del software Quark License Administrator. La Porta del License Server è la porta da cui passano le richieste del license server.
- **Indirizzo IP del License Server di backup:** Immettete l'indirizzo IP oppure il nome del server designato come server di backup per la licenza.
- **Porta del License Server di backup:** Immettete il valore della porta del server di backup per la licenza.

Quando avete immesso i valori, fate clic su **Avanti**. Viene visualizzato lo schermo **Tipo di installazione**. Ritornate alla sezione "Installazione di QuarkXPress" di questo documento e seguite le istruzioni dal punto 8 al punto 18.

### **Attivazione di QuarkXPress**

La prima volta che lanciate QuarkXPress, viene visualizzata la finestra di dialogo **Attiva QuarkXPress 6.1** che vi richiede di attivare la vostra copia di QuarkXPress. Per attivarla, procedete come segue:

**1** Quando viene visualizzata la finestra di dialogo **Attiva QuarkXPress 6.1,** selezionate il medodo che volete usare per attivare QuarkXPress:

- Fate clic su **Tramite Internet (metodo consigliato)** per attivare il programma automaticamente tramite connessione Internet.
- Fate clic su **Tramite telefono** per ricevere il vostro codice di attivazione dall'Assistenza Clienti di Quark, tramite telefono.

**NOTA** Per attivare QuarkXPress tramite Internet, accertatevi che il vostro sistema soddisfi i requisiti minimi facoltativi descritti nella sezione "Requisiti minimi di sistema".

- **2** Fate clic su **Attiva QuarkXPress.**
- **3** Seguite le istruzioni che appaiono sullo schermo.
- Se avevate fatto clic su **Tramite Internet (metodo consigliato)**, viene visualizzato il messaggio **Attivazione Internet di QuarkXPress 6.1** con una barra che segnala lo stato di avanzamento. Quando la barra è piena, viene visualizzato un messaggio di conferma dell'avvenuta attivazione di QuarkXPress.

• Se avevate fatto clic su **Tramite telefono,** viene visualizzata la finestra di dialogo **Attivazione tramite telefono di QuarkXPress 6.1.** Chiamate uno dei numeri di telefono indicati nella finestra di dialogo e leggete il codice di installazione contenuto nella finestra di dialogo alla persona addetta all'Assistenza Clienti di Quark. Questa persona vi comunicherà il codice di attivazione. Immettetelo nell'apposito campo della finestra di dialogo e fate clic su **Attiva QuarkXPress.**

### **Saltare l'attivazione**

Se non volete attivare QuarkXPress quando lo lanciate, fate clic su **Salta**. In questo caso, QuarkXPress vi offrirà l'opportunità di attivare QuarkXPress tutte le volte che lo lanciate, fino a quando non decidete di attivarlo.

Se non attivate QuarkXPress, lo potete usare per cinque giorni dopo l'installazione; dopo cinque giorni, il programma verrà automaticamente convertito in una versione dimostrativa e dovrete eseguire l'attivazione prima di poterlo usare ancora come versione completa.

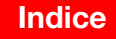

<span id="page-136-0"></span>**QUAR** 

<span id="page-137-0"></span>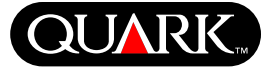

# **Aggiornamento di QuarkXPress da una versione precedente**

Se state aggiornando QuarkXPress da una versione precedente, seguite le istruzioni di installazione contenute nelle sezioni di questo documento "Installazione di QuarkXPress su Mac OS" oppure "Installazione di QuarkXPress su Windows". Dopo aver immesso il codice di convalida, come indicato al punto 7, e dopo aver fatto clic su **Successivo** (in Mac OS) oppure su **Avanti** (in Windows), il programma di installazione di QuarkXPress ricerca nel computer copie già esistenti di QuarkXPress che corrispondono al codice di convalida immesso. Se trova una corrispondenza, continuate seguendo le istruzioni di installazione dal punto 8 in avanti.

Se il programma di installazione identifica una versione precedente di QuarkXPress che non corrisponde al codice di convalida immesso, viene visualizzato uno schermo che vi richiede di indicare la copia da aggiornare:

- Selezionate **Applicazione QuarkXPress** e fate clic su **Naviga** per andare alla copia di QuarkXPress da aggiornare.
- Selezionate **Numero di serie** e immettete il numero di serie da aggiornare.

Dopo aver compiuto la selezione, fate clic su **OK.** Viene visualizzato lo schermo **Rivolgersi a**. Continuate con le istruzioni di installazione dal punto 8 in avanti.

L'aggiornamento installa una nuova copia di QuarkXPress 6.1 nella stessa cartella in cui si trovava la copia precedente di

QuarkXPress. Non sostituisce tuttavia la versione precedente.

# **Aggiornamento di QuarkXPress con il Quark LIcense Administrator**

Se Quark License Administrator è installato e state ora aggiornando QuarkXPress, dopo aver immesso il codice di convalida verrà visualizzato lo schermo **Dettagli del License Server.** Prima di procedere, verificate di avere le informazioni da immettere nei campi seguenti:

- **Indirizzo IP del License Server:** Immettete l'indirizzo IP oppure il nome del server che avete designato come server della licenza. Il server della licenza gestisce le richieste dei clienti con diritto di uso della licenza.
- **Porta del License Server:** Immettete il valore della porta del License Server. Questo numero viene determinato durante la procedura di registrazione in linea del software Quark License Administrator. La Porta del License Server è la porta da cui passano le richieste del license server.
- **Indirizzo IP del License Server di backup:** Immettete l'indirizzo IP oppure il nome del server designato come server di backup per la licenza.
- **Porta del License Server di backup:** Immettete il valore della porta del server di backup per la licenza.

Quando avete immesso i valori, fate clic su **Avanti.** Viene visualizzato lo schermo **Tipo di installazione.** Ritornate alla sezione "Installazione di QuarkXPress" di questo documento e seguite le istruzioni dal punto 8.

<span id="page-138-0"></span>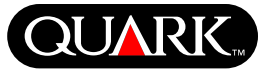

### **Come imparare QuarkXPress**

Se avete poca o nessuna esperienza con il software QuarkXPress e QuarkXPress Passport, e se volete iniziare a imparare ad usarlo il software, Quark vi offre dei moduli di addestramento sulle funzionalità di base di QuarkXPress necessarie per la creazione di documenti. Potete trovare questi moduli sul sito Web di Quark all'indirizzo [http://www.quark.com/service/desktop/training/.](http://www.quark.com/service/desktop/training/)

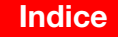

<span id="page-139-0"></span>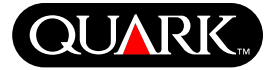

### **Errori nella documentazione**

Seguono alcune informazioni che sono state documentate incorrettamente o sono state modificate successivamente al completamento dell' *Addendum di QuarkXPress* o della *Guida a QuarkXPress: Uso di QuarkXPress.*

- Il nome della palette **Layout** è stato modificato e si chiama ora **Layout pagina** (**Finestra** & **Mostra/Nascondi Layout pagina**). Questa palette si chiamava **Layout documento** nelle versioni precedenti di QuarkXPress.
- Il comando Elimina rollover (Oggetti  $\rightarrow$  Rollovers  $\rightarrow$  Eli**mina Rollover**) si chiama ora **Rimuovi Rollover.**
- Non potete copiare oggetti da un layout ad un altro all'interno dello stesso progetto.
- La tabella sui formati modificabili dei file immagine contenuta nel Capitolo 11, "Immagini", è stata aggiornata successivamente al completamento della *Guida a QuarkXPress: Uso di QuarkXPress*. Segue la tabella aggiornata:

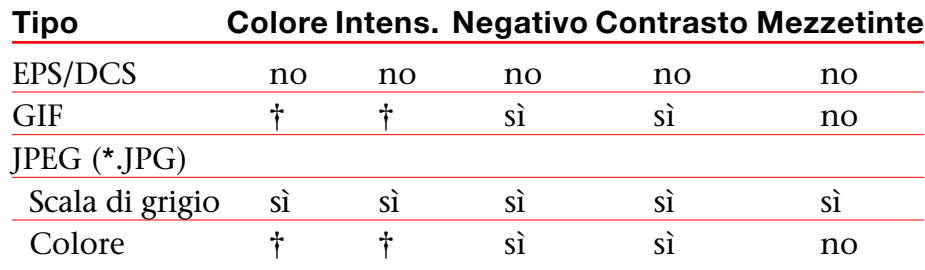

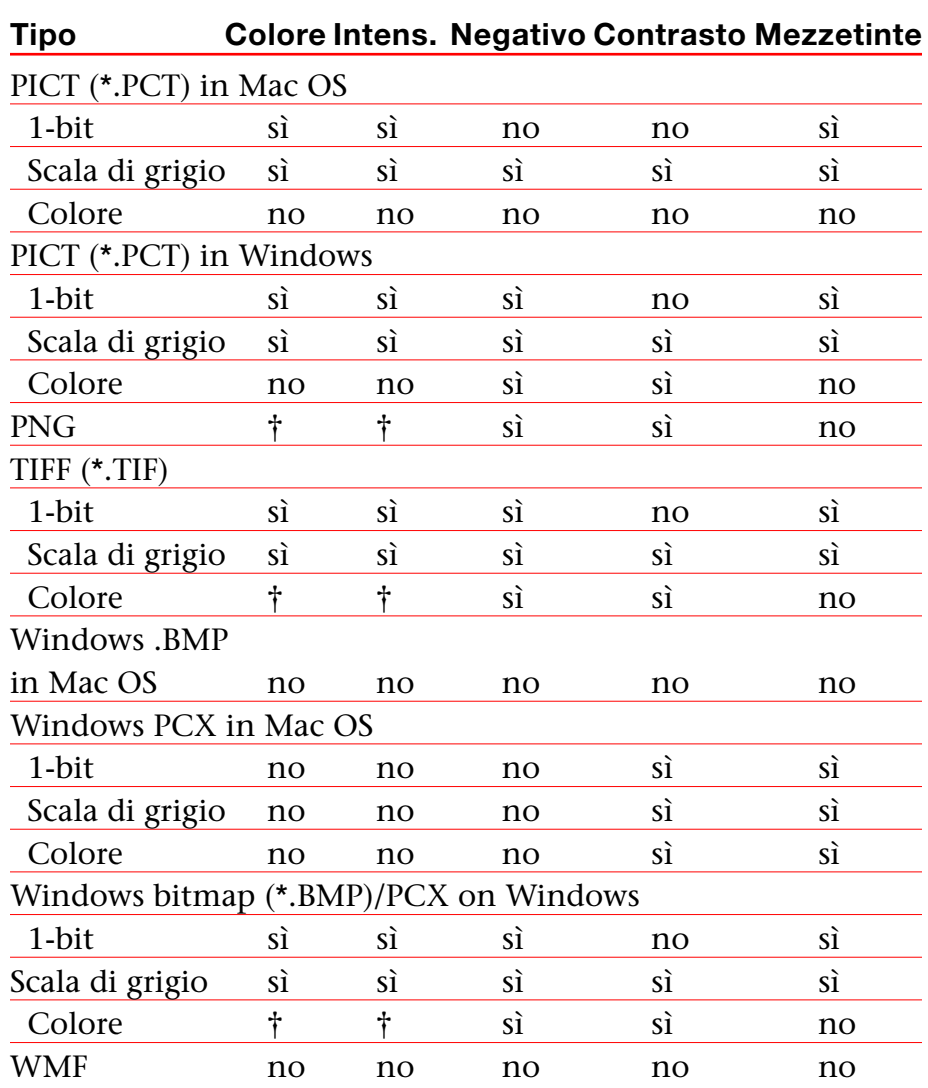

† Regolabile tramite la finestra di dialogo **Specifiche contrasto immagine** (Stile  $\rightarrow$  Contrasto).

**Errori nella documentazione (continua)**

- L'*Addendum di QuarkXPress 6.1* indica erroneamente che è possibile applicare **l'Anteprima a piena risoluzione** ad un'immagine durante la sua importazione. In effetti è possibile applicare **l'Anteprima a piena risoluzione** ad un'immagine soltanto dopo averla importata.
- Il menu a discesa **Testo** è stato eliminato dall'area **Colori** nelle seguenti finestra di dialogo del layout Web: **Nuovo progetto** (**Archivio** in Mac OS oppure **File in Windows** &  $Nuovo \rightarrow Progetto$ ),  $Nuovo Lawout (Layout \rightarrow Nuovo)$ , **Duplica Layout** (**Layout** & **Duplica**), e **Proprietà del** Layout (Layout  $\rightarrow$  Proprietà del Layout).
- Potete aprire un libro in rete, in Mac OS e in Windows contemporaneamente, ma non potete aprire un capitolo su due computer simultaneamente.
- *Windows soltanto:* L'estensione di file per una versione di un progetto salvata automaticamente è ora ".a\$v."
- *Windows soltanto:* La *Guida a QuarkXPress: Uso di QuarkXPress* indica erroneamente che premendo il tasto Ctrl il pulsante **Aggiungi** viene convertito automaticamente nel pulsante **Confronta** nella finestra di dialogo **S&G** (**Comp.** in Mac OS oppure **Modifica** in Windows & **S&G**). Il tasto corretto da premere per ottenere la conversione del pulsante è il tasto Alt.

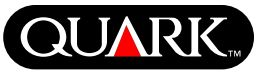

<span id="page-141-0"></span>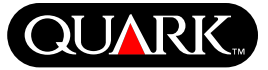

#### **Problemi di compatibilità**

*Netscape Navigator 6.0 per Windows soltanto:* Quando visualizzate in anteprima un layout Web utilizzando menu sovrapposti, viene visualizzato un messaggio di errore che vi segnala l'impossibilità di creare un file di esportazione qualora tentiate di visualizzare la pagina in anteprima con la finestra precedente di anteprima ancora aperta. Per aggirare questo problema, dovete chiudere tutte le finestre di anteprima aperte in precedenza prima di tentare di aprire un'altra pagina di anteprima. Questo problema è stato risolto in Netscape Navigator 6.2.

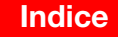

<span id="page-142-0"></span>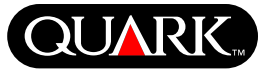

# **Problemi noti**

Per un elenco di problemi rilevati in questa versione di QuarkXPress, visitate il sito Web di Quark all'indirizzo [www.quark.com.](http://www.quark.com)

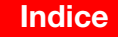

#### **Come contattare Quark**

Per informazioni sull'assistenza tecnica e su come contattare Quark, consultate il file "Contacting Quark.pdf" contenuto sul CD-ROM di QuarkXPress o QuarkXPress Passport.

Nel caso in cui non riusciate ad aprire il file "Contacting Quark.pdf", contattate il più vicino ufficio Quark o distributore Full Service autorizzato Quark.

Per un elenco aggiornato degli uffici Quark e dei distributori Full Service autorizzati Quark, fate clic su "Contact Us" nel sito Web di Quark all'indirizzo: [euro.quark.com.](http://euro.quark.com)

<span id="page-143-0"></span>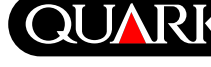

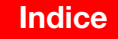
### **Note legali**

©2003 Quark Technology Partnership per i contenuti e l'organizzazione del presente materiale. Tutti i diritti riservati.

©1986–2003 Quark Technology Partnership e le società che ad essa hanno concesso licenze per la tecnologia. Tutti i diritti riservati.

Le informazioni contenute in questo documento sono soggette a modifica senza preavviso e non rappresentano alcun impegno da parte di Quark Technology Partnership o della sua licenziataria, Quark, Inc. L'uso dei prodotti Quark è soggetto ai termini e alle condizioni del contratto di licenza d'uso o di altri contratti simili applicabili a tali prodotti/servizi. Nell'eventualità di un conflitto fra i contratti suddetti e le presenti clausole, prevarranno i contratti pertinenti.

I prodotti e i materiali Quark sono soggetti alle leggi sui diritti d'autore e ad altre forme di protezione della proprietà intellettuale degli USA e di paesi stranieri. Sono vietati l'uso non autorizzato o la riproduzione senza previo consenso scritto di Quark.

Quark, QuarkXPress, QuarkXPress Passport,Quark logo, QuarkXTensions e XTensions sono marchi commerciali di Quark, Inc. e di tutte le relative società affiliate, Reg. U.S. Pat. & Tm. Off. e in molti altri paesi. Altri marchi che Quark può decidere di volta in volta di adottare sono marchi di Quark, Inc. e di tutte le relative società affiliate.

Mac OS è un marchio registrato di Apple Computer, Inc negli USA e inmolti altri Paesi.

Adobe e Distiller sono marchi registrati di Adobe Systems Incorporated negli Stati Uniti e/o in altri paesi.

Microsoft e Windows sono marchi registrati di Microsoft Corporation negli Stati Uniti e/o in altri paesi.

Tutti gli altri marchi commerciali sono di proprietà dei rispettivi depositari.

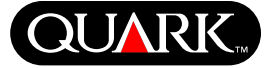

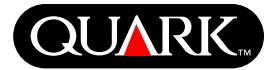

<span id="page-145-0"></span>Dit document bevat belangrijke informatie over QuarkXPress™ en QuarkXPress Passport™-software. Raadpleeg dit document voor informatie over de installatie van QuarkXPress en voor de meest recente gegevens over de software.

QuarkXPress 6.1 bevat diverse nieuwe functies en verbeteringen. Zie *What's New in QuarkXPress 6.0* op de QuarkXPress CD-ROM voor een kort overzicht van deze wijzigingen. Raadpleeg *QuarkXPress Addendum in vogelvlucht,* dat u ook kunt vinden op de QuarkXPress CD-ROM, voor gedetailleerde gegevens over de manier waarop u iedere verbetering kunt toepassen.

#### **Onderwerpen**

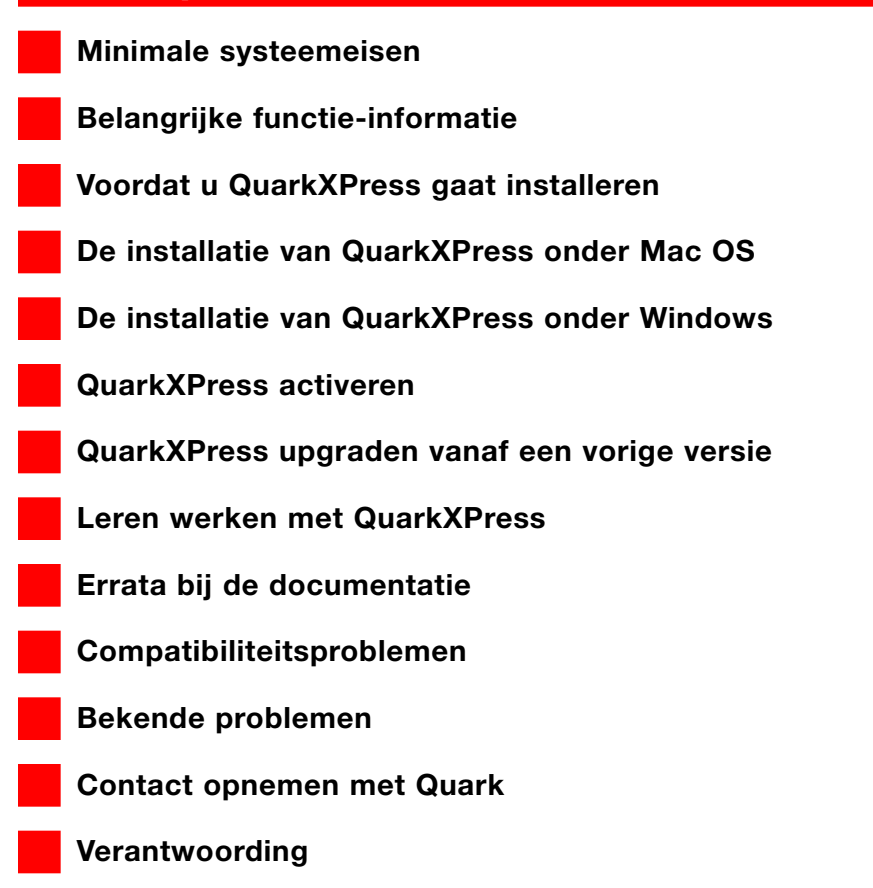

<span id="page-146-0"></span>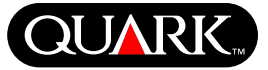

### **Minimale systeemeisen**

#### **Mac OS**

#### **Hardware**

- G3- of snellere processor
- CD-ROM-speler voor de installatie
- RAM: 128 MB
- Beschikbare ruimte op de harde schijf voor de installatie: 230 MB
- *Alleen voor site licenses:* TCP/IP-compatibel netwerk

### **Software**

• Mac OS X v10.2 of hogere versie

## **Optioneel**

- PostScript-printer met 2 MB RAM (extra printergeheugen aanbevolen voor documenten met veel illustraties)
- Een Internet-verbinding en Microsoft® Internet Explorer versie 5.0 of hoger, Netscape Navigator versie 6.0 of hoger of Safari voor elektronische registratie
- Een Internet-verbinding voor activeren via Internet

## **Windows**

## **Hardware**

- CD-ROM-speler voor de installatie
- RAM: 128 MB
- Beschikbare ruimte op de harde schijf voor de installatie: 190 MB
- Alleen voor site licenses: TCP/IP-compatibel netwerk

### **Software**

• Microsoft Windows 2000 of Windows XP

### **Optioneel**

- Met Windows compatibele PostScript-printer met 2 MB RAM (extra printergeheugen aanbevolen voor documenten met veel illustraties)
- Een Internet-verbinding en Microsoft Internet Explorer versie 5.0 of hoger, Netscape Navigator versie 6.0 of hoger voor elektronische registratie
- Een Internet-verbinding voor activeren via Internet

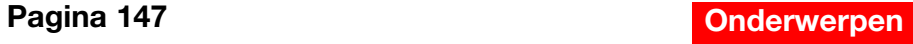

<span id="page-147-0"></span>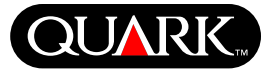

### **Belangrijke functie-informatie**

#### **Fontindeling**

Met de fontindelingsfunctie kunt u instellingen maken die regelen welke ontbrekende fonts worden vervangen door vervangende fonts. U kunt iedere keer een dergelijke instelling aangeven wanneer u een document opent waarin fonts ontbreken.

Met de fontindelingsfunctie kunt u instellingen die het vervangen regelen van fonts wijzigen, bewaren en verwijderen. U kunt ook uw fontvervangingstabel (met daarin al uw instellingen m.b.t. fontvervanging) importeren van of exporteren naar andere computers. U kunt de fontindelingsfunctie toepassen op QuarkXPress-projecten, projectsjablonen, bestaande documenten en sjablonen (versie 3.3.2 en later).

Instellingen m.b.t. fontvervanging wijzigen We gaan als volgt een instelling wijzigen:

**1** Kies **Functies**  $\rightarrow$  **Fontindeling**; het dialoogvenster **Fontinde**ling verschijnt. Selecteer in het dialoogvenster **Fontindeling** de instelling die moet worden gewijzigd.

**2** Klik op **Wijzig.** Het dialoogvenster **Wijzig** fontindeling verschijnt.

**3** Kies in het venster-/uitrolmenu **Vervanging** het vervangende font.

**4** Klik op **Bewaar** om de gemaakte wijzigingen te bewaren.

Instellingen m.b.t. fontvervanging verwijderen We gaan als volgt een instelling verwijderen:

**1** Kies **Functies**  $\rightarrow$  **Fontindeling**; het dialoogvenster **Fontindeling** verschijnt. Selecteer in het dialoogvenster **Fontindeling** de instelling die moet worden verwijderd.

**2** Klik op **Verwijder** om de instelling uit uw fontvervangingstabel te verwijderen.

**3** Klik op **Bewaar** om de gemaakte wijzigingen te bewaren.

#### Een fontvervangingstabel importeren

We gaan een fontvervangingstabel importeren:

**1** Kies **Functies**  $\rightarrow$  **Fontindeling**; het dialoogvenster **Fontinde**ling verschijnt. Klik op **Importeer.** Het dialoogvenster **Importeer fontindeling** verschijnt.

**2** Selecteer een XML-bestand met daarin de instellingen m.b.t. fontvervanging en klik vervolgens op **Open.** Alle instellingen in het XML-bestanden worden geïmporteerd en weergegeven in het dialoogvenster **Fontindeling.**

**3** Klik op **Bewaar** om de geïmporteerde instellingen te bewaren.

#### Een fontvervangingstabel exporteren

We gaan een fontvervangingstabel exporteren:

**1** Kies **Functies**  $\rightarrow$  **Fontindeling**; het dialoogvenster **Fontindeling** verschijnt. Klik op **Exporteer.** Het dialoogvenster **Exporteer fontindeling** verschijnt.

**Belangrijke functie-informatie (vervolg)**

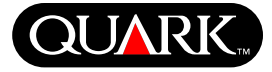

**2** Specificeer de locatie op uw harde schijf waar u de tabel wilt bewaren. Voer de naam van het XML-bestand in het veld **Bestandsnaam** in. Klik op **Bewaar** om het bestand te bewaren.

#### Fontindelingsvoorkeuren instellen

We gaan als volgt de voorkeuren voor de fontindelingsfunctie instellen:

**1** Kies QuarkXPress  $\rightarrow$  Voorkeuren (Mac OS) of Bewerk  $\rightarrow$ **Voorkeuren** (Windows). Het dialoogvenster **Voorkeuren** verschijnt.

**2** Kruis in het paneel **Fontindeling** het vakje **Specificeer standaard vervangend font** om in het venster-/uitrolmenu **Standaard vervangend font** een vervangend font te kiezen.

**3** Om de weergave van het dialoogvenster **Ontbrekende fonts** te onderdrukken, moet u het vakje **Dialoogvenster "Ontbrekende fonts" niet tonen** aankruisen. Zijn er geen bestaande instellingen m.b.t. ontbrekende fonts, dan kunt u het volgende doen:

• Klik op het dialoogvenster **Toon "Ontbrekende fonts"** om het dialoogvenster **Ontbrekende** fonts te openen.

• Klik op **Vervang ontbrekende fonts door standaard vervangend font** om een ontbrekende font te vervangen door een standaardfont.

## **EditOriginal QuarkXTensions-software**

*Alleen Mac OS:* EditOriginal is QuarkXTensions™-software voor QuarkXPress en QuarkXPress Passport, waarmee u illustraties kunt openen in hun standaardprogramma en gewijzigde illustraties kunt bijwerken met behulp van de opdrachten **Wijzig origineel** en **Bijwerken** in het contextmenu voor illustratiekaders en illustratiecellen.

## **Table Import QuarkXTensions-software**

Met de Table Import QuarkXTensions-software kunt u, indien gebruikt in combinatie met QuarkXPress of QuarkXPress Passport, in QuarkXPress tabellen maken en bijwerken met een Microsoft® Excel-bestand als de gegevensbron. U kunt hiermee ook vanuit Microsoft Excel-bestanden grafieken en illustraties importeren en bijwerken.

## **Full Resolution Preview en EPS Preview QuarkXTensions-software**

Met de Full Resolution Preview QuarkXTensions-software kunt u illustraties weergeven op het scherm aan de hand van de volledige resolutie van het illustratiebestand. Daarnaast kunt u met EPS Preview QuarkXTensions-software alleen EPS- en PDF-illustraties weergeven op het scherm aan de hand van de volledige resolutie van het illustratiebestand.

Met deze QuarkXTensions-modules kunt u ook de afmetingen van de afbeelding aanpassen of vergroten met minimale pixelisatie, pagina-elementen exacter positioneren en accuratere clippingpaden in QuarkXPress creëren.

# **Leesme bij QuarkXPress en QuarkXPress Passport 6.1**

**Belangrijke functie-informatie (vervolg)**

## **XSLT Export QuarkXTensions-software**

Met de XSLT Export QuarkXTensions-software kunt u XSL-transformaties genereren in een XSL-bestand vanuit een voor het Web geoptimaliseerde opmaak met XML nodes. Deze XSL-transformaties kunnen, wanneer ze worden toegepast op XML met behulp van een XSLT-processor, een HTML-bestand produceren (XHTML 1.1-compatibel) die de XML-gegevens in uw Web browservenster weergeeft.

### **Item Sequence QuarkXTensions-software**

Deze QuarkXTensions-software is krachtiger geworden. U kunt nu namelijk met behulp van deze software ook tabellen, gegroepeerde kaders, kaders met de inhoud Geen en lijnen toevoegen aan een fragment. Zie Item Sequence QuarkXTensions-software in vogelvlucht op de QuarkXPress- of QuarkXPress Passport CD-ROM voor meer informatie over het werken met de laatste verbeteringen.

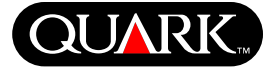

### **Voordat u QuarkXPress gaat installeren**

Zie "Online registratie tijdens de installatie" of "Online registratie na de installatie" in de paragrafen in dit document die gaan over de installatie voor informatie over de registratie van QuarkXPress.

#### **QuarkXPress activeren**

Als u een zogenaamd single-user exemplaar van QuarkXPress heeft, moet u QuarkXPress eerst activeren. Als u een Internetverbinding heeft kunt u QuarkXPress via deze verbinding registreren en activeren; u kunt QuarkXPress ook telefonisch registreren en activeren.

Als u QuarkXPress niet activeert, kunt u de software vijf dagen lang gebruiken; na vijf dagen wordt het programma een demoversie en moet worden geactiveerd voordat het kan draaien als een volledig functionele versie.

U kunt QuarkXPress installeren op één hardwareconfiguratie per jaar zonder dat u het opnieuw hoeft te activeren; heeft u QuarkXPress geïnstalleerd op een tweede hardwareconfiguratie, dan moet QuarkXPress opnieuw worden geactiveerd. U hoeft QuarkXPress niet opnieuw te activeren na een update, na het opnieuw installeren van QuarkXPress op dezelfde computer of na het herstellen van een computer aan de hand van een backup.

Zie het Activation\_Help op de QuarkXPress CD-ROM voor meer informatie over het activeren.

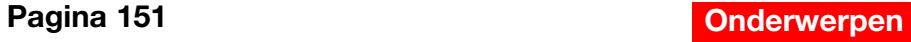

<span id="page-150-0"></span>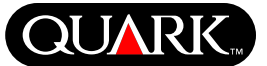

<span id="page-151-0"></span>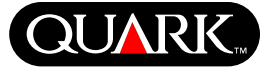

#### **De installatie van QuarkXPress onder Mac OS**

**1** Schakel de antivirussoftware uit. Als u bang bent dat een virus uw computer zou kunnen besmetten, moet u de antivirussoftware eerst gebruiken om uw harde schijf en de schijven die door Quark zijn geleverd te controleren.

- **2** Herstart de computer.
- **3** Stop de CD-ROM in uw computer of activeer de QuarkXPress CD-ROM via het netwerk.
- **4** Dubbelklik op het symbool van de QuarkXPress Installer op de QuarkXPress CD-ROM.

**5** Het dialoogvenster **Authenticate** verschijnt. Voer in de daarvoor bestemde velden uw naam en wachtwoord als systeembeheerder in en klik vervolgens op **OK.**

**6** Het scherm QuarkXPress 6.1 **Installer** verschijnt. Klik op **Doorgaan.** 

**N.B.** Dit is een nieuwe installatie van QuarkXPress; deze Installer installeert geen XTensions™-software van derden of "XPress Preferences"-bestanden van vorige versies van QuarkXPress.

**7** Het scherm met de **Licentieovereenkomst** verschijnt. Lees de **Licentieovereenkomst** zorgvuldig door. Als u de voorwaarden beschreven in de overeenkomst accepteert, klikt u op **Accepteer.** Accepteert u de voorwaarden niet, klik dan op **Weigeren.**

**N.B.** Als u de voorwaarden in de licentieovereenkomst niet accepteert, kunt u QuarkXPress niet installeren.

**8** Heeft u geklikt op **Accepteer** dan verschijnt het scherm met de **Geldigheidscode** (Validation Code). Voer de geldigheidscode in die u kunt vinden in de doos.

**N.B.** Gooi de geldigheidscode nooit weg. U kunt hem nodig hebben als u de software opnieuw moet installeren.

**9** Nadat u de geldigheidscode heeft ingevoerd, klikt u op **Volgende.** Het scherm voor de **Gebruikersregistratie** verschijnt. Voer uw gegevens in de daarvoor bestemde velden in. Klik op **Volgende.**

Als Quark™ License Administrator is geïnstalleerd, kijk dan bij "QuarkXPress installeren met Quark License Administrator" verderop in dit document voor assistentie bij het invoeren van de Quark License Administrator-gegevens. Is Quark License Administrator niet geïnstalleerd, ga dan door met de volgende stap.

**10** Het scherm **QuarkXPress 6.1 Installer** verschijnt.

- Kies in het venstermenu de optie **Complete installatie** als u alle programmabestanden wilt installeren. Deze optie neemt de meeste schijfruimte in beslag.
- Kies in het venstermenu de optie **Speciale installatie** als u alleen geselecteerde programmabestanden wilt installeren. Deze optie wordt aanbevolen voor de gevorderde QuarkXPress-gebruikers.

**De installatie van QuarkXPress onder Mac OS (vervolg)**

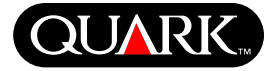

**11** Als u **Speciale installatie** kiest, verschijnt de schuiflijst **Speciale installatie.** Klik op een openingsdriehoekje om de individuele bestanden te bekijken. Als u wilt dat een bestand wordt geïnstalleerd, kruist u het vakje naast het desbetreffende bestand aan. Alleen de aangekruiste items worden geïnstalleerd. Wilt u een beschrijving zien van het bestand, klik dan op de I-knop achter de bestandsnaam in kwestie.

**N.B.** QuarkXPress zal ook de vereiste bestanden installeren die niet voorkomen in de schuiflijst **Speciale installatie.**

**12** Onder **Installeerlocatie** onderaan het scherm ziet u het pad naar de map of het volume waar QuarkXPress wordt geïnstalleerd. Als u QuarkXPress ergens anders wilt installeren, kiest u in het venstermenu **Installeerlocatie** de optie **Selecteer map.** Blader naar de gewenste map en klik op **Selecteer** als u deze heeft gevonden. U gaat terug naar het scherm van de **QuarkXPress 6.1** Installer.

**13** Wanneer u de bestanden heeft geselecteerd die u wilt installeren en de locatie heeft geverifieerd waar QuarkXPress zal worden geïnstalleerd, klikt u op **Installeer.** Naarmate de items worden geïnstalleerd, ziet u de **Bezig met installeren-**statusbalk langzaam vollopen.

**14** Als de installatie een feit is, verschijnt een scherm met de vraag of u QuarkXPress on-line wilt registreren. Klikt u op **Ja** dan gaat de Installer verder met het registreren van uw software bij Quark.

Als de QuarkXPress Installer-software geen Web browser kan vinden die uw registratie kan verwerken, wordt de installatie voltooid zonder dat uw software wordt geregistreerd. Wilt u uw software later registreren, volg dan de stappen die zijn aangegeven onder "Online registratie na de installatie".

**15** Na de registratie (als u dat in stap 13 had aangegeven) verschijnt een waarschuwingsvenster met de mededeling: "De software is met succes geïnstalleerd". Heeft u niet aangegeven dat u wilde registreren, dan verschijnt deze mededeling direct na de installatie. Klik op **Stop.**

## **Online registratie tijdens de installatie**

Als u tijdens de installatie de software wilde registreren en daartoe op **Ja** heeft geklikt, wordt het **Online registratie-**formulier automatisch in uw Web browser geopend. In de velden ziet u de gegevens staan die u heeft ingevoerd in het scherm met de **Gebruikersregistratie;** u kunt de gegevens ook nog wijzigen voordat u het formulier aan ons verstuurt.

**1** Controleer de gegevens in het formulier; voer desnoods gegevens opnieuw in en klik op **Verstuur** om uw registratiegegevens te versturen. De Web browser stuurt de gegevens door naar Quark.

**2** Zijn uw gegevens eenmaal bij Quark binnengekomen, dan toont de Web browser een scherm met de mededeling dat de registratie succesvol is verlopen. U kunt vervolgens de Web browser verlaten.

**De installatie van QuarkXPress onder Mac OS (vervolg)**

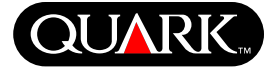

**N.B.** Als de QuarkXPress Installer-software geen Web browser kan vinden die uw registratie kan verwerken, wordt de installatie voltooid zonder dat uw software wordt geregistreerd. Wilt u uw software later registreren, volg dan de stappen die zijn aangegeven onder "Online registratie na de installatie".

**N.B.** Het kan wel zo'n drie dagen duren voordat Quark uw online registratie kan verwerken.

**N.B.** U kunt ook telefonisch registreren. Zie "Contact opnemen met Quark" verderop in dit document voor de manier waarop u contact kunt opnemen.

## **Online registratie na de installatie**

Wanneer QuarkXPress is geïnstalleerd wordt een map aangemaakt met de naam "Registratiemap". Via het bestand "Register.htm" in deze map kunt u na de installatie uw software registreren met behulp van iedere computer die toegang heeft tot het Internet en die kan beschikken over een Web browser waarmee een online registratie kan worden uitgevoerd. (Raadpleeg de optionele systeemeisen voor specifieke informatie over de Web browser.)

**1** Gebruik het **Archief**-menu in uw Web browser om het bestand "Register.htm" in de map "Registratiemap" te openen, of dubbelklik op het bestand "Register.htm" om de Web browser te starten en het bestand te openen.

**2** Controleer de gegevens in het formulier; voer desnoods gegevens opnieuw in en klik op **Verstuur** om uw registratiegegevens te versturen. De Web browser stuurt de gegevens door naar Quark.

**3** Zijn uw gegevens eenmaal bij Quark binnengekomen, dan toont de Web browser een scherm met de mededeling dat de registratie succesvol is verlopen. U kunt vervolgens de Web browser verlaten.

**N.B.** Om QuarkXPress te kunnen registreren via uw Web browser moet u ervoor zorgen dat u voldoet aan de optionele systeemeisen die u kunt vinden onder "Minimale systeemeisen".

**N.B.** U kunt ook telefonisch registreren. Zie "Contact opnemen met Quark" verderop in dit document voor de manier waarop u contact kunt opnemen.

## **Bestanden toevoegen na de installatie**

**1** Herhaal de stappen 1–8 onder "De installatie van QuarkXPress onder Mac OS".

**2** Het scherm **QuarkXPress 6.1 Installer** verschijnt.

**3** Om extra bestanden te installeren, kiest u in het venstermenu de optie **Speciale installatie.** De schuiflijst **Speciale installatie** verschijnt. Klik op een openingsdriehoekje om de individuele bestanden te bekijken. Als u wilt dat een bestand wordt geïnstalleerd, kruist u het vakje naast het desbetreffende bestand aan. Alleen de aangekruiste items worden geïnstalleerd. Wilt u een beschrijving zien van het bestand, klik dan op de I-knop achter de bestandsnaam in kwestie.

**N.B.** QuarkXPress zal ook de vereiste bestanden installeren die niet voorkomen in de schuiflijst **Speciale installatie.**

**De installatie van QuarkXPress onder Mac OS (vervolg)**

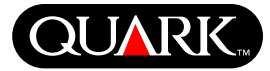

- **4** Onder **Installeerlocatie** onderaan het scherm ziet u het pad naar de map of het volume waar QuarkXPress wordt geïnstalleerd. Blader naar de QuarkXPress-programmamap; klik op **Selecteer** als u klaar bent. U gaat terug naar het scherm van de **QuarkXPress 6.1 Installer.**
- **5** Klik op **Installeer.** Naarmate de items worden geïnstalleerd, ziet u de **Bezig met installeren-**statusbalk langzaam vollopen.
- **6** Wanneer de QuarkXPress-bestanden zijn geïnstalleerd, verschijnt een waarschuwingsvenster met de mededeling: "De software is met succes geïnstalleerd". Klik op **OK.**

# **QuarkXPress installeren met Quark License Administrator**

Quark License Administrator is software waarmee gelicentieerde Quark-producten worden beheerd. Als u een Multi-Pak of een Lab-Pak heeft, moet u bij de aankoop van QuarkXPress een Quark License Administrator CD-ROM hebben ontvangen. Quark License Administrator moet worden geïnstalleerd voordat u QuarkXPress gaat installeren.

Als u Quark License Administrator heeft geïnstalleerd en u wilt nu QuarkXPress installeren, verschijnt het scherm **Bijzonderheden Licentieserver** nadat u de geldigheidscode heeft ingevoerd. Voordat u verder gaat, moet u controleren of u de gegevens bij de hand heeft die u nodig heeft voor het invoeren van de waarden in onderstaande velden:

- **IP-adres van licentieserver:** Voer het IP-adres in voor de server die u heeft aangewezen als de licentieserver. De licentieserver handelt de verzoeken af van de zogenaamde license clients.
- **Licentieserverpoort:** Voer de waarde in voor de poort waarop de licentieserver is aangesloten. Dit getal wordt toegekend tijdens de online registratie van de Quark License Administrator-software. De licentieserverpoort is de poort die de verzoeken van de licentieserver verwerkt.
- **IP-adres backupserver:** Voer het IP-adres of de servernaam in van de server die u heeft aangewezen als de backuplicentieserver.
- **Poort backupserver:** Voer de waarde in voor de poort waarop de backuplicentieserver is aangesloten.

Wanneer u de waarden heeft ingevoerd, klikt u op **Volgende.** Het scherm **Type installatie** verschijnt. Ga terug naar de paragraaf "De installatie van QuarkXPress" in dit document en ga verder met de stappen 9–14.

#### **De installatie van QuarkXPress onder Windows**

**1** Schakel de antivirussoftware uit. Als u bang bent dat een virus uw computer zou kunnen besmetten, moet u de antivirussoftware eerst gebruiken om uw harde schijf en de schijven die door Quark zijn geleverd te controleren.

**2** Herstart de computer.

**3** Stop de CD-ROM in uw computer of activeer de QuarkXPress CD-ROM via het netwerk.

**4** De Installer wordt automatisch gestart. Er verschijnt een waarschuwingsvenster met de mededeling dat het systeem wordt geconfigureerd. Wanneer de configuratie is voltooid, wordt u gevraagd de computer te herstarten.

**N.B.** Dit is een nieuwe installatie van QuarkXPress; deze Installer installeert geen XTensions™-software van derden of "XPress Preferences"-bestanden van vorige versies van QuarkXPress.

**5** Dubbelklik op het symbool van de QuarkXPress Installer op de QuarkXPress CD-ROM. Het **Welkom**-scherm van Quark verschijnt. Klik op **Volgende.** 

**6** Het **Softwareverificatie-**scherm verschijnt. Voer de geldigheidscode in die u kunt vinden in de doos. Klik op **Volgende.**

**N.B.** Gooi de geldigheidscode nooit weg. U kunt hem nodig hebben als u de software opnieuw moet installeren.

Als Quark License Administrator is geïnstalleerd, kijk dan bij "QuarkXPress installeren met Quark License Administrator" in dit document voor assistentie bij het invoeren van de Quark License Administrator-gegevens. Is Quark License Administrator niet geïnstalleerd, ga dan door met de volgende stap.

**7** Het scherm met de **Licentieovereenkomst** verschijnt. Lees de **Licentieovereenkomst** zorgvuldig door. Als u de voorwaarden beschreven in de overeenkomst accepteert, klikt u op **Accepteer.** Accepteert u de voorwaarden niet, klik dan op **Weigeren.**

**N.B.** Als u de voorwaarden in de licentieovereenkomst niet accepteert, kunt u QuarkXPress niet installeren.

**8** Als u de voorwaarden in de **Licentieovereenkomst** heeft geaccepteerd, klikt u op **Volgende.** 

**9** Het **Klantgegevens-**scherm verschijnt. Voer in het veld **Bedrijf** de naam van uw bedrijf in. Klik onder **Installeer dit programma voor** op de optie **Alleen voor mij** of op **Iedereen die deze computer gebruikt (Alle grootverbruikers voor Windows 2000).** Klik op **Volgende.**

**10** Het scherm **Gebruikersregistratiegegevens** verschijnt. Voer in de daarvoor bestemde velden uw gegevens in. Klik op **Volgende.**

**11** Het **Doelmap**-venster verschijnt, met daarin het pad naar de map waar QuarkXPress wordt geïnstalleerd. Klik op **Wijzigen** om naar een andere map te bladeren. Ga naar de gewenste map en klik op **OK** als u klaar bent.

<span id="page-155-0"></span>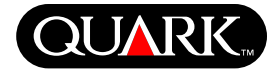

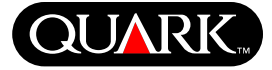

**12** Heeft u eenmaal een map geselecteerd, klik dan op **Volgende.** Het scherm **Type installatie** verschijnt.

- Kruis het vakje **Volledig** aan als u alle programmabestanden wilt installeren. Deze optie neemt de meeste schijfruimte in beslag.
- Kruis het vakje **Aangepast** aan als u alleen geselecteerde programmabestanden wilt installeren. Deze optie wordt aanbevolen voor de gevorderde QuarkXPress-gebruikers.

**13** Als u op **Aangepast** heeft geklikt, verschijnt het scherm **Aangepaste installatie.** Klik op een openingsdriehoekje om de individuele bestanden te bekijken. Klik op een bestand om zijn beschrijving te zien onder **Omschrijving functie.** Klik op het uitrolmenu naast iedere bestandsnaam en kies een optie:

- **Deze functie wordt op een lokale vaste schijf geïnstalleerd.**
- **Deze functie en alle secundaire functies worden op een lokale vaste schijf geïnstalleerd.**
- **Deze functie wordt geïnstalleerd wanneer dat nodig is.**
- **Deze functie is niet beschikbaar.**

(Een functie toont niet iedere optie.)

Als u wilt weten hoeveel ruimte u op de harde schijf heeft voordat u de bestanden selecteert die u wilt installeren, klik dan op de knop **Ruimte.** Het scherm **Vereiste schijfruimte** verschijnt.

U kunt daar zien hoeveel ruimte u heeft op het door u gekozen schijfstation en hoeveel ruimte de bestanden innemen die u heeft geselecteerd. Klik op **OK** als u klaar bent met dit scherm; u gaat terug naar het scherm **Aangepaste installatie.**

**N.B.** Bepaalde bestanden moeten met QuarkXPress worden geïnstalleerd; u kunt deze ook niet deselecteren.

**14** Onder **Installeren in** onderaan het scherm ziet u het pad naar de map of het volume waar QuarkXPress wordt geïnstalleerd. Als u QuarkXPress in een andere map wilt installeren, klikt u op **Wijzigen** om het scherm **Huidige doelmap wijzigen** te openen. Blader naar de gewenste map; klik op **OK** wanneer u klaar bent. U gaat terug naar het scherm **Type installatie.**

**15** Wanneer u de bestanden heeft geselecteerd die u wilt installeren en de locatie heeft geverifieerd waar QuarkXPress zal worden geïnstalleerd, klikt u op **Volgende.**

**16** Het scherm **Gereed om het programma te installeren** verschijnt. Kruis het vakje **Online registreren na installatie** aan als u na de installatie online wilt registreren.

**17** Klik op **Installeren.**

**18** Wanneer QuarkXPress is geïnstalleerd, verschijnt het scherm **Installatie Wizard voltooid.** Klik op **Voltooien.**

### **Online registreren tijdens de installatie**

Als u het vakje **Online registreren na installatie** heeft aangekruist, wordt het **Online registratie-**formulier automatisch in uw Web browser geopend. In de velden ziet u de gegevens staan die u heeft ingevoerd in het scherm met de **Gebruikersregistratie;** u kunt de gegevens ook nog wijzigen voordat u het formulier aan ons verstuurt.

**1** Controleer de gegevens in het formulier; voer desnoods gegevens opnieuw in en klik op **Verstuur** om uw registratiegegevens te versturen. De Web browser stuurt de gegevens door naar Quark.

**2** Zijn uw gegevens eenmaal bij Quark binnengekomen, dan toont de Web browser een scherm met de mededeling dat de registratie succesvol is verlopen. U kunt vervolgens de Web browser verlaten.

**N.B.** Als de QuarkXPress Installer-software geen Web browser kan vinden die uw registratie kan verwerken, wordt de installatie voltooid zonder dat uw software wordt geregistreerd. Wilt u uw software later registreren, volg dan de stappen die zijn aangegeven onder "Online registratie na de installatie".

**N.B.** Het kan wel zo'n drie dagen duren voordat Quark uw online registratie kan verwerken.

**N.B.** U kunt ook telefonisch registreren. Zie "Contact opnemen met Quark" verderop in dit document voor de manier waarop u contact kunt opnemen.

## **Online registratie na de installatie**

Wanneer QuarkXPress is geïnstalleerd wordt een map aangemaakt met de naam "Registratiemap". Via het bestand "Register.htm" in deze map kunt u na de installatie uw software registreren met behulp van iedere computer die toegang heeft tot het Internet en die kan beschikken over een Web browser waarmee een online registratie kan worden uitgevoerd. (Raadpleeg de optionele systeemeisen voor specifieke informatie over de Web browser.)

**1** Gebruik het **Archief-**menu in uw Web browser om het bestand "Register.htm" in de map "Registratiemap" te openen, of dubbelklik op het bestand "Register.htm" om de Web browser te starten en het bestand te openen.

**2** Controleer de gegevens in het formulier; voer desnoods gegevens opnieuw in en klik op **Verstuur** om uw registratiegegevens te versturen. De Web browser stuurt de gegevens door naar Quark.

**3** Zijn uw gegevens eenmaal bij Quark binnengekomen, dan toont de Web browser een scherm met de mededeling dat de registratie succesvol is verlopen. U kunt vervolgens de Web browser verlaten.

**N.B.** Om QuarkXPress te kunnen registreren via uw Web browser moet u ervoor zorgen dat u voldoet aan de optionele systeemeisen die u kunt vinden onder "Minimale systeemeisen".

**N.B.** U kunt ook telefonisch registreren. Zie "Contact opnemen met Quark" verderop in dit document voor de manier waarop u contact kunt opnemen.

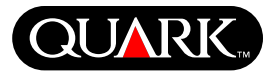

## **Bestanden toevoegen en verwijderen na de installatie**

**1** Schakel de antivirussoftware uit. Als u bang bent dat een virus uw computer zou kunnen besmetten, moet u de antivirussoftware eerst gebruiken om uw harde schijf en de schijven die door Quark zijn geleverd te controleren.

- **2** Herstart de computer.
- **3** Dubbelklik op het symbool van de QuarkXPress Installer op de QuarkXPress CD-ROM. Het **Welkom-**scherm van Quark verschijnt.
- **4** Klik op **Volgende.** Het scherm **Programmaonderhoud** verschijnt. Klik op een van de volgende radioknoppen:
- Met **Wijzigen** kunt u veranderen welke QuarkXPressbestanden zijn geïnstalleerd. U kunt nieuwe bestanden installeren of reeds geïnstalleerde bestanden verwijderen. Gebruik deze optie om bestanden toe te voegen na de eerste installatie.
- **Repareren** lost kleinere problemen op in QuarkXPressbestanden, zoals ontbrekende snelkoppelingen of bestanden. Gebruik deze optie als u problemen heeft met ontbrekende of beschadigde QuarkXPress-bestanden, snelkoppelingen of Windows-registratiegegevens.

**N.B.** Als u vroegere versies van QuarkXPress van de computer wilt verwijderen, kunt u, voordat u uw toevlucht neemt tot de **Uninstall**-functie in Windows, de **Repareren-**functie in de Installer van dit programma gebruiken om een reeds geïnstalleerd programma te verwijderen. Als u de **Repareren-**functie niet gebruikt voordat u gebruik maakt van de **Uninstall**-functie, worden bepaalde bestanden niet op de goede manier verwijderd en zal QuarkXPress 6.1 niet correct werken.

**N.B.** Als u vóór de installatie van QuarkXPress 6.1 geen vroegere versies van QuarkXPress heeft verwijderd en vervolgens de **Uninstall**-functie in Windows heeft gebruikt om de vroegere versie te verwijderen, waardoor uw exemplaar van QuarkXPress 6.1 niet correct werkt, kunt u de **Repareren**-functie gebruiken om dit probleem op te lossen.

• **Verwijderen** verwijdert alle geïnstalleerde QuarkXPress 6.1 bestanden uit uw computer. Gebruik deze optie wanneer u nieuwe systeemsoftware gaat installeren, of voordat u QuarkXPress opnieuw installeert.

**5** Klik op **Volgende.** Als u in het vorige scherm op **Wijzigen** heeft geklikt, verschijnt het scherm **Aangepaste installatie.** Herhaal stap 11 van "De installatie van QuarkXPress", klik vervolgens op **Volgende.** Het scherm **Gereed om het programma te wijzigen** verschijnt. Klik op **Installeren** om uw wijzigingen te maken.

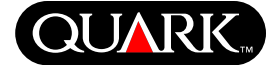

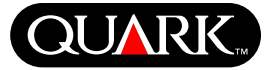

Heeft u in het vorige scherm op **Repareren** geklikt, dan verschijnt het scherm **Gereed om het programma te herstellen.** Klik op **Installeren** om te beginnen met het herstellen van programmabestanden.

Heeft u in het vorige scherm op **Verwijderen** geklikt, dan verschijnt het scherm **Programma verwijderen.** Klik op **Verwijderen** om QuarkXPress 6.1-bestanden te verwijderen.

**6** Wanneer de QuarkXPress-bestanden zijn geïnstalleerd, hersteld of verwijderd, verschijnt het scherm **Installatie Wizard voltooid.** Klik op **Voltooien.**

## **QuarkXPress installeren met Quark License Administrator**

Quark License Administrator is software waarmee gelicentieerde Quark-producten worden beheerd. Als u een Multi-Pak of een Lab-Pak heeft, moet u bij de aankoop van QuarkXPress een Quark License Administrator CD-ROM hebben ontvangen. Quark License Administrator moet worden geïnstalleerd voordat u QuarkXPress gaat installeren.

Als u Quark License Administrator heeft geïnstalleerd en u wilt nu QuarkXPress installeren, verschijnt het scherm **Bijzonderheden Licentieserver** nadat u de geldigheidscode heeft ingevoerd. Voordat u verder gaat, moet u controleren of u de gegevens bij de hand heeft die u nodig heeft voor het invoeren van de waarden in onderstaande velden:

• **IP-adres van licentieserver:** Voer het IP-adres in voor de server die u heeft aangewezen als de licentieserver. De licentieserver handelt de verzoeken af van de zogenaamde license clients.

- **Licentieserverpoort:** Voer de waarde in voor de poort waarop de licentieserver is aangesloten. Dit getal wordt toegekend tijdens de online registratie van de Quark License Administrator-software. De licentieserverpoort is de poort die de verzoeken van de licentieserver verwerkt.
- **IP-adres backupserver:** Voer het IP-adres of de servernaam in van de server die u heeft aangewezen als de backuplicentieserver.
- **Poort backupserver:** Voer de waarde in voor de poort waarop de backuplicentieserver is aangesloten.

Wanneer u de waarden heeft ingevoerd, klikt u op **Volgende.** Het scherm **Type installatie** verschijnt. Ga terug naar de paragraaf "De installatie van QuarkXPress" in dit document en ga verder met de stappen 8–18.

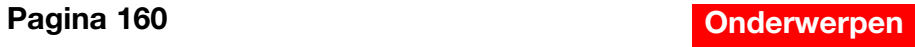

### **QuarkXPress activeren**

De eerste keer dat u QuarkXPress start, verschijnt het dialoogvenster **Activeer QuarkXPress 6.1,** waarin u wordt gevraagd om uw exemplaar van QuarkXPress te activeren. Het activeren van QuarkXPress gebeurt als volgt:

**1** Wanneer het dialoogvenster **Activeer QuarkXPress 6.1** verschijnt, moet u daar de methode selecteren die u wilt gebruiken om QuarkXPress te activeren:

- Klik op **Via het Internet (aanbevolen methode)** om automatisch het activeren via een Internet-verbinding in gang te zetten.
- Klik op **Via de telefoon** om uw activeringscode telefonisch bij Quark Klantenservice aan te vragen.

**N.B.** Om QuarkXPress via het Internet te activeren, moet u ervoor zorgen dat u voldoet aan de optionele systeemeisen die u kunt vinden onder "Minimale systeemeisen".

- **2** Klik op **Activeer QuarkXPress.**
- **3** Volg de aanwijzingen op het scherm.
- Als u heeft geklikt op **Via het Internet (aanbevolen methode)** verschijnt een mededelingenscherm **QuarkXPress 6.1 Internetactivering** met een voortgangsbalkje. Wanneer dit voortgangsbalkje is volgelopen, verschijnt de mededeling dat QuarkXPress met succes is geactiveerd.

• Als u heeft geklikt op **Via de telefoon** verschijnt het dialoogvenster **QuarkXPress 6.1 telefonische activering.** Bel een van de telefoonnummers in het overzicht in het dialoogvenster en lees de installatiecode in het dialoogvenster voor aan een vertegenwoordiger van Quark Klantenservice. Deze vertegenwoordiger geeft u vervolgens een activeringscode. Voer deze code in de daarvoor in aanmerking komen velden in het dialoogvenster in en klik vervolgens op **Activeer QuarkXPress.**

### **Het activeren overslaan**

Als u QuarkXPress niet wil activeren als u het programma start, klik dan op **Negeer.** Klikt u op **Negeer,** dan komt QuarkXPress met de optie om het programma steeds weer te activeren als u het start, totdat u besluit om het te activeren.

Als u QuarkXPress niet activeert, kunt u het gebruiken tot vijf dagen na de installatie; na deze vijf dagen wordt het programma een demoversie en moet het worden geactiveerd voordat u het kunt draaien als een volledig functionele versie.

<span id="page-160-0"></span>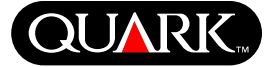

<span id="page-161-0"></span>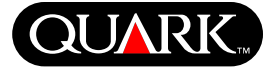

#### **QuarkXPress upgraden vanaf een vorige versie**

Als u QuarkXPress gaat upgraden vanaf een vorige versie, moet u de aanwijzingen volgen bij "De installatie van QuarkXPress onder Mac OS"of "De installatie van QuarkXPress onder Windows"in dit document. Nadat u de geldigheidscode in stap 7 heeft ingevoerd en op **Volgende** heeft geklikt, zoekt de QuarkXPress Installer op de computer naar bestaande exemplaren van QuarkXPress die overeenkomen met de door u ingevoerde geldigheidscode. Is er een overeenkomst gevonden, ga dan door met de aanwijzingen bij de installatie vanaf stap 8.

Komt de Installer een vroegere versie tegen van QuarkXPress die niet overeenkomt met de geldigheidscode, dan verschijnt een scherm waarin u kunt aangeven welk exemplaar u wilt upgraden:

- Selecteer het **QuarkXPress-programma** en klik vervolgens op **Blader** om te gaan naar het exemplaar van QuarkXPress dat u wilt upgraden.
- Selecteer het **Serienummer** en en voer het serienummer in dat u wilt upgraden.

Nadat u uw selectie heeft gemaakt, klikt u op **OK.** Het scherm met de **Contactinformatie** verschijnt. Ga door met de aanwijzingen bij de installatie vanaf stap 8.

De upgrader installeert een nieuw exemplaar van QuarkXPress 6.1 in dezelfde map waar uw vorige exemplaar van QuarkXPress staat. De vroegere versie wordt niet vervangen.

**QuarkXPress upgraden met Quark License Administrator** Als Quark License Administrator is geïnstalleerd en u bent bezig met het upgraden van QuarkXPress, verschijnt het scherm **Bijzonderheden Licentieserver** nadat u de geldigheidscode heeft ingevoerd. Voordat u verder gaat, moet u controleren of u de gegevens bij de hand heeft die u nodig heeft voor het invoeren van de waarden in onderstaande velden:

- **IP-adres van licentieserver:** Voer het IP-adres in voor de server die u heeft aangewezen als de licentieserver. De licentieserver handelt de verzoeken af van de zogenaamde license clients.
- **Licentieserverpoort:** Voer de waarde in voor de poort waarop de licentieserver is aangesloten. Dit getal wordt toegekend tijdens de online registratie van de Quark License Administrator-software. De licentieserverpoort is de poort die de verzoeken van de licentieserver verwerkt.
- **IP-adres backupserver:** Voer het IP-adres of de servernaam in van de server die u heeft aangewezen als de backuplicentieserver.
- **Poort backupserver:** Voer de waarde in voor de poort waarop de backuplicentieserver is aangesloten.

Wanneer u de waarden heeft ingevoerd, klikt u op **Volgende.** Het scherm **Type installatie** verschijnt. Ga terug naar de paragraaf "De installatie van QuarkXPress" in dit document en ga verder met stap 8.

<span id="page-162-0"></span>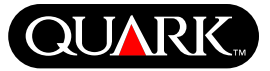

### **Leren werken met QuarkXPress**

Als u maar weinig of zelfs helemaal geen ervaring heeft met de QuarkXPress- en QuarkXPress Passport-software en u wilt daar toch wel iets van weten, biedt Quark u trainingsmodules om u de basisvaardigheden te leren die nodig zijn om met behulp van deze programma's documenten te kunnen maken. U kunt deze trainingsmodules vinden op de Web site van Quark op [www.quark.com/service/desktop/training/.](http://www.quark.com/service/desktop/training/)

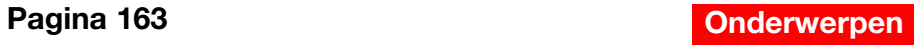

<span id="page-163-0"></span>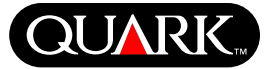

## **Errata bij de documentatie**

Hieronder volgt informatie die foutief in de documentatie werd vermeld of die is gewijzigd sinds *QuarkXPress Addendum in vogelvlucht of QuarkXPress in vogelvlucht: Werken met QuarkXPress* van de drukpers rolde.

- De naam van het **Opmaak**-palet is gewijzigd in Paginaopmaak **(Venster** & **Toon/Verberg Paginaopmaak).** In vorige versies van QuarkXPress heette dit palet het **Documentlayout**-palet.
- De opdracht Wis rollover (Item  $\rightarrow$  Rollovers  $\rightarrow$  Wis rollover) is gewijzigd in **Verwijder rollover.**
- U kunt geen items kopiëren van de ene naar de andere opmaak in hetzelfde project.
- De tabel "Illustratiebestandsstructuren die kunnen worden gewijzigd" in hoofdstuk 11 "Illustraties", is bijgewerkt sinds het verschijnen van *QuarkXPress in vogelvlucht: Werken met QuarkXPress.* Hieronder vindt u de nieuwe tabel:

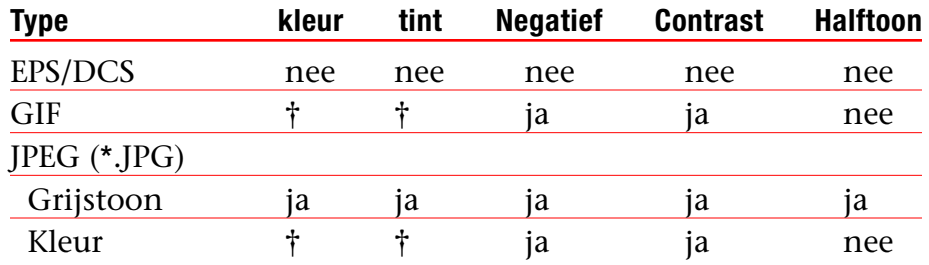

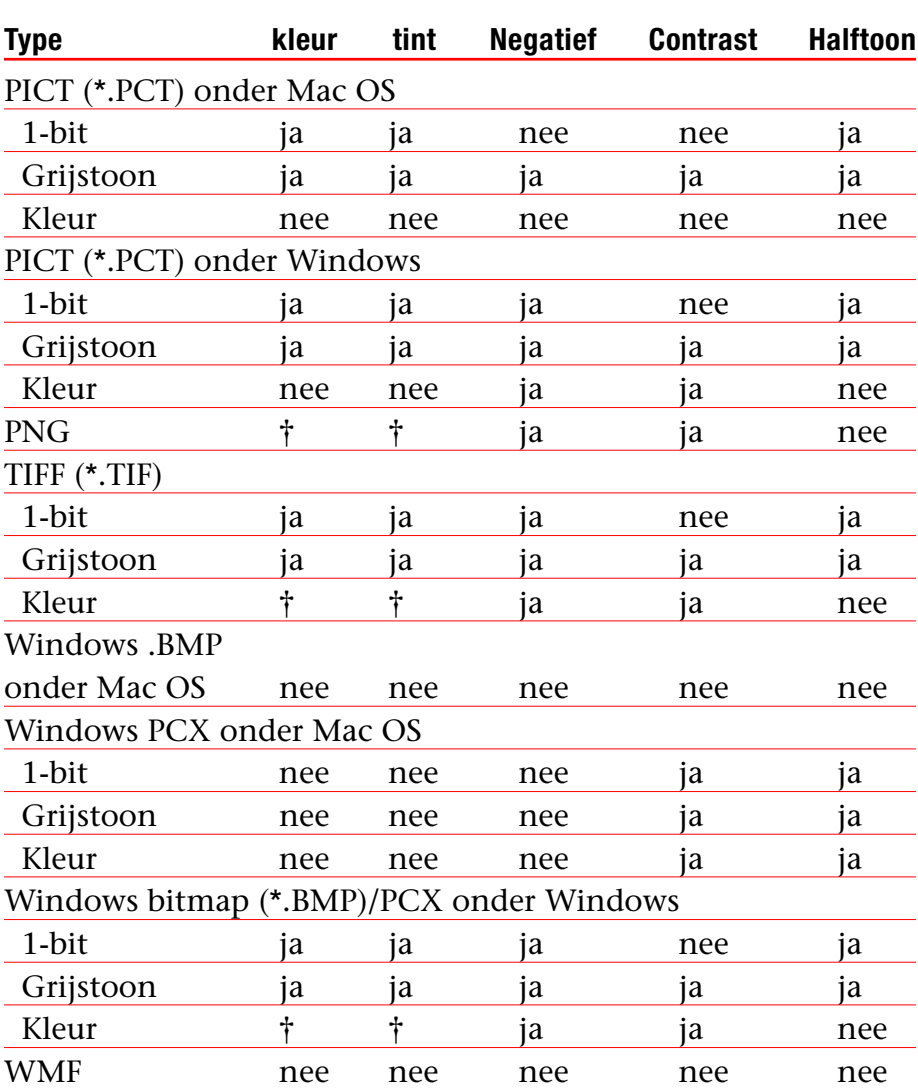

† Te wijzigen via het dialoogvenster **Contrastspecificaties (Opmaak**  $\rightarrow$  Contrast).

**gebied** in de volgende Web-opmaakdialoogvensters: **Nieuw project [Archief** onder Mac OS of **Bewerk** onder Windows & **Nieuw** & **Project], Nieuwe opmaak (Opmaakmodel** & Nieuw), Dupliceer opmaak (Opmaakmodel  $\rightarrow$  Dupliceer) en Opmaakeigenschappen (Opmaakmodel  $\rightarrow$ **Opmaakeigenschappen).**

• *In QuarkXPress Addendum in vogelvlucht* is abusievelijk vermeld dat u **Voorvertoning in volledige resolutie** kunt toepassen op een illustratie tijdens het importeren. U kunt **Voorvertoning in volledige resolutie** alleen toepassen op illustraties

**Leesme bij QuarkXPress en QuarkXPress Passport 6.1**

nadat u ze heeft geïmporteerd.

**Errata bij de documentatie (vervolg)**

- U kunt gelijktijdig een boek openen via een netwerk onder Mac OS en Windows, hoewel u geen boekhoofdstuk kunt openen op twee computers tegelijk.
- *Alleen Windows:* De bestandsextensie voor een automatisch bewaarde versie van een project is nu ".a\$v".
- *Alleen Windows:* In QuarkXPress in vogelvlucht: Werken met QuarkXPress staat abusievelijk vermeld dat door het drukken op de Ctrl-toets de **Voeg toe-**knop wordt veranderd in **Vergelijk** in het dialoogvenster  $A\&U$ -specificaties (Bewerk  $\rightarrow A\&U$ ). De juiste toets die u moet indrukken voor deze functie is de Alt-toets.

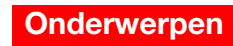

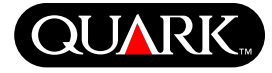

<span id="page-165-0"></span>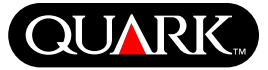

## **Compatibiliteitsproblemen**

*Alleen voor Netscape Navigator 6.0 voor Windows:* Wanneer u een Web-opmaak in voorvertoning bekijkt met behulp van een uitrolmenu verschijnt de foutmelding "Kan geen exportbestand maken" na achtereenvolgende pogingen de pagina in voorvertoning te bekijken als het vorige voorvertoningsvenster nog steeds is geopend. Als tussentijdse oplossing moet u elk voorvertoningsvenster sluiten voordat u vraagt om een andere pagina in voorvertoning. Dit probleem is verholpen in Netscape Navigator 6.2.

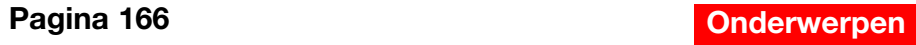

<span id="page-166-0"></span>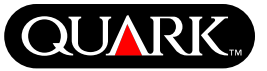

## **Bekende problemen**

Breng voor een overzicht van problemen die zijn gevonden in deze versie van QuarkXPress een bezoek aan de Web site van Quark op [www.quark.com.](http://www.quark.com)

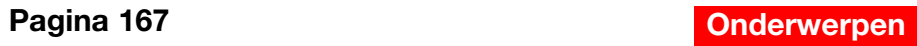

### **Contact opnemen met Quark**

Raadpleeg het bestand "Contacting Quark.pdf" op de QuarkXPress- of QuarkXPress Passport CD-ROM voor informatie over de manier waarop u technische ondersteuning kunt krijgen en hoe u contact kunt opnemen met Quark.

Als u het bestand "Contacting Quark.pdf" niet kunt openen, neem dan contact op met uw lokale Quark-vestiging of Quark Full Service Distributor.

Klik voor een recente lijst met Quark-vestigingen en Quark Full Service Distributors op de koppeling "Contact Us" op de Web-site van Quark onder [euro.quark.com.](http://euro.quark.com)

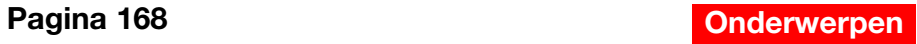

<span id="page-167-0"></span>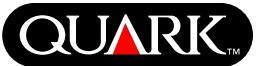

<span id="page-168-0"></span>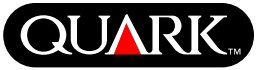

### **Verantwoording**

©2003 Quark Technology Partnership wat betreft de inhoud en vormgeving van dit materiaal. Alle rechten voorbehouden.

©1986–2003 Quark Technology Partnership en diens licentiegevers wat betreft de technologie. Alle rechten voorbehouden.

De informatie in deze opmaak kan zonder nadere aankondiging worden gewijzigd en vormt op geen enkele wijze een verplichting van de kant van Quark Technology Partnership of dienst licentiehouder Quark, Inc. Het gebruik van de producten van Quark valt onder de bepalingen in de eindgebruikerslicentieovereenkomst of andere toepasbare overeenkomsten voor genoemde product/service. In het geval van een conflict tussen genoemde overeenkomsten en deze voorwaarden zullen de relevante overeenkomsten prevaleren.

Producten en materialen van Quark vallen onder het auteursrecht en andere wetgevende maatregelen ter bescherming van de intellectuele eigendom in de Verenigde Staten en andere landen. Ongeoorloofd gebruik of ongeoorloofde reproductie zonder de schriftelijke toestemming van Quark is verboden.

Quark, QuarkXPress, QuarkXPress Passport, het Quark-logo, QuarkXTensions en XTensions zijn handelsmerken van Quark, Inc. en alle verbindende daarbij aangesloten bedrijven, Reg. U.S. Pat. & Tm. Off. en in veel andere landen. Andere aan Quark gerelateerde merken die Quark van tijd tot tijd gebruikt, zijn handelsmerken van Quark, Inc. en alle verbindende daarbij aangesloten bedrijven.

Mac OS is een handelsmerk van Apple Computer, Inc., in de VS en in andere landen.

Adobe en Distiller zijn geregistreerde handelsmerken van Adobe Systems Incorporated in de Verenigde Staten en/of in andere landen.

Microsoft en Windows zijn geregistreerde handelsmerken van Microsoft Corporation in de Verenigde Staten en/of andere landen.

Alle andere handelsmerken zijn eigendom van hun respectieve eigenaren.

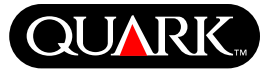

<span id="page-169-0"></span>Dette dokumentet inneholder viktig informasjon om programmene QuarkXPress™ og QuarkXPress Passport™. Les dokumentet hvis du vil ha informasjon om hvordan du installerer QuarkXPress eller oppdatert informasjon om selve programmet.

QuarkXPress 6.1 inneholder flere nye funksjoner og forbedringer. Hvis du vil ha en oversikt over disse endringene, se *What's New in QuarkXPress 6.0 på* QuarkXPress CD-ROM-en. Hvis du vil ha detaljert informasjon om hver enkelt endring, se *Tillegg til en innføring i QuarkXPress på* QuarkXPress CD-ROM-en.

#### **Emner**

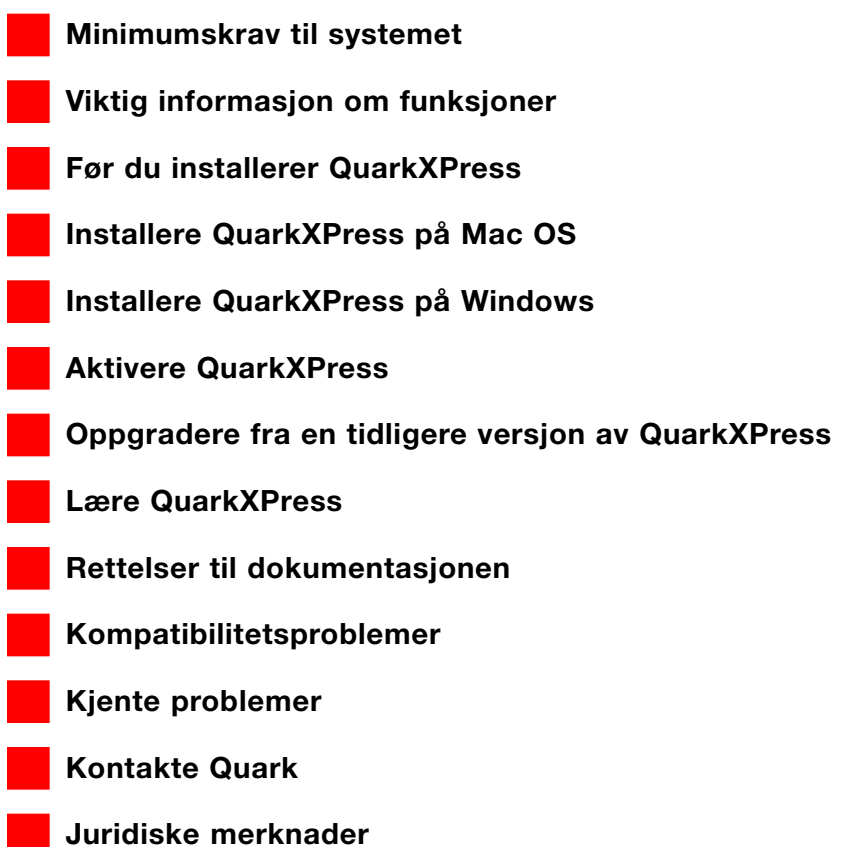

<span id="page-170-0"></span>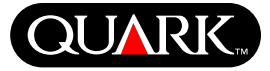

### **Minimumskrav til systemet**

### **Mac OS**

#### Maskinvare

- G3-prosessor eller kraftigere
- CD-ROM-stasjon til installasjonen
- RAM: 128 MB
- Ledig harddiskplass til installasjonen: 230 MB
- *Bare nettverkslisenser:* TCP/IP-kompatibelt nettverk

### Programvare

• Mac OS X v10.2 eller senere

## Valgfritt

- PostScript-skriver med 2 MB RAM (dokumenter med mye grafikk krever kanskje mer minne)
- Internett-tilkobling og Microsoft® Internet Explorer versjon 5.0 eller senere, Netscape Navigator versjon 6.0 eller senere eller Safari til elektronisk registrering av programmet
- Internett-tilkobling hvis du vil aktivere programmet over Internett

# **Windows**

### **Maskinvare**

- CD-ROM-stasjon til installasjonen
- RAM: 128 MB
- Ledig harddiskplass til installasjonen: 190 MB
- *Bare nettverkslisenser:* TCP/IP-kompatibelt nettverk

## Programvare

• Microsoft Windows 2000 eller Windows XP

## Valgfritt

- Windows-kompatibel PostScript-skriver med 2 MB RAM (dokumenter med mye grafikk krever kanskje mer minne)
- Internett-tilkobling og Microsoft Internet Explorer versjon 5.0 eller senere eller Netscape Navigator versjon 6.0 eller senere til elektronisk registrering av programmet
- Internett-tilkobling hvis du vil aktivere programmet over Internett

<span id="page-171-0"></span>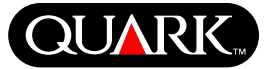

### **Viktig informasjon om funksjoner**

#### **Font-/skriftadressering**

Med funksjonen for font-/skriftadressering kan du opprette regler som angir hvilke manglende fonter som erstattes av hvilke erstatningsfonter. Du kan opprette en regel når du åpner et dokument som inneholder fonter som mangler.

Du kan bruke funksjonen for font-/skriftadressering til å redigere, lagre og slette fonterstatningsregler. Du kan også importere og eksportere erstatningsfonttabellen (som inneholder fonterstatningsreglene) til andre datamaskiner. Du kan bruke fontadresseringsfunksjonen på QuarkXPress-prosjekter, prosjektmaler, eldre dokumenter og maler (versjon 3.3.2 og senere).

## Redigere fontadresseringsregler

Slik redigerer du en regel:

- **1** Velg Annet  $\rightarrow$  Font-/skriftadressering. Dialogboksen **Font-/skriftadressering** vises. Velg regelen du vil redigere, i dialogboksen **Font-/skriftadressering.**
- **2** Klikk **Rediger.** Dialogboksen **Rediger fontavbildning vises.**
- **3** Velg en erstatningsfont på hurtigmenyen **Erstatning,** og klikk på **OK.**
- **4** Klikk **Lagre** for å lagre endringene.

## Slette fontadresseringsregler Slik sletter du en regel:

**1** Velg Annet  $\rightarrow$  Font-/skriftadressering. Dialogboksen **Font-/skriftadressering** vises. Velg regelen du vil slette, i dialogboksen **Font-/skriftadressering.**

- **2** Klikk på **Slett** for å fjerne regelen fra fonterstatningstabellen.
- **3** Klikk **Lagre** for å lagre endringene.

#### Importere fonterstatningstabeller

Slik importerer du en fonterstatningstabell:

**1** Velg Annet  $\rightarrow$  Font-/skriftadressering. Dialogboksen **Font-/skriftadressering** vises. Klikk **Importer.** Dialogboksen **Importer font-/skriftadressering** vises.

- **2** Velg en XML-fil som inneholder fonterstatningsregler, og klikk deretter på **Åpne.** Alle reglene i XML-filen importeres og vises i dialogboksen **Fontadressering.**
- **3** Klikk **Lagre** for å lagre de importerte reglene.

### Eksportere fonterstatningstabeller

Slik eksporterer du en fonterstatningstabell:

- **1** Velg Annet  $\rightarrow$  **Font-/skriftadressering.** Dialogboksen **Font-/skriftadressering vises.** Klikk **Eksporter.** Dialogboksen **Eksporter font-/skriftadressering** vises.
- **2** Angi hvor på harddisken du vil lagre tabellen. Skriv inn et navn på XML-filen i **Filnavn-feltet.** Klikk på **Lagre** for å lagre filen.

# **Viktig-fil for QuarkXPress og QuarkXPress Passport 6.1**

## **Viktig informasjon om funksjoner (forts.)**

Angi innstillinger for font-/skriftadressering Slik angir du innstillinger for font-/skriftadresseringsfunksjonen:

**1** Velg Qua3rkXPress  $\rightarrow$  Innstillinger (Mac OS) eller Rediger  $\rightarrow$ **Innstillinger** (Windows). Dialogboksen Innstillinger vises.

**2** I ruten **Font-/skriftadressering** merker du av for Angi standard erstatningsfont for å velge en erstatningsfont fra **hurtigmenyen Standard erstatningsfont.**

**3** Hvis du ikke ønsker å vise dialogboksen **Fonter som mangler,** merker du av for Ikke vis **dialogboksen Fonter som mangler.** Hvis det ikke finnes regler for manglende fonter, kan du:

- Klikke Vis **dialogboksen Fonter som mangler** for å vise dialogboksen **Fonter som mangler.**
- Klikke Erstatt fonter som mangler, med standard erstatningsfont for å erstatte en manglende font med standardfonten.

## **QuarkXTensions-programmet EditOriginal**

*Gjelder bare Mac OS:* Med QuarkXTensions™-programmet EditOriginal for QuarkXPress og QuarkXPress Passport kan du åpne bilder i et standardprogram og oppdatere endrede bilder ved å bruke kommandoene **Rediger original** og **Oppdater** på hurtigmenyen for bildeblokker og bildeceller.

## **QuarkXTensions-programmet Table Import**

Når du bruker QuarkXTensions-programmet Table Import sammen med QuarkXPress eller QuarkXPress Passport, kan du opprette og oppdatere tabeller i QuarkXPress som har en Microsoft® Excel-fil som datakilde. Du kan også importere og oppdatere diagrammer og bilder fra Microsoft Excel-filer.

## **QuarkXTensions-programmene Forhåndsvisning med full oppløsning og EPS-forhåndsvisning**

Med QuarkXTensions-programvaren Forhåndsvisning med full oppløsning kan du vise bilder på skjermen ved å bruke bildefilens oppløsning. QuarkXTensions-programmet EPS-forhåndsvisning lar deg i tillegg vise bare EPS- og PDF-bilder på skjermen ved hjelp av bildefilens fulle oppløsning.

Med disse to QuarkXTensions-modulene kan du også skalere eller forstørre bildet med minimal pikselering, plassere sideobjekter mer presist og opprette mer nøyaktige QuarkXPress-avgrensningsbaner.

## **QuarkXTensions-programmet XSLT Export**

Med QuarkXTensions-programmet XSLT Export kan du generere XSL-transformasjoner i en XSL-fil fra en weblayout som inneholder XML-noder. Disse XSL-transformasjonene kan, når de brukes på XML som bruker en XSLT-prosessor, produsere en HTML-fil (XHTML 1.1-kompatibel) som representerer XML-dataene i webleservinduet.

# **Viktig-fil for QuarkXPress og QuarkXPress Passport 6.1**

**Viktig informasjon om funksjoner (forts.)**

### **QuarkXTensions-programmet Item Sequence**

Denne QuarkXTensions-programmet er blitt mer avansert og lar deg ogsa legge til tabeller, gruppeblokker, ingen blokk og linjer i en sekvens. Hvis du vil ha mer informasjon om hvordan du bruker de nye funksjonene, se Veiledning til QuarkXTensionsprogrammet Item Sequence som folger med pa CD-ROMen for QuarkXPress eller QuarkXPress Passport CD-ROM.

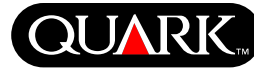

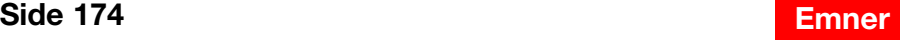

### **Før du installerer QuarkXPress**

Hvis du vil ha informasjon om hvordan du registrerer QuarkXPress, se «Registrere programmet elektronisk under installasjon» eller «Registrere programmet elektronisk etter installasjon» senere i dette dokumentet.

#### **Aktivere QuarkXPress**

Hvis du har en enbrukers kopi av QuarkXPress, må du aktivere QuarkXPress. Hvis du har Internett-tilkobling, kan du registrere og aktivere QuarkXPress på Internett. Du kan også registrere og aktivere QuarkXPress over telefonen.

Hvis du ikke aktiverer QuarkXPress, kan du bruke programmet i fem dager før programmet går over til demoversjon, og du må aktivere det for å kjøre den fullstendige versjonen.

Du kan installere QuarkXPress på én maskinvarekonfigurasjon per år uten å måtte aktivere programmet på nytt. Når du installerer QuarkXPress på en annen maskinvarekonfigurasjon, må du aktivere programmet på nytt. Du trenger ikke aktivere QuarkXPress på nytt hvis du oppdaterer QuarkXPress, installerer QuarkXPress på nytt på samme datamaskin eller gjenoppretter en datamaskin fra en sikkerhetskopi.

Hvis du vil ha mer informasjon om aktivering, se Aktivering\_Hjelp på QuarkXPress CD-ROM-en.

<span id="page-174-0"></span>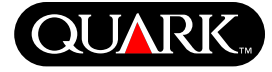

<span id="page-175-0"></span>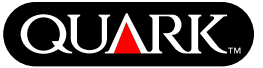

### **Installere QuarkXPress på Mac OS**

**1** Deaktiver eventuelle virusprogrammer på datamaskinen. Hvis du er redd for å få virus på datamaskinen, bruker du et virusprogram til å kontrollere harddisken og diskettene fra Quark.

**2** Start datamaskinen på nytt.

**3** Sett inn QuarkXPress CD-ROM-en i CD-ROM-stasjonen på datamaskinen, eller gjør CD-ROM-en tilgjengelig i nettverket.

**4** Dobbeltklikk på ikonet for installasjonsprogrammet for QuarkXPress på QuarkXPress CD-ROM-en.

**5** Dialogboksen **Godkjenning** vises. Angi administratornavn og passord i de aktuelle feltene, og klikk på **OK.**

**6** Skjermbildet **Installere** QuarkXPress 6.0 vises. Klikk på **Fortsett.**

**MERKNAD** Dette gjelder en ny installasjon av QuarkXPress. Når du kjører installasjonsprogrammet, installeres ikke XTensions™ programvare fra tredjepart eller «XPress Preferences»-filer fra tidligere versjoner av QuarkXPress.

**7** Skjermbildet **Lisensavtale** vises. Les **lisensavtalen** nøye. Hvis du godtar lisensavtalen, klikker du på **Godta.** Hvis du ikke godtar lisensavtalen, klikker du på **Avslå.**

**MERKNAD** Hvis du ikke godtar lisensavtalen, får du ikke installere QuarkXPress.

**8** Hvis du klikket på **Godta,** vises skjermbildet **Gyldighetskode** (Validation Code). Angi gyldighetskoden som står på produktpakken.

**MERKNAD** Ta vare på gyldighetskoden. Du må kanskje oppgi den senere hvis du installerer produktet på nytt.

**9** Når du har angitt gyldighetskoden, klikker du på **Neste.** Skjermbildet **Brukerregistering** vises. Skriv inn data i de aktuelle feltene, og klikk deretter på **Neste.**

Hvis Quark™ License Administrator er installert, se «Installere QuarkXPress med Quark License Administrator» senere i dokumentet hvis du vil vite hvordan du angir informasjon for Quark License Administrator. Hvis Quark License Administrator ikke er installert, går du videre til neste trinn.

**10** Skjermbildet med Installere QuarkXPress 6.1 vises.

- Velg **Fullstendig installering på hurtigmenyen** hvis du vil installere samtlige programfiler. Dette alternativet krever mest diskplass.
- Velg **Tilpasset installering** på hurtigmenyen hvis du vil angi hvilke programfiler som skal installeres. Dette alternativet anbefales bare for erfarne QuarkXPress-brukere.

**11** Hvis du velger **Tilpasset installering,** vises listen **Tilpasset installering.** Klikk på en visningstrekant for å vise de individuelle filene. Merk av for de filene du vil installere. Det er bare de elementene det er merket av for, som installeres. Hvis du vil vise en beskrivelse av filen, klikker du knappen I etter filnavnet. **Installere QuarkXPress på Mac OS (forts.)**

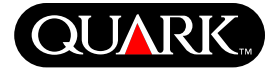

**MERKNAD** QuarkXPress kan installere nødvendige filer som ikke vises i listen **Tilpasset installering.**

**12** Området **Installasjonssted** nederst i skjermbildet viser banen til mappen eller volumet der QuarkXPress blir installert. Hvis du vil installere QuarkXPress et annet sted, velger du **Velg mappe** på hurtigmenyen **Installasjonssted.** Naviger til ønsket mappe, og klikk på **Velg** når du er ferdig. Du kommer tilbake til skjermbildet **Installere QuarkXPress 6.0.**

**13** Når du har angitt hvilke filer du vil installere, og hvor du vil installere QuarkXPress, klikker du på **Installer.** Etter hvert som elementene installeres, endres statuslinjen for **installasjonen** fra tom til full.

**14** Når installasjonen er ferdig, får du spørsmål om du vil registere QuarkXPress elektronisk. Hvis du klikker på **Ja**, registreres progammet hos Quark.

Hvis installasjonsprogrammet for QuarkXPress ikke finner en nettleser som kan brukes til registreringen, fullføres installasjonen uten at programmet blir registrert. Hvis du vil registrere programmet senere, følger du trinnene under «Registrere programmet elektronisk etter installasjon».

**15** Når registreringen er fullført (hvis du valgte det i trinn 13), vises meldingen «Programvaren ble installert». Hvis du ikke registrerte programmet under installasjonen, vises meldingen rett etter installasjonen. Klikk på **Avslutt.**

**Registrere programmet elektronisk under installasjon** Hvis du klikket på **Ja** for å registrere under installasjonen, åpnes skjemaet for **elektronisk registrering** automatisk i nettleseren. Feltene inneholder informasjonen du angav i skjermbildet **Brukerregistrering.** Du kan endre informasjonen før du sender det.

**1** Les gjennom skjemaet, angi eventuelt opplysninger på nytt, og klikk på **Send forespørsel** for å sende registreringen. Nettleseren sender informasjonen til Quark.

**2** Når Quark har mottatt informasjonen, vises et vindu i nettleseren om at registreringen var vellykket. Når du har mottatt denne meldingen, kan du lukke nettleseren.

**MERKNAD** Hvis installasjonsprogrammet for QuarkXPress ikke finner nettleseren eller ikke kan fullføre registreringen, fullføres installasjonen uten at programvaren blir registrert. Hvis du vil registrere programvaren, følger du trinnene under «Registrere programmet elektronisk etter installasjon».

**MERKNAD** Det kan ta inntil tre dager for Quark å behandle den elektroniske registeringen.

**MERKNAD** Du kan også registere per telefon. Avsnittet «Kontakte Quark» inneholder kontaktinformasjon for Quark. **Installere QuarkXPress på Mac OS (forts.)**

## **Registrere programmet elektronisk etter installasjon**

Når QuarkXPress installeres, opprettes en mappe som heter «Registration Folder». Du kan bruke filen «Register.htm» i denne mappen til å registrere programmet fra en datamaskin med Internett-tilgang og en nettleser som kan utføre elektronisk registrering. (Se de valgfrie systemkravene hvis du vil ha informasjon om nettleseren.)

- **1** Bruk **Arkiv**-menyen i nettleseren til å åpne filen «Register.htm» i mappen «Registration Folder», eller dobbeltklikk på filen «Register.htm» for å starte nettleseren og åpne filen.
- **2** Se gjennom opplysningene i skjemaet, angi eventuelt opplysninger på nytt og klikk på **Send** for å sende registreringsskjemaet. Nettleseren sender informasjonen til Quark.
- **3** Når Quark har mottatt informasjonen, vises en vindu i nettleseren om at registreringen var vellykket. Når du har mottatt denne meldingen, kan du lukke nettleseren.

**MERKNAD** Hvis du vil bruke nettleseren til å registrere QuarkXPress, må du kontrollere den oppfyller de valgfrie systemkravene under «Minimumskrav til systemet».

**MERKNAD** Du kan også registere per telefon. Avsnittet «Kontakte Quark» inneholder kontaktinformasjon for Quark.

## **Legge til filer etter installasjonen**

- **1** Gjenta trinn 1–8 under «Installere QuarkXPress på Mac OS».
- **2** Skjermbildet Installere **QuarkXPress 6.1 vises.**

**3** Hvis du vil installere flere filer, velger du **Tilpasset installering** på hurtigmenyen. Listen **Tilpasset installering** vises. Klikk på en visningstrekant for å vise de individuelle filene. Merk av for filen(e) du vil installere. Det er bare de elementene det er merket av for, som installeres. Hvis du vil vise en beskrivelse av en fil, klikker du knappen I etter filnavnet.

**MERKNAD** QuarkXPress kan installere nødvendige filer som ikke vises i listen Tilpasset installering.

**4** Området **Installasjonssted** nederst i skjermbildet viser banen til mappen eller volumet der de valgte elementene blir installert. Naviger til programmappen for QuarkXPress, og klikk på **Velg** når du er ferdig. Du kommer tilbake til skjermbildet **Installere QuarkXPress 6.1.**

**5** Klikk på **Installer.** Etter hvert som elementene installeres, endres **statuslinjen for installasjonen** fra tom til full.

**6** Når QuarkXPress-filene er installert, vises meldingen «Programvaren ble installert». Klikk på **OK.**

## **Installere QuarkXPress med Quark License Administrator**

Quark License Administrator er et program som brukes til å administrere lisensierte Quark-produkter. Hvis du har Multi-Pak eller Lab-Pak, mottok du kanskje en CD-ROM med Quark License Administrator når du kjøpte QuarkXPress. Du må installere Quark License Administrator før du installerer QuarkXPress.

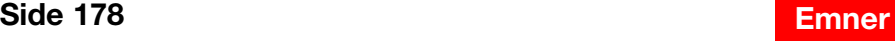

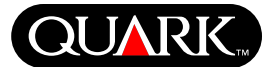

**Installere QuarkXPress på Mac OS (forts.)**

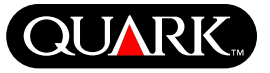

Hvis Quark License Administrator er installert når du installerer QuarkXPress, vises skjermbildet **Lisensserverdetaljer** når du har angitt gyldighetskoden. Før du fortsetter må du kontrollere at du har nødvendig informasjon til å angi verdier i følgende felt:

- **IP**-**Adresse for lisensserver:** Angi IP-adressen eller servernavnet til serveren som er angitt som lisensserver. Lisensserveren behandler forespørsler fra lisensklienter.
- **Port for lisensserver:** Angi nummeret for lisensserverporten. Dette nummeret fastsettes når programmet Quark License Administrator registreres elektronisk. Lisensserverporten er porten som forespørslene til lisensserveren sendes gjennom.
- **IP-adresse for reserve lisensserver:** Angi IP-adressen eller servernavnet for serveren som er tilordnet som reserve lisensserver.
- **Port for reserve lisensserver:** Angi nummeret på porten for reserve lisensserver.

Når du har angitt verdiene, klikker du på **Neste.** Skjermbildet **Installeringstype** vises. Gå tilbake til avsnittet «Installere QuarkXPress», og følg trinn 9–14.

<span id="page-179-0"></span>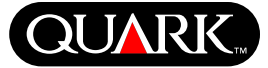

### **Installere QuarkXPress på Windows**

**1** Deaktiver eventuelle virusprogrammer på datamaskinen. Hvis du er redd for å få virus på datamaskinen, bruker du et virusprogram til å kontrollere harddisken og diskettene fra Quark.

**2** Start datamaskinen på nytt.

**3** Sett inn QuarkXPress CD-ROM-en i CD-ROM-stasjonen på datamaskinen, eller gjør CD-ROM-en tilgjengelig i nettverket.

**4** Installasjonsprogrammet starter automatisk. Det vises en melding om at systemet konfigureres. Når konfigurasjonen er fullført, får du kanskje beskjed om å starte datamaskinen på nytt.

**MERKNAD** Dette gjelder en ny installasjon av QuarkXPress. Når du kjører installasjonsprogrammet, installeres ikke XTensions™ programvare fra tredjepart eller «XPress Preferences»-filer fra tidligere versjoner av QuarkXPress.

**5** Dobbeltklikk på ikonet for installasjonsprogrammet for QuarkXPress på CD-ROM-en. Det vises et **velkomstbilde.** Klikk på **Neste.** 

**6** Skjermbildet **Programvarekontroll** vises. Angi gyldighetskoden (Validation Code) som finnes i produktpakken. Klikk på **Neste.**

**MERKNAD** Ta vare på gyldighetskoden. Du må kanskje oppgi den senere hvis du installerer produktet på nytt.

Hvis Quark License Administrator er installert, se «Installere QuarkXPress med Quark License Administrator» senere i dokumentet hvis du vil vite hvordan du angir informasjon for Quark License Administrator. Hvis Quark License Administrator ikke er installert, går du videre til neste trinn.

**7** Skjermbildet **Lisensavtale** vises. Les **lisensavtalen.** Hvis du godtar lisensavtalen, klikker du på **Godta.** Hvis du ikke godtar lisensavtalen, klikker du på **Avslå.**

**MERKNAD** Hvis du ikke godtar lisensavtalen, får du ikke installere QuarkXPress.

**8** Hvis du godtok **lisensavtalen,** klikker du på **Neste.** 

**9** Skjermbildet **Kundeinformasjon** vises. Angi organisasjonsnavn i feltet **Organisasjon.** I området **Installer dette programmet for:** klikker du **Bare for meg** eller **Alle som bruker denne datamaskinen (alle Power-brukere for Windows 2000).** Klikk på **Neste.**

**10** Skjermbildet **Brukerregistrering** vises. Angi opplysninger i feltene. Klikk på **Neste.**

**11** Skjermbildet **Målmappe** vises, og det inneholder banen til mappen QuarkXPress blir installert i. Klikk på **Endre** hvis du vil navigere til en annen mappe. Naviger til ønsket mappe, og klikk på **OK** når du er ferdig.
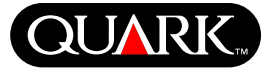

**12** Når du har valgt en mappe, klikker du på **Neste.** Skjermbildet **Installasjonstype** vises.

- Merk av for **Fullstendig** hvis du vil installere samtlige programfiler. Dette alternativet krever mest diskplass.
- Merk av for **Tilpasset** hvis du vil angi hvilke programfiler som skal installeres. Dette alternativet anbefales bare for erfarne QuarkXPress-brukere.

**13** Hvis du valgte **Tilpasset,** vises skjermbildet **Tilpasset installasjon.** Klikk på en visningsrute for å vise de individuelle filene. Klikk på en fil for å se en beskrivelse av filen i området **Funksjonsbeskrivelse.** Klikk på hurtigmenyen ved siden av filnavnet, og velg et alternativ:

- **Denne funksjonen vil bli installert på lokal harddisk.**
- **Denne funksjonen og alle underfunksjoner vil bli installert på lokal harddisk.**
- **Denne funksjonen vil bli installert ved behov.**
- **Denne funksjonen er ikke tilgjengelig.**

(Det er ikke sikkert alle alternativer vises for alle funksjoner.)

Hvis du vil vite hvor mye plass som er ledig på harddisken før du angir hvilke filer som skal installeres, klikker du på knappen **Plass.** Skjermbildet **Krav til diskplass** vises. Du kan se hvor mye plass som er tilgjengelig på valgt stasjon, og hvor mye plass som kreves til filene du har valgt. Klikk på **OK** når du har sett gjennom dette. Du kommer tilbake til skjermbildet **Tilpasset installasjon.** **MERKNAD** Enkelte filer er obligatoriske, og du kan ikke fjerne avmerkingen for disse.

**14** I området **Installer** nederst i skjermbildet vises banen til mappen som QuarkXPress blir installert i. Hvis du vil installere QuarkXPress i en annen mappe, klikker du på **Endre** for å vise skjermbildet **Endre gjeldende målmappe.** Naviger til ønsket mappe, og klikk deretter på **OK.** Du kommer tilbake til skjermbildet **Installasjonstype.**

**15** Når du har angitt hvilke filer du vil installere, og kontrollert hvor QuarkXPress-mappen blir installert, klikker du på **Neste.** 

**16** Skjermbildet **Klar til å installere programmet** vises. Hvis du vil registrere programmet automatisk når installasjonen er ferdig, merker du av for **Kjør elektronisk registrering etter installering.**

**17** Klikk på **Installer.**

**18** Når QuarkXPress er installert, vises skjermbildet **Installation Wizard er fullført.** Klikk på **Fullfør.**

# **Registrere programmet elektronisk under installasjon**

Hvis du merket av for **Kjør elektronisk registrering etter installering,** åpnes skjemaet **Elektronisk registrering** automatisk i nettleseren. Feltene inneholder informasjonen du skrev inn i skjermbildet **Brukerregistrering.** Du kan endre informasjonen før du sender den.

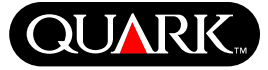

**1** Les gjennom informasjonen i skjemaet, angi eventuelt data på nytt, og klikk på **Send** for å sende registreringen. Nettleseren sender informasjonen til Quark.

**2** Når Quark har mottatt informasjonen, vises et vindu i nettleseren om at registreringen var vellykket. Når du har mottatt denne meldingen, kan du lukke nettleseren.

**MERKNAD** Hvis installasjonsprogrammet for QuarkXPress ikke finner nettleseren eller ikke kan fullføre registreringen, fullføres installasjonen uten at programvaren blir registrert. Hvis du vil registrere programvaren, følger du trinnene under «Registrere programmet elektronisk etter installasjon».

**MERKNAD** Det kan ta inntil tre dager for Quark å behandle den elektroniske registeringen.

**MERKNAD** Du kan også registrere per telefon. Avsnittet «Kontakte Quark» inneholder kontaktinformasjon for Quark.

### **Registrere programmet elektronisk etter installasjon**

Når QuarkXPress er installert, opprettes en mappe som heter «Registration Folder». Du kan bruke filen «Register.htm» i denne mappen til å registrere programmet fra en datamaskin med Internett-tilgang og en nettleser som kan brukes til elektronisk registrering. (Se de valgfrie systemkravene hvis du vil ha informasjon om nettleseren.)

**1** Bruk **Fil-**menyen i nettleseren til å åpne filen «Register.htm» i mappen «Registration Folder», eller dobbeltklikk på filen «Register.htm» for å starte nettleseren og åpne filen.

**2** Se gjennom opplysningene i skjemaet, angi eventuelt opplysninger på nytt og klikk på **Send** for å sende registreringsskjemaet. Nettleseren sender informasjonen til Quark.

**3** Når Quark har mottatt informasjonen, vises en vindu i nettleseren om at registreringen var vellykket. Når du har mottatt denne meldingen, kan du lukke nettleseren.

**MERKNAD** Hvis du vil bruke nettleseren til å registrere QuarkXPress, må du kontrollere den oppfyller de valgfrie systemkravene under «Minimumskrav til systemet».

**MERKNAD** Du kan også registrere per telefon. Avsnittet «Kontakte Quark» inneholder kontaktinformasjon for Quark.

### **Legge til og fjerne filer etter installasjon**

**1** Deaktiver eventuelle virusprogrammer på datamaskinen. Hvis du er redd for å få virus på datamaskinen, bruker du et virusprogram til å kontrollere harddisken og diskettene fra Quark.

**2** Start datamaskinen på nytt.

**3** Dobbeltklikk på ikonet for installasjonsprogrammet på QuarkXPress CD-ROM-en. Det vises et velkomsbilde.

**4** Klikk på Neste. Skjermbildet **Programvedlikehold** vises. Velg en alternativknapp:

• **Endre** lar deg endre hvilke QuarkXPress-filer som installeres. Du kan installere nye filer eller fjerne tidligere installerte filer. Bruk dette alternativet til å legge til filer etter den første installasjonen.

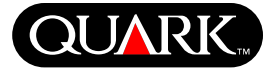

• **Reparer** løser mindre problemer med QuarkXPress-filer, for eksempel manglende snarveier eller filer. Bruk dette alternativet til å rette filer som mangler eller er skadet, snarveier og registeroppføringer.

**MERKNAD** Hvis du vil fjerne installerte versjoner av QuarkXPress på datamaskinen, bruker du **Reparer**-funksjonen i installasjonsprogrammet for programmet før du bruker **avinstalleringsfunksjonen** i Windows til å fjerne programmet. Hvis du ikke bruker **Reparer**-funksjonen før du bruker **avinstalleringsfunksjonen,** blir ikke alle filer fjernet som de skal, og QuarkXPress 6.0 vil ikke fungere skikkelig.

**MERKNAD** Hvis du ikke fjernet tidligere installerte versjoner av QuarkXPress før du installerte QuarkXPress 6.0, og deretter brukte **avinstalleringsfunksjonen** i Windows til å fjerne tidligere versjoner, vil ikke QuarkXPress 6.0 fungere som det skal. Da kan du bruke **Reparer**-funksjonen til å løse dette problemet.

- **Fjern** fjerner alle installerte QuarkXPress 6.0-filer fra datamaskinen. Bruk dette alternativet når du skal installere ny systemprogramvare eller før du installerer QuarkXPress på nytt.
- **5** Klikk på Neste. Hvis du valgte **Endre** i forrige skjermbilde, vises skjermbildet **Tilpasset installasjon.** Gjenta trinn 11 under «Installere QuarkXPress», og klikk på Neste. Skjermbildet **Klar til å endre program** vises. Velg **Installer** for å gjøre endringer.

Hvis du valgte **Reparer** i forrige skjermbilde, vises skjermbildet **Klar til å reparere programmet.** Klikk på **Installer** for å starte reparasjonen av programfiler.

Hvis du valgte **Fjern** i forrige skjermbilde, vises skjermbildet **Fjern programmet.** Klikk på **Fjern** for å fjerne QuarkXPress 6.0-filer.

**6** Når QuarkXPress-filene er i3nstallert, reparert eller fjernet, vises skjermbildet **Installation Wizard fullført.** Klikk på **Fullfør.**

### **Installere QuarkXPress med Quark License Administrator**

Quark License Administrator er et program som brukes til å administrere lisensierte Quark-produkter. Hvis du har Multi-Pak eller Lab-Pak, mottok du kanskje en CD-ROM med Quark License Administrator når du kjøpte QuarkXPress. Du må installere Quark License Administrator før du installerer QuarkXPress.

Hvis Quark License Administrator er installert og du skal installere QuarkXPress, vises skjermbildet **Lisensserverdetaljer** etter at du har angitt gyldighetskoden. Før du fortsetter må du kontrollere at du har nødvendig informasjon til å angi verdier i disse feltene:

- **IP-adresse for lisensserver:** Angi IP-adressen eller servernavnet til serveren som er angitt som lisensserver. Lisensserveren behandler forespørsler fra lisensklienter.
- **Port for lisensserver:** Angi nummeret for lisensserverporten. Dette nummeret fastsettes når Quark License Administratorprogramvaren registreres elektronisk. Lisensserverporten er porten som forespørslene til lisensserveren sendes gjennom.

# **Viktig-fil for QuarkXPress og QuarkXPress Passport 6.1**

**Installere QuarkXPress på Windows (forts.)**

- **IP-adresse for reserve lisensserver:** Angi IP-adressen eller servernavnet for serveren som er tilordnet som reserve lisensserver.
- **Port for reserve lisensserver:** Angi nummeret på porten for reserve lisensserver.

Når du har angitt verdiene, klikker du på **Neste.** Skjermbildet **Installasjonstype** vises. Gå tilbake til avsnittet «Installere QuarkXPress», og følg trinn 8–18.

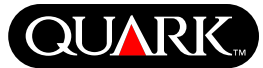

#### **Aktivere QuarkXPress**

Første gangen du starter QuarkXPress vises dialogboksen **Aktivere QuarkXPress 6.1,** og du blir bedt om å aktivere din kopi av QuarkXPress. Slik aktiverer du QuarkXPress:

- **1** Når dialogboksen **Aktivere QuarkXPress 6.1** vises, velger du hvordan du vil aktivere QuarkXPress:
- Klikk **Over Internett (foretrukket fremgangsmåte)** for å aktivere automatisk ved hjelp av en Internett-tilkobling.
- Klikk **Over telefon** hvis du ønsker å motta aktiveringskoden fra Quarks kundeservice per telefon.

**MERKNAD** Hvis du vil aktivere QuarkXPress på Internett, må du kontrollere at datamaskinen oppfyller kravene under «Minimumskrav til systemet».

- **2** Klikk på Aktivere **QuarkXPress.**
- **3** Følg instruksjonene på skjermen.

• Hvis du valgte **Over Internett (foretrukket fremgangsmåte),** vises meldingen **Aktivere QuarkXPress 6.1 over Internett** med en fremdriftsindikator. Når fremdriftsindikatoren er full, vises en melding om at QuarkXPress er aktivert.

• Hvis du valgte **Over telefon,** vises meldingen **Aktivere QuarkXPress 6.1 over telefon.** Ring ett av telefonnumrene i dialogboksen og oppgi installasjonsnøkkelen som du finner i dialogboksen, til representanten hos Quarks kundeservice. Du får oppgitt en aktiveringskode fra Quark. Angi koden i det aktuelle feltet i dialogboksen, og klikk deretter på **Aktivere QuarkXPress.**

#### **Hoppe over aktiveringen**

Hvis du ikke vil aktivere QuarkXPress når du starter det, klikker du på **Ignorer.** Hvis du klikker på **Ignorer,** har du muligheten til å aktivere hver gang du starter QuarkXPress, helt til du aktiverer programmet.

Hvis du ikke aktiverer QuarkXPress, kan du bruke det i fem dager etter at du installerte det. Deretter fungerer programmet bare i demomodus, og du må aktivere det hvis du vil kjøre en fullstendig versjon.

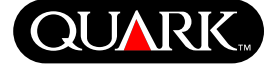

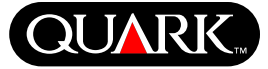

#### **Oppgradere fra en tidligere versjon av QuarkXPress**

Hvis du oppgraderer fra en tidligere versjon av QuarkXPress, følger du instruksjonene under «Installere QuarkXPress på Mac OS» eller «Installere QuarkXPress på Windows» i dette dokumentet. Når du har oppgitt gyldighetskoden i trinn 7 og klikker på Neste, søkes det etter en eksisterende kopi av QuarkXPress som samsvarer med gyldighetskoden du oppga. Hvis det finnes, fortsetter du med trinn 8 i installasjonsinstruksjonene.

Hvis installasjonsprogrammet finner en tidligere versjon av QuarkXPress som ikke samsvarer med gyldighetskoden, vises et skjermbilde der du kan angi hvilken kopi du vil oppgradere:

- Velg **QuarkXPress-program,** og klikk deretter Bla for å navigere til den QuarkXPress-versjonen du vil oppgradere.
- Velg **Serienummer,** og angi serienummeret du vil oppgradere.

Når du har valgt et alternativ, klikker du på **OK.** Skjermbildet **Kontaktinformasjon** vises. Følg installasjonsinstruksjonene fra trinn 8.

Oppgraderingsprogrammet installerer en ny kopi av QuarkXPress 6.1 i samme mappe som den forrige kopien av QuarkXPress var plassert i.

# **Oppgradere QuarkXPress med Quark License Administrator**

Hvis Quark License Administrator er installert og du oppgraderer QuarkXPress, vises skjermbildet **Lisensserverdetaljer** etter at du har angitt gyldighetskoden. Før du fortsetter må du kontrollere at du har nødvendig informasjon til å angi verdier i disse feltene:

- **IP-adresse for lisensserver:** Angi IP-adressen eller servernavnet til serveren som er angitt som lisensserver. Lisensserveren behandler forespørsler fra lisensklienter.
- **Portnummer for lisensserver:** Angi nummeret for lisensserverporten. Dette nummeret fastsettes når Quark License Administrator-programvaren registreres elektronisk. Lisensserverporten er porten som forespørslene til lisensserveren sendes gjennom.
- **IP-adresse for reserve lisensserver:** Angi IP-adressen eller servernavnet for serveren som er tilordnet som reserve lisensserver.
- **Port for reserve lisensserver:** Angi nummeret på porten for reserve lisensserver.

Når du har angitt verdiene, klikker du på **Neste.** Skjermbildet **Installasjonstype** vises. Gå tilbake til avsnittet «Installere QuarkXPress», og følg installasjonsinstruksjonene fra trinn 8.

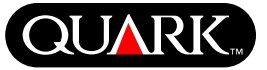

### **Lære QuarkXPress**

Hvis du har liten eller ingen erfaring med QuarkXPress eller QuarkXPress Passport, og du vil lære mer om disse programmene, finner du opplæringsmoduler du kan bruke til å lære grunnleggende funksjoner for å opprette dokumenter i disse programmene. Du finner opplæringsmodulene på Quarks Web-område på [http://www.quark.com/service/desktop/training/.](http://www.quark.com/service/desktop/training/)

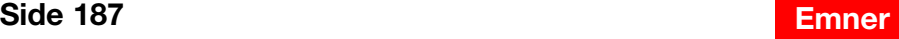

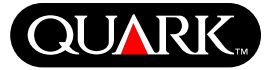

# **Rettelser til dokumentasjonen** Nedenfor følger en oversikt over informasjon som er endret eller ny siden **Tillegg til en innføring** i *QuarkXPress eller En innføring i QuarkXPress:* Bruke QuarkXPress ble publisert. • Navnet på **Layout-**paletten er endret til **Sideoppsett (Vindu** & **Vis/Skjul sideoppsett).** Denne paletten ble kalt **Dokumentkontroll** i tidligere versjoner av QuarkXPress. TIFF (\*.TIF)

- Kommandoen **Slett endringsobjekt (Objekt**  $\rightarrow$ **Endringsobjekt** & **Slett endringsobjekt)** er endret til Fjern endringsobjekt.
- Du kan ikke kopiere objekter fra én layout til en annen i samme prosjekt.
- Diagrammet «Bildeformater som kan endres» i kapittel 11, «Bilder» i En innføring i QuarkXPress: Bruke QuarkXPress er blitt endret. Her følger det nye diagrammet:

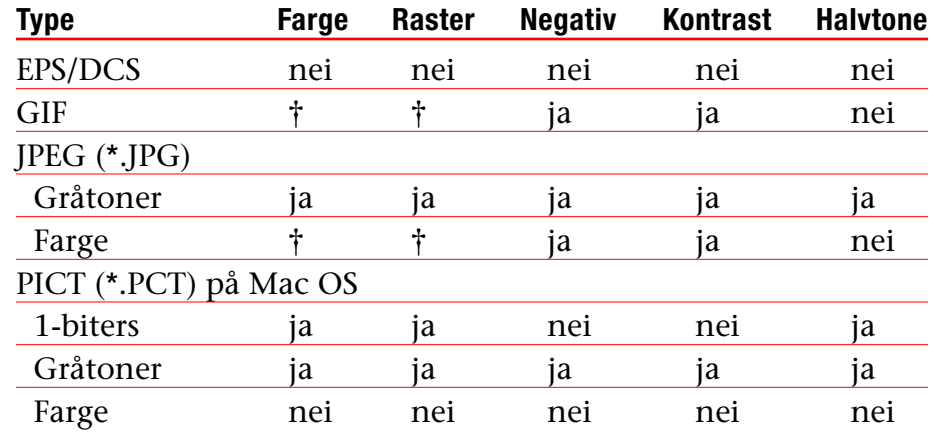

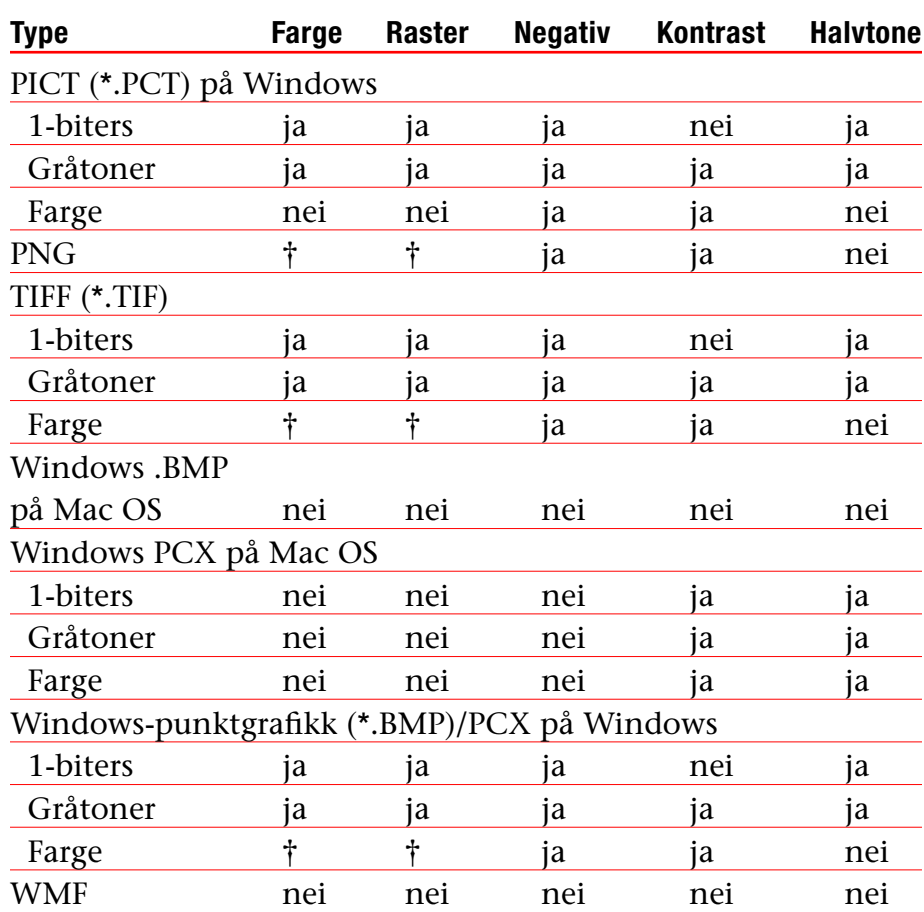

† Kan justeres i dialogboksen **Kontrastspesifikasjoner for bilde**  $(Stil \rightarrow Kontrast).$ 

• I *Tillegg til en innføring i QuarkXPress* står det at du kan bruke **forhåndsvisning på et bilde** når du importerer det. Det stemmer ikke. Du kan bare bruke **forhåndsvisning med full oppløsning** på et bilde etter at du har importert bildet.

**Rettelser til dokumentasjonen (forts.)**

- Hurtigmenyen **Tekst** er fjernet fra området **Farger** i følgende dialogbokser for Web-layouter: Nytt prosjekt (**Arkiv** (Mac OS) eller **Fil** (Windows)  $\rightarrow$  **Ny/nytt**  $\rightarrow$  **Prosjekt), Ny layout (Layout**  $\rightarrow$  Ny), Dupliser layout (Layout  $\rightarrow$  Dupliser) og Layoutinnstillinger (Layout  $\rightarrow$  Layoutinnstillinger).
- Du kan åpne en bok i nettverket på Mac OS og Windows samtidig selv om du ikke kan åpne et kapittel på to datamaskiner samtidig.
- Bare *Windows:* Filtypen for en automatisk lagret versjon av et prosjekt er nå «.a\$v».
- *Bare Windows:* I En innføring i QuarkXPress: Bruke QuarkXPress står det at hvis du trykker Ctrl endrer knappen **Legg til** navn til **Sammenlign** i dialogboksen **Orddeling og justering (Rediger** & **Orddeling og justering).** Det er feil. Du må trykke Alt-tasten.

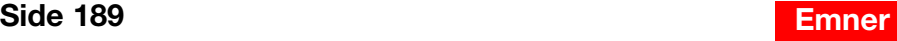

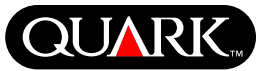

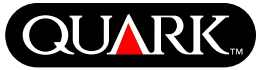

### **Kompatibilitetsproblemer**

*Gjelder bare Netscape Navigator 6.1 for Windows:* Når du forhåndsviser en Web-layout ved hjelp av en overlappende meny, vises feilmeldingen «Kan ikke opprette eksportfil» hvis du prøver å vise andre sider mens det forrige forhåndsvisningsvinduet fremdeles er åpent. Du kan løse dette problemet ved å lukke hvert enkelt forhåndsvisningsvindu før du åpner et nytt. Dette problemet er løst i Netscape Navigator 6.2.

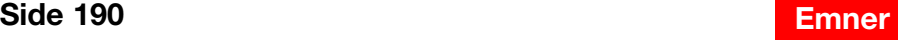

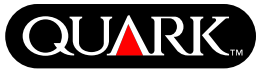

### **Kjente problemer**

Hvis du vil ha en oversikt over kjente problemer i denne versjonen av QuarkXPress, besøker du Quarks Web-område på [www.quark.com.](http://www.quark.com)

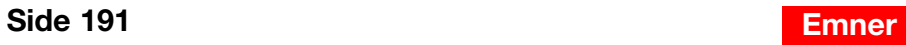

### **Kontakte Quark**

Du finner informasjon om teknisk støtte og hvordan du kontakter Quark i filen «Contacting Quark.pdf» på CD-ROM-platen med QuarkXPress eller QuarkXPress Passport.

Hvis du ikke får tilgang til filen «Contacting Quark.pdf», kan du ta kontakt med nærmeste Quark-kontor eller distributør som yter alle Quark-tjenester.

Du finner en oppdatert liste over Quark-kontorer og -distributører hvis du klikker på koblingen «Contact Us» på Quarks Web-område på [euro.quark.com.](http://euro.quark.com)

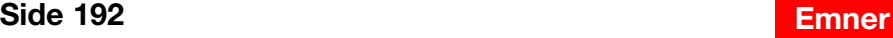

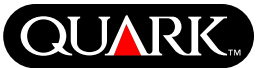

# **QUAR**

#### **Juridiske merknader**

©2003 Quark Technology Partnership med hensyn til innhold og tilretteleggelse av dette materialet. Med enerett.

©1986–2003 Quark Technology Partnership og innehavere av lisenser som Quark gjør bruk av, med hensyn til teknologi. Med enerett.

Informasjonen i dette dokumentet kan endres uten forvarsel, og den representerer ingen forpliktelse fra Quark Technology Partnership eller selskapets lisensinnehaver, Quark, Inc. Bruk av Quarks produkter er underlagt vilkårene i lisensavtalen for sluttbruker eller andre gjeldende avtaler for slike produkter/ tjenester. Ved konflikter mellom avtaler og disse bestemmelsene, skal de relevante avtalene ha prioritet.

Quarks produkter og materialer er underlagt lover om opphavsrett til åndsverk og annet vern av åndsverk i USA og i andre land. Uautorisert bruk eller reproduksjon er ikke tillatt uten skriftelig tillatelse fra Quark.

Quark, QuarkXPress, QuarkXPress Passport, Quark-logoen, QuarkXTensions og XTensions er varemerker for Quark, Inc. og alle andre tilsluttede selskaper, Reg. U.S. Pat. & Tm. Off. og i mange andre land. Andre Quark-relaterte merker som Quark fra tid til annen kan ta i bruk, er varemerker for Quark, Inc. og alle aktuelle tilsluttede selskaper.

Mac OS er et varemerke for Apple Computer, Inc., i USA og andre land.

Adobe og Distiller er registrerte varemerker for Adobe Systems Incorporated i USA og/eller andre land.

Microsoft og Windows er registrerte varemerker for Microsoft Corporation i USA og/eller andre land.

Alle andre varemerker tilhører de respektive eierne.

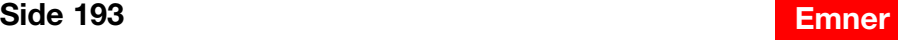

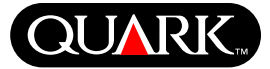

<span id="page-193-0"></span>Det här dokumentet innehåller viktig information om programmen QuarkXPress™ och QuarkXPress Passport™. Läs dokumentet för att få ytterligare upplysningar om hur du installerar QuarkXPress och sista minuteninformation om programvaran.

QuarkXPress 6.1 innehåller flera nya funktioner och förbättringar. I filen *What's New in QuarkXPress 6.0,* som finns på cd-skivan med QuarkXPress finns en kortfattad lista över dessa ändringar. I *Handbok för QuarkXPress - Tillägg* på cd-skivan med QuarkXPress finns detaljerade upplysningar om hur du använder de olika förbättringarna.

#### **Ämnen**

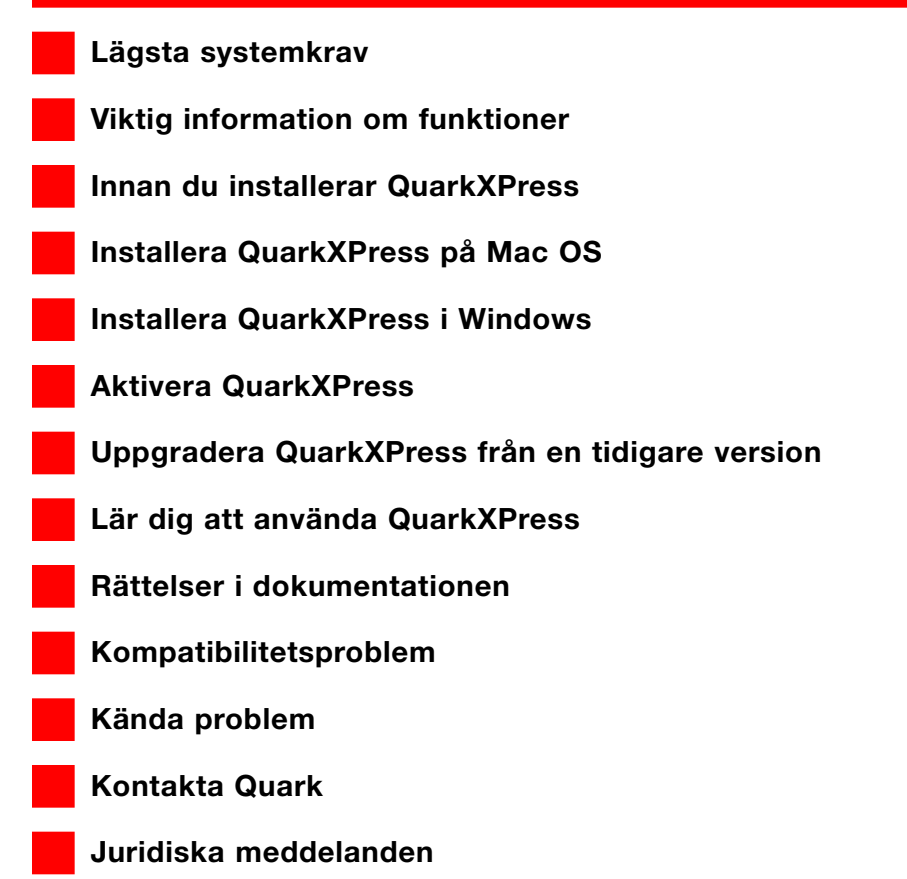

<span id="page-194-0"></span>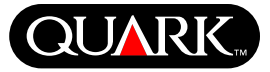

#### **Lägsta systemkrav**

#### **Mac OS**

### Maskinvara

- G3 eller snabbare processor
- Cd-enhet för installation
- RAM: 128 MB
- Tillgängligt hårddiskutrymme för installationen: 230 MB
- *Endast platslicenser:* TCP/IP-kompatibelt nätverk

### Programvara

• Mac OS X v10.2 eller senare

# Extra tillbehör

- PostScript-skrivare med 2MB RAM (eventuellt behövs ytterligare skrivarminne för dokument med många bilder)
- En Internet-anslutning och Microsoft® Internet Explorer version 5.0 eller senare, Netscape Navigator version 6.0 eller senare eller Safari för registrering online
- En Internet-anslutning för aktivering via Internet

# **Windows**

### Maskinvara

- Cd-enhet för installation
- RAM: 128 MB
- Tillgängligt hårddiskutrymme för installationen: 190MB
- *Endast platslicenser:* TCP/IP-kompatibelt nätverk

### Programvara

• Microsoft Windows 2000 eller Windows XP

### Extra tillbehör

- Windows-kompatibel PostScript-skrivare med 2MB RAM (eventuellt behövs ytterligare skrivarminne för dokument med många bilder)
	- En Internet-anslutning och Microsoft Internet Explorer version 5.0 eller senare, eller Netscape Navigator version 6.0 eller senare eller Safari för registrering online
- En Internet-anslutning för aktivering via Internet

<span id="page-195-0"></span>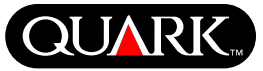

#### **Viktig information om funktioner**

#### **Teckensnittsmappning**

Funktionen för teckensnittsmappning innebär att du kan skapa regler som styr vilka teckensnitt som ska ersätta de teckensnitt som saknas. Du kan skapa en regel närhelst du öppnar ett dokument som innehåller teckensnitt som saknas.

Funktionen för teckensnittsmappning innebär att du kan redigera, spara och ta bort regler för teckensnittsersättning. Du kan även importera och exportera tabellen med teckensnittsersättningar (som innehåller en samlad lista över dina regler för teckensnittsersättning) till andra datorer. Du kan använda funktionen för teckensnittsmappning i QuarkXPress-projekt, projektmallar, nedärvda dokument och mallar (version 3.3.2 och senare).

### Redigera regler för teckensnittsersättning Redigera en regel så här:

- **1** Välj  $\ddot{\text{O}}$ vrigt  $\rightarrow$  Teckensnittsmappning. Dialogrutan **Teckensnittsmappning** visas. Markera den regel du vill redigera i dialogrutan **Teckensnittsmappning.**
- **2** Klicka på **Redigera.** Dialogrutan **Redigera teckensnittsmappning** visas.

**3** Välj ersättningsteckensnittet i popupmenyn **Ersättning** och klicka på **OK.**

**4** Klicka på **Spara** för att spara de gjorda ändringarna.

Ta bort regler för teckensnittsersättning Ta bort en regel så här:

- **1** Välj  $\ddot{\text{O}}$ vrigt  $\rightarrow$  Teckensnittsersättning. Dialogrutan **Teckensnittsmappning** visas. Markera den regel som du vill ta bort i dialogrutan **Teckensnittsmappning.**
- **2** Klicka på **Ta bort** för att ta bort regeln från tabellen för teckensnittsersättning.
- **3** Klicka på **Spara** för att spara de gjorda ändringarna.

# Importera en tabell för teckensnittsersättning Importera en tabell för teckensnittsersättning så här:

**1** Välj Övrigt → Teckensnittsmappning. Dialogrutan Tecken**snittsmappning** visas. Klicka på **Importera.** Dialogrutan **Importera teckensnittsmappning** visas.

**2** Markera en XML-fil som innehåller regler för teckensnittsersättning och klicka sedan på **Öppna.** Alla regler i XML-filen importeras och visas i dialogrutan **Teckensnittsmappning.**

**3** Klicka på **Spara** för att spara de importerade reglerna.

### Exportera en tabell för teckensnittsersättning

Exportera en tabell för teckensnittsersättning så här:

**1** Välj Övrigt → Teckensnittsmappning. Dialogrutan Tecken**snittsmappning** visas. Klicka på **Exportera.** Dialogrutan **Exportera teckensnittsmappning** visas.

**2** Ange var på hårddisken du vill spara tabellen. Ange namnet på XML-filen i fältet **Filnamn.** Klicka på **Spara** för att spara filen.

# **Informationsfil för QuarkXPress och QuarkXPress Passport 6.1**

**Viktig information om funktioner (forts.)**

**QUAR** 

Ange inställningar för teckensnittsmappning Ange inställningarna för funktionen teckensnittsmappning så här:

**1** Välj QuarkXPress → Inställningar (Mac OS) eller Redigera → **Inställningar** (Windows). Dialogrutan **Inställningar visas.**

- **2** Välj ett ersättningsteckensnitt i popupmenyn **Standardersättningsteckensnitt** genom att markera **Ange det ersättningsteckensnitt som ska användas som standard** i panelen **Teckensnittsmappning.**
- **3** Markera **Visa inte dialogrutan "Saknade teckensnitt"** om du inte vill att dialogrutan **Saknade teckensnitt** ska visas. Om det inte finns några regler för saknade teckensnitt kan du:
- Klicka på **Visa dialogrutan "Saknade teckensnitt"** för att visa dialogrutan **Saknade teckensnitt.**
- Klicka på **Ersätt saknade teckensnitt med standardersättningsteckensnitt** för att ersätta ett saknat teckensnitt med ett standardteckensnitt.

# **QuarkXTensions-programmet EditOriginal**

*Endast Mac OS:* EditOriginal är ett QuarkXTensions™-program för QuarkXPress och QuarkXPress Passport som gör att du kan öppna bilder med ett standardprogram och uppdatera modifierade bilder med hjälp av kommandona **Redigera original** och **Uppdatera** i snabbmenyn för bildblock och bildceller.

# **QuarkXTensions-programmetTable Import**

När QuarkXTensions-programmet Table Import används tillsammans med QuarkXPress eller QuarkXPress Passport, kan du skapa och uppdatera tabeller i QuarkXPress med data från en Microsoft® Excel-fil. Du kan även importera och uppdatera diagram och bilder från Microsoft Excel-filer.

# **QuarkXTensions-programmen Full Resolution Preview och EPS Preview**

Med QuarkXTensions-programmet Full Resolution Preview kan du visa bilder på skärmen i bildfilens upplösning. QuarkXTensions-programmet EPS Preview innebär att du även kan visa EPS- och PDF-bilder på skärmen med hjälp av bildfilens fullständiga upplösning.

Med de här QuarkXTensions-modulerna kan du även skala eller förstora bilden med minimal pixelering, placera bildelement med mer eller mindre precision och skapa noggrannare beskärningsbanor i QuarkXPress.

### **QuarkXTensions-programmet XSLT Export**

Med QuarkXTensions-programmet XSLT Export kan du generera XSL-omvandlingar i en XSL-fil från en webboptimerad layout som innehåller XML-noder. När dessa XSL-omvandlingar används med en XSLT-processor i XML kan de producera en HTML-fil, (anpassad till XHTML 1.1) för att framställa XML-data i en webbläsare.

# **Informationsfil för QuarkXPress och QuarkXPress Passport 6.1**

**Viktig information om funktioner (forts.)**

### **QuarkXTensions-programmet Item Sequence**

Det har QuarkXTensions-programmet ar nu mer kraftfullt och gor att du kan lagga till tabeller, gruppblock, innehallslosa block och linjer i en sekvens. Ytterligare information om hur du anvander de nya funktionerna finns i Handbok for QuarkXTensions-programmet Item Sequence pa cd-skivan med QuarkXPress eller QuarkXPress Passport.

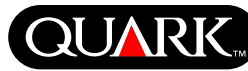

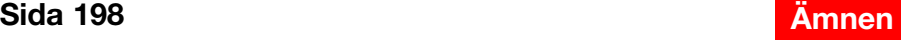

#### **Innan du installerar QuarkXPress**

Information om registrering av QuarkXPress, finns i avsnittet "Registrera online vid installationstillfället" eller "Registrera online efter installationen" i installationsavsnitten i det här dokumentet.

#### **Aktivera QuarkXPress**

Om du har en kopia av QuarkXPress för en enskild användare måste du aktivera QuarkXPress. Om du har en Internetanslutning kan du registrera och aktivera QuarkXPress med denna anslutning. Du kan även registrera och aktivera QuarkXPress per telefon.

Om du inte aktiverar QuarkXPress, kan du använda programmet i fem dagar. Efter fem dagar omvandlas programmet till en demoversion och du måste aktivera det innan du kan köra det som en fullständig version.

Du kan installera QuarkXPress på en hårdvarukonfiguration per år utan att omaktivera det. När du installerar QuarkXPress på en andra hårdvarukonfiguration måste QuarkXPress omaktiveras. Programmet behöver inte omaktiveras vid uppdatering av QuarkXPress, ominstallation av QuarkXPress på samma dator eller återställning av en dator från en säkerhetskopia.

Ytterligare upplysningar om aktivering finns i Aktivering\_Hjälp på cd-skivan med QuarkXPress.

<span id="page-198-0"></span>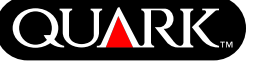

<span id="page-199-0"></span>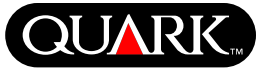

#### **Installera QuarkXPress på Mac OS**

**1** Deaktivera eventuella virusbekämpningsprogram. Om du är orolig för att datorn ska infekteras av ett virus kan du kontrollera att hårddisken och cd-skivorna från Quark inte innehåller något virus.

- **2** Starta om datorn.
- **3** Sätt i cd-skivan i datorn eller montera cd-skivan QuarkXPress via nätverket.
- **4** Dubbelklicka på QuarkXPress intallerarsymbol på cd-skivan QuarkXPress.
- **5** Dialogrutan **Verifiera** visas. Ange ditt administratörsnamn och lösenord i lämpliga fält och klicka på **OK.**
- **6** Installerarskärmen för QuarkXPress 6.1 **visas.** Klicka på **Fortsätt.**
- **OBS!** Det här är en ny installation av QuarkXPress; när du kör den här installeraren installeras inga XTensions™-program från andra programleverantörer och heller inga filer med "XPressPreferences" från tidigare versioner av QuarkXPress.
- **7** Skärmen **Licensavtal** visas. Läs noggrant igenom **Licensavtalet**. Klicka på **Acceptera** om du accepterar avtalsvillkoren**.** Klicka på **Avslå** om du inte accepterar villkoren**.**

**OBS!** Om du inte accepterar villkoren i licensavtalet kommer du inte att kunna installera QuarkXPress.

**8** Om du klickade på **Acceptera,** visas skärmen **Valideringskod** (Validation Code). Ange den valideringskod som medföljde produktförpackningen.

**OBS!** Kasta inte bort valideringskoden. Du kan behöva den för ominstallationer.

**9** Klicka på **Nästa** när du har angett valideringskoden. Skärmen **Användarregistrering** visas. Skriv in dina uppgifter i lämpliga fält. Klicka på **Nästa.**

Om Quark™ License Administrator har installerats ska du läsa avsnittet "Installera QuarkXPress med Quark License Administrator" i det här dokumentet för att få hjälp med att ange uppgifterna för Quark License Administrator. Om Quark License Administrator inte har installerats ska du fortsätta till nästa steg.

**10** Skärmen QuarkXPress 6.1 Installerare visas.

- Välj **Fullständig installation** i popupmenyn om du vill installera samtliga programfiler. Det här alternativet använder mest diskutrymme.
- Välj **Anpassad installation** i popupmenyn om du bara vill installera markerade programfiler. Det här alternativet rekommenderas för erfarna QuarkXPress-användare.

**Installera QuarkXPress på Mac OS (forts.)**

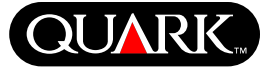

**11** Om du väljer **Anpassad installation,** visas listan **Anpassad installation**. Klicka på rutorna för att se enskilda filer. Om du vill installera en viss fil ska du markera rutan bredvid filnamnet. Det är bara de markerade filerna som installeras. Om du vill visa en beskrivning av filen ska du klicka på knappen **I** efter filnamnet.

**OBS!** QuarkXPress kommer eventuellt att installera nödvändiga filer som inte finns med i listan **Anpassad installation**.

**12** Området **Installationsplats** längst ned på skärmen visar sökvägen till den mapp eller volym där QuarkXPress kommer att installeras. Om du vill installera QuarkXPress på en annan plats ska du välja **Välj mapp** i popupmenyn **Installationsplats**. Navigera till önskad mapp. Klicka på **Välj** när du är klar. Du återgår till skärmen för **QuarkXPress 6.1 Installerare**.

**13** Klicka på **Installera** när du har markerat de filer du vill installera och har verifierat var QuarkXPress ska installeras. Statusfältet **Installerar** fylls allt eftersom de markerade objekten installeras.

**14** När installationen är klar visas ett fönster som frågar om du vill registrera QuarkXPress online. Om du klickar på **Ja,** fortsätter installeraren med att registrera programvaran hos Quark.

Om programmet QuarkXPress Installerare inte hittar en webbläsare som kan bearbeta registreringen fullbordas installationen utan att programmet registreras. Du kan registrera programmet senare genom att följa anvisningarna i "Registera online efter installationen".

**15** När registreringen är klar (om du angav detta i steg 13), visas ett meddelande: "Installationen av programvaran är klar". Om du inte valde att registrera produkten visas meddelandet omedelbart efter installationen. Klicka på **Avsluta.**

### **Utför onlineregistrering vid installationen**

Om du klickade på **Ja** för att registrera under installationen öppnas formuläret med **Onlineregistreringen** automatiskt i webbläsaren. Fälten innehåller den information som du angav i fönstret **Användarregistrering**. Du kan modifiera uppgifterna innan du skickar formuläret.

**1** Granska uppgifterna i formuläret. Skriv in nya uppgifter där det behövs och klicka på **Skicka begäran** för att skicka registreringen. Webbläsaren skickar dina uppgifter till Quark.

**2** När Quark har tagit emot formuläret visar webbläsaren ett fönster som anger att registreringen är klar. Sedan kan du gå ur webbläsarfönstret.

**OBS!** Om programmet QuarkXPress Installerare inte kan hitta någon webbläsare eller inte kan bearbeta registreringen fullbordas installationen utan att programvaran registreras. Du kan då registrera programmet genom att följa anvisningarna i "Registera online efter installationen".

**OBS!** Det kan ta upp till tre dagar för Quark att bearbeta din onlineregistrering.

**OBS!** Du kan även registrera per telefon. Se avsnittet "Kontakta Quark" i det här dokumentet för att få kontaktinformation.

# När QuarkXPress har installerats, skapas mappen "Registreringsmapp". Filen "Register.htm" i denna mapp gör

**Informationsfil för QuarkXPress och QuarkXPress Passport 6.1**

att du kan registrera med hjälp av en dator med åtkomst till Internet och en webbläsare som kan utföra onlineregistreringen. (Se systemkraven för extra tillbehör för information om webbläsaren.)

**Registrera online efter installationen**

**Installera QuarkXPress på Mac OS (forts.)**

**1** Klicka på menyn **Arkiv** i webbläsaren och öppna filen "Register.htm" i mappen "Registreringsmapp", eller dubbelklicka på filen "Register.htm" för att starta webbläsaren och öppna filen.

**2** Granska uppgifterna i formuläret. Skriv in nya uppgifter där det behövs och klicka på **Skicka** för att skicka registreringen. Webbläsaren skickar dina uppgifter till Quark.

**3** När Quark har tagit emot formuläret visar webbläsaren ett fönster som anger att registreringen är klar. Sedan kan du gå ur webbläsarfönstret.

**OBS!** Om du registrerar med hjälp av webbläsaren bör du kontrollera att din dator uppfyller systemkraven för extra tillbehör som visas under "Lägsta systemkrav".

**OBS!** Du kan även registrera per telefon. Se avsnittet "Kontakta Quark" i det här dokumentet för att få kontaktinformation.

# **Lägga till filer efter installationen**

**1** Upprepa steg 1–8 i "Installera QuarkXPress på Mac OS".

# **2** Skärmen **QuarkXPress 6.1 Installerare** visas.

**3** Välj **Anpassad installation** i popupmenyn för att installera ytterligare filer. Klicka på rutorna för att se enskilda filer. Om du vill installera en viss fil ska du markera rutan bredvid filnamnet. Det är bara de markerade filerna som installeras. Om du vill visa en beskrivning av filen ska du klicka på knappen **I** efter filnamnet.

**OBS!** QuarkXPress kommer eventuellt att installera nödvändiga filer som inte finns med i listan **Anpassad installation**.

**4** Området **Installationsplats** längst ned på skärmen visar sökvägen till den mapp eller volym där QuarkXPress kommer att installeras. Navigera till mappen med QuarkXPress programvara. Klicka på **Välj** när du är klar. Du återgår till skärmen för **QuarkXPress 6.1 Installerare**.

**5** Klicka på **Installera.** Statusfältet Installerar fylls allt eftersom de markerade objekten installeras.

**6** När QuarkXPress-filerna har installerats visas ett meddelande: "Installationen av programvaran är klar". Klicka på **OK.**

# **Installera QuarkXPress med Quark License Administrator**

Quark License Administrator är ett program som hanterar licensierade Quark-produkter. Om du har ett Multi-Pak eller ett Lab-Pak, kan det hända att du fick en cd-skiva med Quark License Administrator när du köpte QuarkXPress. Quark License Administrator måste installeras innan du installerar QuarkXPress.

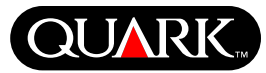

**Installera QuarkXPress på Mac OS (forts.)**

Om Quark License Administrator har installerats och du nu installerar QuarkXPress, visas fönstret **Detaljer för licensserver** när du har angivit valideringskoden. Innan du fortsätter bör du kontrollera att du har den information du behöver för att ange värden i följande fält:

- **IP-adress för licensserver:** Ange IP-adressen eller servernamnet för den server som du har utsett till licensserver. Licensservern hanterar förfrågningar från licensklienter.
- **Licensserverport:** Ange värdet för licensserverporten. Det här värdet tillhandahålls när programmet Quark License Administrator registreras online. Licensserverporten är den port som licensserverns förfrågningar flödar genom.
- **IP-adress för backupserver:** Ange IP-adressen eller servernamnet för den server som du har angivit som backuplicensserver.
- Port för b**ackupserver:** Ange ett värde för backuplicensserverns port.

Klicka på **Nästa** när du har angett värdena**.** Fönstret **Installationstyp** visas. Återgå till avsnittet "Installera QuarkXPress" i det här dokumentet och följ anvisningarna i steg 9–14.

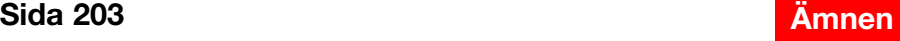

<span id="page-203-0"></span>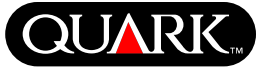

#### **Installera QuarkXPress i Windows**

**1** Deaktivera eventuella virusbekämpningsprogram. Om du är orolig för att datorn ska infekteras av ett virus kan du kontrollera att hårddisken och cd-skivorna från Quark inte innehåller något virus.

**2** Starta om datorn.

**3** Sätt i cd-skivan i datorn eller montera cd-skivan QuarkXPress via nätverket.

**4** Installationsprogrammet startas automatiskt. Ett meddelande visas som talar om att systemet konfigureras. När konfigurationen är klar visas eventuellt ett annat meddelande om att du måste starta om datorn.

**OBS!** Det här är en ny installation av QuarkXPress; när du kör den här installeraren installeras inga XTensions™-program från andra programleverantörer och heller inga filer med "XPress Preferences" från tidigare versioner av QuarkXPress.

**5** Dubbelklicka på QuarkXPress intallerarikon på cd-skivan QuarkXPress. Skärmen **Välkommen** visas. Klicka på **Nästa.**

**6** Skärmen **Programvaruverifikation** visas. Skriv in valideringskoden som medföljde produktförpackningen. Klicka på **Nästa.**

**OBS!** Kasta inte bort valideringskoden. Du kan behöva den för ominstallationer.

Om Quark License Administrator har installerats ska du läsa avsnittet "Installera QuarkXPress med Quark License Administrator" i för att få hjälp med att ange uppgifterna för Quark License Administrator. Om Quark License Administrator inte har installerats ska du fortsätta till nästa steg.

**7** Skärmen **Licensavtal** visas. Läs noggrant igenom **Licensavtalet**. Klicka på **Acceptera** om du accepterar avtalsvillkoren. Klicka på **Avslå** om du inte accepterar villkoren**.**

**OBS!** Om du inte accepterar villkoren i licensavtalet kommer du inte att kunna installera QuarkXPress.

**8** Klicka på **Nästa** om du accepterade villkoren i **Licensavtalet.**

**9** Skärmen **Kundnformation** visas. Ange företagsuppgifterna i fältet **Organisation**. Klicka på **Endast mig** eller **Alla som använder denna dator (alla Priviligerade användare för Windows 2000)** i området **Installera programmet för**. Klicka på **Nästa.**

**10** Skärmen **Användarregistrering** visas. Fyll i lämpliga fält. Klicka på **Nästa.**

**11** Skärmen **Målmapp**, som anger sökvägen till den plats där QuarkXPress ska installeras, visas. Klicka på **Byt** för att navigera till en annan mapp. Navigera till önskad mapp. Klicka på **OK** när du är klar.

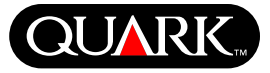

**12** Klicka på **Nästa** när du har markerat en mapp. Fönstret **Installationstyp** visas.

- Markera **Fullständig** om du vill installera samtliga programfiler. Det här alternativet kräver mest diskutrymme.
- Markera **Anpassad** om du bara vill installera markerade programfiler. Det här alternativet rekommenderas för erfarna QuarkXPress-användare.

**13** Om du klickade på **Anpassad,** visas fönstret **Anpassad installation.** Klicka på rutorna för att se enskilda filer. Klicka på en fil för att visa en beskrivning av filen i området **Beskrivning**. Klicka på popumenyn bredvid filerna för att välja ett alternativ:

- **Funktionen installeras på hårddisken.**
- **Den här funktionen och alla underfunktioner kommer att installeras på hårddisken.**
- **Funktionen installeras vid behov.**
- **Den här funktionen kommer inte att vara tillgänglig.**

(Samtliga alternativ visas eventuellt inte för alla funktioner.)

Klicka på **Utrymme** om du vill veta hur mycket diskutrymme som finns kvar innan du väljer vilka filer som ska installeras. Fönstret **Diskutrymme som krävs** visas. Där kan du se hur mycket diskutrymme som är tillgängligt på den markerade enheten och hur mycket diskutrymme som krävs för de markerade filerna. Klicka på **OK** när du har granskat skärmen **Anpassad installation**.

**OBS!**Vissa filer krävs för installationen av QuarkXPress. Du kan inte avmarkera dessa filer.

**14** Området **Installera i** längst ned på skärmen visar sökvägen till den mapp som QuarkXPress kommer att installeras i. Om du vill installera QuarkXPress i en annan mapp ska du klicka på **Byt** för att visa fönstret **Byt målmapp.** Navigera till önskad mapp. Klicka på **OK** när du är klar. Du återgår till skärmen **Installationstyp.**

**15** Klicka på **Nästa** när du har markerat de filer som du vill installera och har verifierat var mappen QuarkXPress ska installeras.

**16** Fönstret **Installationen kan påbörjas** visas. Om du vill registrera automatiskt efter installationen ska du markera **Registrera online efter installationen.**

**17** Klicka på **Installera.**

**18** När QuarkXPress har installerats visas fönstret **Installationsguiden klar**. Klicka på **Slutför.**

# **Registrera online vid installationstillfället**

Om du markerade **Registrera online efter installationen,** öppnas förmuläret **Registrera online** automatiskt i den webbläsare. Fälten innehåller de uppgifter du angav i fönstret **Användarregistrering**. Du kan ändra uppgifterna innan du skickar formuläret.

**1** Granska uppgifterna i formuläret, fyll i och ändra fälten efter behov och klicka på **Skicka** för att skicka registreringen. Webbläsaren skickar uppgifterna till Quark.

**QUARI** 

**2** När Quark har tagit emot formuläret visar webbläsaren ett fönster som anger att registreringen är klar. Sedan kan du gå ur webbläsarfönstret.

**OBS!** Om programmet QuarkXPress Installerare inte kan hitta någon webbläsare eller inte kan bearbeta registreringen fullbordas installationen utan att programvaran registreras. Du kan då registrera programmet genom att följa anvisningarna i "Registera online efter installationen".

**OBS!** Det kan ta upp till tre dagar för Quark att bearbeta din onlineregistrering.

**OBS!** Du kan även registrera per telefon. Se avsnittet "Kontakta Quark" i det här dokumentet för att få kontaktinformation.

# **Registrera online efter installationen**

När QuarkXPress har installerats, skapas mappen "Registreringsmapp". Filen "Register.htm" i denna mapp gör att du kan registrera med hjälp av en dator med åtkomst till Internet och en webbläsare som kan utföra onlineregistreringen. (Se systemkraven för extra tillbehör för information om webbläsaren.)

**1** Klicka på menyn **Arkiv** i webbläsaren och öppna filen "Register.htm" i mappen "Registreringsmapp", eller dubbelklicka på filen "Register.htm" för att starta webbläsaren och öppna filen.

**2** Granska uppgifterna i formuläret. Skriv in nya uppgifter där det behövs och klicka på **Skicka** för att skicka registreringen. Webbläsaren skickar dina uppgifter till Quark.

**3** När Quark har tagit emot formuläret visar webbläsaren ett fönster som anger att registreringen är klar. Sedan kan du gå ur webbläsarfönstret.

**OBS!** Om du registrerar med hjälp av webbläsaren bör du kontrollera att din dator uppfyller systemkraven för extra tillbehör som visas under "Lägsta systemkrav".

**OBS!** Du kan även registrera per telefon. Se avsnittet "Kontakta Quark" i det här dokumentet för att få kontaktinformation.

# **Lägga till och ta bort filer efter installationen**

**1** Deaktivera eventuella virusbekämpningsprogram. Om du är orolig för att datorn ska infekteras av ett virus kan du kontrollera att hårddisken och cd-skivorna från Quark inte innehåller något virus.

**2** Starta om datorn.

**3** Sätt i cd-skivan i datorn eller montera cd-skivan QuarkXPress via nätverket. Skärmen **Välkommen** visas.

**4** Klicka på **Nästa.** Fönstret **Programunderhåll** visas. Klicka på en alternativknapp:

• **Modifiera** gör att du kan ändra vilka filer som installeras. Du kan installera nya filer eller ta bort filer som redan har installerats. Använd det här alternativet om du vill lägga till filer efter den ursprungliga installationen.

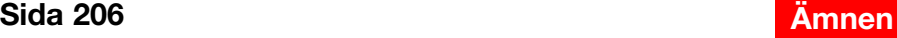

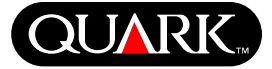

• **Reparera** rättar till smärre problem som har att göra med QuarkXPress filer, t.ex. genvägar eller filer som saknas. Använd det här alternativet om du har problem med QuarkXPress filer genvägar eller registerposter som saknas eller har skadats.

**OBS!** Om du vill ta bort tidigare installerade versioner av QuarkXPress från datorn ska du använda **reparationsfunktionen** i installationsprogrammet för den programvaran innan du tar bort programmet med hjälp av Windows **avinstallationsfunktion.** Om du inte använder **reparationsfunktionen** innan du använder **avinstallationsfunktionen** kommer vissa filer som inte ska tas bort att raderas och därmed fungerar inte QuarkXPress 6.1 på rätt sätt.

**OBS!** Om du inte tog bort tidigare versioner av QuarkXPress innan du installerade QuarkXPress 6.1, och sedan använder funktionen **Avinstallation** i Windows för att ta bort den tidigare versionen, och därmed gör så att din kopia av QuarkXPress 6.1 inte fungerar på rätt sätt, kan du rätta till detta problem med funktionen **Reparera**.

• **Ta bort** tar bort alla installerade QuarkXPress 6.1-filer från datorn. Använd det här alternativet när du installerar ny programvara för systemet, eller innan du installerar om QuarkXPress.

**5** Klicka på **Nästa.** Om du klickade på **Modifiera** i föregående fönster visas fönstret **Anpassad installation**. Upprepa steg 11 i "Installera QuarkXPress", och klicka sedan på **Nästa.** Fönstret **Klar att ändra programmet** visas. Markera **Installera** för att göra ändringarna.

Om du klickade på **Reparera** i föregående fönster, visas fönstret **Klar att reparera programmet**. Klicka på **Installera** för att påbörja reparationen av programfilerna.

Om du klickade på **Ta bort** i föregående fönster visas fönstret **Ta bort programmet**. Klicka på **Ta bort** för att ta bort QuarkXPress 6.1-filerna.

**6** När QuarkXPress-filerna har installerats, reparerats eller tagits bort visas fönstret **Installationsguiden klar**. Klicka på **Slutför.**

**Installera QuarkXPress med Quark License Administrator**

Quark License Administrator är ett program som hanterar licensierade Quark-produkter. Om du har ett Multi-Pak eller ett Lab-Pak, kan det hända att du fick en cd-skiva med Quark License Administrator när du köpte QuarkXPress. Quark License Administrator måste installeras innan du installerar QuarkXPress.

Om Quark License Administrator har installerats och du nu installerar QuarkXPress, visas fönstret **Detaljer för licensserver** när du har angivit valideringskoden. Innan du fortsätter bör du kontrollera att du har den information du behöver för att ange värden i följande fält:

- **IP-adress för licensserver:** Ange IP-adressen eller servernamnet för den server som du har utsett till licensserver. Licensservern hanterar förfrågningar från licensklienter.
- **Licensserverport:** Ange värdet för licensserverporten. Det här värdet tillhandahålls när programmet Quark License Administrator registreras online. Licensserverporten är den port som licensserverns förfrågningar flödar genom.
- **IP-adress för backupserver:** Ange IP-adressen eller servernamnet för den server som du har angivit som backuplicensserver.
- **Port för** b**ackupserver:** Ange ett värde för backuplicensserverns port.

Klicka på **Nästa** när du har angett värdena**.** Fönstret **Installationstyp** visas. Återgå till avsnittet "Installera QuarkXPress" i det här dokumentet och följ anvisningarna i steg 8–18.

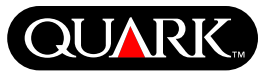

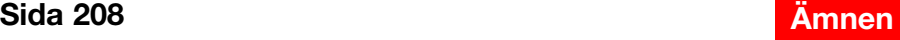

<span id="page-208-0"></span>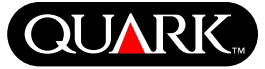

### **Aktivera QuarkXPress**

När du startar QuarkXPress för första gången visas dialogrutan **Aktivera QuarkXPress 6.1** och begär att du aktiverar din kopia av QuarkXPress. Så här aktiverar du QuarkXPress:

- **1** Välj hur du vill aktivera **QuarkXPress i dialogrutan QuarkXPress 6.1** när den visas:
- Klicka på **Via Internet (föredras)** för att aktivera automatiskt med hjälp av en Internetanslutning.
- Klicka på **Per telefon** för att ta emot aktiveringskoden från Quark Kundtjänst per telefon.

**OBS!** Om du aktiverar QuarkXPress med hjälp av Internet, ska du se till att du uppfyller systemkraven för extra tillbehör som anges under "Lägsta systemkrav".

- **2** Klicka på **Aktivera QuarkXPress.**
- **3** Följ anvisningarna på skärmen.
- Om du klickade på **Via Internet (föredras),** visas meddelandet **QuarkXPress 6.1 aktivering via Internet** med en förloppsindikator. När förloppsindikatorn har fyllts visas ett meddelande som anger att QuarkXPress har aktiverats.
- Om du klickade på **Per telefon,** visas dialogrutan **QuarkXPress 6.1 aktivering per telefon.** Ring något av de angivna telefonnumren i dialogrutan och läs upp installationsnyckelvärdet i dialogrutan för Quark:s kundtjänstrepresentant. Denna ger dig en aktiveringskod. Ange koden i lämpliga fält i dialogrutan och klicka på **Aktivera QuarkXPress.**

#### **Hoppa över aktiveringen**

Om du inte vill aktivera QuarkXPress när du startar programmet ska du klicka på **Hoppa över,** QuarkXPress ber dig att aktivera varje gång du startar programmet, tills du väljer att aktivera det.

Om du inte aktiverar QuarkXPress, kan du använda programmet i fem dagar. Efter fem dagar omvandlas programmet till en demoversion och måste aktiveras innan du kan köra det som en fullständig version.

<span id="page-209-0"></span>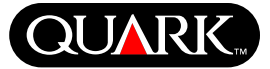

#### **Uppgradera QuarkXPress från en tidigare version**

Om du uppgraderar QuarkXPress från en tidigare version, ska du följa installationsanvisningarna i avsnittet "Installera QuarkXPress på Mac OS" eller "Installing QuarkXPress i Windows" i det här dokumentet. När du har angivit valideringskoden i steg 7 och klickar på **Nästa,** söker QuarkXPress installerare efter befintliga kopior av QuarkXPress på datorn, som matchar den angivna valideringskoden. Om programmet hittar en matchning ska du fortsätta med installationsanvisningarna vid steg 8.

Om installeraren hittar en tidigare version av QuarkXPress som inte matchar valideringskoden, visas ett fönster där du kan ange vilken kopia som ska uppgraderas:

- Markera **QuarkXPress program** och klicka sedan på **Bläddra** för att navigera till den kopia av QuarkXPress som du vill uppgradera.
- Markera **Serienummer** och ange vilket serienummer du vill uppgradera.

Klicka på **OK** när du har gjort ditt val**.** Fönstret **Kontaktinformation** visas. Fortsätt att följa installationsanvisningarna vid steg 8.

Uppgraderaren installerar en ny kopia av QuarkXPress 6.1 i samma mapp som den tidigare kopian av QuarkXPress är placerad. Programmet ersätter inte den tidigare versionen.

**Uppgradera QuarkXPress med Quark License Administrator** Om Quark License Administrator har installerats och du nu installerar QuarkXPress, visas fönstret **Detaljer för licensserver** när du har angivit valideringskoden. Innan du fortsätter bör du kontrollera att du har den information du behöver för att ange värden i följande fält:

- **IP-adress för licensserver:** Ange IP-adressen eller servernamnet för den server som du har utsett till licensserver. Licensservern hanterar förfrågningar från licensklienter.
- **Licensserverport:** Ange värdet för licensserverporten. Det här värdet tillhandahålls när programmet Quark License Administrator registreras online. Licensserverporten är den port som licensserverns förfrågningar flödar genom.
- **IP-adress för backupserver:** Ange IP-adressen eller servernamnet för den server som du har angivit som backuplicensserver.
- **Port för backupserver:** Ange ett värde för backuplicensserverns port.

Klicka på **Nästa** när du har angett värdena**.** Fönstret **Installationstyp** visas. Återgå till avsnittet "Installera QuarkXPress" i det här dokumentet och följ anvisningarna vid steg 8.

<span id="page-210-0"></span>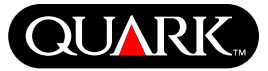

### **Lär dig att använda QuarkXPress**

Om du inte har så stor erfarenhet av programmen QuarkXPress och QuarkXPress Passport och vill börja lära dig hur de fungerar, kan du använda Quark:s utbildningsmoduler för att få grundläggande kunskaper om hur du skapar dokument med dessa program. Du hittar utbildningsmodulerna på Quark:s webbplats på [http://www.quark.com/service/desktop/training/.](http://www.quark.com/service/desktop/training/)

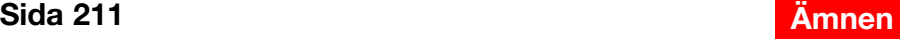

<span id="page-211-0"></span>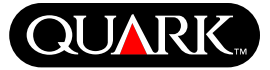

#### **Rättelser i dokumentationen**

Här följer upplysningar om saker som är fel i dokumentationen eller som har ändrats sedan Handbok för *QuarkXPress - Tillägg eller Handbok för QuarkXPress: Använd QuarkXPress* publicerades.

- Namnet på paletten **Layout** har ändrats till **Sidlayout** (**Fönster** & **Visa/Göm sidlayout**). Denna palett kallades för paletten **Dokumentlayout** i tidigare versioner av QuarkXPress.
- Kommandot **Ta bort hovring** (Objek  $\rightarrow$  Hovringar  $\rightarrow$  Ta **bort hovring**) har ändrats till **Ta bort hovring.**
- Det går inte att kopiera objekt från en layout till en annan i ett och samma projekt.
- Tabellen "Bildfilsformat som kan ändras" i Kapitel 11, "Bilder", har uppdaterats sedan Handbok för *QuarkXPress: Använd QuarkXPress* publicerades. Här följer den nya tabellen:

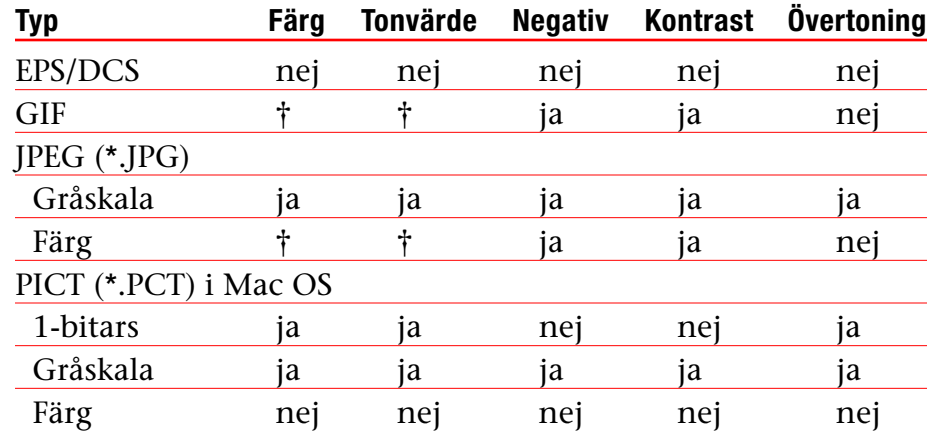

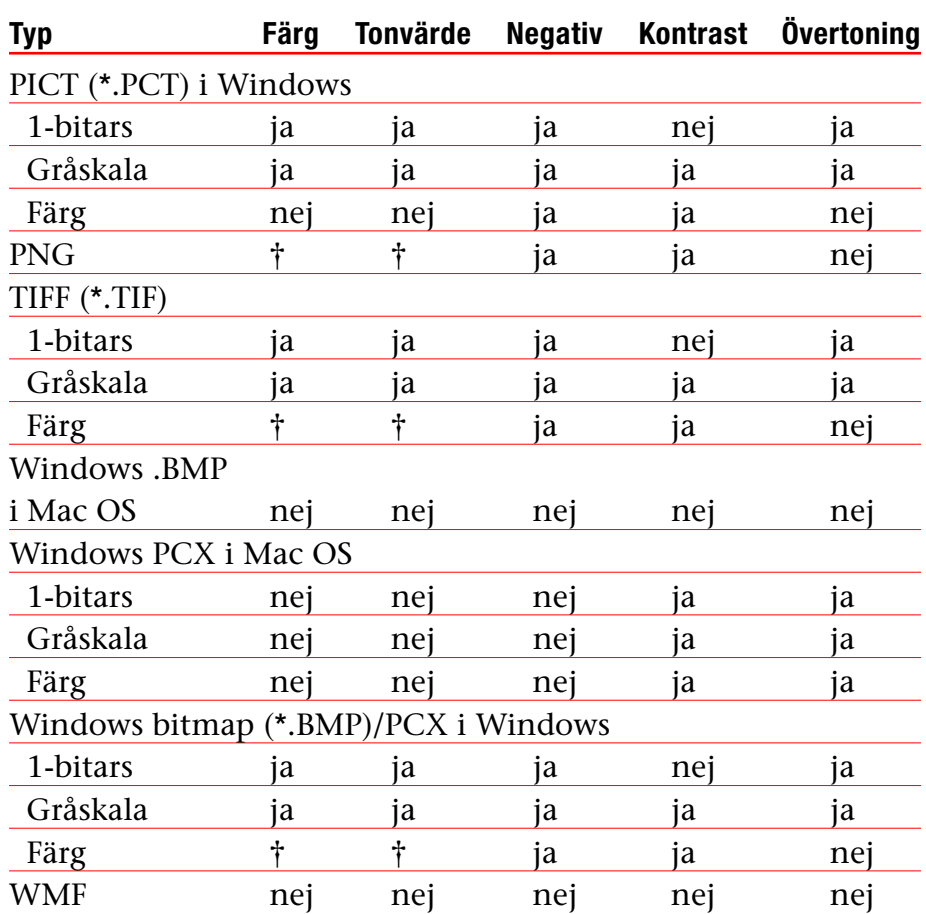

† Kan justeras i dialogrutan **Kontrastspecifikationer för bild**  $(Stil \rightarrow Kontrast).$ 

# **Informationsfil för QuarkXPress och QuarkXPress Passport 6.1**

**Rättelser i dokumentationen (forts.)**

- *I Handbok för QuarkXPress Tillägg* står det av misstag att du kan använda Förhandsvisningsbilder i full upplösning för en bild när du importerar den. Du kan inte använda Förhandsvisningsbilder i full upplösning för en bild förrän du har importerat den.
- Popupmenyn **Text** har tagits bort från området **Färger** i följande dialogrutor för webblayout: **Nytt projekt** (**Arkiv** & **Nytt** & **Projekt**), **Ny layout** (**Layout** & **Ny**), **Duplicera layout** (**Layout** & **Duplicera**) och **Layoutinställningar**  $(Layout \rightarrow Layoutinstein, tajliningar).$
- Du kan öppna en bok via ett nätverk i Mac OS och Windows på samma gång, men du kan inte öppna ett kapitel på två datorer samtidigt.
- Endast *Windows: Filtillägget för en automatiskt sparad version av ett projekt är nu* ".a\$v."
- *Endast Windows: I Handbok för QuarkXPress: Använd QuarkXPress står det av misstag att knappen* **Lägg till** ändras till **Jämför** om du trycker på Ctrl i dialogrutan **A&U** (**Redigera**  $\rightarrow$  A&U). För denna funktion bör du istället trycka på tangenten Alt.

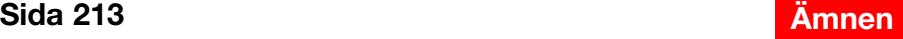

<span id="page-213-0"></span>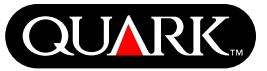

### **Kompatibilitetsproblem**

*Endast Netscape Navigator 6.0 för Windows:* När du förhandsvisar en webblayout med en överlappande meny, visas felmeddelandet "Det går inte att skapa exportfil" om du försöker förhandsvisa sidan igen och ett tidigare förhandsvisningsfönster fortfarande är öppet. Du kan komma runt det här problemet genom att alltid stänga alla förhandsvisningsfönster innan du begär att förhandsvisa en ny sida. Det här problemet har rättats till i Netscape Navigator 6.2.

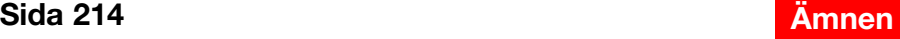

<span id="page-214-0"></span>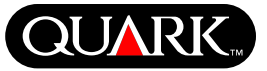

### **Kända problem**

På Quark:s webbplats på [www.quark.com](http://www.quark.com) hittar du en lista över problem som har upptäckts i den här versionen av QuarkXPress.

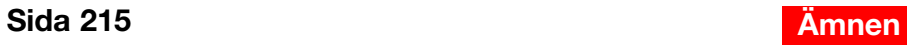

### **Kontakta Quark**

Information om teknisk support och hur du kontaktar Quark finns tillgänglig i filen "Contacting Quark.pdf" på cd-skivan med QuarkXPress eller QuarkXPress Passport.

Om du inte har åtkomst till filen "Contacting Quark.pdf" kan du kontakta det lokala Quark-kontoret eller Quark-distributören.

Om du vill se en uppdaterad lista över Quark-kontor och Quark-distributörer ska du klicka på länken "Contact Us" på Quarks webbplats på [euro.quark.com.](http://euro.quark.com)

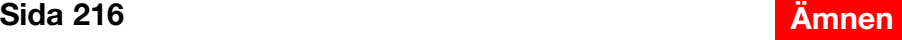

<span id="page-215-0"></span>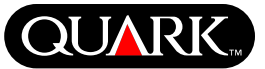
## **Juridiska meddelanden**

©2003 Quark Technology Partnership med avseende på innehållet i och arrangemanget av detta material. Med ensamrätt.

©1986–2003 Quark Technology Partnership och dess licensgivare med avseende på tekniken. Med ensamrätt.

Informationen i detta dokument kan ändras utan meddelande därom och utgör ingen förpliktelse för Quark Technology Partnership eller dess licenstagare, Quark, Inc. Användningen av produkter från Quark lyder under villkoren i slutanvändaravtalet eller andra tillämpliga avtal för denna typ av produkt/ service. Utifall att en konflikt skulle uppstå mellan avtal och dessa villkor ska de relevanta avtalen gälla.

Quarks produkter och material skyddas av upphovsmannarättslagar och annat skydd för kunskapskapital i USA och andra länder. Otillåten användning eller reproduktion utan Quarks skriftliga medgivande är förbjudet.

Quark, QuarkXPress, QuarkXPress Passport, Quark-logotypen, QuarkXTensions and XTensions är varumärken som tillhör Quark, Inc. och alla tillhörande syster- och dotterbolag och är registrerade hos U.S. Pat. & Tm. Off. och i många andra länder. Andra Quark-relaterade märken som Quark kan ta i bruk vid olika tillfällen är varumärken som tillhör Quark, Inc. och alla tillhörande syster- och dotterbolag.

Mac OS är ett varumärke som tillhör Apple Computer, Inc., i USA och andra länder.

Adobe och Distiller är inregistrerade varumärken som tillhör Adobe Systems Incorporated i USA och/eller andra länder.

Microsoft och Windows är inregistrerade varumärken som tillhör Microsoft Corporation i USA och/eller andra länder.

Alla andra varumärken tillhör sina respektive ägare.